**جامعة دمشق** 

**كـهـٍـح انظـــٍـاحـح** 

# تطبيقات حاسوبية في البحث العل*مي* **(SPSS)**

لطُلاب السن**ـة الرابعة** 

**إػذاد انذكتىر انًهُذص فزاص انشٌٍ**

### **يـــمــــــذيــــــح**

يتوجه الكثير من المبرمجين و العاملين في مجال المعلوماتية ، منذ أن أخذت بر امج الحاسب بالإنتشار ، على العمل على النعريف ببرامج واسعة الانتشار مثل , Windwos , Office . فيرها AutoCAD , PhotoShip

في حين ماز ال العديد من البر امج الهامة تحتاج الى شرح و تفصيل ، في كثير من مجالات الحاسب ، و من هذه البرامج يأتي برنامج SPSS الذي اصبح أستخدامه في الدراسات العربية ضرورة تقتضيها ظروف العصر و التحديات العلمية الراهنةُ .

يحتوي مقرر تطبيقات حاسوبية في البحث العلمي (SPSS) على عدد من المفرادات و المفاهيم ، وزعت و رتبت على الشكل التالً :

الباب الاول - مفاهيم أساسية . الباب الثاني - تشغيل البرنامج و التعرف على الواجهة الرئيسية لبرنامج SPSS . الباب الثالث - ادخال البٌانات فً برنامج **SPSS** . الباب الرابع - التعامل مع البيانات . الباب الخامس - استخراج البيانات في برنامج **SPSS** . الباب الخامس - المخططات البٌانٌة فً برنامج **SPSS** .

**المراجع** 

# **األساسٌات فً برنامج SPSS**

#### **الباب االول – مفاهٌم أساسٌة**

 الحزمة أو **( Statistical Package for the Social sciences ( SPSS** برنامج عتبرٌ الإحصائية للعلوم الاجتماعية أحد أهم البرامج المستخدمة في تحليل المسوحات الإحصائية بدءا من مرحلة تفريغ البيانات و حتى مرحلة اختبار الفرضيات و تلخيص النتائج .

يعد عرض قيم البيانات و تلخيصها الخطوة الأولى في أي تحليل إحصائي و يعتبر الإظهار البياني جزءا هاما من عملية وصف البيانات و تحليلها .

إن عمليات المسح و التجارب من أكثر مصادر البيانات شيوعا ، حيث تعتمد عملية المسح ( **Survey** ) على طرح األسئلة على مجموعة أشخاص أو مراقبتهم بٌنما تعتمد التجربة ) **Experiment** ) على تنفٌذ عمل ما و مراقبة استجاباتهم .

نتطلب جميع عمليات المسح من المشاركين الإجابة على مجموعة من الأسئلة أو السماح بإجراء التجربة ( تنفيذ القياسات ) أو مراقبة الاستجابات ( المشاهدات ) المختلفة دون التأثير على المشاركين ، حيث يبذل الباحثون الكثير من الجهد لتصميم استبيانات المسح .

تضمن معظم عملٌات المسح مجموعات ممثلة للمسح ) **group Focus** ) للمساعدة فً تشكٌل اآللٌة الالزمة للوصول إلى المعلومة المطلوبة .

يتم اختبار الاستبيان مسبقا على عينة عشوائية من الأشخاص ، ينتمون إلى المجتمع الذي سيتم تنفيذ المسح عليه .

نطلق على مجموعة الأشخاص ( أو الأشياء ) المشاركة في الدراسة تسمية العينة ( Sample ) كما نطلق على مجموعة الأشخاص ( أو الأشياء ) الذين نريد التوصل إلى استنتاج عنها اسم المجتمع ) **Population** ) .

تعتمد عملٌة المسح على طرق عدة نذكر منها :

.1 المسح االجتماعً العام ) **GSS – Survey Social General** ) حٌث ٌشارك في عملية المسح جميع الأشخاص البالغين في المجتمع .

تعتبر عملٌة المسح االجتماعً العام ( **GSS** ) عملٌة مكلفة جدا .

.2 االتصال برقم عشوائً ) **RDD – Dial Digit Random** ) حٌث ٌتم االتصال بثرقام هاتف عشوائية ، يتم توليدها عن طريق الحاسب الآلى .

تعتبر عملٌة االتصال برقم عشوائً ) **RDD** ) أقل كلفة و لكنها مزعجة و متطفلة .

٣. المسح باستخدام الانترنت و هي من أحدث طرق المسح و أقلها كلفة حيث يتم تصميم مواقع الكترونية ، يتم من خلالها سؤال الزائر ( المستخدم ) عن رأيه في مختلف أنواع المواضيع .

تختلؾ التجربة ) **Experiment** ) عن المسح ) **Syrvey** ) بثنها تتضمن تنفٌذ عمل معٌن بشكل فعلى على مجموعة أشخاص ( أو أشياء ) و كما في المسح يتم اختيار المشاركون في التجربة من المجتمع نفسه موضع االهتمام .

يعتبر البرنامج **SPSS** من أكثر البرامج استخداما لتحليل المعلومات الإحصائية في علم الاجتماع و العلوم الأخرى مثل الدراسات الاقتصادية ( التحليل الاقتصادي ، إدارة الأعمال ، الدراسات المحاسبية ، مجالات التأمين ودراسات سوق المال ) ، الدراسات السكانية ( الديمغرافية ) ، الدراسات التربوية و النفسية و العلوم الببولوجية .

يستخدم اليوم بكثرة من قبل الباحثين في مجالات التسويق والمال والحكومة والتربية ويستخدم أيضا لتحليل الاستبيانات وفي إدار ة المعلومات وتوثيقها .

ظهر ت أول نسخة من البر نامج في عام ١٩٦٨ و حتى يو منا هذا تتوفر ً في الأسواق عدة نسخ من هذا البرنامج , نذكر منها :

 **, SPSS v10.0 , SPSS v9.0 , SPSS v8.0 , SPSS v7.52 , SPSS v7.0**

**. ... SPSS v17.0 , SPSS v12.0 , SPSS v10.05**

**الباب الثانً – تشغٌل البرنامج و التعرف على الواجهة الرئٌسٌة لبرنامح SPSS.** 

يعمل البرنامج في بيئة نظام التشغيل Windows ، و كذلك على معظم أنظمة التشغيل الأخرى ، و يتم تشغيله ( بعد تنصيبه ، طبعا ، على الحاسب ) بإتباع الخطوات التالية :

- -1 من سطر المهام , ضمن النافذة الرئٌسٌة لنظام التشؽٌل Windows , نختار األمر " ابدأ " ) Start ) .
	- -2 تظهر قائمة " ابدأ " منها نختار الخٌار " برامج " Programs .
- ٣- تظهر قائمة البرامج المنصبة ( المحملة ) على الحاسب الآلي منها نختار الأمر **Windows for SPSS** كما فً الشكل التالً :

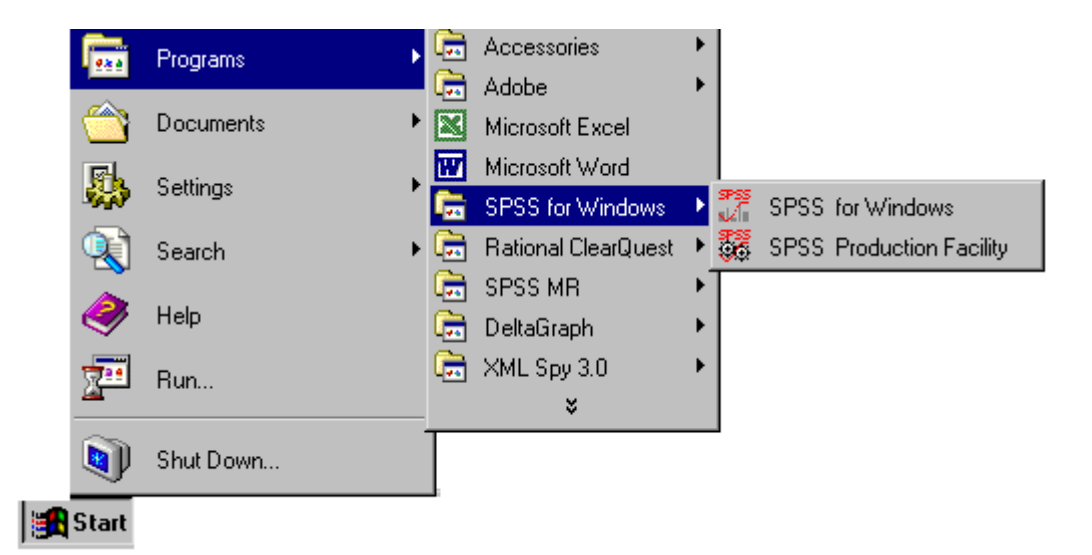

**إٌقاف عمل البرنامج SPSS :** لإيقاف عمل ( تشغيل ) البرنامج نتبع الخطوات التالية : .1 من سطر القوائم نختار القائمة " يهف " ) File ( .

.2 من قائمة " ملؾ " نختار الخٌار " خروج " Exit .

طر بقة ثانبة :

يمكن إغلاق البر نامج عن طريق الضغط على زر الإغلاق الموجود في شريط العنو ان كما في الشكل :

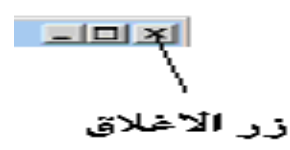

**النافذة الرئٌسٌة للبرنامج SPSS :**

تشبه الواجهة الرئيسية لبرنامج SPSS ، إلى حد بعيد ، واجهة برنامج الجداول الالكترونية **EXCEL** و هً تتثلؾ من أسطر , تسمى حاالت – مشاهدات Cases , وأعمدة ٌطلق علٌها اسم متؽٌرات ) **Variables** ) .

نقطة تقاطع السطر مع العمود نطلق عليها اسم خلية ( Cell ) ، وهي أصغر وحدة تخزن بداخلها الببانات المدخلة .

نتألف النافذة الرئيسية للبرنامج من سبع أقسام ، كما في الشكل ، و هي :

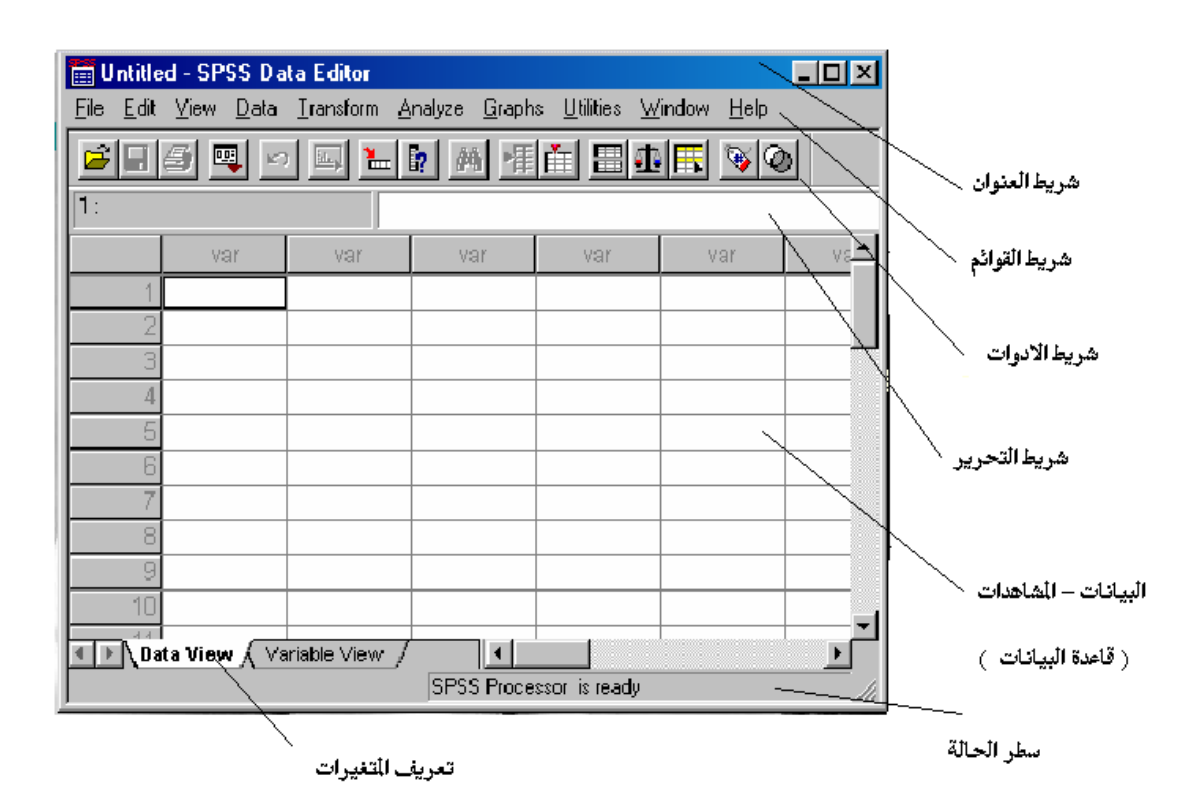

**ـ شريط العنوان** ــ يتواجد أعلى نافذة البرنامج (واجهة البرنامج ) و يحتوى على عنوان الملف و أزرار خاصة لإغلاق و تقليص حجم و تكبير النافذة كما في الشكل :

 $|D|$   $x|$ Untitled - SPSS Data Editor

**ـ شريط القوائم** – يحتوي على مجموعة من القوائم ، يبلغ عددها عشرة ، وكل قائمة تحتوي على مجموعة أوامر كما في الشكل :

File Edit View Data Transform Analyze Graphs Utilities Window Help

يبين الجدول التالي وظائف كل قائمة في شريط القوائم :

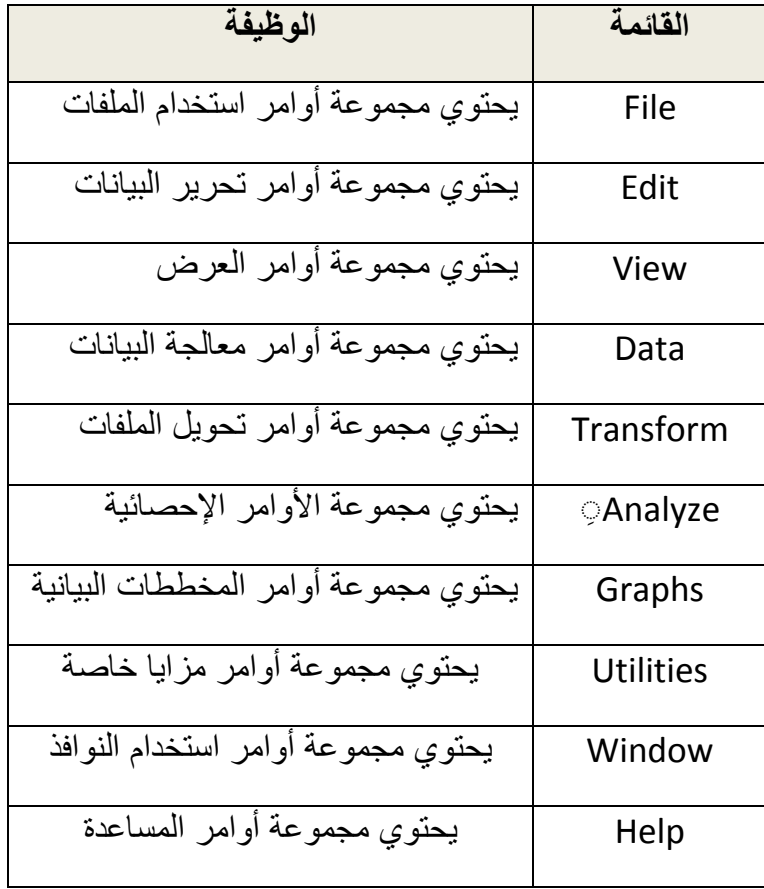

**▪ شريط الأدوات** – يتواجد أسفل الشريط السابق و يحتوي على أزرار و رموز تستخدم بديلا للأوامر كما في الشكل :

GBB 및 이어 비해 2 11 2 3 0 X 0

الجدول النالي ببين وظيفة أيقونات شريط الأدوات :

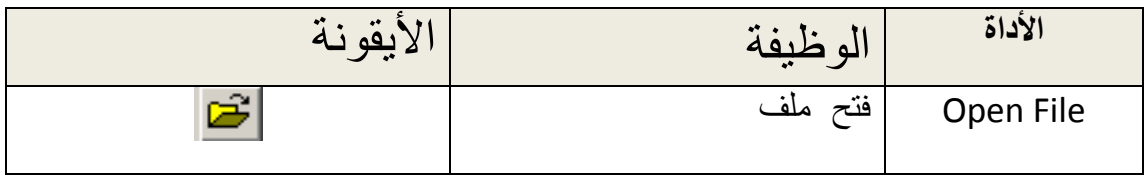

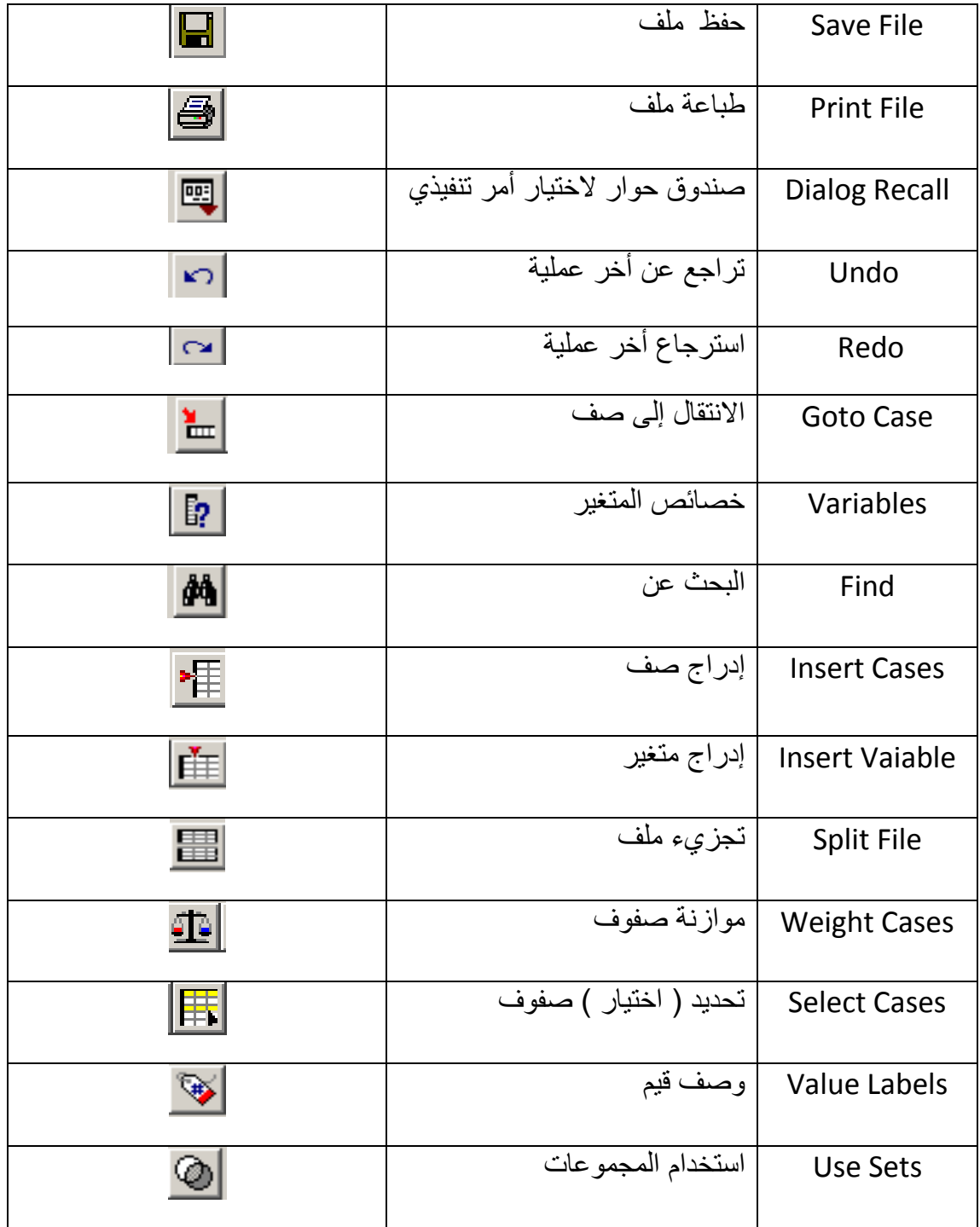

**ـ شريط التحرير –** مخصص للأوامر التحرير و هو مقسم إلى قسمين ، احدهما قصبير و الأخر طويل .

عند الشر وع في إدخال البيانات ، رقمية كانت أم نصية ، فإنها تظهر أو لا في القسم الكبير بينما في القسم الأخر يظهر موقع مؤشر النحرير الحالي كما في الشكل :

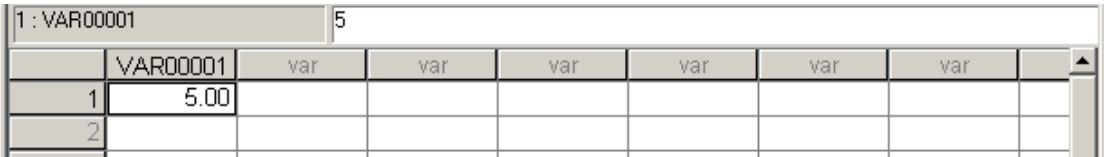

▪ **قاعدة البيانات الرئيسية** ــ تحتوي على البيانات ( المشاهدات ) المدخلة من قبل المستخدم ٔ ْٙ يؤنفخ يٍ أسطر , تسمى حاالت – مشاهدات **Cases** , مرقمة تسلسلٌا من 1 وصوال إلى أكثر من **10000** تمثل عدد المشاهدات لكل متؽٌر وأعمدة ٌطلق علٌها اسم متؽٌرات ) **Variables** ) , ٌعطى كل عمود منها اسما افتراضً ) var ) .

ٌمثل كل صؾ فً محرر البٌانات ) قاعدة البٌانات ( حالة واحدة ) **Case** ) بٌنما ٌمثل العمود متحوال ) متؽٌرا – **Variable** ) واحدا .

تدعى الحاالت بالمشاهدات ) **Observations** ) و هً تمثل األشخاص ) أو األشٌاء ( المشاركون في عملية السح أو التجربة بينما تمثل المتغيرات ( **Variables )** عناصر المعلومات المختلفة التي نقوم بجمعها من أجل الحالات المدروسة .

تسمح نافذة قاعدة البيانات الرئيسية بعرض البيانات ( Data View ) و عرض أسماء المتغيرات المستخدمة في الملف و تسمى بعرض المتغيرات ( Variable View ) .

نهزجي أنهزجت أنها أنهز أنهزم أنه أنهز من أختيار المعناج المسمى Data View لأختيار طر يقة عر ض البيانات ضمن قاعدة البيانات الر ئيسية ، الموجود أسفل قاعدة البيانات الرئيسية ، أو المفتاح Variable View لاختيار طريقة عرض المتغيرات كما في الشكل :

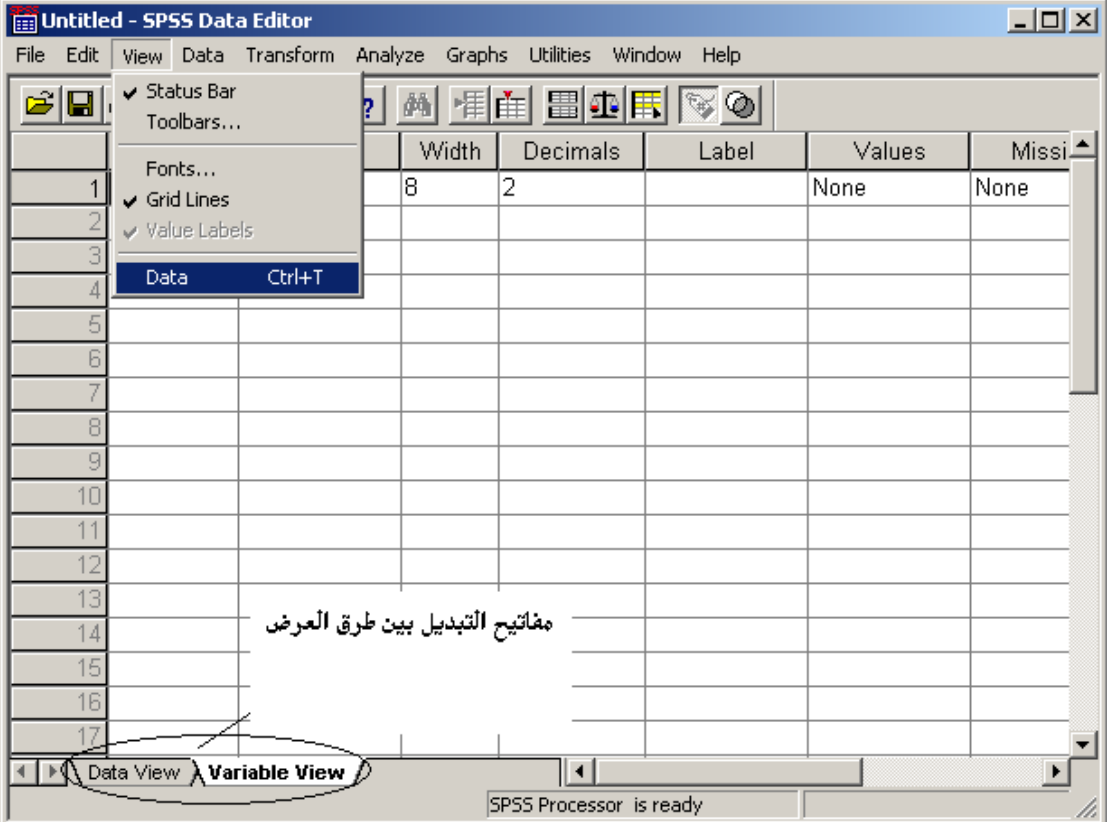

<u>طريقة ثا</u>نية :

يمكن التبديل بين طرق العرض بإتباع الخطوات التالية :

- 1. من سطر القوائم نختار القائمة " عرض " ( View ) .
- .2 من قائمة " عرض " نختار الخٌار " بٌانات " Data لالنتقال إلى طريقة عرض البيانات أو الخيار " متغيرات " Variable للانتقال إلى طريقة عرض المتغير ات .

طر بقة ثالثة :

h

ًٚكٍ انزجذٚم ثٍٛ ؽشق انؼشع ثبسزخذاو يفبرٛر االخزظبس T + Ctrl

**ـ شريط الحالة** – يتواجد أسفل نافذة البرنامج (واجهة البرنامج ) و يحتوي على معلومات عن حالة الملف كما في الشكل :

SPSS Processor is ready

يمكن إخفاء ( إظهار ) شريط الحالة ( Status Bar ) ، حسب الحاجة ، وذلك من خلال

الخطوات التالية : - ننقر بزر الفارة الأيسر فوق قائمة " عرض " ( View ).

- تظهر خيارات قائمة " عرض " نختار ( نفعل ) أو نلغي تفعيل ( لإخفاء شريط الحالة ) الخيار " شريط المعلومات " كما في الشكل :

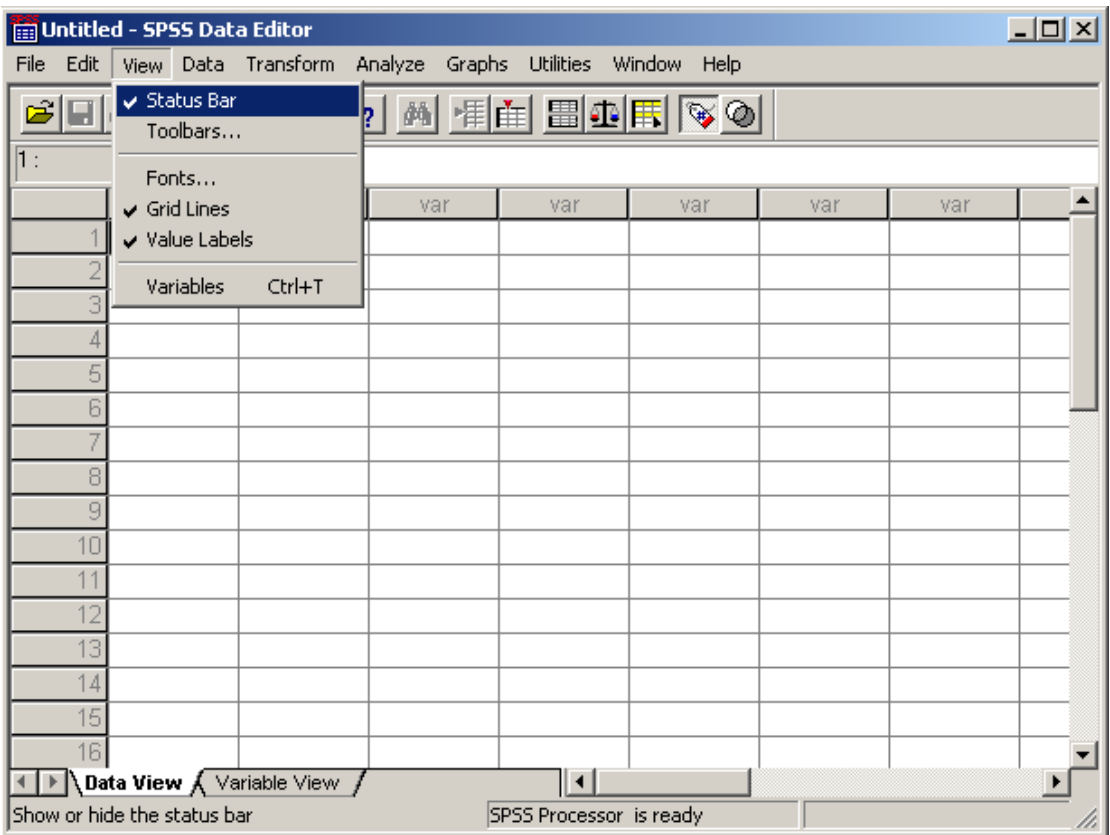

**الباب الثالث – إادخال البٌانات فً برنامج SPSS .**

يؤمن برنامج SPSS طرق عدة لإدخال البيانات إلى البرنامج ، بهدف معالجتها فيما بعد و من هذه الطرق نذكر :

**أوال : طرٌقة اإلادخال المباشر** 

يمكن إدخال البيانات ، بعد جمعها ، مباشرة عن طريق لوحة المفاتيح إلى قاعدة البيانات الرئيسية وذلك بعد وضع مؤشر الإدخال في الخلية المناسبة .

طر بقة ثانبة :

يمكن إدخال البيانات بشكل مباشر ٍ عن طريق لوحة المفاتيح إلى قاعدة البيانات بإتباع الخطوات التالٌة :

- . من سطر القوائم نختار القائمة " ملف " ( File ) .
- .2 من قائمة " ملؾ " نختار الخٌار " جدٌد " New .
- .3 تظهر خٌارات قائمة " جدٌد " منها نختار الخٌار " بٌانات " Data .
- ٤ . يظهر بعدها مؤشر الإدخال في الخلية الأولى من قاعدة البيانات الرئيسية للبرنامج . SPSS

**ثانٌا : طرٌقة استٌرااد البٌانات** 

يمكن إدخال البيانات ، في حال توفر ها ، من ملف ما إلى قاعدة البيانات الرئيسية وذلك بإتباع الخطوات التالٌة :

- .1 من سطر القوائم نختار القائمة " يهف " ) File ( .
- .2 من قائمة " ملؾ " نختار الخٌار " فتح " Open .
- .3 تظهر خٌارات قائمة " فتح " منها نختار الخٌار " بٌانات " Data , كما فً الشكل التالي :

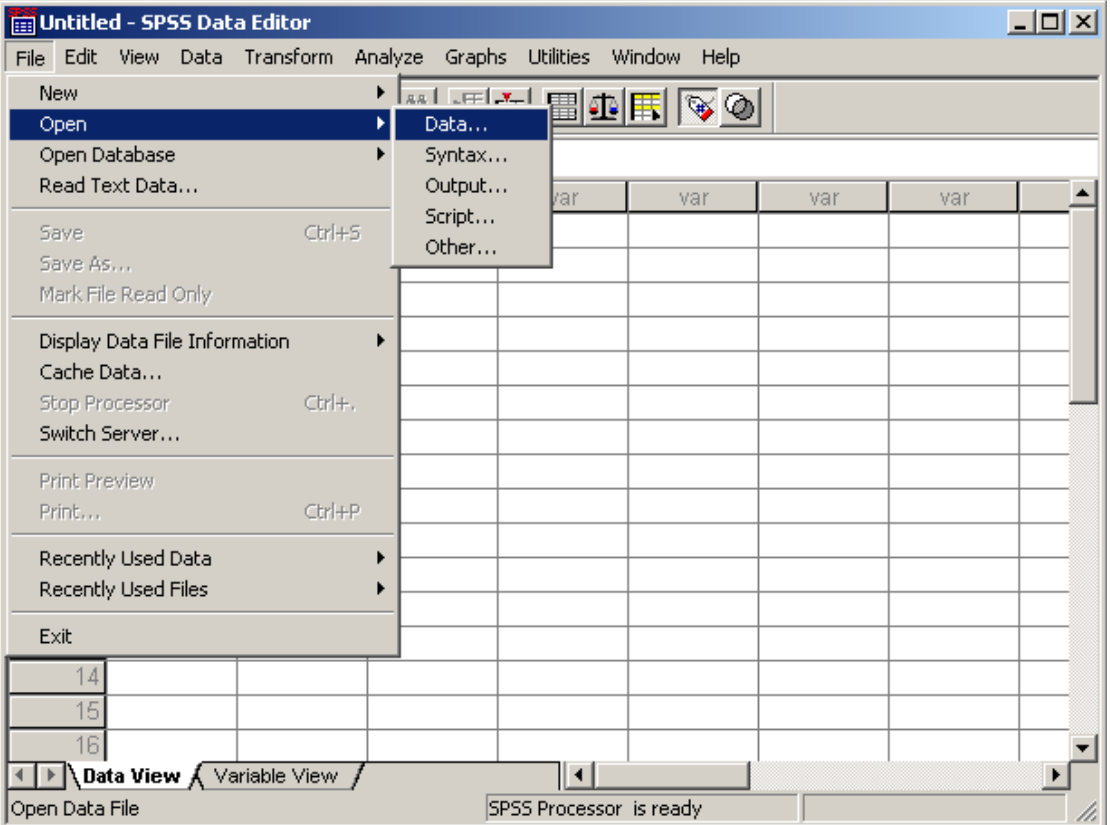

- ٤. تظهر نافذة حوارية تطالب باختيار الملف المراد استيراد بياناته إلى قاعدة البيانات الرئيسية للبرنامج .
- 0 . نختار الملف المناسب ثم نضغط مفتاح " فتح " Open ، كما في الشكل التالي :

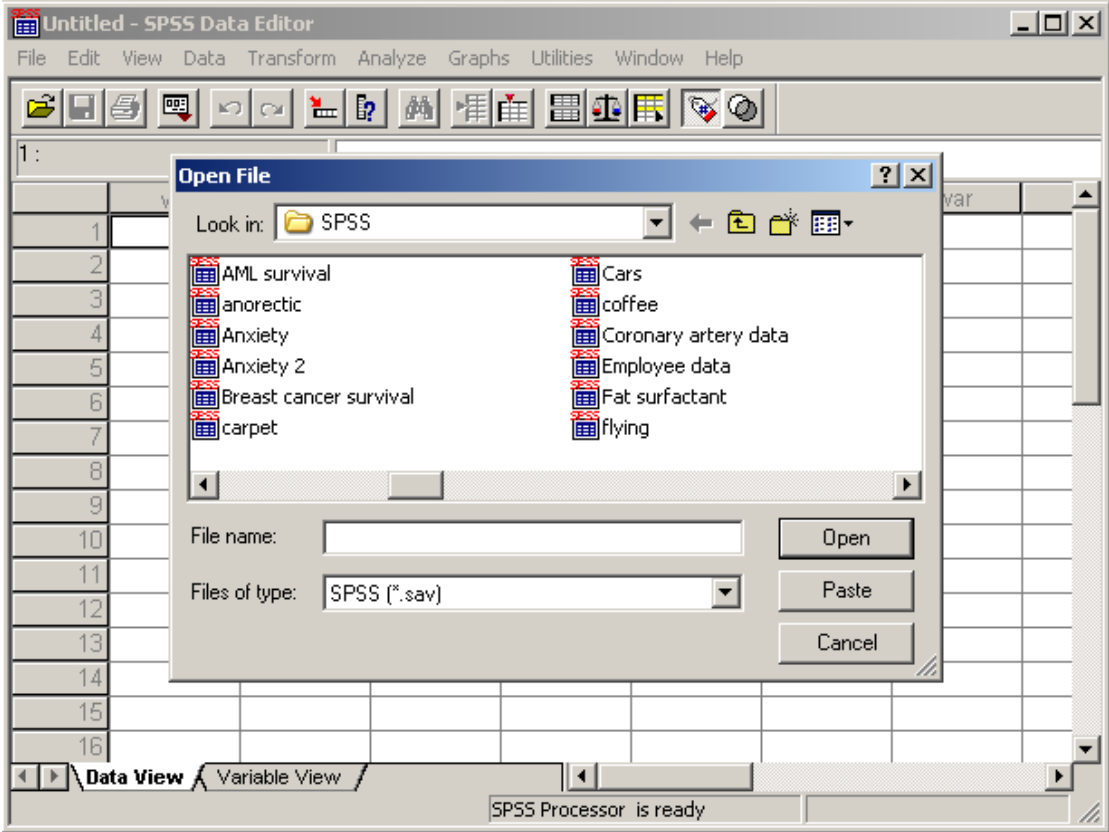

طريقة ثانية :

يمكن إدخال البيانات ، في حال توفر ها ، من ملف ما إلى قاعدة البيانات الرئيسية وذلك من خلال استخدام شريط الأدوات ، حيث نختار منه الأداة " فتح " كما في الشكل :

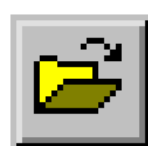

#### **ثالثا : طرٌقة إادراج البٌانات من ملف نصً**

يمكن إدخال ( إدراج ) البيانات ، في حال توفر ها ، من ملف نصبي ( Text File ) إلى قاعدة البيانات الرئيسية وذلك بإتباع الخطوات التالية :

- .1 من سطر القوائم نختار القائمة " يهف " ) File ( .
- .2 من قائمة " ملؾ " نختار الخٌار " قراءة بٌانات نصٌة " **Data Text Read** كما في الشكل التالي :

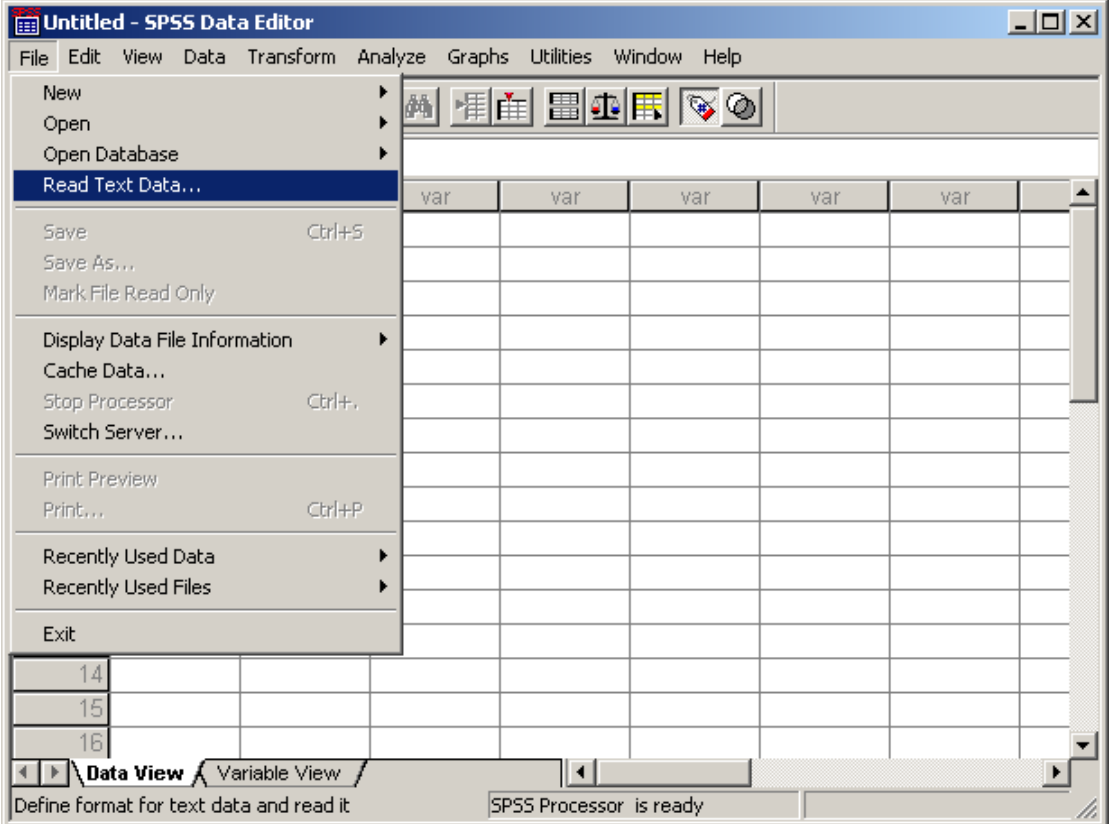

- ٣. تظهر نافذة حوارية تطالب باختيار الملف المراد فتحه بغية نقل بياناته إلى قاعدة البيانات الرئيسية للبرنامج .
- ٤ . نختار الملف المناسب ثم نضغط مفتاح " فتح " Open ، كما في الشكل التالي :

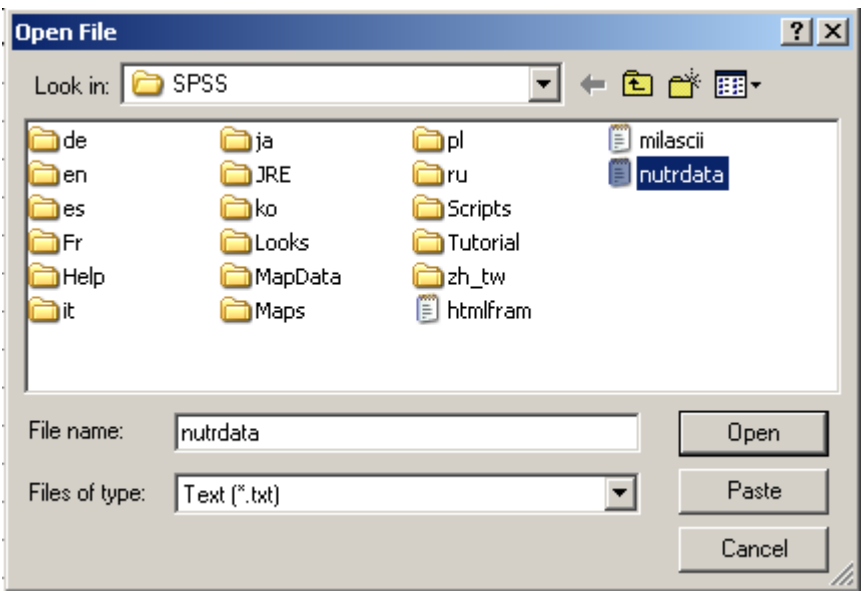

- .5 ٌبدأ برنامج معالج اإلعداد ) **Wizard Import Text** ) بالعمل , و هو ٌتثلؾ من ست مراحل ، حيث يتم الطلب من المستخدم الموافقة ( أو تعديل ) مجموعة من االقتراحات المقدمة من برنامج اإلعداد .
- .6 ٌتم االنتقال من مرحلة إلى أخرى بالضؽط على مفتاح " التالً " Next كما فً الشكل التالً :

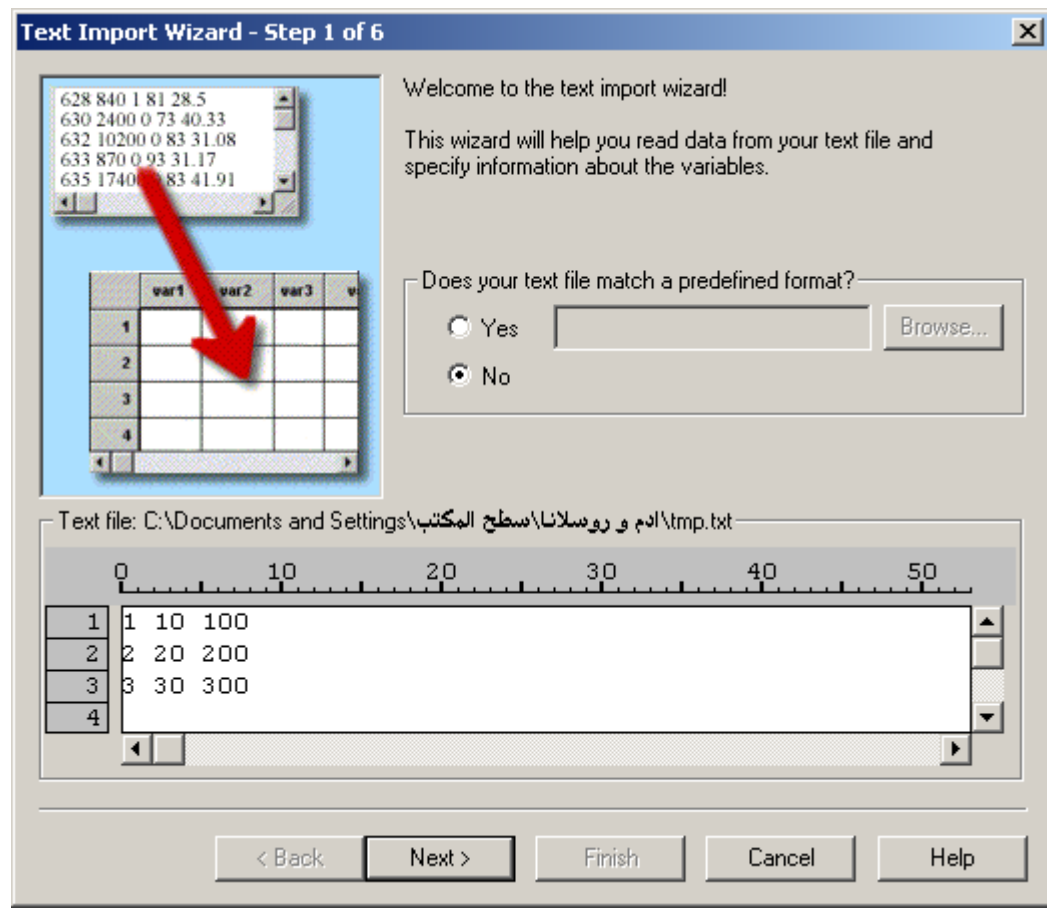

.7 خالل المرحلة الخامسة من برنامج معالج اإلعداد ٌتم إظهار أسماء المتؽٌرات , المقترحة ( الافتراضية ) من قبل البرنامج و كذلك أنواعها حيث يستطيع المستخدم التعديل عليها ، حسب الحاجة ، كما في الشكل التالي :

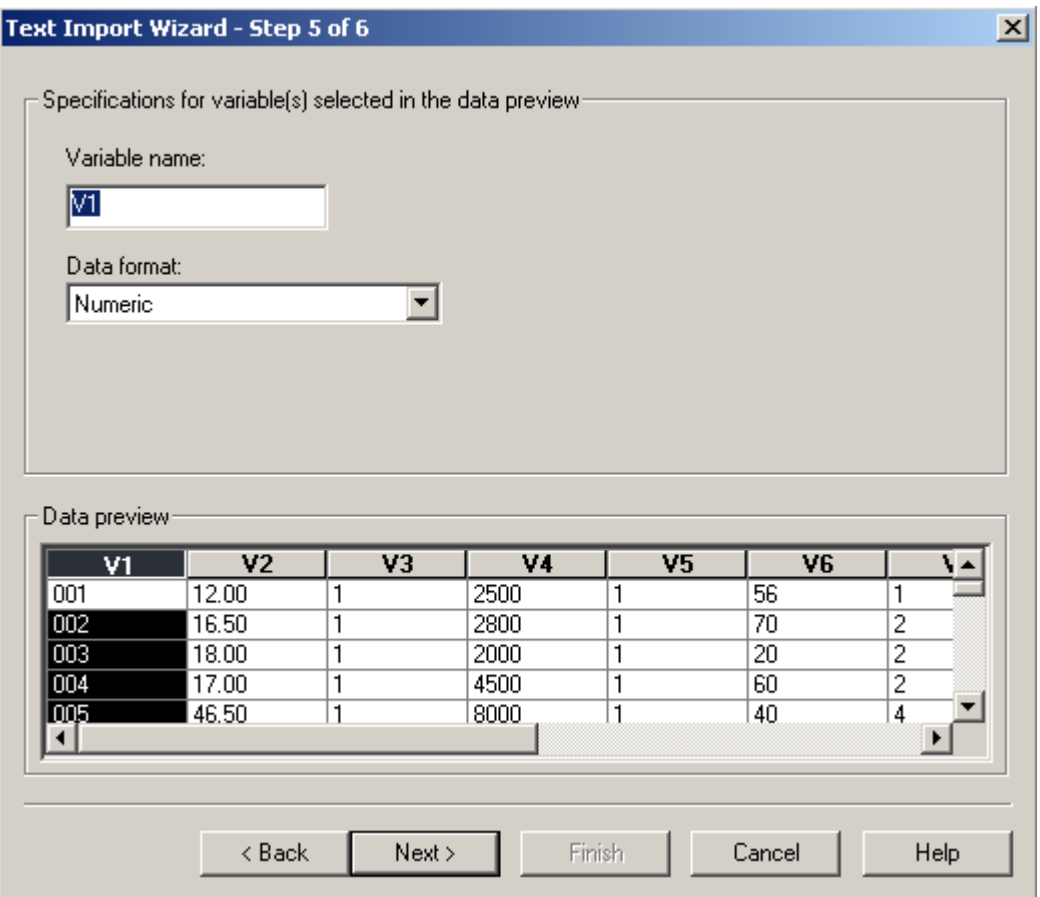

.1 بعد الموافقة على اقتراحات المعالج خالل جمٌع المراحل نضؽط مفتاح " انتهاء " Finish ، الموجود ضمن المرحلة الأخيرة من معالج الإعداد ، كما في الشكل النالي :

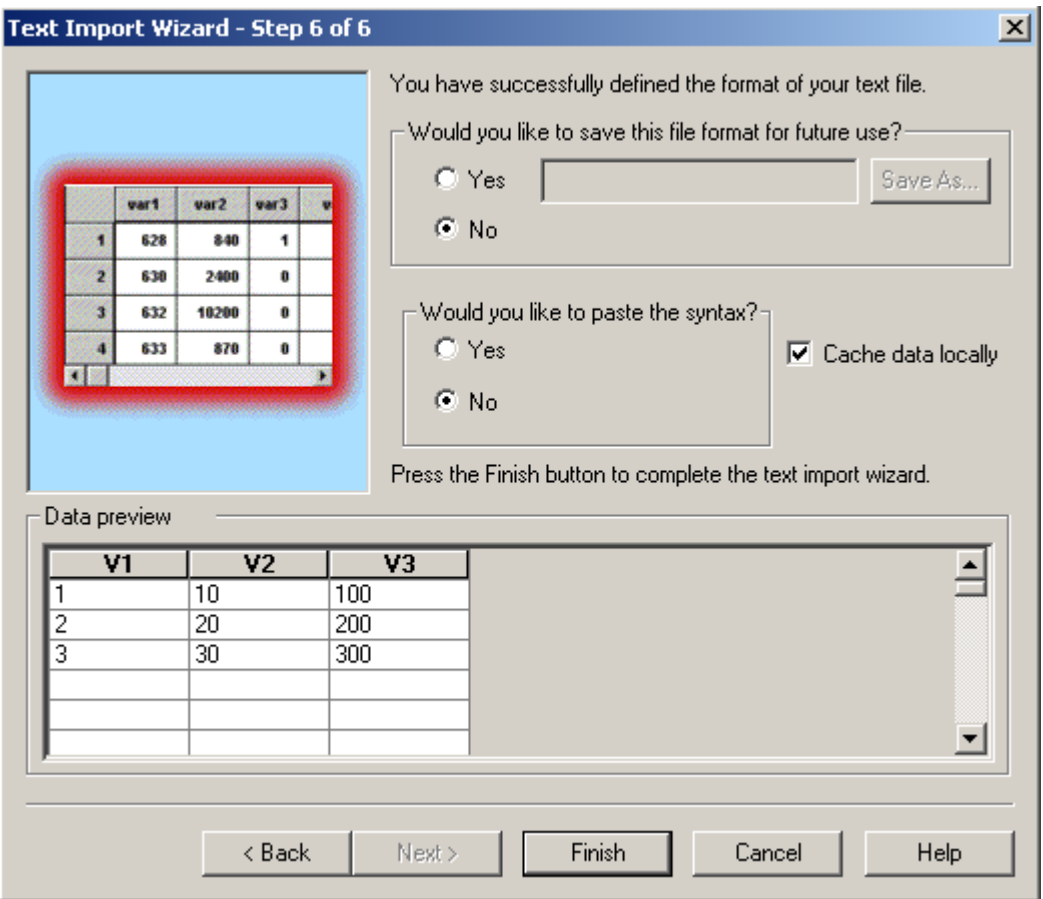

۹ نشاهد بعدها البيانات و قد ظهرت ضمن قاعدة البيانات الرئيسية لبرنامج SPSS .

**رابعا : طرٌقة استٌرااد البٌانات من قواعاد بٌانات أخرى** 

يمكن إدخال ( إدراج ) البيانات ، في حال توفرها ، من قواعد البيانات الأخرى مثل **dbase** , **FoxPro** , **FoxPro Visual** , **Access MS** و ؼٌرها و كذلك من برنامج الجداول االلكترونٌة **Exel MS** إلى قاعدة البٌانات الرئٌسٌة .

ٌؤمن برنامج **SPSS** إمكانٌة االتصال بثي قاعدة بٌانات تستخدم نظام **ODBC** ( **Open Conictivity DataBase** ) وذلك من خالل إتباع الخطوات التالٌة :

- .1 من سطر القوائم نختار القائمة " يهف " ) File ( .
- .2 من قائمة " ملؾ " نختار الخٌار " فتح قاعدة بٌانات " Database Open
	- .3 تظهر نافذة تحوي خٌارات جدٌدة منها نختار " استعالم جدٌد " New Quervكما في الشكل التالي :

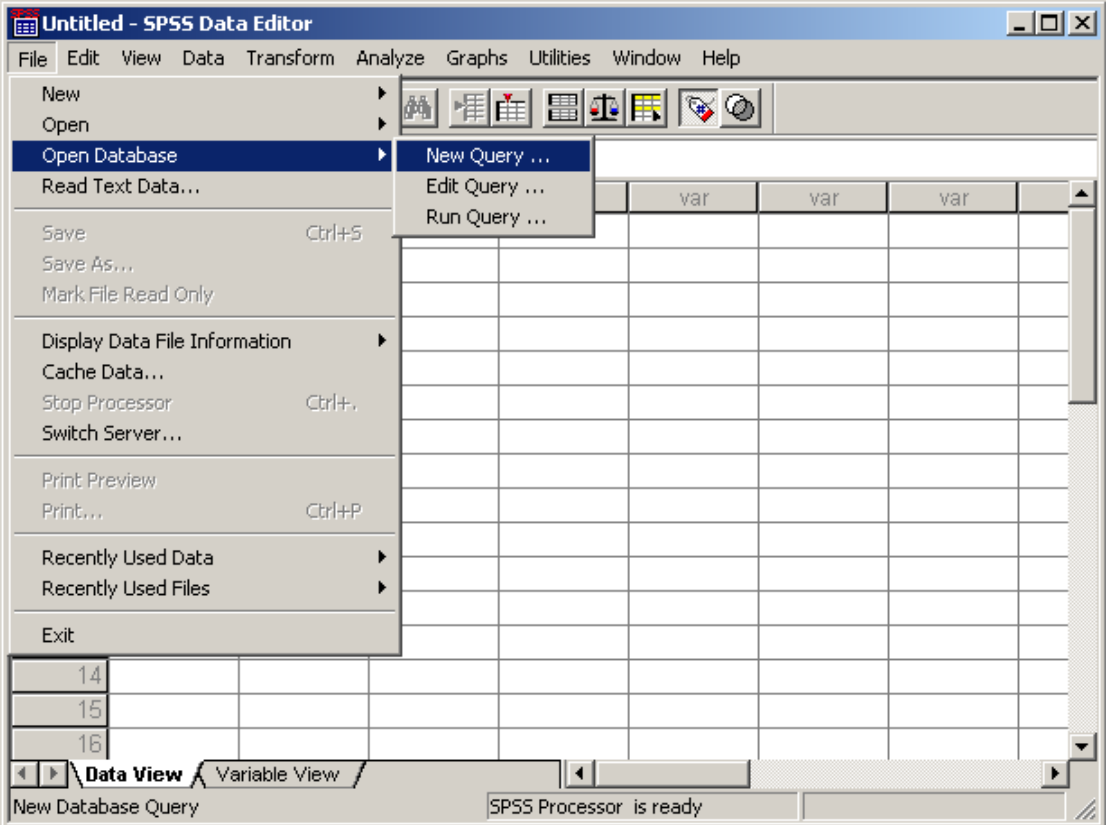

.4 ٌبدأ برنامج معالج اإلعداد ) Wizard Database ) بالعمل على عدة مراحل , حيث يتم الطلب من المستخدم ، خلال المرحلة الأولى ، تحديد قاعدة البيانات المطلوب التعامل معها كما في الشكل التالي :

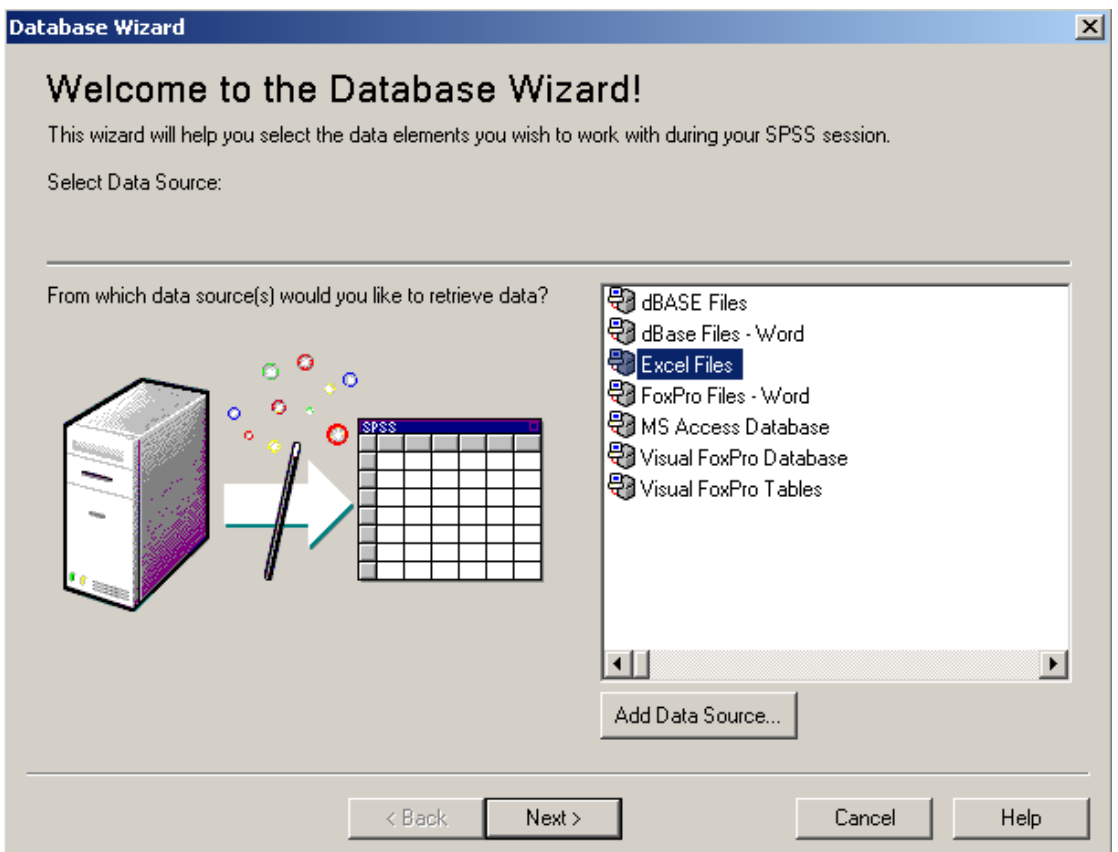

- 0 نختار قاعدة البيانات المطلوبة ثن ننتقل إلى أخرى بالضغط على مفتاح " التالي " . Next
- ٦. تظهر ، خلال المرحلة التالية ، نافذة حوارية تطالب المستخدم بتحديد مكان وجدود قاعدة البيانات المختارة كما في الشكل التالي :

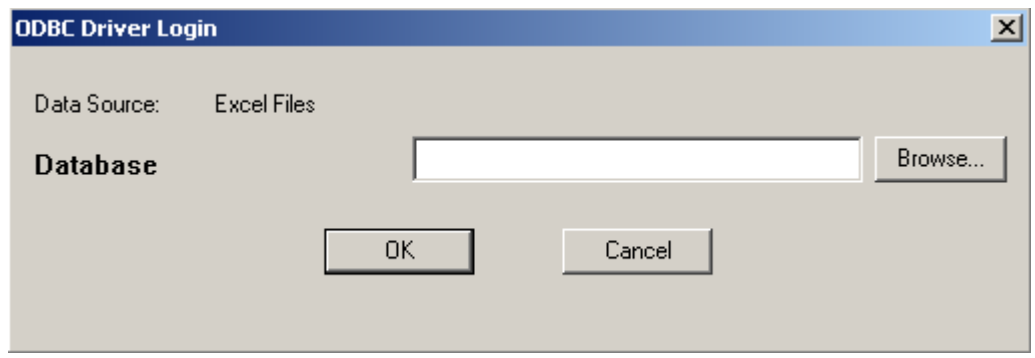

- .7 خالل المراحل المتبقٌة من عمل معالج اإلعداد , تظهر نوافذ حوارٌة تطالب المستخدم بتحديد خياراته بما يناسب المسألة المطلوب منه إيجاد حل لها .
- ٨. خلال المرحلة الأخيرة ، المرحلة السادسة ، يظهر الاستعلام المنشأ من قبل برنامج معالج الإعداد حيث يستطيع المستخدم إجراء التعديلات الضرورية عليه ، حسب

الحاجة ، و بعد الانتهاء نضغط مفتاح " انتهاء " Finish كما يظهر في الشكل النالي :

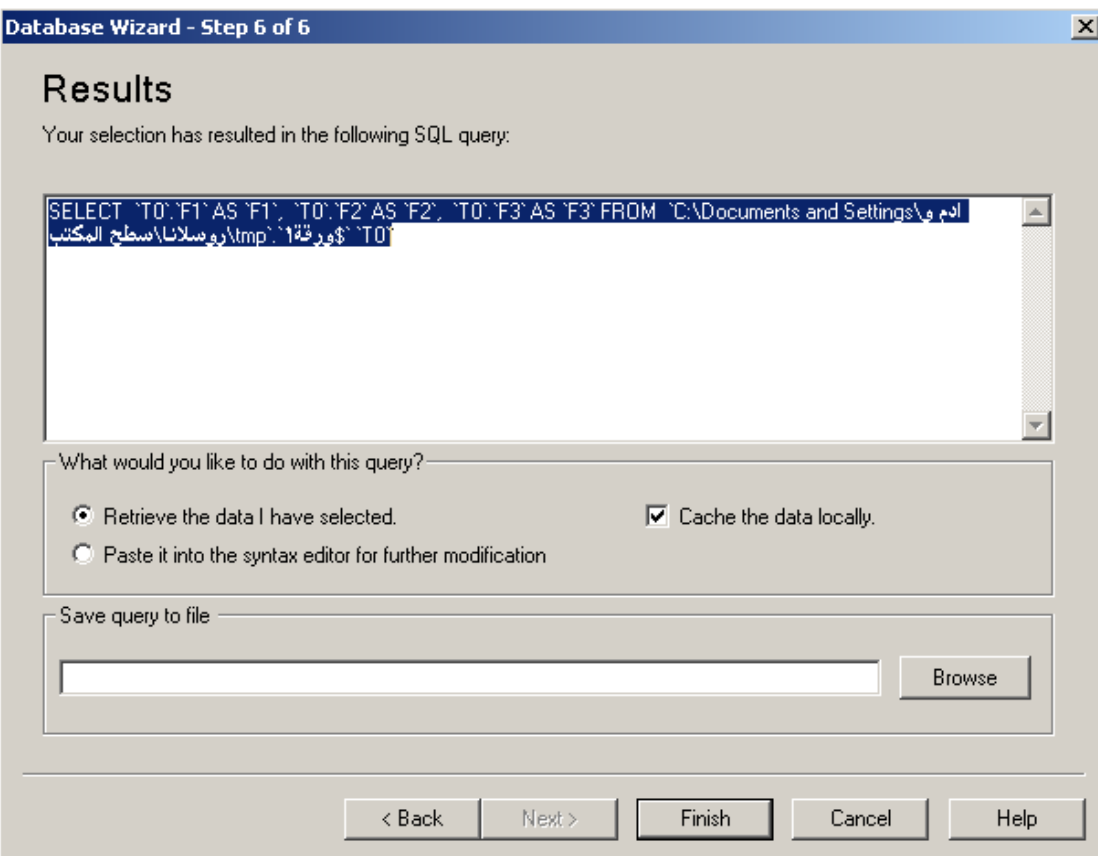

.6 نشاهد بعدها البٌانات و قد ظهرت ضمن قاعدة البٌانات الرئٌسٌة لبرنامج SPSS .

## **حفظ البٌانات فً برنامج SPSS :**

تحفظ البٌانات ضمن ملفات خاصة ببرنامج **SPSS** , بحٌث ٌكون ملؾ برنامج SPSS له الالحقة ) النوع ( من الشكل **SAV.** .

لحفظ الملف نتبع الخطوات التالية :

- .1 من سطر القوائم نختار القائمة " يهف " ) File ( .
- .2 من قائمة " ملؾ " نختار الخٌار " حفظ " Save كما فً الشكل :

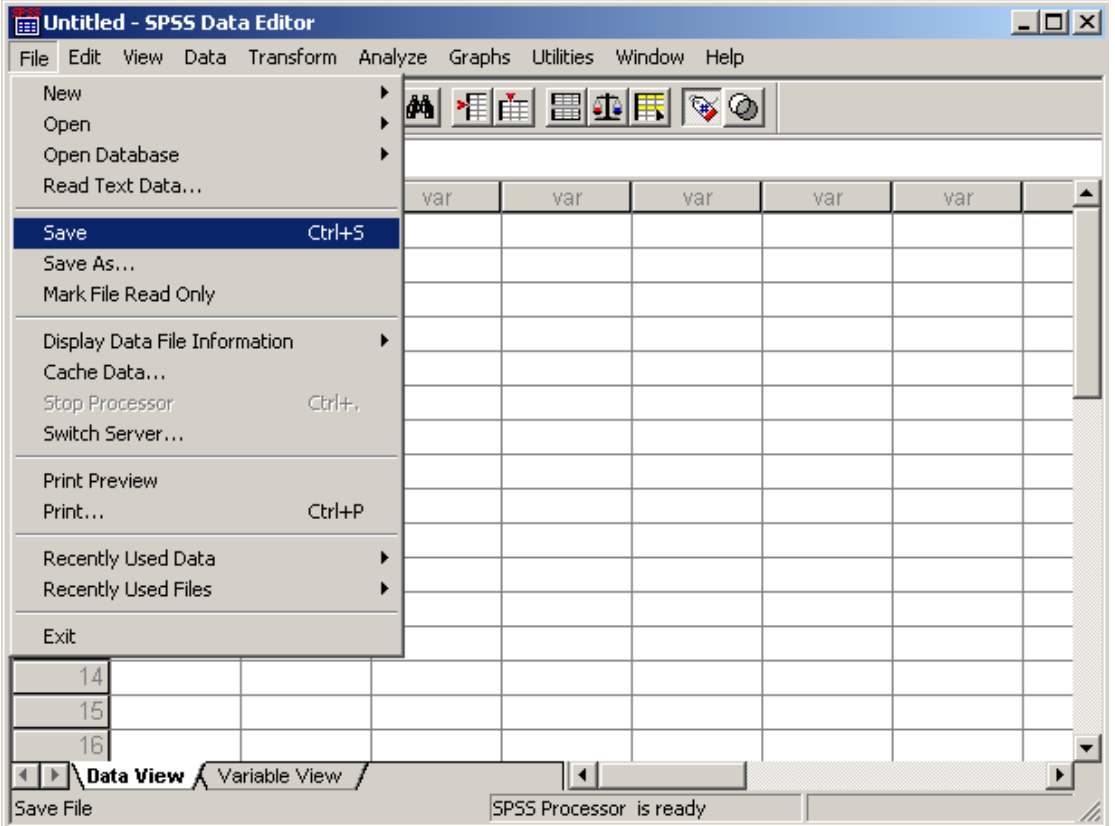

٣. تظهر نافذة حوارية تطالب بإدخال اسم لملف و تحديد مكان الحفظ ، حسب الحاجة ، ندخل الاسم المراد لحفظ الملف ثم نضغط المفتاح " حفظ " Save كما في الشكل التالي :

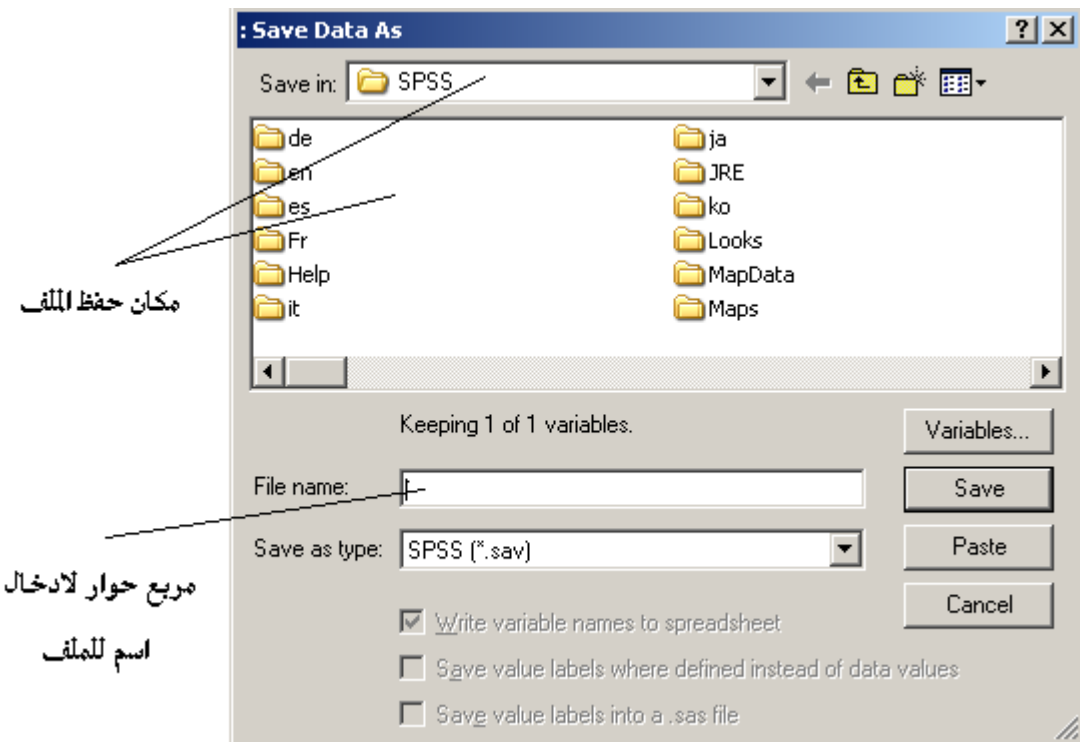

ٌتم حفظ الملؾ ضمن المجلد المسمى **SPSS** , افتراضٌا , ٌمكن تؽٌر مكان حفظ الملفات بحسب حاجة المستخدم .

طر يقة ثانية :

ًٚكٍ زفع انًهف ثبسزخذاو يفبرٛر االخزظبس S + Ctrl .

## **تعادٌل اسم الملف و مكان الحفظ فً برنامج SPSS :**

يمكن ، عند الحاجة تعديل ( تغير ) اسم البرنامج و ( أو ) مكان حفظه وذلك بإتباع الخطوات التالبة :

- .1 من سطر القوائم نختار القائمة " يهف " ) File ( .
- .2 من قائمة " ملؾ " نختار الخٌار " حفظ باسم " As Save .
- ٣. تظهر النافذة الحوارية السابقة الخاصة بحفظ الملفات حيث نستطيع إدخال الاسم و تحديد مكان الحفظ كما نراه مناسبا .

**تعادٌل البٌانات فً برنامج SPSS :**

يمكن تعديل بيانات قاعدة البيانات الرئيسية لبرنامج SPSS ، بحيث نستطيع القيام بعملية نقل البٌانات , إنشاء نسخة عنها , حذفها ... الخ .

يؤمن برنامج SPSS عدة طرق يمكن من خلالها تعديل البيانات القاعدة الرئيسية نذكر منها :

#### أو لا : طريقة التعديل المباشر للبيانات

يستطيع المستخدم القيام بعمليات التعديل الضرورية بشكل مباشر على البيانات المتواجدة ضمن قاعدة بيانات البرنامج الرئيسية و ذلك من خلال وضع مؤشر الإدخال ( التحرير ) ضمن الخلية ( تحديد ) ، المراد تعديل بياناتها ثم عن طريق لوحة المفاتيح إجراء التعديل اللازم عليها .

#### **ثاٍَا : اطتخذاو لائًح " تؼذٌم " Edit**

يستطيع المستخدم القيام بعمليات التعديل الضرورية على البيانات المتواجدة ضمن قاعدة بيانات البر نامج الر ئيسية و ذلك من خلال تحديد الخلية ( الخلايا ) المر اد تعديل بياناتها ً ثم نختار من شريط القوائم القائمة " تعديل " Edit كما هو واضح في الشكل التالي :

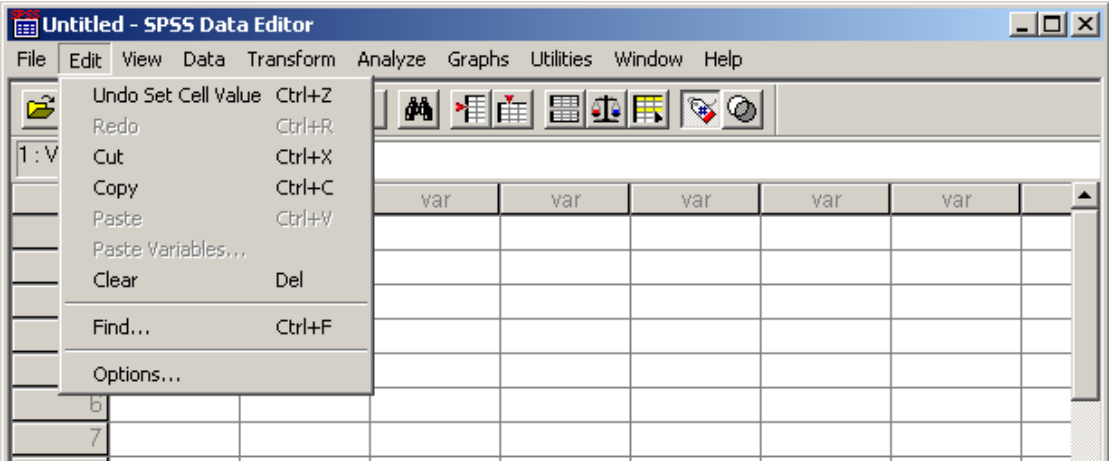

تحتوي قائمة " تعديل " Edit على مجموعة من الأوامر ، كل منها له وظيفة خاصة .

الجدول التالي بوضح وظيفة كل أمر في هذه القائمة .

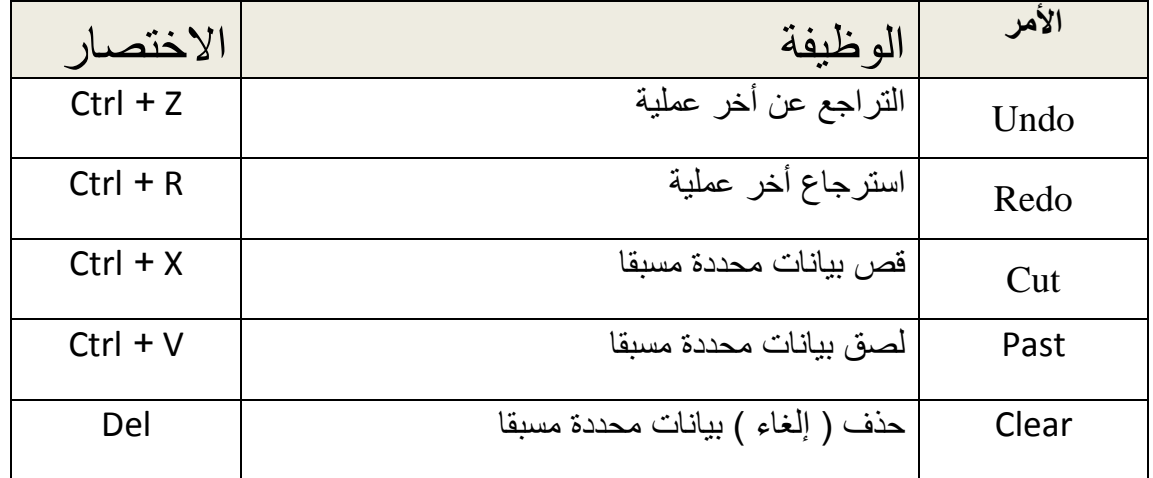

جامعة دمشق – تطبيقات حاسوبية في البحث العلمي إعداد الدكتور المهندس فراس الزين

| $Ctrl + F$ | البحث عن بيانات ضمن فاعدة البيانات الرئيسية | <b>Find</b>    |
|------------|---------------------------------------------|----------------|
|            | خيارات إضافية                               | <b>Options</b> |

**البحث عن البٌانات فً برنامج SPSS :**

للبحث عن بيان ما داخل المتغير ضمن قاعدة البيانات الر ئيسية نستخدم القائمة " تعديل " Edit حيث نختار منها الخيار " بحث " Find .

تظهر نافذة حوارية تطالب المستخدم بإدخال البيان المراد البحث عنه كما في الشكل :

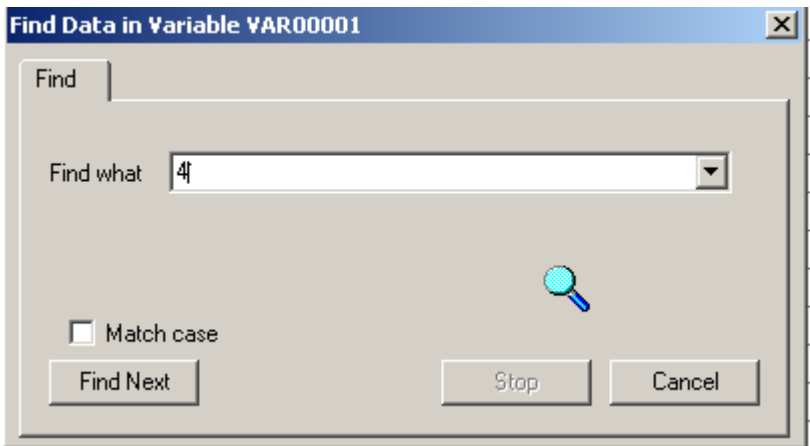

بعد إدخال البيانات المراد البحث عنها ، نضغط المفتاح " البحث عن التالي " Find Next و عليه نجد أن مؤشر الإدخال قد انتقل إلى الخلية التي تحوي البيانات المطلوبة .

في حالة فشل عملية البحث ( عدم وجود البيانات ) تظهر رسالة ضمن النافذة الحوارية السابقة تشير إلى ذلك .

**التحكم فً طرق العرض فً برنامج SPSS :**

يؤمن برنامج SPSS القدرة على التحكم في أشكال ( طرق ) عرض الواجهة الرئيسية للبرنامج ، بحيث يصبح شكل العرض مناسبا لاحتياجات المستخدم .

نذكر أن واجهة البرنامج الرئيسية تستطيع أن تظهر ضمن شكلين ( نمطين ) عمل الأول يدعى نمط عمل البيانات ( Data View ) كما في الشكل التالي :

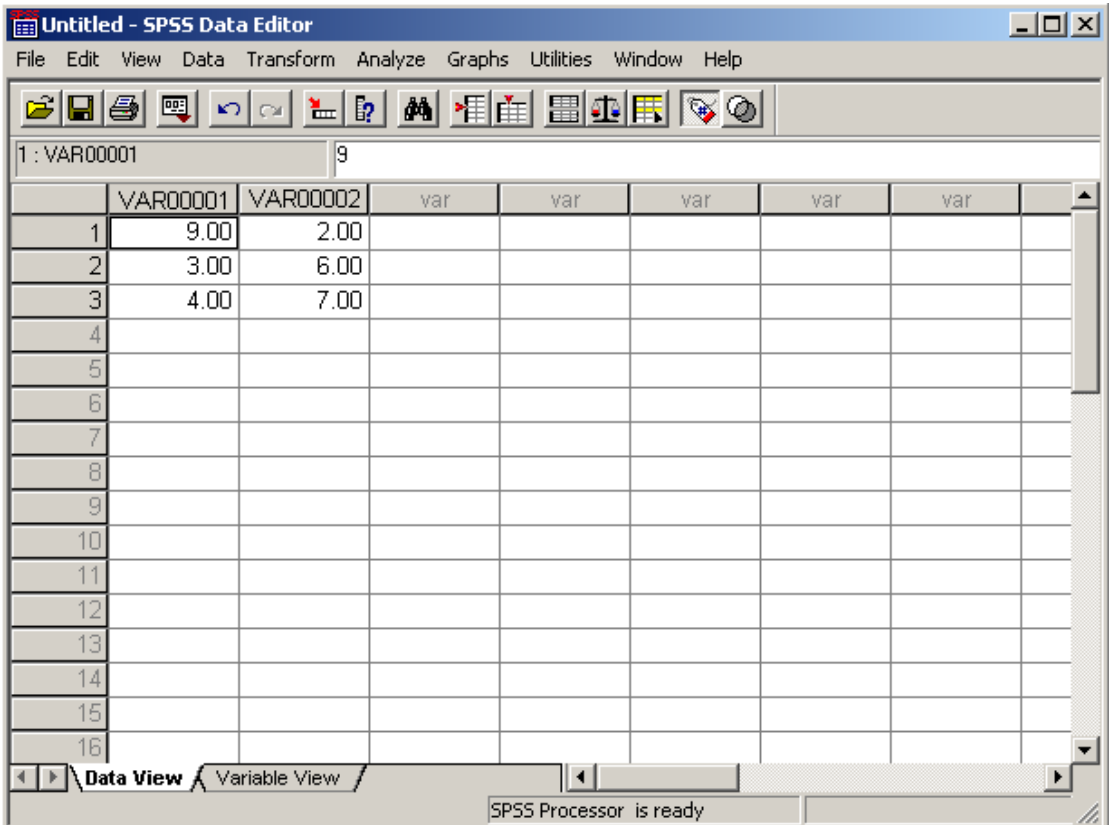

و الأخر يدعي نمط عرض أسماء المتغيرات المستخدمة في الملف ( Variable View ) كما هو واضح في الشكل التالي :

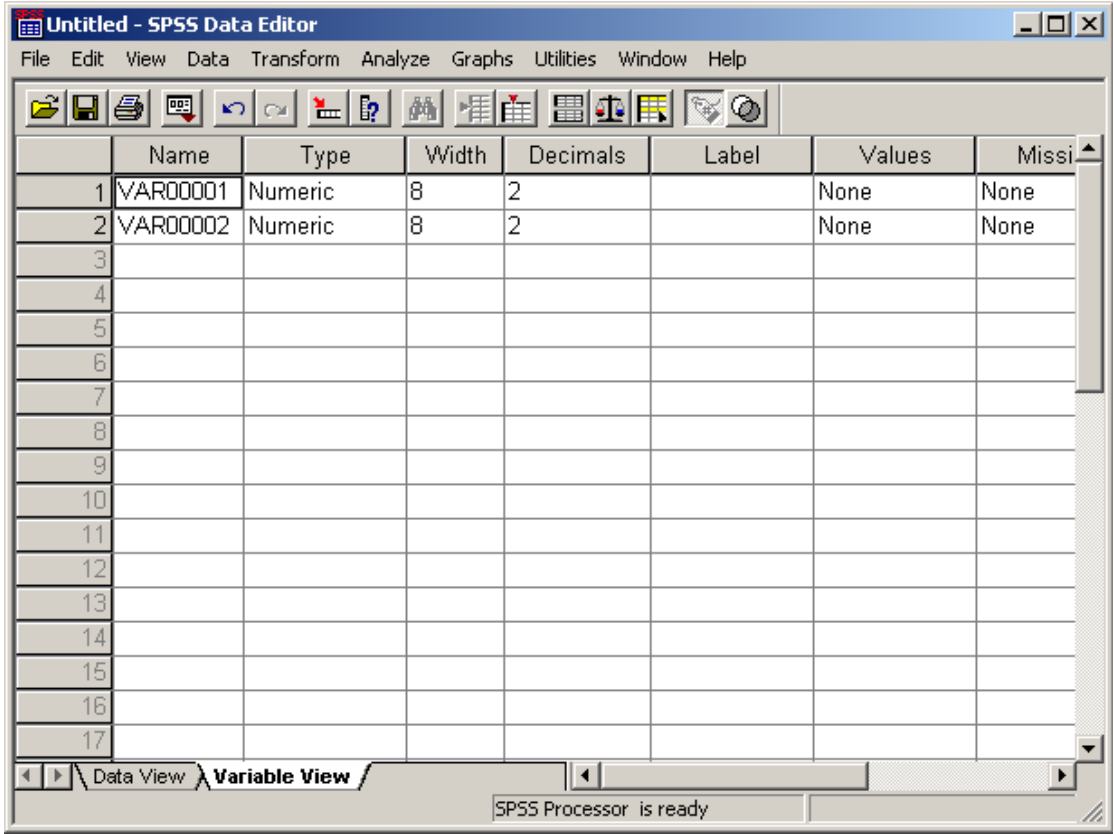

يمكن التبديل بين طرق العرض السابقة من خلال استخدام إحدى الطرق التالية :

1. من خلال النقر على تسمية نمط العمل المطلوب ، الموجودة في أسفل قاعدة البيانات الرئيسية كما هو موضح بالشكل التالي :

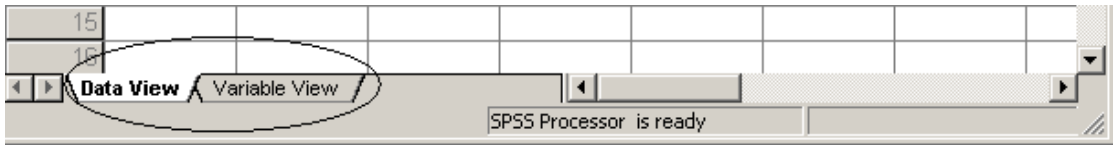

٢. بواسطة استخدام القائمة " عرض " View و منها نختار أحد الخيارين Variables ، للانتقال من نمط عمل البيانات إلى نمط عمل وصف المتغير ات ، أو Data من أجل الانتقال إلى نمط عمل البيانات . <sup>أ</sup> -3 ثٕاسطخ اسزخذاو يفزبذ االخزظبس T + Ctrl

تؤمن القائمة " عرض " View مجموعة من الأوامر ، التي تسمح بالتحكم بشكل و طرق عرض الواجهة الرئيسية للبرنامج SPSS .

يبين الشكل التالي مجموعة الأوامر الموجودة ضمن قائمة البيانات الرئيسية كما هو موضح بالشكل التالي :

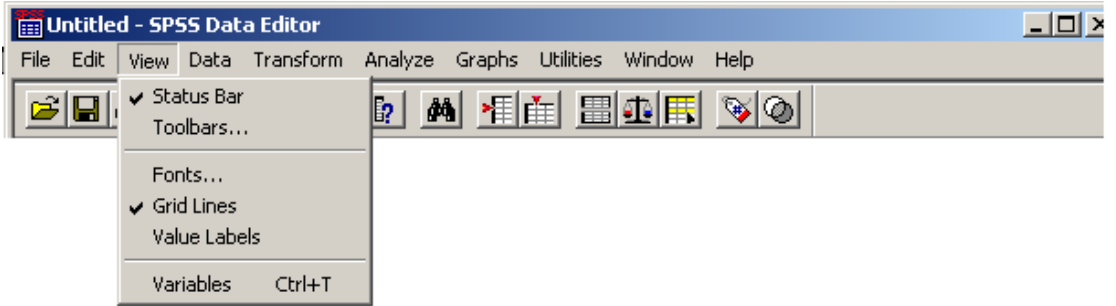

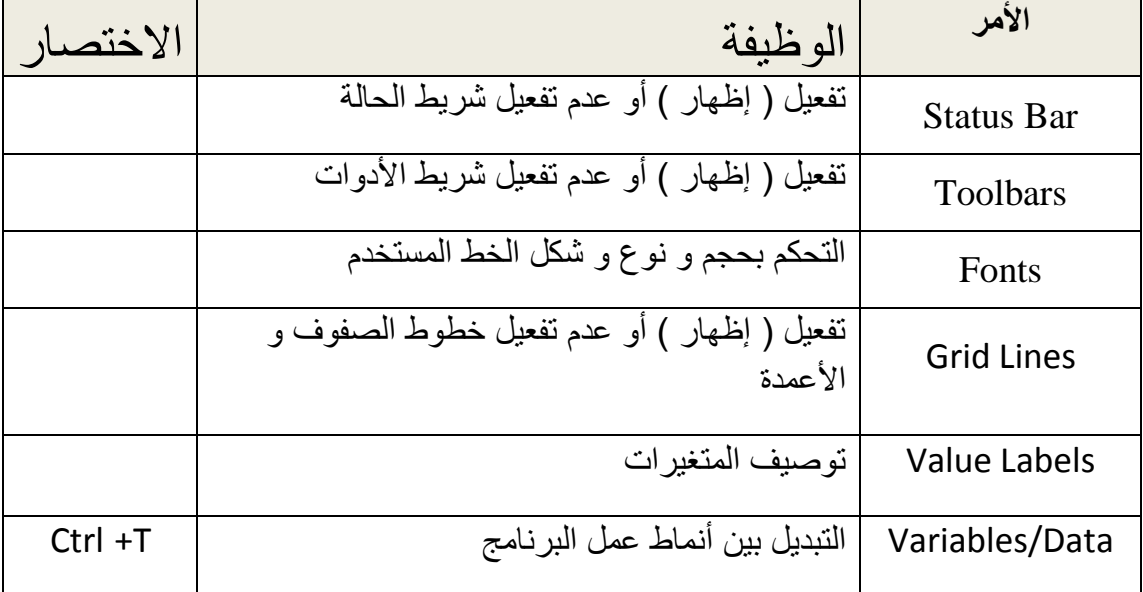

الجدول التال*ي* يوضح وظيفة كل أمر في هذه القائمة .

**الباب الثالث – التعامل مع البٌانات .**

إن ما يميز البيانات الإحصائية عن غير ها من البيانات أنها تتقارب في بعض السمات و تتباعد في البعض الأخر منها و هذا ما يعطي عملية نمذجة البيانات أهمية خاصة .

يقصد بعملية نمذجة البيانات – عملية تحديد شكلها و طبيعتها و طرق استخدامها ، و للقيام بذلك نستخدم القائمة " بيانات " Data من شريط القوائم كما في الشكل التالي :

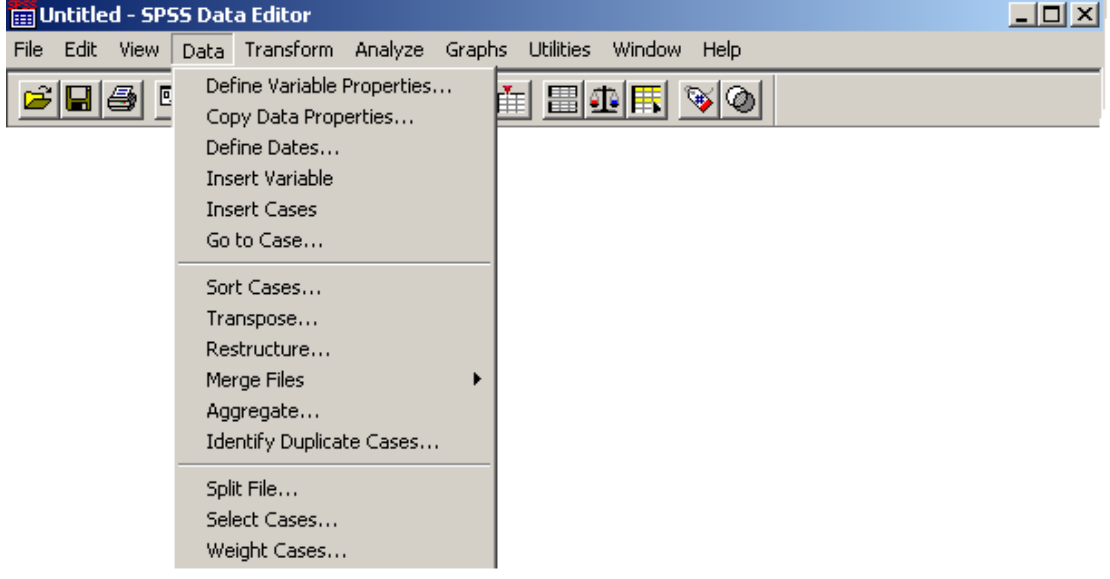

تتكون عملية نمذجة البيانات من عدة محاور نلخصها بما يلي :

التحكم بع*ثو*نـة البيانـات يقوم برنامج SPSS بتسمية المتغيرات بشكل افتراضي بدءا من التسمية VAR00001 للمتغير للأول و التسمية VAR00002 للمتغير الثاني و هكذا دواليك .

يمكن إعادة تسمية المتغير ات ، عند الحاجة ، بأسماء أخرى كما ير غب المستخدم و ذلك بإتباع الخطوات التالٌة :

- تبديل نمط العرض الحالي إلى نمط عرض المتغيرات و ذلك باستخدام إحدى الطرق التي تم ذكر ها سابقا .
	- تظهر الواجهة الرئيسية للبرنامج على الشكل التالي :

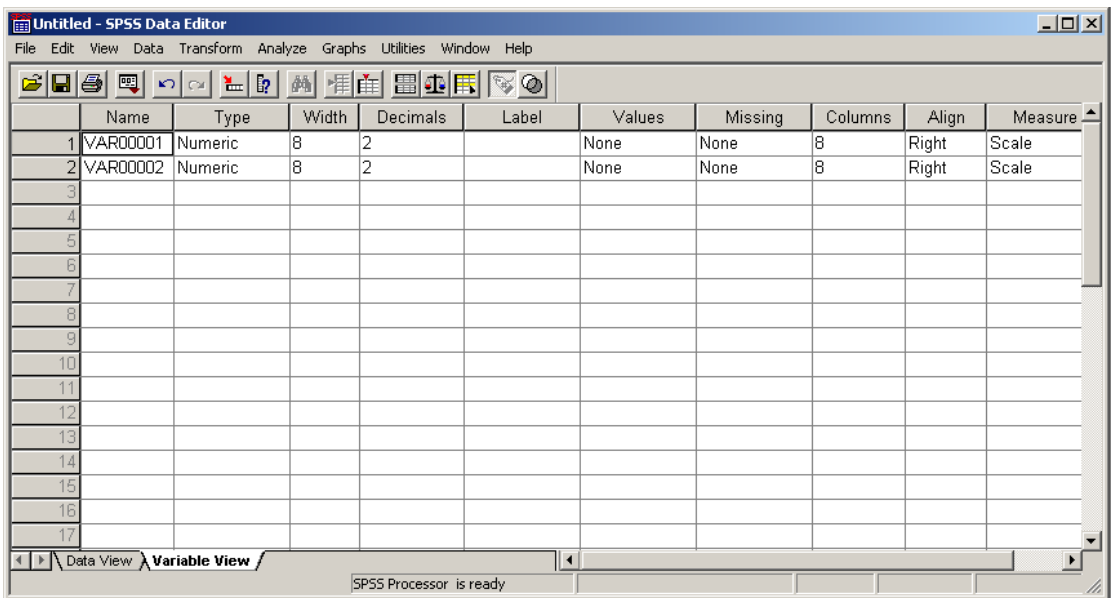

• ننقر داخل خلية اسم المتغير ، المراد إعادة تسميته ، مرة واحدة بالزر الأيسر للفثرة ضمن العمود " اسم المتؽٌر " Name .

- ندخل الاسم الجديد للمتغير .
- بعد االنتهاء من إدخال االسم الجدٌد نبدل طرٌقة العرض الحالٌة إلى طرٌقة عر ض الببانات

# التحكم بنوع البيانات

ٌسمح برنامج SPSS بالتحكم بنوع المتؽٌرات فهً إما أن تكون رقمٌة **Numeric** أو نصٌة **Text** بشكل أساسً .

يمكن التحكم بنوع المتغير ، عند الحاجة ، و ذلك بإتباع الخطوات التالية :

- تبديل نمط العرض الحالي إلى نمط عرض المتغيرات و ذلك باستخدام إحدى الطرق التي تم ذكر ها سابقا .
	- تظهر الواجهة الرئيسية للبرنامج في نمط عمل المتغير ات .

• نحدد المتغير بالنقر داخل خلية المتغير ، المراد التحكم بنوعه ، مرة واحدة بالزر األٌسر للفثرة من الجهة الٌمنى ضمن العمود " النوع " **Type** .

• تظهر نافذة التحكم بنوع المتغير المستخدم كما في الشكل التالي :

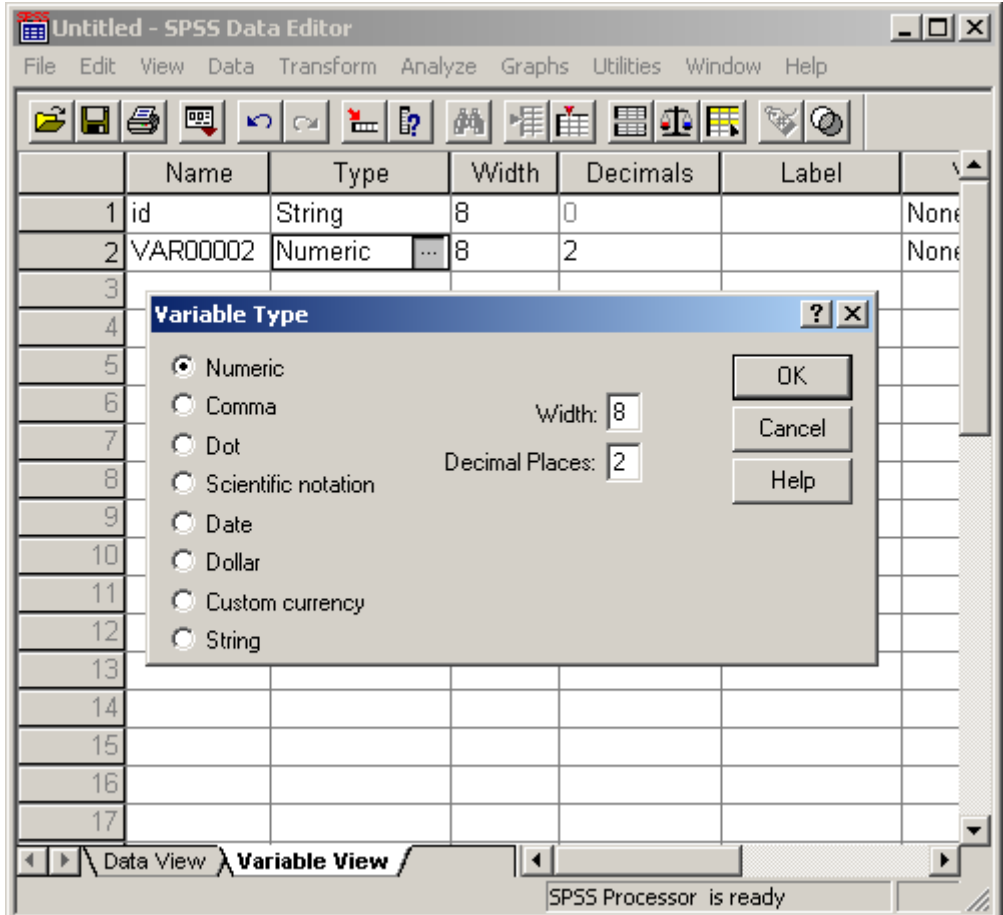

# **و فٌها نمٌز األنواع التالٌة :**

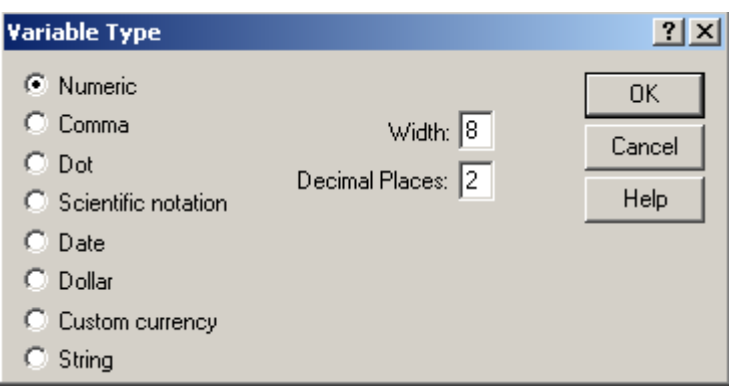

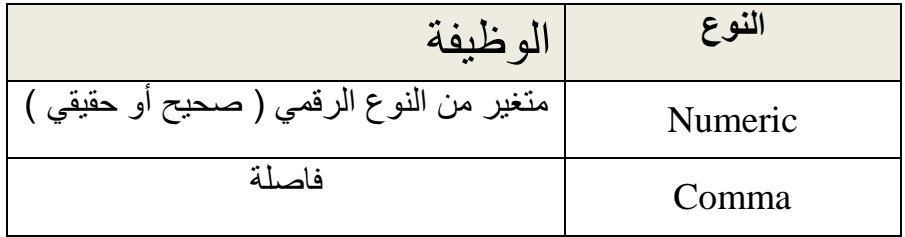

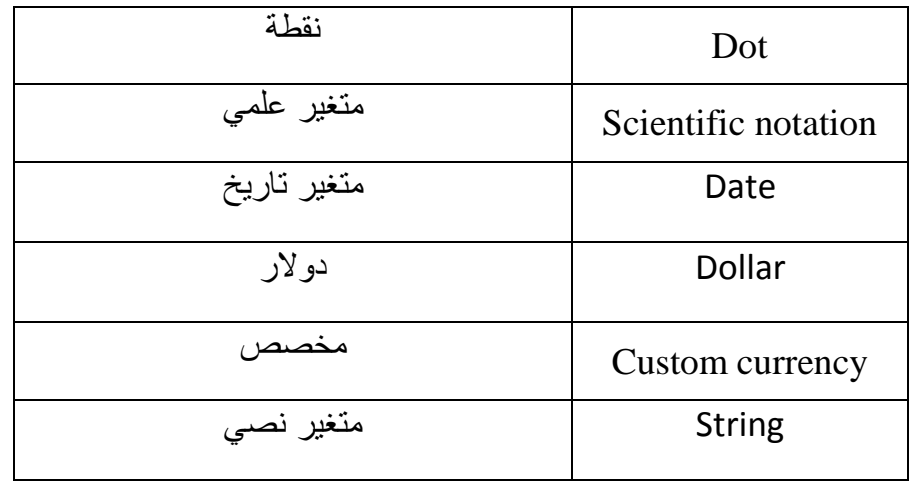

يمكن أن نتحكم بحجم المتغير ( عدد خانات الحقل ) من خلال وضع مؤشر الإدخال في مربع الحوار المسمى **Width** و تؽٌر الرقم الموجود إلى الرقم المطلوب .

نذكر هنا أن حجم المتغير ات بشكل افتر اضى ببلغ 8 أحر ف فقط .

للتحكم بدقة الرقم ( عدد الخانات بعد الفاصلة العشرية ) نستخدم مربع الحوار المسمى . Decimal Places

 بعد االنتهاء من عملٌة تحدٌد النوع و الحجم ولدقة المتؽٌر نضؽط مفتاح " مو افق " Ok ثم نبدل طر يقة العرض الحالية إلى طر يقة عرض البيانات

**تىطٍف انثٍاَاخ** 

يسمح برنامج SPSS بإعطاء توصيف للمتغيرات المستخدمة في البرنامج مما يساعد على فهم طبيعة و وظيفة البيانات الموجودة داخل هذه المتغيرات .

يمكن توصيف المتغيرات ( Lable ) ، و ذلك بإتباع الخطوات التالية :

- تبديل نمط العرض الحالي إلى نمط عرض المتغيرات و ذلك باستخدام إحدى الطرق التي تم ذكر ها سابقا .
	- تظهر الواجهة الرئيسية للبرنامج في نمط عمل المتغيرات .
- نحدد المتغير بالنقر داخل خلية المتغير ، المراد توصيفه ، مرة واحدة بالزر األٌسر للفثرة ضمن العمود " توصٌؾ " Label .
	- ندخل ، من لوحة المفاتيح ، الوصف المراد للمتغير كما في الشكل التالي :

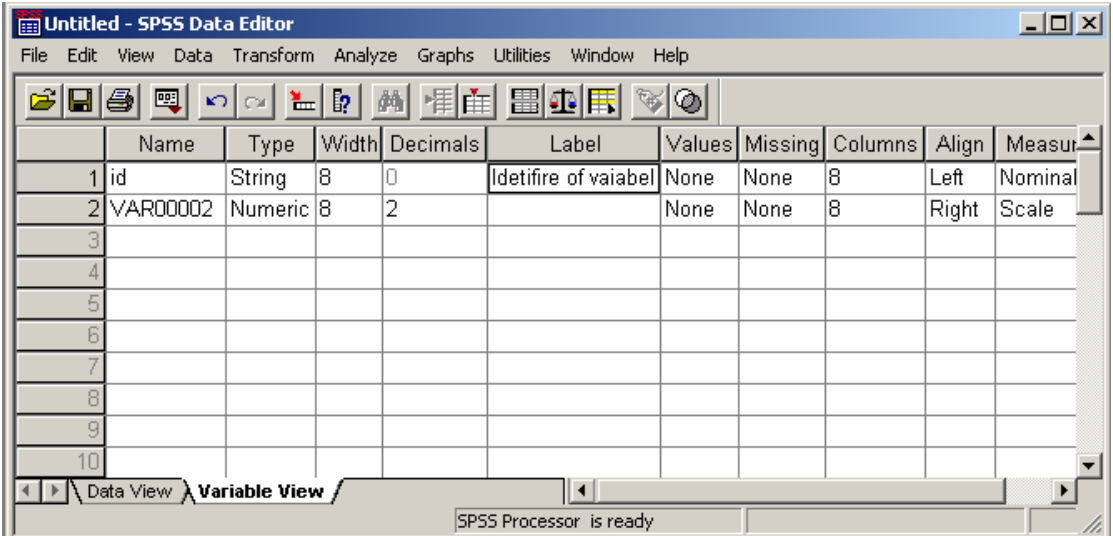

 بعد االنتهاء من إدخال لوصؾ الجدٌد نبدل طرٌقة العرض الحالٌة إلى طرٌقة عرض البيانات .

#### التحكم بوظيفة البيانات

ٌسمح برنامج SPSS بجعل المتؽٌرات فاعلة ) مستخدمة – نشطة ( أو ؼٌر فاعلة مما يؤدي إلى استبعاد البيانات غير الضرورية من المعالجة ، عند الحاجة ، و إشراك ( تفعيلٌ ) بيانات أخرى في عملية المعالجة و هذا بدوره يعطي النتائج الدقة و المصداقية الضروريتين للعمل الإحصائي .

يمكن التحكم بوظيفة المتغيرات ( Missing ) ، و ذلك بإتباع الخطوات التالية :

- تبديل نمط العرض الحالي إلى نمط عرض المتغيرات و ذلك باستخدام إحدى الطرق التي تم ذكر ها سابقا .
	- تظهر الواجهة الرئيسية للبرنامج في نمط عمل المتغيرات .
- نحدد المتغير بالنقر داخل خلية المتغير من الجهة اليمنى ، المراد تغير وظيفته , مرة واحدة بالزر األٌسر للفثرة ضمن العمود " عدم تنشٌط " Missing .
- تظهر نافذة حوارية فيها خيارات التحكم بوظيفة المتغير كما في الشكل التالي :

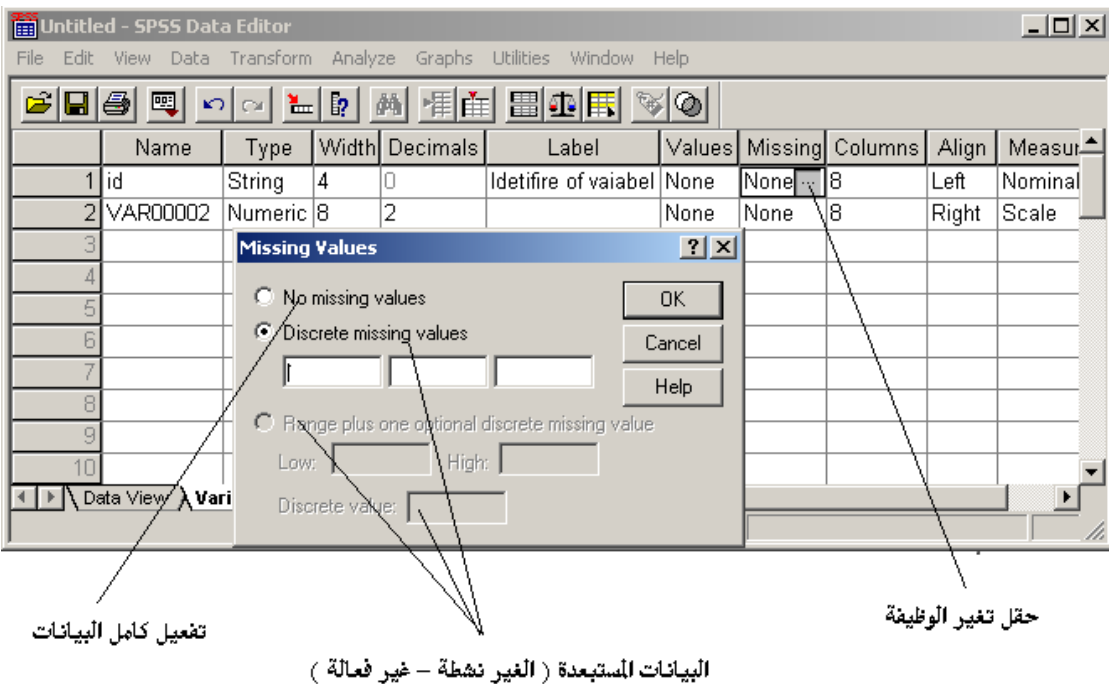

نالحظ أن تعلٌمة **values missing No** تعنً أن كل البٌانات ستشارك فً عملٌة المعالجة ( التحليل ) ، في حين أن باقي العبارات تشير إلى استبعاد القيم الواردة في الحقول الخاصة بذلك .

 نحدد الخٌارات المطلوبة لوظٌفة المتؽٌر ثم نضؽط مفتاح " موافق " Ok للانتهاء من عملية التحكم بوظيفة المتغير .

● نبدل طر بقة العرض الحالبة إلى طر بقة عرض الببانات

#### **تُظٍك انثٍاَاخ**

ٌسمح برنامج SPSS بإعطاء المتؽٌرات جمالٌة ما و ذلك من خالل التحكم بشكل و نوع التنسيق المستخدم في عرض البيانات .

يتم تنسيق البيانات ضمن الخلايا من خلال بإتباع الخطوات التالية :

- تبديل نمط العرض الحالي إلى نمط عرض المتغير ات و ذلك باستخدام إحدى الطرق التي تم ذكر ها سابقا .
	- تظهر الواجهة الرئيسية للبرنامج في نمط عمل المتغيرات .

● نحدد المتغير بالنقر داخل خلية المتغير من الجهة اليمنى ، المر اد تطبيق التنسيق عليه ، مرة واحدة بالزر الأيسر للفأرة ضمن العمود " ملائمة " Align .

• تظهر خيار ات الملائمة كما في الشكل التالي :

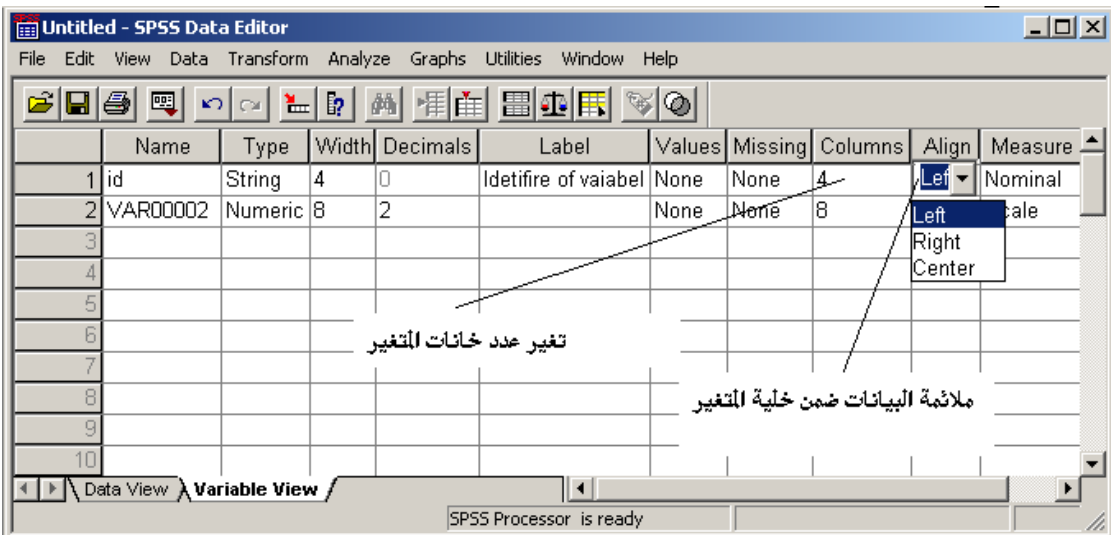

- نختار ( نحدد ) نتسيق الملائمة المطلوب ( محاذاة إلى يمين الخلية ، إلى يسار الخلية أو توسيط البيانات ضمن الخلية ) .
	- عند االنتهاء من عملٌة التنسٌق المطلوبة , نبدل طرٌقة العرض الحالٌة إلى طريقة عرض البيانات .
		- التوصيف الإضاف*ى* للقيم

يسمح برنامج SPSS بإعطاء قيم المتغيرات توصيف أكبر للمتغيرات ، المستخدمة قي برنامج SPSS ، وهذا بدوره يساعد المستخدم على فهم وظيفة وعمل المتغيرات بالإضبافة إلى ز بادة مهنية العمل ككل .

لإعطاء قيم المتغير ات توصيف أكثر نتبع الخطوات التالية :

- تبديل نمط العرض الحالي إلى نمط عرض المتغيرات و ذلك باستخدام إحدى الطرق التي تم ذكر ها سابقا .
	- تظهر الواجهة الرئيسية للبرنامج في نمط عمل المتغيرات .

● نحدد المتغير بالنقر داخل خلية المتغير من الجهة اليمنى ، المراد تطبيق التنسيق عليه ، مرة واحدة بالزر الأيسر للفأرة ضمن العمود " قيم " Values .

● تظهر خيار ات توصيف قيم المتغير ات كما في الشكل التالي :

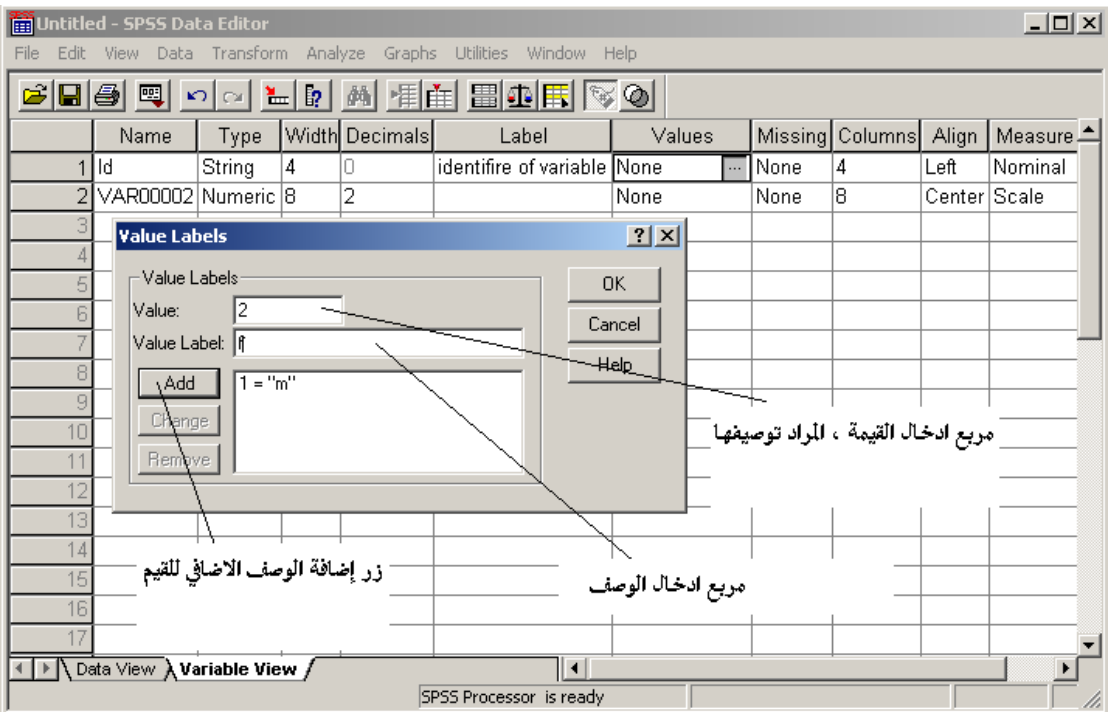

• ندخل ، في مربع إدخال القيمة Value ، القيمة المراد توصيفها ثم نقوم بإدخال الوصف المطلوب ضمن مربع الوصف Value Lable وعند الانتهاء نقوم بالضغط على مفتاح Add ليتم اعتماد التوصيف الإضافي للقيم .

نضؽط على مفتاح " موافق " Ok .

لإظهار التوصيف الإضافي لقيم المتغيرات عوضا عن القيم نستخدم شريط الأدوات ، حيث نختار منه الأداة " توصيف القيم " كما في الشكل :

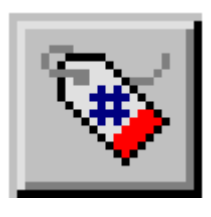

طريقة ثانية :

١. من سطر القوائم نختار القائمة " عرض " ( View ) .

.2 من قائمة " عرض " نفعل ) ننشط ( الخٌار " توصٌؾ القٌم " Value . Labels
٣. تظهر النافذة الرئيسية لبر نامج بعد تبديل القيم الرقمية بالوصف المناسب لها كما في الشكل التالي :

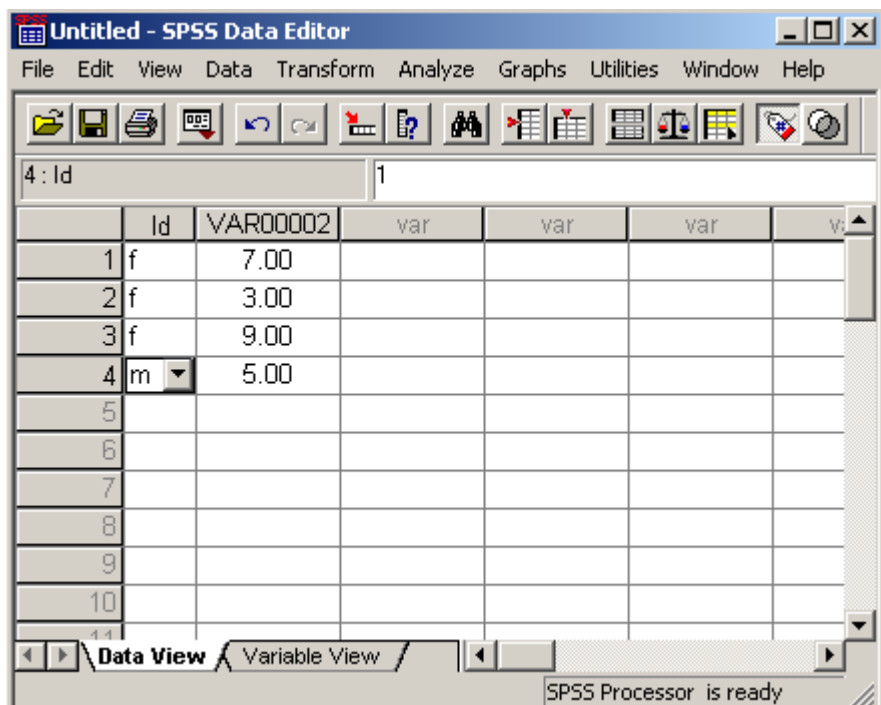

يعتبر المقياس الذي يتم بواسطته قياس البيانات من ميزات البيانات التي يجب أن تؤخذ بعين الاعتبار دوما و هناك أنواع من المقاييس نذكر منها :

- المقياس الاسمى Nominal Scale و هو يستخدم فقط لأغراض التعريف و بالتالي فان البيانات المقاسة بواسطة هذا المقياس لا يمكن أن تكون خاضعة للترتيب من القيمة الصغرى إلى القيمة العظمى أو العكس .
- المقياس التراتبي Ordinal Scale و هو يستخدم لقياس المتغيرات التي يمكن أن تكون خاضعة للترتٌب ما .
- مقٌاس النسبة Scale Ratio و هو ٌستخدم لمعرفة مقدار الزٌادة أو النقصان ) النسبة ) لقيمة معينة بالمقارنة مع قيمة أخرى .
	- مقٌاس المجال Scale Interval و هو ٌشبه مقٌاس النسبة و لكن ال ٌملك الصفر المطلق .

**يماٌٍض انمٍاص** 

**تزتٍة انثٍاَاخ** 

ٌسمح برنامج SPSS بترتٌب ) فرز ( البٌانات ترتٌبا تصاعدٌا Ascending أو ترتيبا تنازليا Descending مما بسمح بسهولة تتبع البيانات و البحث عنها .

لترتيب البيانات في برنامج SPSS نتبع الخطوات التالية :

- من سطر القوائم نختار القائمة " ثٛبَبد " ) Data ( .
- تظهر نافذة فرعية تحوي خيارات ( أوامر ) قائمة " بيانات " حيث نختار منها الخيار " فرز صفوف " Sort Cases كما في الشكل التالي :

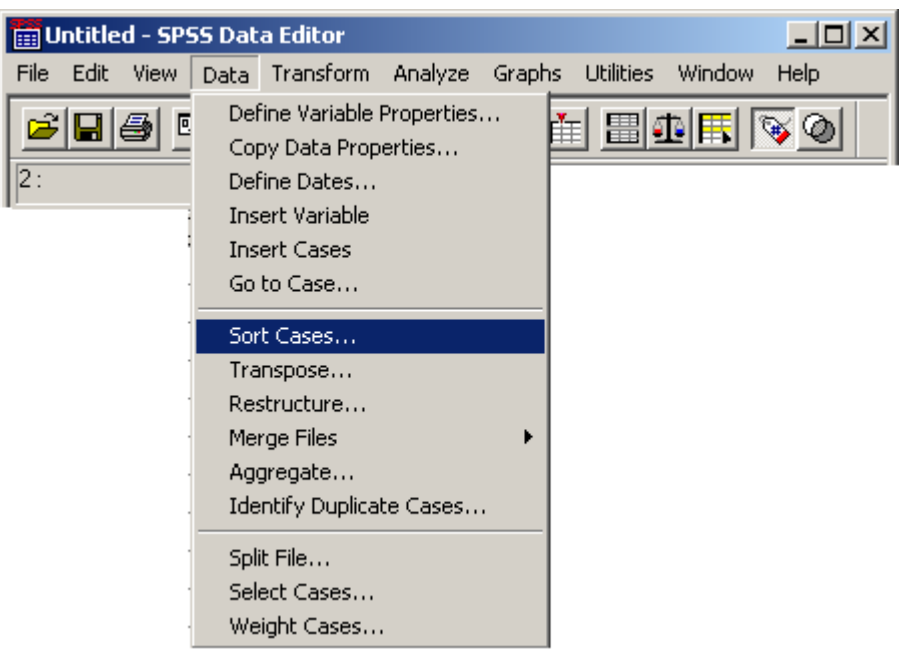

• تظهر نافذة فرعية تحوي خيارات الفرز كما في الشكل التالي :

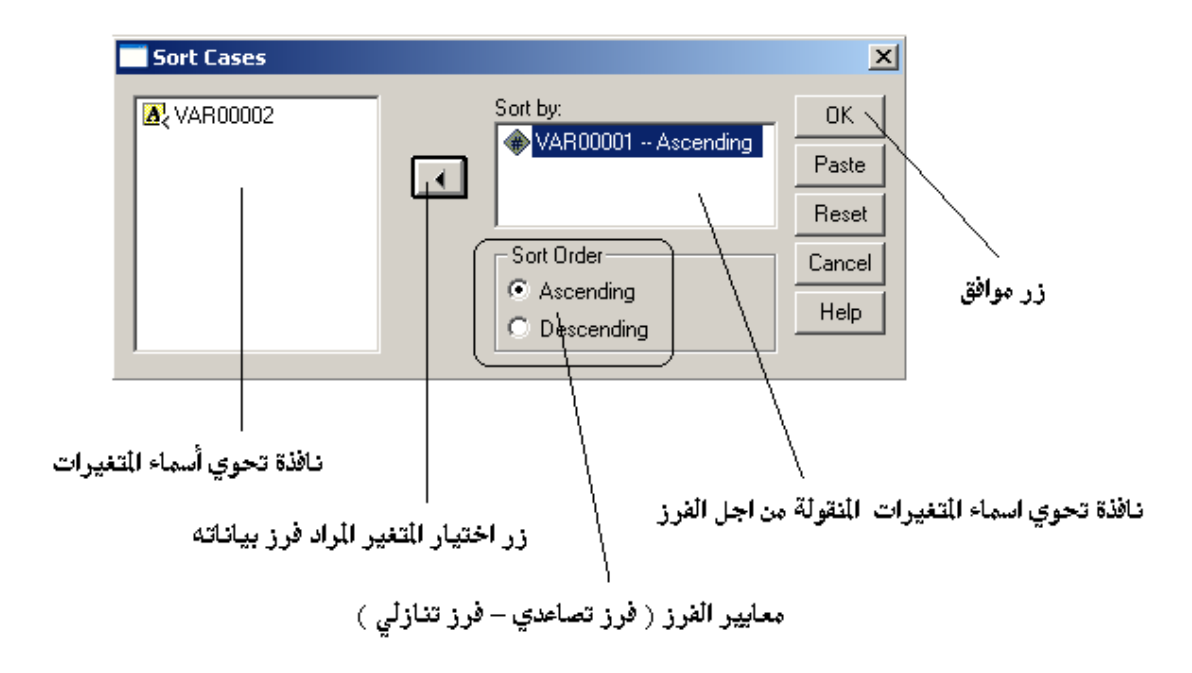

- نحدد ) نختار ( المتؽٌرات المطلوب فرز بٌاناتها بالنقر علٌها مرة واحدة بزر الفار ة الأيسر ثم نقوم بنقلها إلى نافذة المتغير ات الخاصة بالفر ز من خلال الضغط على زر النقل ( زر اختيار المتغير المراد فرز بياناته ) .
	- نحدد نوع الفرز ( تصاعدي أم تنازلي ) من خلال اختيار أحد معايير الفرز . Sort Order
		- نضؽط على مفتاح " موافق " Ok .

## **الجاداول الزمنٌة فً برنامج SPSS :**

يقصد بالجدول الزمني مجموعة ( سلسلة ) من البيانات الخاضعة لمعيار زمني ما مثل ساعات اليوم الواحد أو أشهر السنة وغيرها .

لإيجاد جدول زمني من البيانات نتبع الخطوات التالية :

- نضع مؤشر الإدخال في الخلية الأولى من عمود المتغير ، المراد ربط بياناته وفق جدول زمني معين .
	- من سطر القوائم نختار القائمة " ثٛبَبد " ) Data ( .
- تظهر نافذة فرعية تحوي خيارات ( أوامر ) قائمة " بيانات " كما في الشكل التالي :

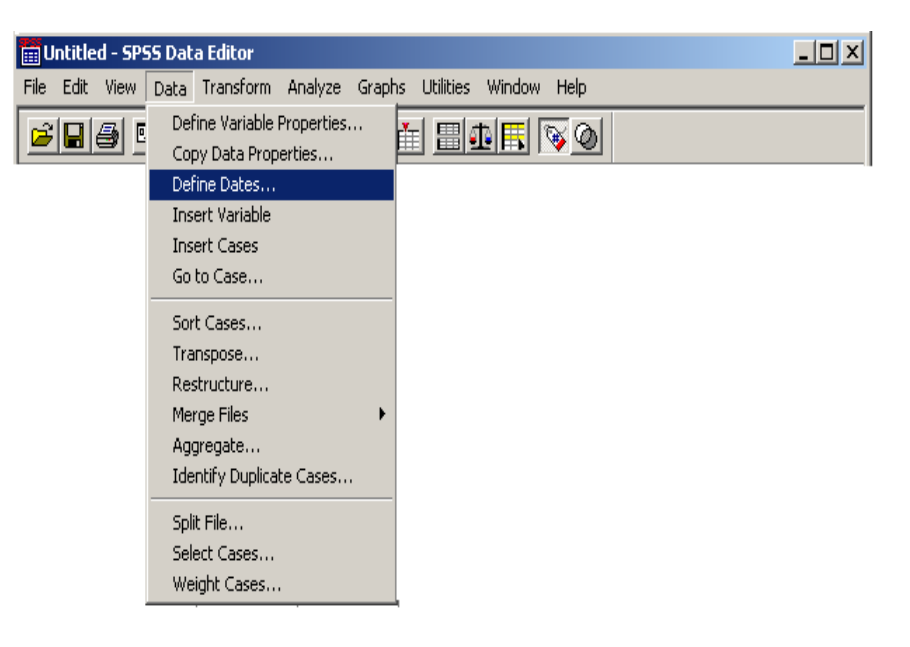

- نختار منها الخٌار " تعرٌؾ توارٌخ " ) Dates Define ) .
	- تظهر خيارات نافذة تعريف التواريخ كما في الشكل التالي :

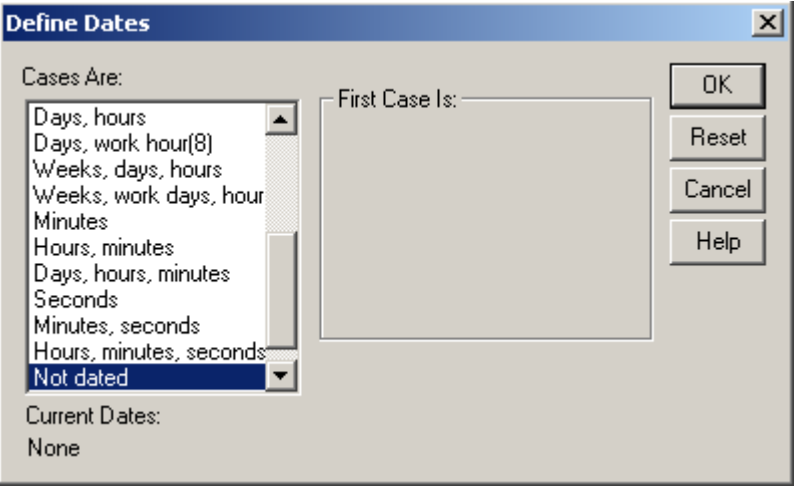

• بشكل افتراضي لا تكون البيانات مرتبطة يبعضها البعض زمنيا و هذا يفسر تحديد الخيار Not dated في البداية .

● نقوم بتحديد المعيار الزمني المطلوب لربط البيانات بعضها ببعض وليكن الخيار Dayes, hours, minutes ثم نضغط مفتاح " موافق " Ok بعد تحديد اليوم الأول و الساعة الأولى و كذلك الدقيقة الأولى من الجدول الزمني المطلوب كما في الشكل التالً :

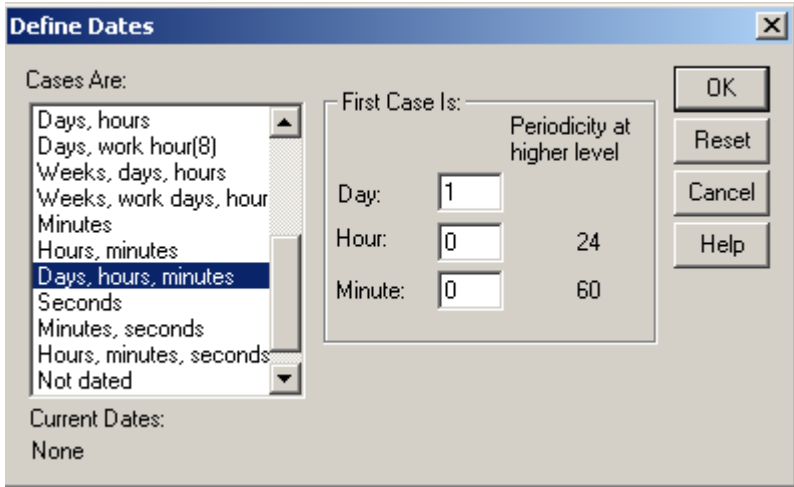

بعد الضؽط على مفتاح موافق ٌظهر برنامج SPSS تقرٌرا ٌبٌن التؽٌرات التً

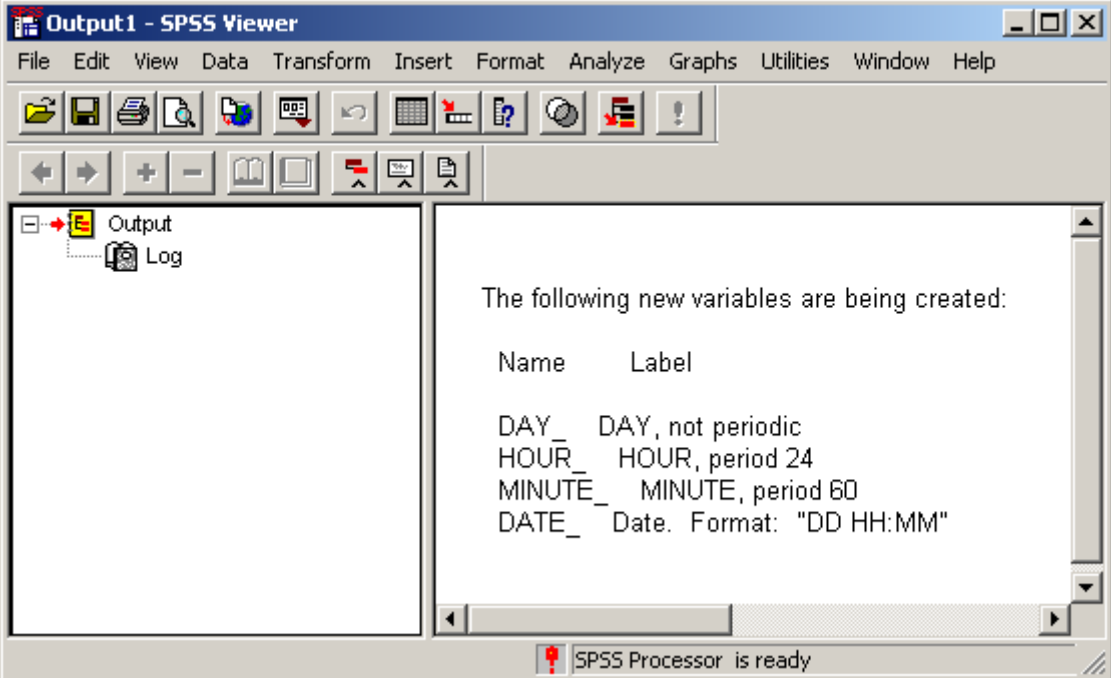

حدثت بعد إدراج الجدول الزمني كما في الشكل التالي :

نؽلق نافذة التقرٌر ونعود إلى قاعدة البٌانات الرئٌسٌة للبرنامج .

• نلاحظ ظهور أربع أعمدة جديدة إلى جانب العمود الأساسي تحمل العناوين النالي على التسلسل و هي : \_Day\_ , Hour\_, Minute\_ Date كما في الشكل التالي :

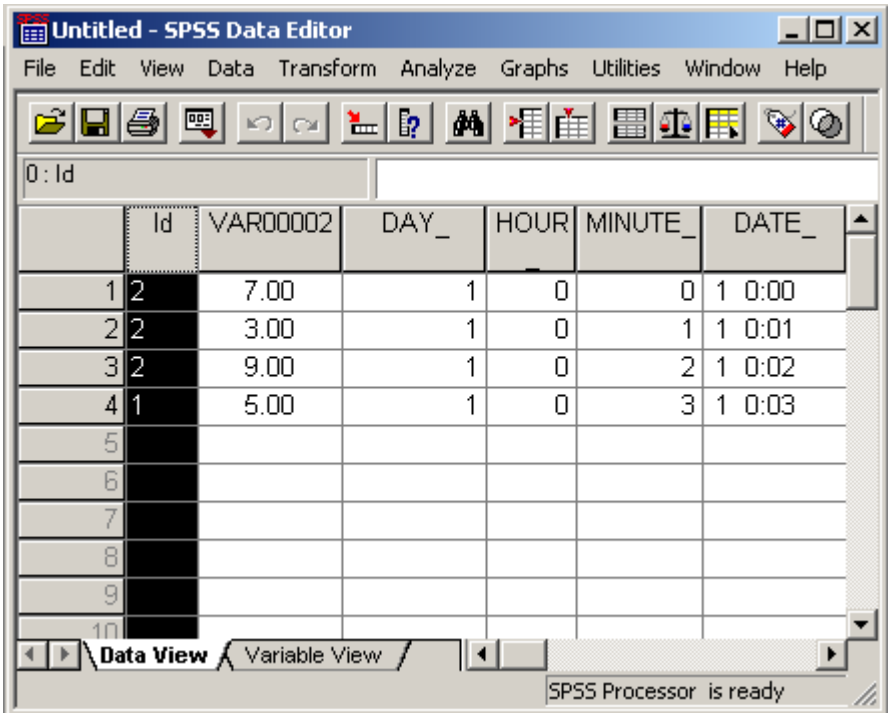

ٌشٌر العمود \_Day إلى الٌوم و ٌتضمن العمود الثانً \_Hour إشارة إلى الساعة و العمود الثالث \_Minute إشارة إلى الدقيقة و العمود الرابع \_Date إشارة إلى التاريخ كاملا متضمنا اليوم والساعة و الدقيقة .

## **التحكم بالصفوف و األعمادة فً برنامج SPSS :**

تخزن البيانات في برنامج SPSS في خلايا تتكون من تقاطع الصفوف ( مشاهدات - Cases ) مع الأعمدة ( المتغيرات – Variabels ) و عليه فان عملية التحكم ( إضافة أو إزالة ) في هذه الصفوف و الأعمدة لها أهمية خاصة .

أولا : إ**ضاف**ة أعمدة ( متغيرات ) جديدة يستطيع المستخدم القيام بعملية إضافة عمود ( أو أعمدة ) ، بحسب الحاجة ، ولهذا الغرض نتبع الخطوات التالٌة :

- نحدد العمود المراد إدراج عمود جدٌد قبله و ذلك بالنقر لمرة واحدة بزر الفثرة الأيسر ضمن احد خلاياه .
	- من سطر القوائم نختار القائمة " ثٛبَبد " ) Data ( .
	- نختار منها الخيار " إدراج متغير " ( Insert Variable ) كما في الشكل التالي :

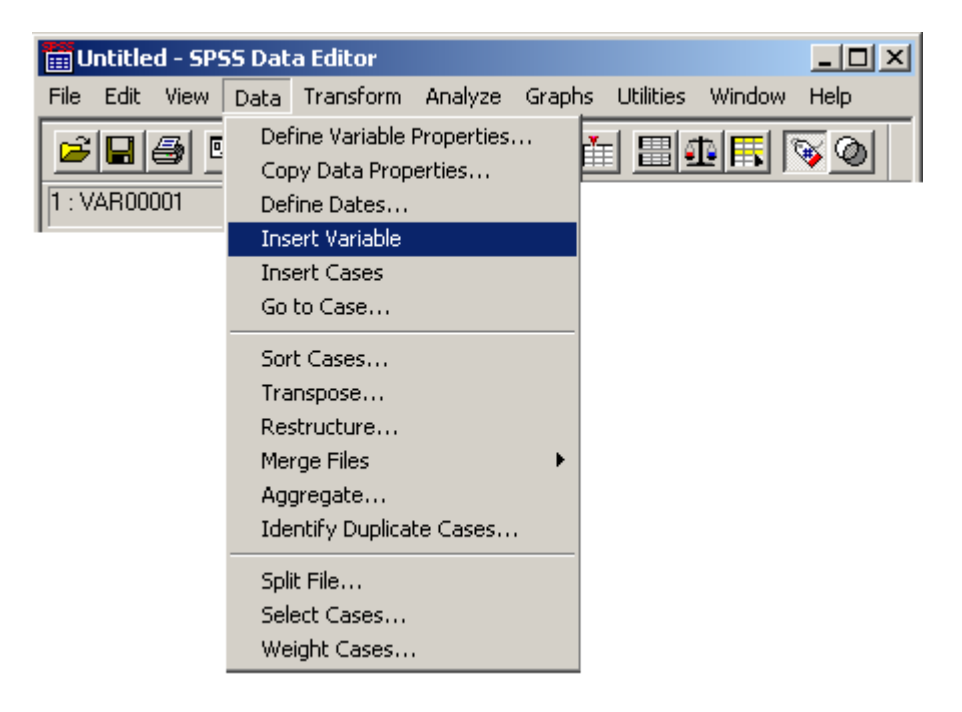

 العمود الجدٌد المضاؾ ٌظهر تماما قبل العمود المحدد بال بٌانات و إنما داخل خلاياه توجد نقاط للدلالة على أن العمود لا يحوي أي البيانات .

ثانيا : إزالـة أعمدة ( متغيرات ) يستطيع المستخدم إزالة ( حذف ) عمود ( متغير ) ، عند الحاجة لذلك ، من خلال الخطوات التاللة ·

- نحدد العمود المراد حذفه بالنقر لمرة واحدة بزر الفثرة األٌسر داخل خلٌة , التي تحمل اسم العمود ( اسم المتغير ) .
	- من سطر القوائم نختار القائمة " رؼذٚم " ) Edit ( .
	- نختار منها الخيار " إلغاء حذف " ( Clear ) كما في الشكل التالي :

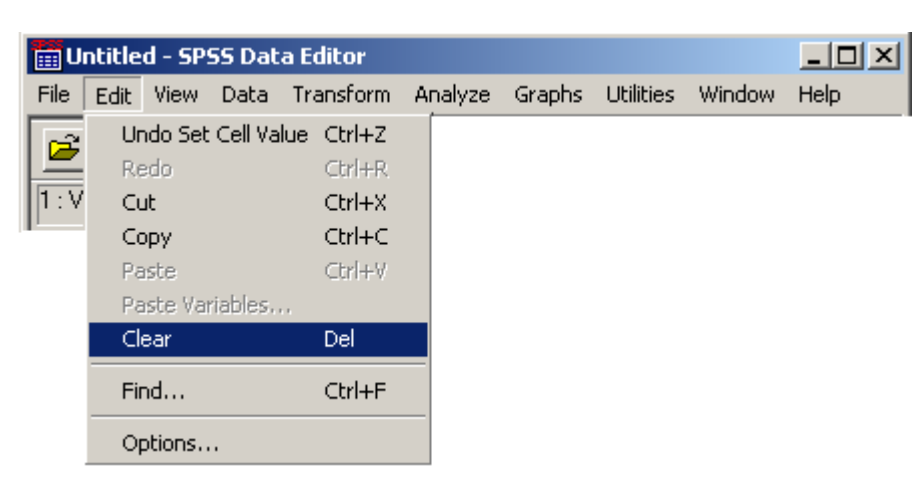

**طريقة ثانية :** نحدد العمود ( المتغير ) بالنقر بزر الفارة الأيسر مرة واحدة فوق الخلية ، التي تحمل اسم المتغير ( العمود ) ثم نضغط مفتاح " إلغاء – محى " ( Del ) الموجود على لوحة المفاتيح .

**ثانثا : إضافح طفىف ) يشاهذاخ ( خذٌذج**  يستطيع المستخدم القيام بعُملية إضافة صف ( أو أصفوف ) ، بحسب الحاجة ، ولهذا الغرض نتبع الخطوات التالٌة :

- نحدد الصؾ المراد إدراج صؾ جدٌد قبله و ذلك بالنقر لمرة واحدة بزر الفثرة الأيسر ضمن احد خلاياه .
	- من سطر القوائم نختار القائمة " ثٛبَبد " ) Data ( .
	- نختار منها الخيار " إدراج صف " ( Insert Cases ) .
- الصف الجديد المضاف بظهر تماما قبل الصف المحدد بلا ببانات و إنما داخل خلاياه توجد نقاط للدلالة على أن خلايا الصف الجديد لا تحوي بيانات .

**راتؼا : إسانح انظفىف ) انًشاهذاخ (**  يستطيع المستخدم إزالة ( حذف ) صف ما ( مشاهدة ما ) ، عند الحاجة لذلك ، من خلال الخطوات التالبة :

- نحدد الصؾ المراد حذفه بالنقر لمرة واحدة بزر الفثرة األٌسر داخل خلٌة , التي تحمل رقم الصف ( رقم المشاهدة ) .
	- من سطر القوائم نختار القائمة " رؼذٚم " ) Edit ( .
		- نختار منها الخٌار " إلؽاء حذؾ " ) Clear ) .

**طريقة ثانية :** 

نحدد الصف ( المشاهدة ) بالنقر بزر الفارة الأيسر مرة واحدة فوق الخلية ، التي تحمل رقم المشاهدة ( الصف ) ثم نضغط مفتاح " إلغاء – محى " ( Del ) الموجود على لوحة المفاتيح .

# **خايظا : االَتمال إنى طف ) يشاهذج (**

يستطيع المستخدم الانتقال إلى صف ما ( مشاهدة ما ) ، عند الحاجة لذلك ، من خلال الخطوات التالٌة :

- من سطر القوائم نختار القائمة " بيانات " ( Data ) .
- نختار منها الخيار " انتقال إلى صف " ( Go to Case ) كما في الشكل التالي :

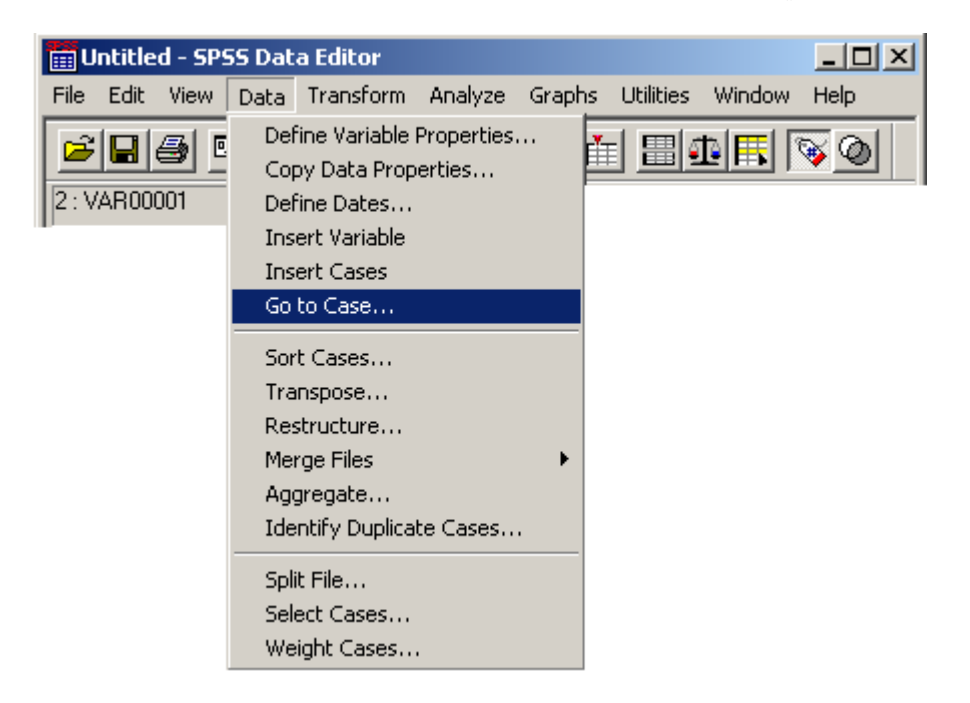

● تظهر نافذة حوارية تطالب المستخدم بإدخال رقم الصف ، المراد الانتقال إليه كما في الشكل التالي :

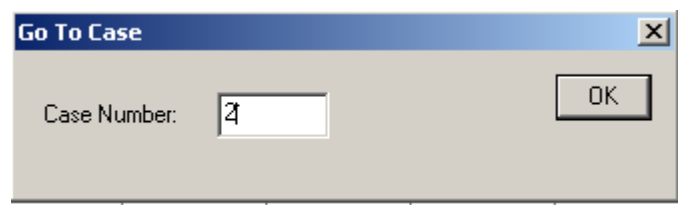

عند االنتهاء من إدخال رقم الصؾ نضؽط مفتاح " موافق " Ok .

سادسا : تحويل الأع*مد*ة إل*ى* صفوف تبرز أهمية تحويل الأعمدة ( المتغيرات ) إلى مكان الصفوف ( المشاهدات ) أو العكس عند الحاجة إلى تر تيب المتغير ات بحسب أفر اد عينة الدر اسة .

نستطْبِع القيام بعملية التبديل من خلال الخطوات التالية :

من سطر القوائم نختار القائمة " ثٛبَبد " ) Data ( .

• نختار منها الخيار " تبديل " ( Transpose ) كما في الشكل التالي :

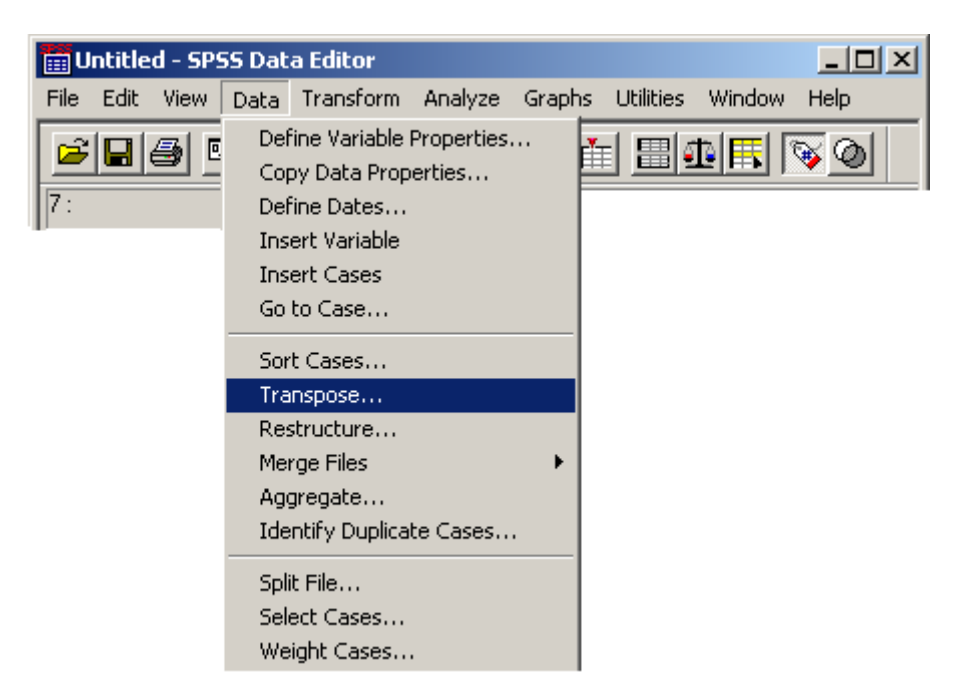

● تظهر نافذة حوار بة تطالب المستخدم باختبار متغبر ات قاعدة الببانات التي سبتم تبديلها بالصفوف و بالعكس كما في الشكل التالي :

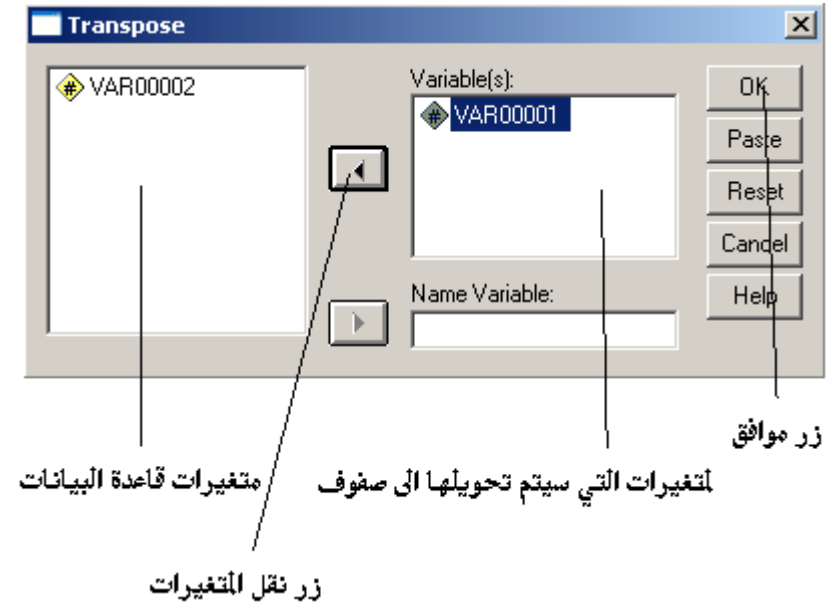

- نحدد ) نختار ( المتؽٌرات المطلوب تبدٌل أماكنها بثماكن الصفوؾ , مع العلم أن المتغير الذي لا يحدد بسقط أثناء عملية التحويل و لا يمكن استرداه و لهذا السبب يفضل اختيار جميع المتغيرات ، ثم نقوم بنقلها إلى نافذة المتغيرات الخاصة بالتحويل ( التبديل ) من خلال الضغط على زر النقل ( زر نقل المتغير ات ) .
	- عند االنتهاء من عملٌة التحدٌد نضؽط على مفتاح " موافق " Ok .

 بعد الضؽط على مفتاح موافق ٌظهر برنامج SPSS تقرٌرا ٌبٌن التؽٌرات التً حدثت بعد انجاز عملية التحويل ( التبديل ) كما في الشكل التالي :

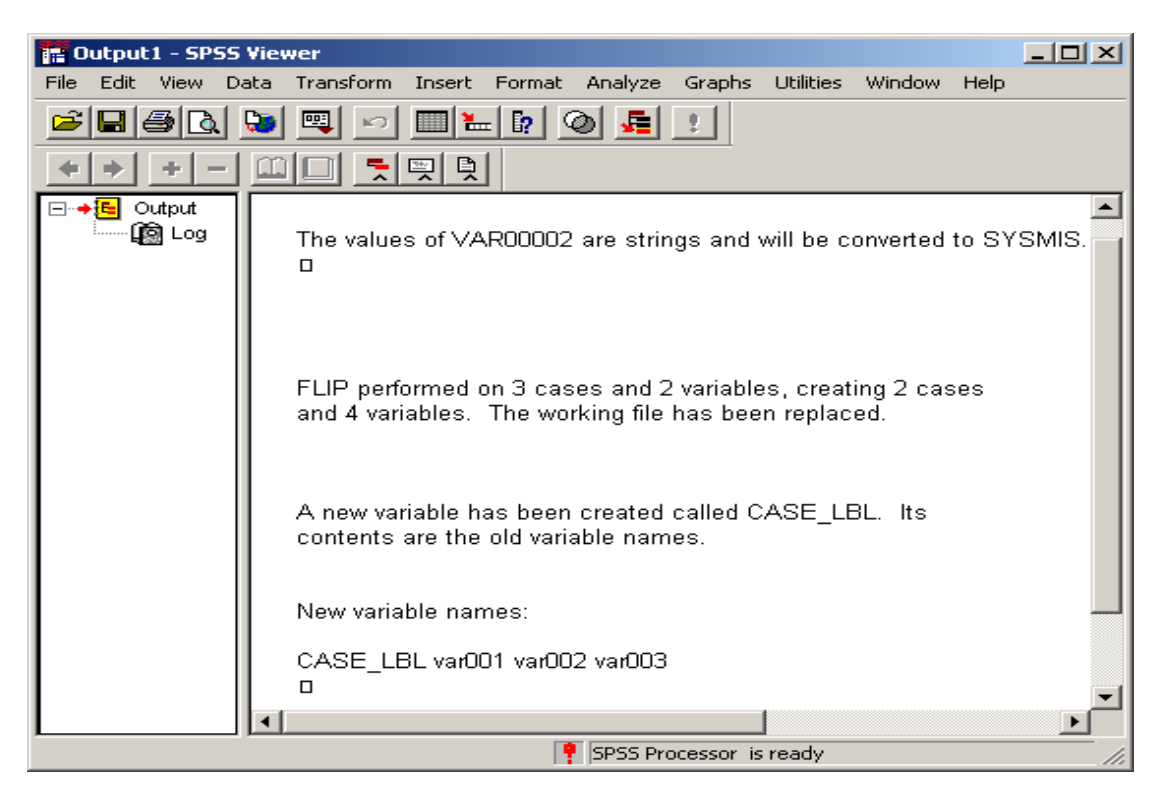

• نغلق نافذة التقرير ونعود إلى قاعدة البيانات الرئبسية للبرنامج .

 نالحظ ظهور عمود جدٌد له العنوان LBL\_CASE و ٌحوي أسماء المتؽٌرات , التي كانت تمثل الأعمدة قبل عملية التحويل ، و نلاحظ كذلك أن قيم هذه الأعمدة قد انتقلت إلى الصفوف كما في الشكل التالي :

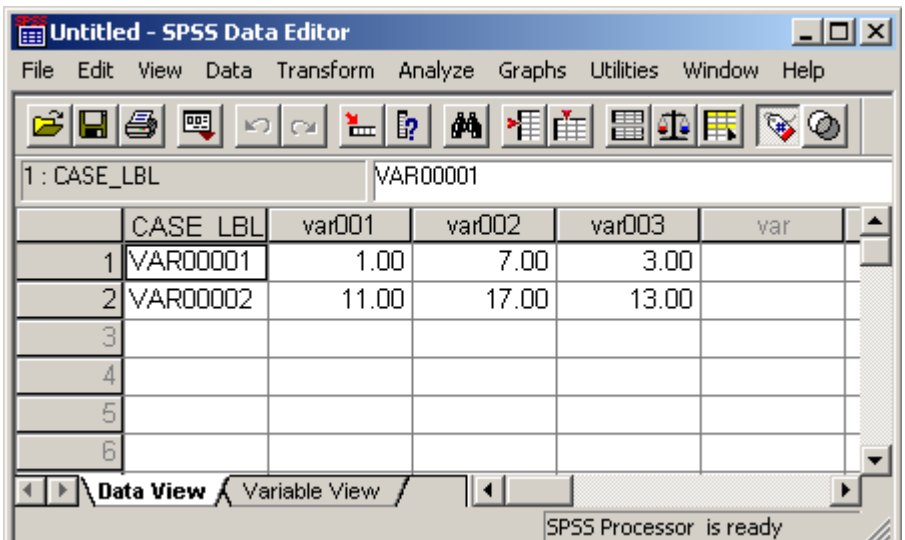

نذكر هنا أن المتغيرات النصية ، المتغيرات التي تحمل قيم النصية في حال وجودها ، لا يقوم برنامج SPSS بتحويلها مما يؤدي إلى ضياعها وظهور نقاط عوضا عنها .

يمكن تجاوز هذه المشكلة من خلال إجراء توصيف إضافي للقيم النصية كما ذكرنا سابقا و الاستعاضة عنها بتوصيف رقمي .

**ديح انًهفاخ ) Files Merge )** يقصد بدمج الملفات عملية تشكيل ملف جديد من ملفين مستقلين بهدف تكوين قاعدة بيانات تحوي بيانات الملفين جميعها أو جزء منها .

للقيام بعملية الدمج نتبع الخطوات التالية :

- من سطر القوائم نختار القائمة " ثٛبَبد " ) Data ( .
- نختار منها الخيار " دمج ملفات " ( Merge Files ) كما في الشكل

التالي :

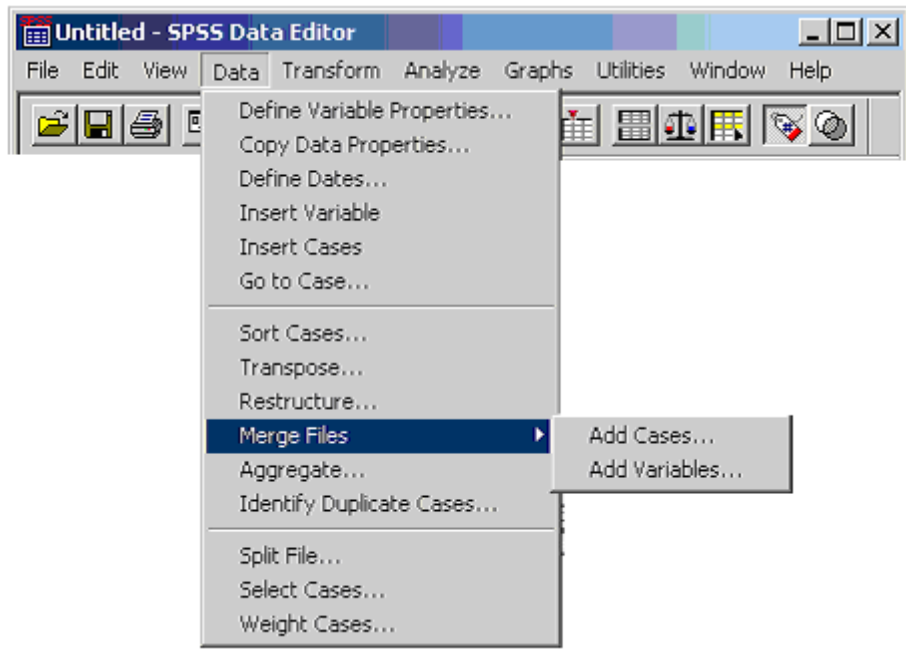

- تظهر نافذة خٌارات الدمج , نختار منها الخٌار " إضافة متؽٌرات " Add Variables حيث تظهر بعدها نافذة اختيار الملف الثاني .
- نختار الملؾ الثانً , التً ستدمج متؽٌراته مع الملؾ األول , ثم نضؽط مفتاح " فتح " Open .

بعد فتح الملف الثاني تظهر نافذة تحتوي أسماء متغيرات الملفين المستقلين و تطالب ، بحسب الحاجة ، المستخدم بتحديد أسماء متغير ات الملقين التي لن تشارك في عملية الدمج كما في الشكل التالي :

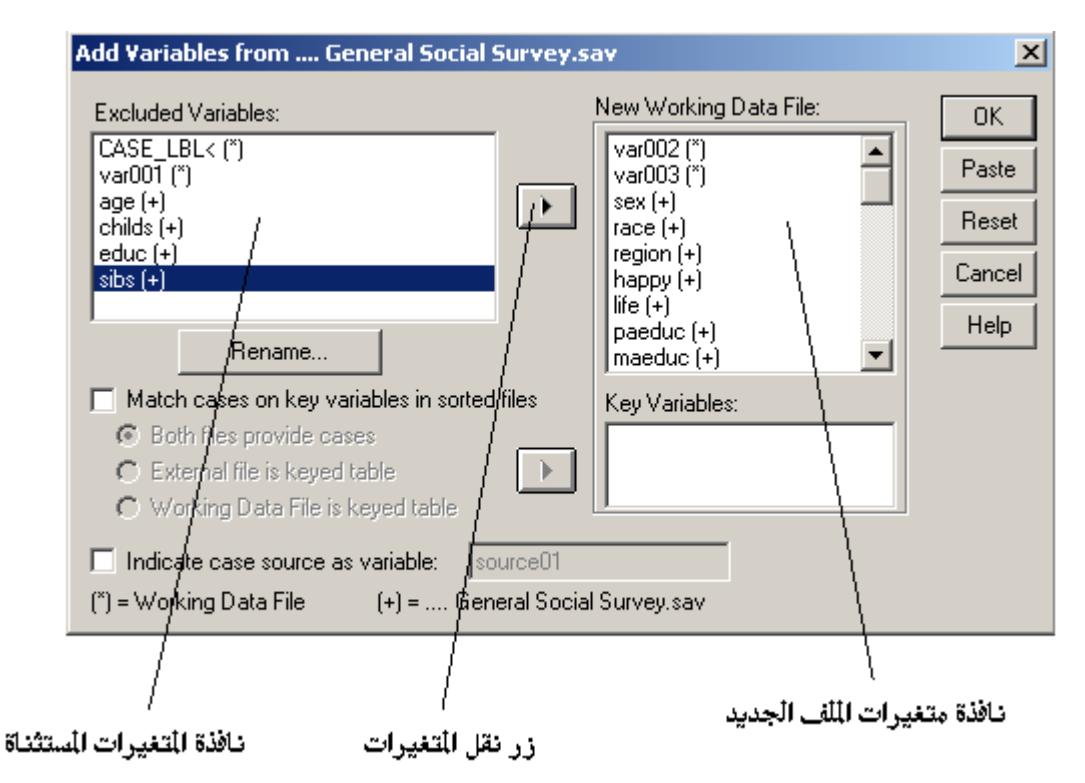

- نحدد أسماء المتغير ات التي لن تشار ك في عملية الدمج و ننقلها إلى النافذة الخاصة بذلك عبر الضغط على زر نقل المتغير ات .
- عند الانتهاء من عملية التحديد و النقل نضغط على مفتاح " موافق " Ok .
- نخزن الملف الجديد الناتج عن عملية الدمج بالاسم الذي نرغب و في المكان المناسب .

#### **مالحظات :**

- ا . نميز متغيرات الملف الأول من خلال إشارة ( \* ) ، التي تتواجد بجانب اسم المتغير بينما تتواجد بجانب متغيرات الملف الثاني إشارة ( + ) .
- .2 تمتاز عملٌة الدمج السابقة بثنها توجد ملؾ جدٌد مستقل ٌحوي بٌانات الملفٌن و لكن بتنسيق الأعمدة ( المتغير ات ) .
- .3 ٌوفر برنامج SPSS إمكانٌة تؽٌر أسماء المتؽٌرات وذلك باستخدام المفتاح " إعادة تسمية " Rename ، الموجود ضمن نافذة الدمج ، حيث لا بد أولا من نقل المتغير إلى نافذة المتغيرات المستثناة ثم تحديد المتغير بالنقر فوقه مرة واحدة بزر الفارة الأيسر و

الضغط على مفتاح " إعادة التسمية " ليتم إدخال الاسم الجديد للمتغير و أخيرا إعادتها إلى قائمة متغير ات الملف الجديد .

٤ . هناك إمكانية في برنامج SPSS لدمج بيانات ملفين مستقلين على شكل تنسيق الصفوف , عوضا عن المتؽٌرات , وذلك من خالل اختٌار الخٌار " إضافة صفوؾ " Add . Cases

**اطتخالص خظائض انثٍاَاخ**  يستطيع الباحث التعرف على خصائص متغير ما موجود ضمن قاعدة البيانات ولهذا الغرض نتبع الخطوات التالٌة :

- من سطر القوائم نختار القائمة " ثٛبَبد " ) Data ( .
- نختار منها الخيار " استخلاص خصائص " ( Aggregate ) كما في الشكل التالي :

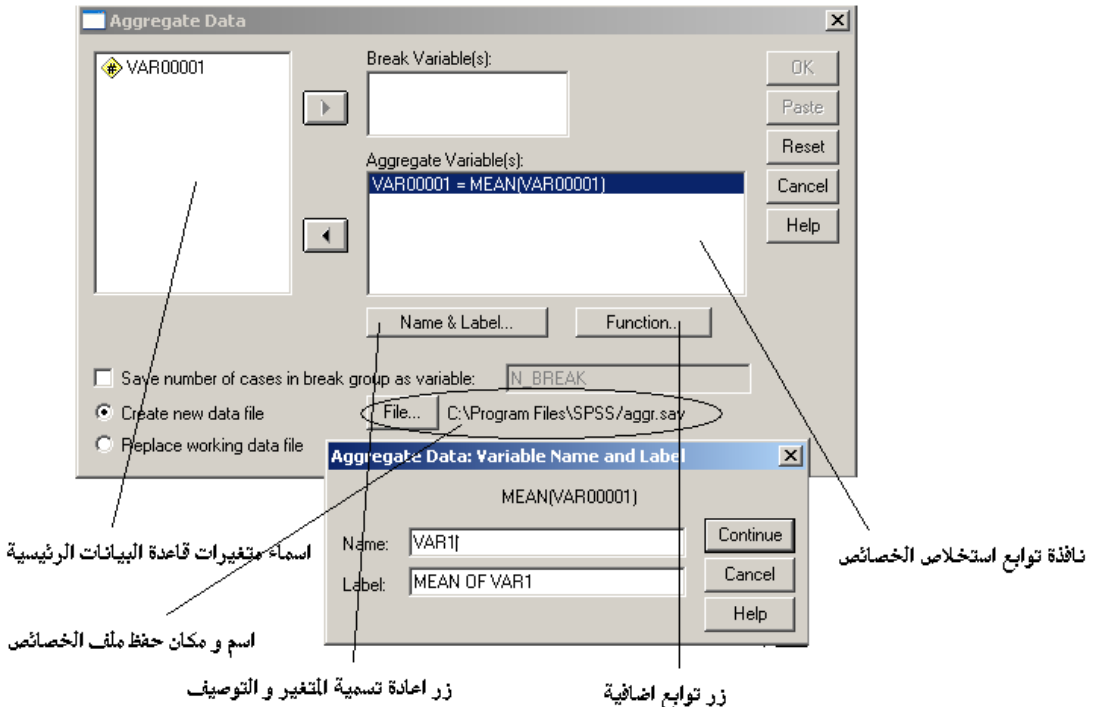

- من نافذة أسماء متغير ات قاعدة البيانات نختار المتغير ، المر اد در اسة خصائصه ، بتحديده و نقله إلى نافذة توابع استخلاص الخصائص .
- عند االنتهاء من عملٌة التحدٌد و النقل نضؽط على مفتاح " موافق " Ok .

**مالحظات :**

١. يمكن تغيير نوعية الخصائص ، المطلوب استخلاصها ، و ذلك بالنقر فوق زر " توابع إضافية " ( Function ) كما في الشكل التالي :

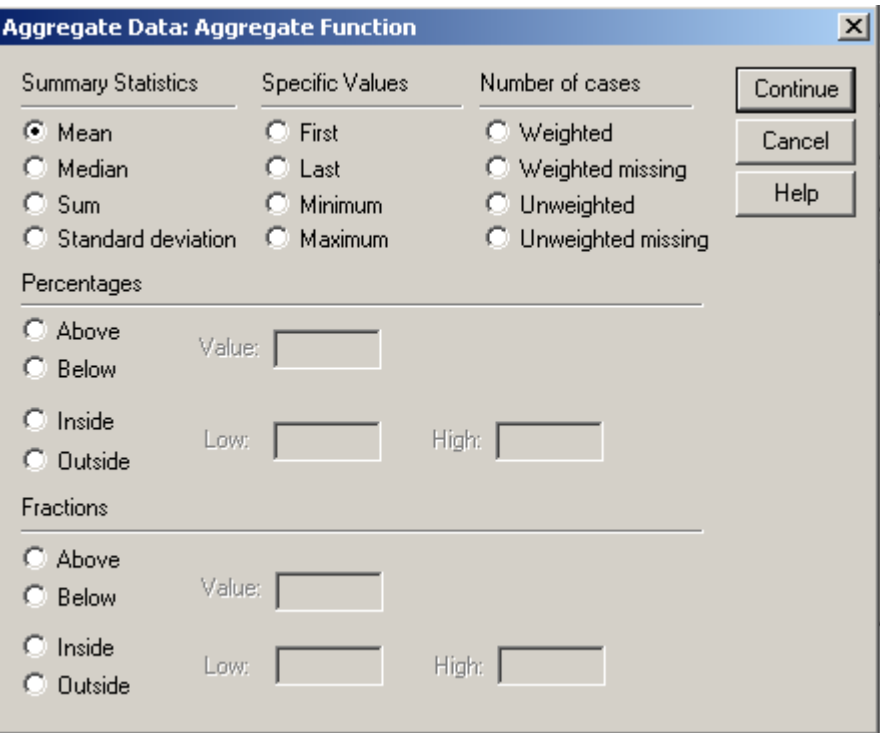

- ٢ . تحفظ خصبائص بيانات المتغير المطلوب في ملف خاص يسمى ، بشكل افتراضى ، بالاسم Aggr.sav
- ۴. يمكن تعديل ( تغيير ) اسم المتغير ، المختار لدراسة خصائصه ، و كذلك توصيفه من خلال النقر فوق زر " إعادة تسمية المتغير و التوصيف " ( . (Name & Label

**تؼذٌم انثٍاَاخ فً تزَايح SPSS** إن العمل مع البيانات يصبح ذو أهمية كبيرة و خصوصا عند ازدياد حجم هذه البيانات بحيث تُصبح عمليّة معالجتها و التّعامل معها وتعديلها و الإضافة إليها و الحذف منها و توليد بيانات جديدةٌ و غير ها من العمليات أمرا معقدا جدا . إن القيام بكل هذه الأعمال يتحول إلى عمل عادي بسيط في برنامج SPSS من خلال استخدام القائمة " إعادة تشكيل - تحويل " Transform ، الخاصة بالعمل مع البيانات ، من شريط القوائم كما في الشكل التالي :

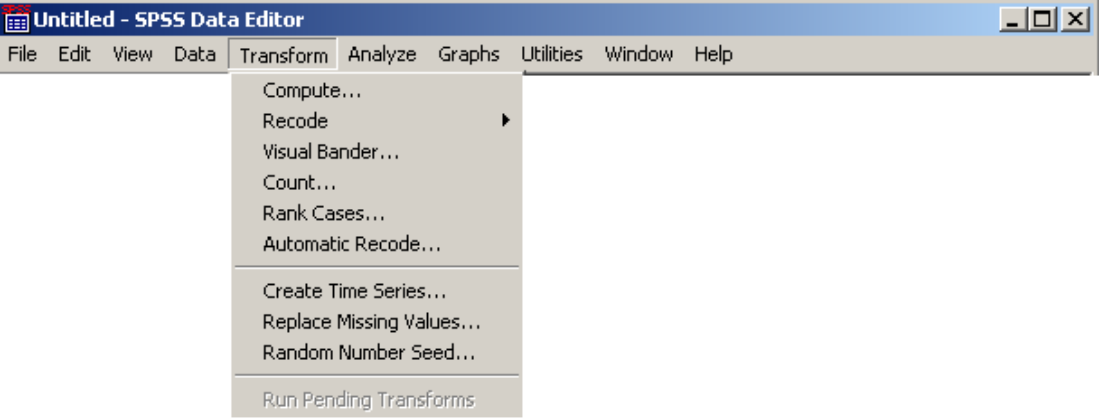

بؤثر تحويل البيانات على قيم المتغيرات الموجودة أو يقوم بإنشاء متغيرات جديدة و تؤثر عمليات التحويل على ملف البيانات الذي نتعامل معه حالياً ، و لا تصبح هذه التعديلات دائمة ما لم تحفظ بالعمل مع البيانات و القيام بعدد من Transformتسمح قائمة " تحويل – إعادة تشكيل " العمليات الهامة نذكر منها :

**أوال : انؼًهٍاخ انحظاتٍح**  يعد القيام بالعمليات الحسابية من الأمور الهامة و الضرورية في العمل الإحصائي حيث تستخدم هذه العمليات بشكل أساسي في المقاييس الأساسية الخاصة بالبحوث و الدراسات الاقتصادية والاجتماعية و غير ها .

للقيام بالعمليات الحسابية نتبع الخطوات التالية :

- من سطر القوائم نختار القائمة " تحويل " ( Transform ) .
	- نختار منها الخٌار " عملٌات حسابٌة " ) Compute )
		- يظهر صندوق حوار كما في الشكل التالي :

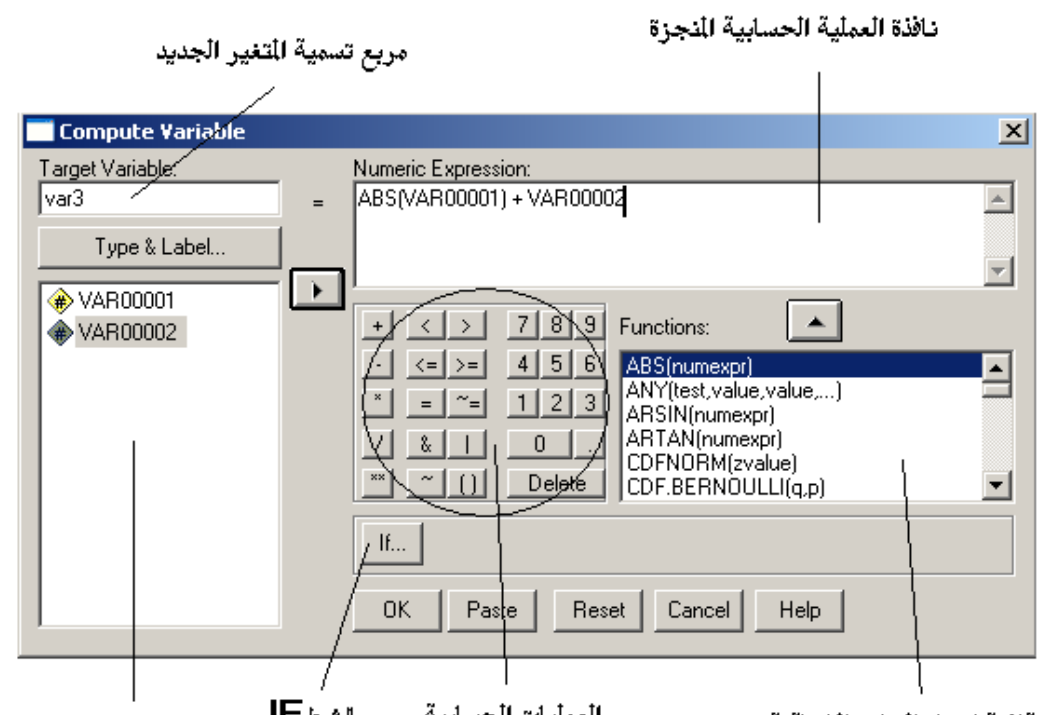

اسماء متغيرات قاعدة البيانات

الشرط −اا العمليات الحسابيه

قائمة اسماء التوابع الاضاقية

- ندخل اسم المتغير الجديد ، بحسب ر غبة المستخدم ، ضمن مر بع تسمية المتغير ثم نحدد و نختار المتغيرات التي ستشارك في العملية الحسابية ، الموجودة ضمن نافذة متغيرات قاعدة البيانات ، بالنقر على زر النقل .
	- نستخدم مجموعة من العملٌات الحسابٌة , بحسب الحاجة , النجاز العملٌة المطلوبة من خلال المفاتيح المتوفرة ضمن صندوق الحوار .
	- يمكن استخدام التوابع الإضافية و كذلك شروط المقارنة ( شرط IF ) لانجاز العمليات الحسابية المعقدة .

● عند الانتهاء من اختيار المتغير ات و تحديد العمليات الر ياضية المناسبة تظهر الصيغة الرياضية كاملة ضمن نافذة العملية الحسابية المنجزة ، و في حال الموافقة نضؽط على مفتاح " موافق " Ok .

• تظهر نتائج العمل الرياضي و نلاحظ تشكل متغير جديد يحمل اسم متغير العملية الرياضية ( الحسابية ) ، المدخل من قبل المستخدم ، كما في الشكل التالي :

جامعة دمشق – تطبيقات حاسوبية في البحث العلمي إعداد الدكتور المهندس فراس الزين

| $\Box$ u $\times$<br>Untitled - SPSS Data Editor  |                                              |          |       |                         |                |  |  |
|---------------------------------------------------|----------------------------------------------|----------|-------|-------------------------|----------------|--|--|
|                                                   | File Edit View Data Transform Analyze Graphs |          |       | <b>Utilities</b>        | Help<br>Window |  |  |
| <u>cieg @ do le de al Hel Bohe qo</u>             |                                              |          |       |                         |                |  |  |
| 4: VAR00002                                       |                                              |          |       |                         |                |  |  |
|                                                   | VAR00001                                     | VAR00002 | var3. | var                     | var            |  |  |
|                                                   | 2.00                                         | 2.00     | 4.00  |                         |                |  |  |
|                                                   | 3.00                                         | 1.00     | 4.00  |                         |                |  |  |
| 3                                                 | 4.00                                         | 2.00     | 6.00  |                         |                |  |  |
|                                                   |                                              |          |       |                         |                |  |  |
| $\blacktriangleleft$<br>Data View A Variable View |                                              |          |       |                         |                |  |  |
| Information area                                  |                                              |          |       | SPSS Processor is ready |                |  |  |

**مالحظات :**

١ ـ عند الحاجة للقيام بعمليات حسابية معقدة يمكن استعمال التوابع الإضافية و كذلك شرط المقارنة ( شرط IF ) و ذلك بالنقر على المفتاح الخاص بالشرط IF حيث تظهر نافذة حوارية كما في الشكل التالي :

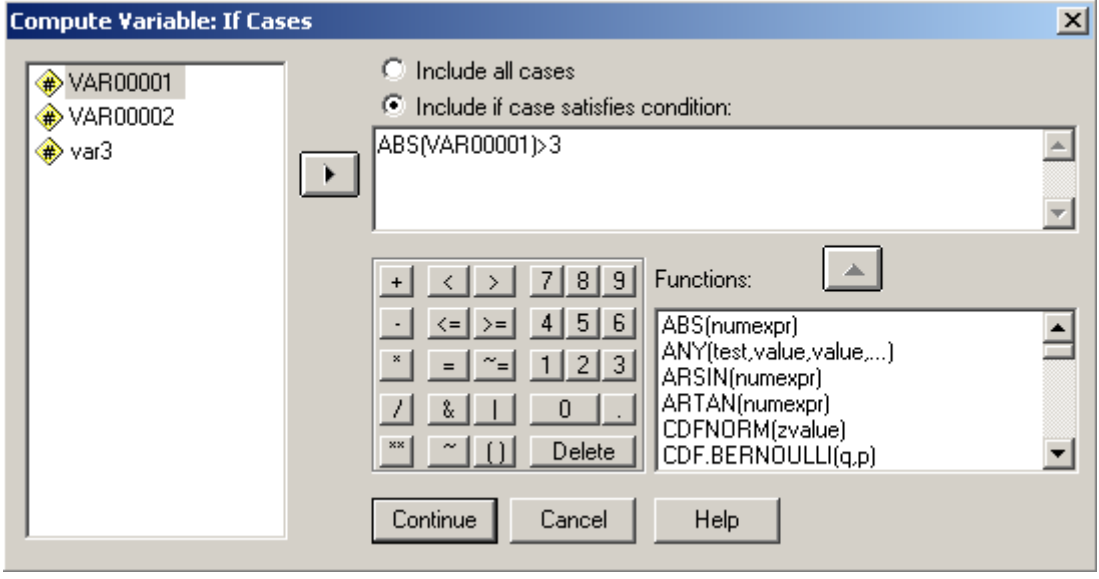

نحدد منها الخيار " إدراج شرط Include if case satisfies condition ) " IF ) ثم نحدد المتغيرات و ننقلها بالنقر على زر النقل مرة واحدة بالزر الأيسر للفأرة .

نختار شكل المقارنة المطلوبة ، المتواجدة ضمن مفاتيح العمليات الحسابية الظاهرة ، و عند الحاجة يمكن تحديد و اختيار توابع إضافية من نافذة التوابع الإضافية الظاهرة ضمن النافذة ثم ننقر على المفتاح " متابعة " Continue .

تظهر نافذة العمليات الحسابية السابقة و فيها نلاحظ ظهور الشرط المدخل من قبل المستخدم وقد ظهر إلى جانب مفتاح الشرط IF كما يظهر في الشكل التالي :

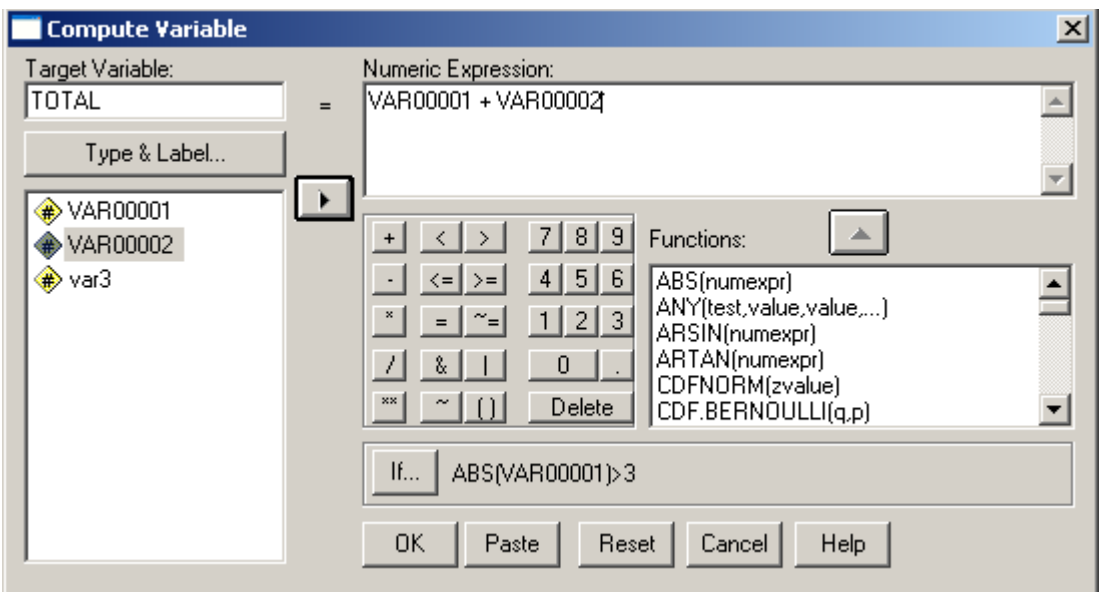

عند الانتهاء من اختيار الشروط المناسبة و تحديد العمليات الرياضية المناسبة تظهر الصيغة الرياضية كاملة ضمن نافذة العملية الحسابية المنجزة ، و في حال الموافقة نضؽط على مفتاح " موافق " Ok .

٢ ٪ بمكن استعمال التوابع الإضافية عند الحاجة للقيام بعمليات حسابية معقدة و ذلك باختيار الوظيفة ( التابع ) المناسبة Functions من نافذة التوابع الإضافية حيث نميز التوابع التالية :

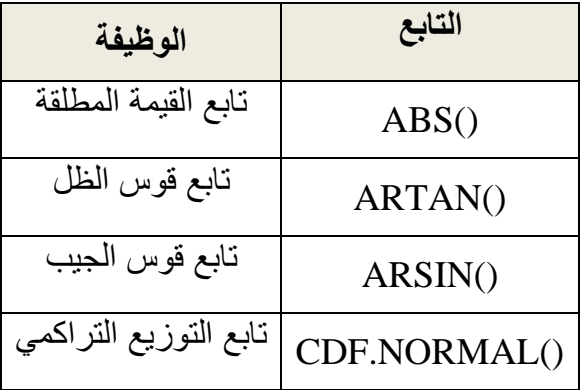

٣. تسمح لوحة الألة الحاسبة بلصق العوامل و الدالات ( التوابع ) في الصيغة الرياضية و يبين الجدول التالي بعض العوامل الحسابية الأساسية :

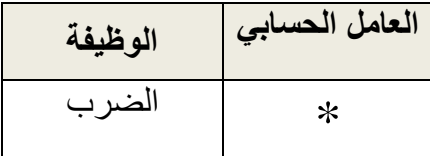

جامعة دمشق — تطبيقات حاسوبية في البحث العلمي إعداد الدكتور المهندس فراس الزين

| القسمة        |    |
|---------------|----|
| الرفع إلى قوة | ∗∗ |
| الجمع         |    |
| الطرح         |    |

٤ . ببين الجدول التالي بعض العوامل الحسابية الأساسية المفيدة في التعابير المنطقية :

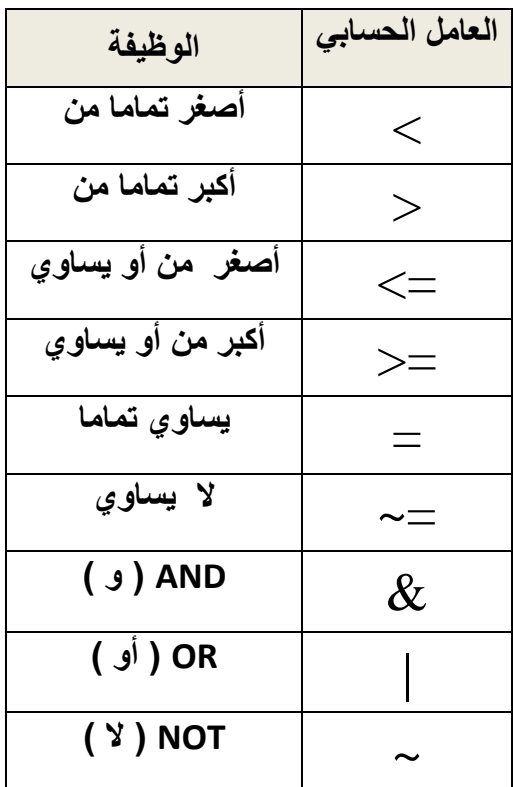

**ثاٍَا : َظى انؼذ فً تزَايح SPSS** من الأمور المهمة فيّ العمل الإحصائي هو عد المتغيرات وفق معايير محددة مسبقا و لهذا الغرض يمكن إتباع الخطوات التالية : "

- من سطر القوائم نختار القائمة " تحويل " ( Transform ) .
	- نختار منها الخٌار " عد " ) Count )
	- يظهر صندوق حوار كما في الشكل التالي :

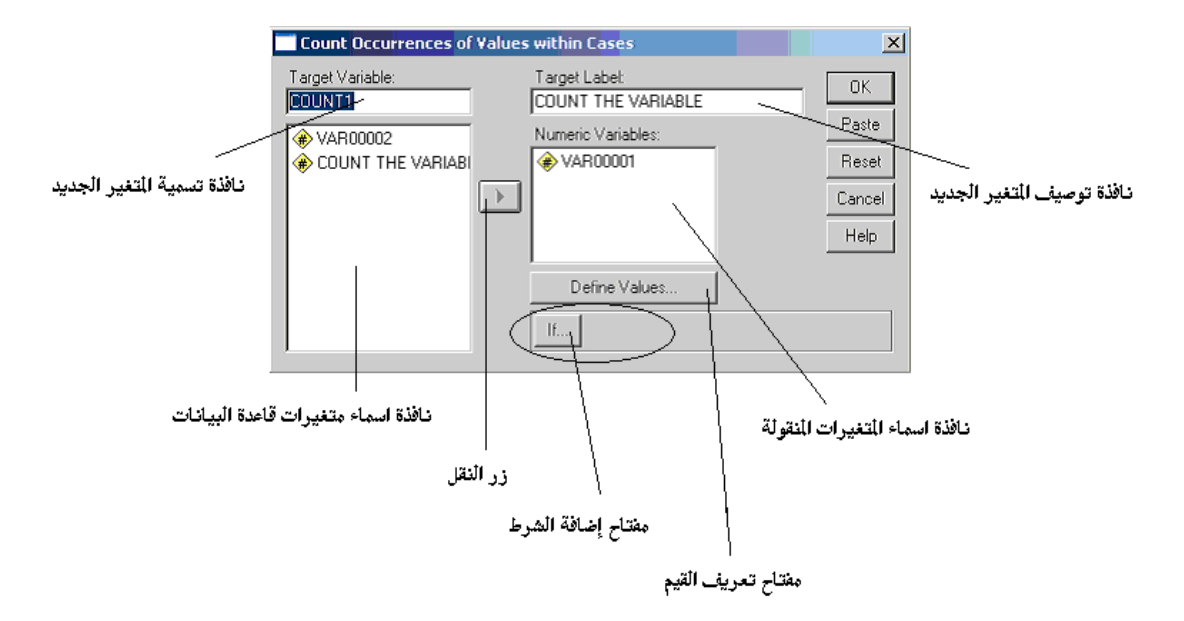

- ندخل اسم المتغير الجديد ، بحسب رغبة المستخدم ، ضمن مربع ( نافذة ) تسمية المتغير ثم نحدد و نختار المتغيرات التي ستطبق عليها عملية العد آي التي ستشارك في العملية الحسابية ، الموجودة ضمن نافذة متغيرات قاعدة البٌانات , بالنقر على زر النقل .
- يمكن إعطاء توصيف إضافي للمتغير الجديد من خلال إدخال التوصيف اللازم ضمن نافذة ( مربع ) توصيف المتغير الجديد .
- إلدخال القٌم المراد البحث عنها داخل المتؽٌرات المحددة وعدها نضؽط مفتاح تعر يف القيم .
	- تظهر نافذة حوارٌة كما فً الشكل :

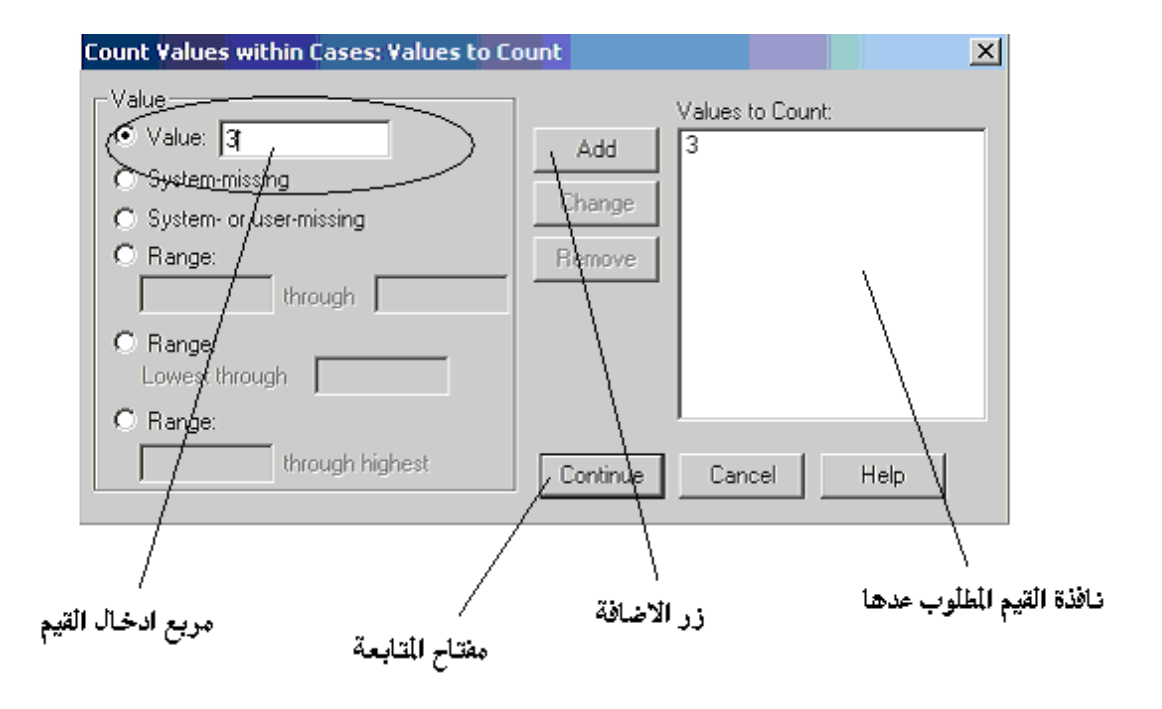

- ندخل القيمة المراد البحث عنها ضمن المتغيرات ، التي تم تحديدها مسبقا في مربع إدخال القيم ، و نضغط زر ( مفتاح ) الإضافة .
	- تنتقل القٌمة المراد عدها إلى نافذة القٌم المطلوب عدها .
- عند االنتهاء نضؽط مفتاح المتابعة لنعود إلى نافذة العد السابقة ثم نضؽط على مفتاح " موافق " Ok .
- تظهر نتائج عملية العد و نلاحظ تشكل متغير جديد بحمل اسم متغير العملية ، المدخل من قبل المستخدم ، كما في الشكل التالي :

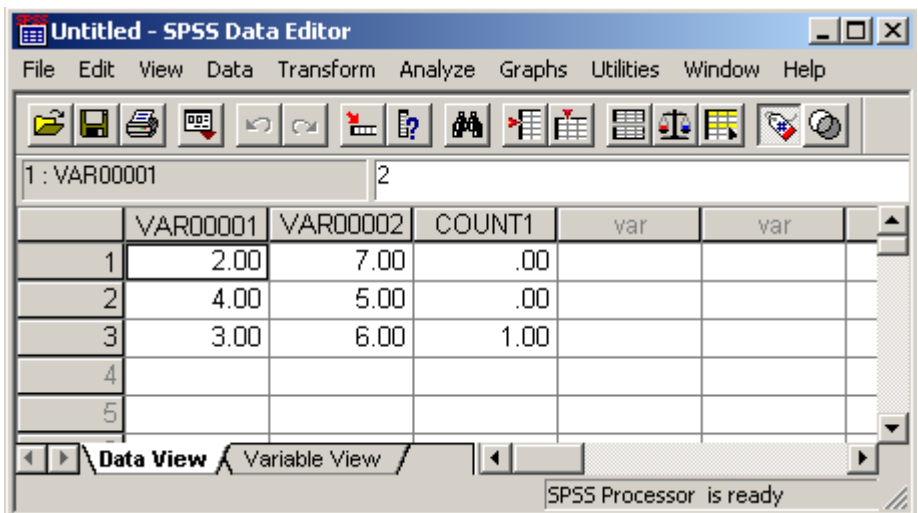

● بمكن استخدام التوابع الإضافية و كذلك شروط المقارنة ( شرط IF ) لانجاز عملية العد وفق شروط ( معايير ) بالضغط على مفتاح إضافة الشرط .

**ثانثا : إػادج تزيٍش انثٍاَاخ**  غالبا ما يحتاج الباحث إلى تغير بعض الرموز المتعلقة بقائمة الاستبيان و يقدم برنامج SPSS حال لهذا النوع من المشاكل و لهذا الؽرض ٌسمح برنامج SPSS بتؽٌر رموز البٌانات ضمن المتغير نفسه و في نفس العمود كما يسمح أيضا بإعادة ترميز البيانات في عمود جديد ( متغير جديد ) .

للقيام بإعادة ترميز البيانات نتبع الخطوات التالية :

- من سطر القوائم نختار القائمة " تحويل " ( Transform ) .
	- نختار منها الخيار " إعادة ترميز " ( Recode )
		- تظهر قائمة فرعية كما في الشكل التالي :

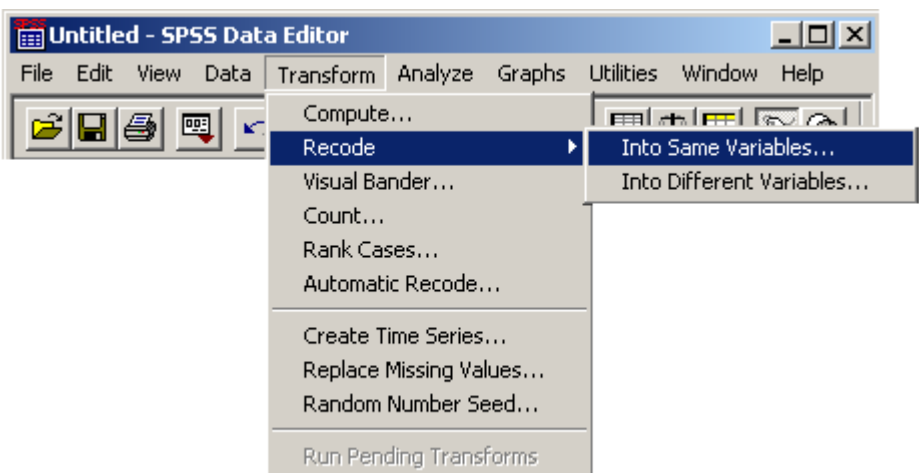

● نختار من هذه القائمة الخبار المناسب حبث نلاحظ توفر الخيار ات التالية :

1. تغير رموز البيانات ضمن المتغير نفسه و في نفس العمود . ( Into Same Variables )

٢ إعادة تر ميز البيانات في عمود جديد أو متغير جديد

. ( Into Different Variables )

يختلف الخيار الأول عن الثاني بان البيانات بعد التر ميز ستتغير لتأخذ شكل تر ميز ها الجديد بينما يؤمن الخيار الثانيّ إمكانية الإبقاء على بيانات ما قبل الترميز و إنشاء متغير جديد ( عمود جديد ) يحوى ترميز البيانات الجديد .

لإعادة ترميز البيانات ضمن نفس العمود و المتغير نختار الخيار الأول عندها تظهر نافذة حوارية كما في الشكل التالي :

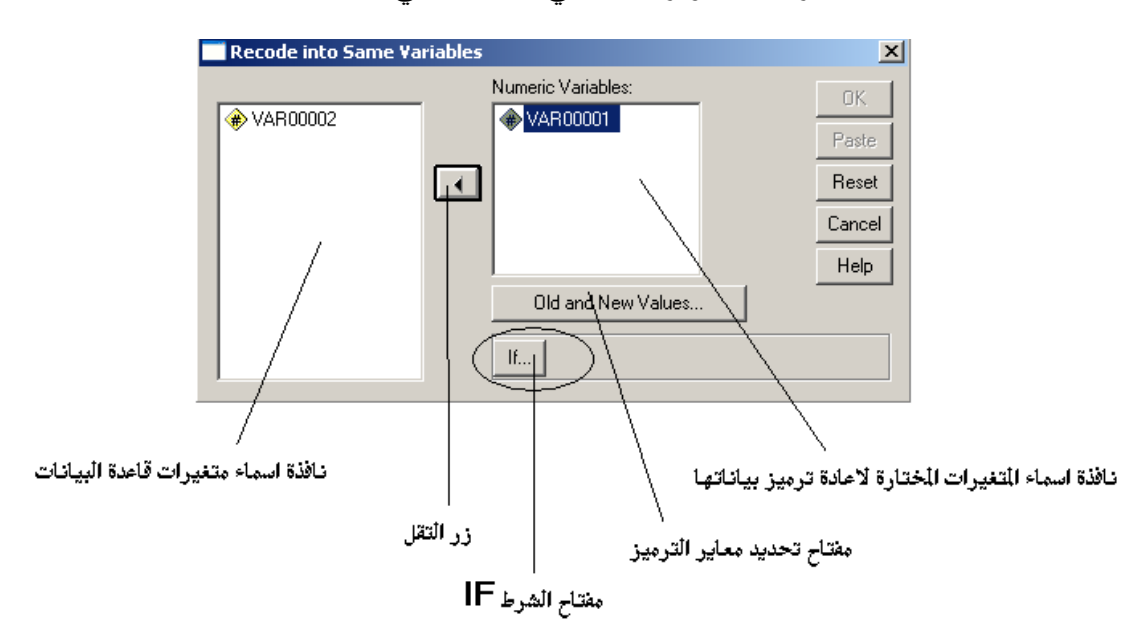

- نحدد المتغير المراد إعادة ترميز بياناته من نافذة متغيرات قاعدة البيانات و نختاره بالنقر على زر النقل .
	- ينتقل المتغير إلى نافذة المتغير ات المختار ة .
	- لتحديد معايير الترميز نختار المفتاح Old and New Values
		- تظهر نافذة تحديد معايير الترميز كما في الشكل التالي :

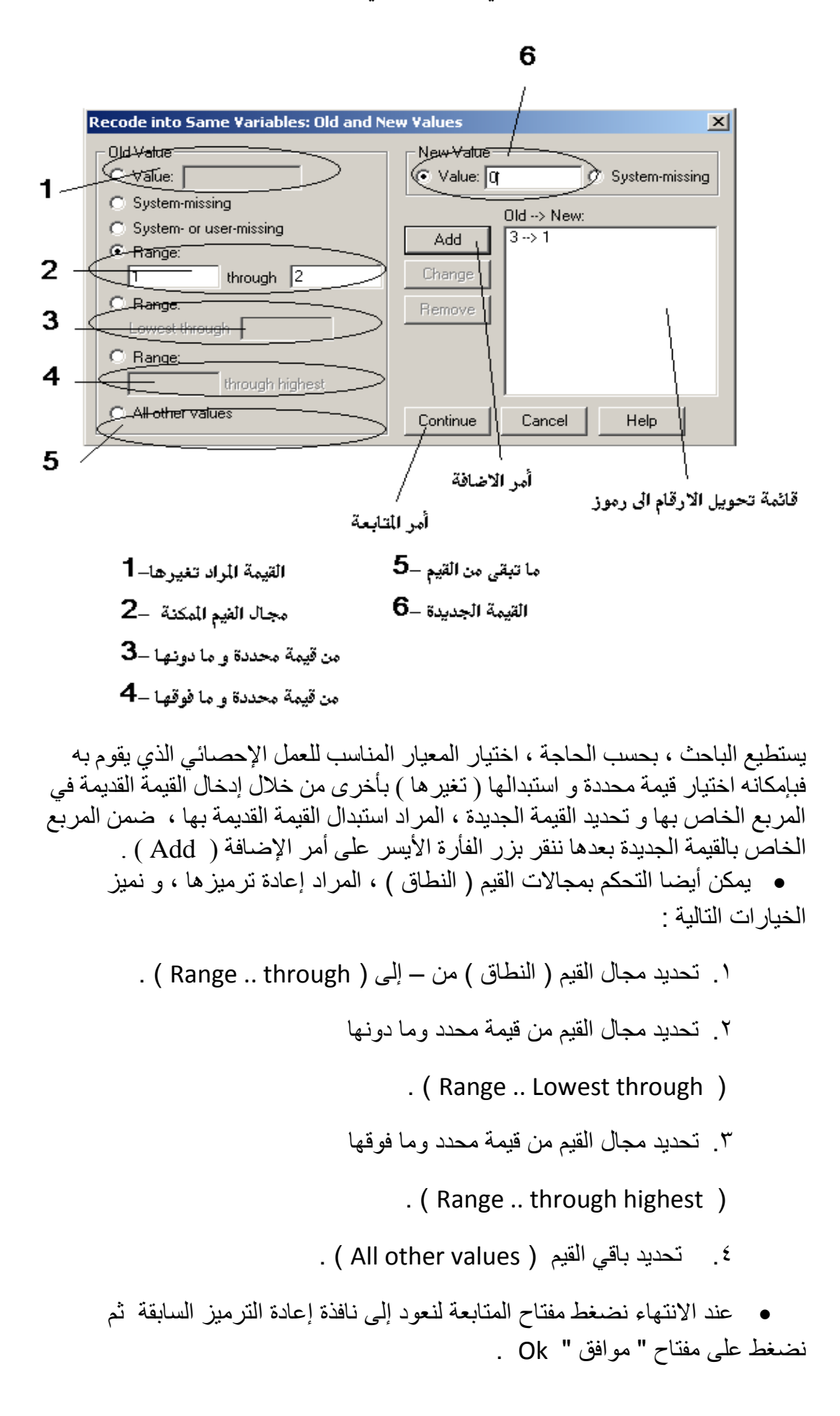

• تظهر نتائج عملية إعادة الترميز كما في الشكل التالي :

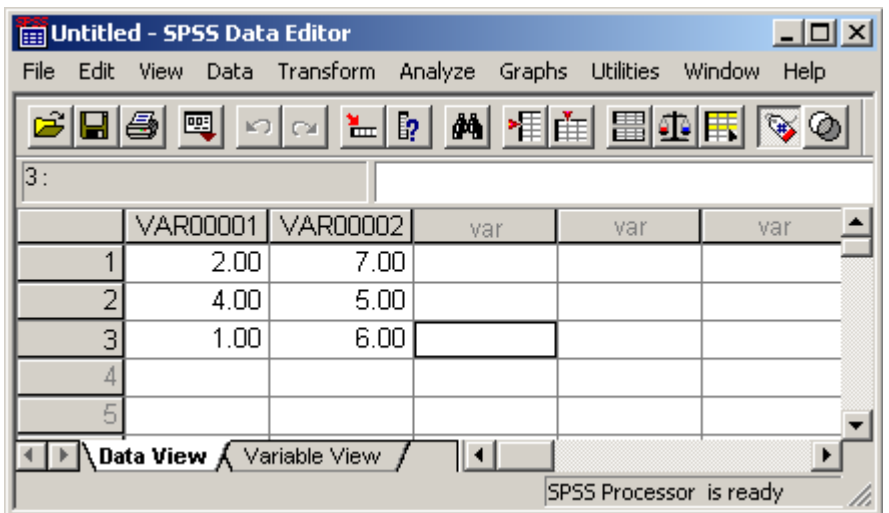

#### **مالحظات :**

- 1 ـ عند الحاجة للقيام بعملية إعادة ترميز البيانات بشكل أكثر تعقيدا نقوم بالنقر على المفتاح الخاص بالشرط IF حيث نستطيع استعمال التوابع الإضافية و كذلك شرط المقارنة ) شرط IF ) .
- ٢ . يمكن تغير رموز البيانات في عمود جديد ( متغير جديد ) و لهذا الغرض ينبغي اختيار الخيار الفرعي Into Different Variables من الخيار " إعادة ترميز " ( Recode ) ، الموجود ضمن القائمة " تحويل " ( Transform ) ، عندها تظهر نافذة حو ار بية كما في الشكل التالي :

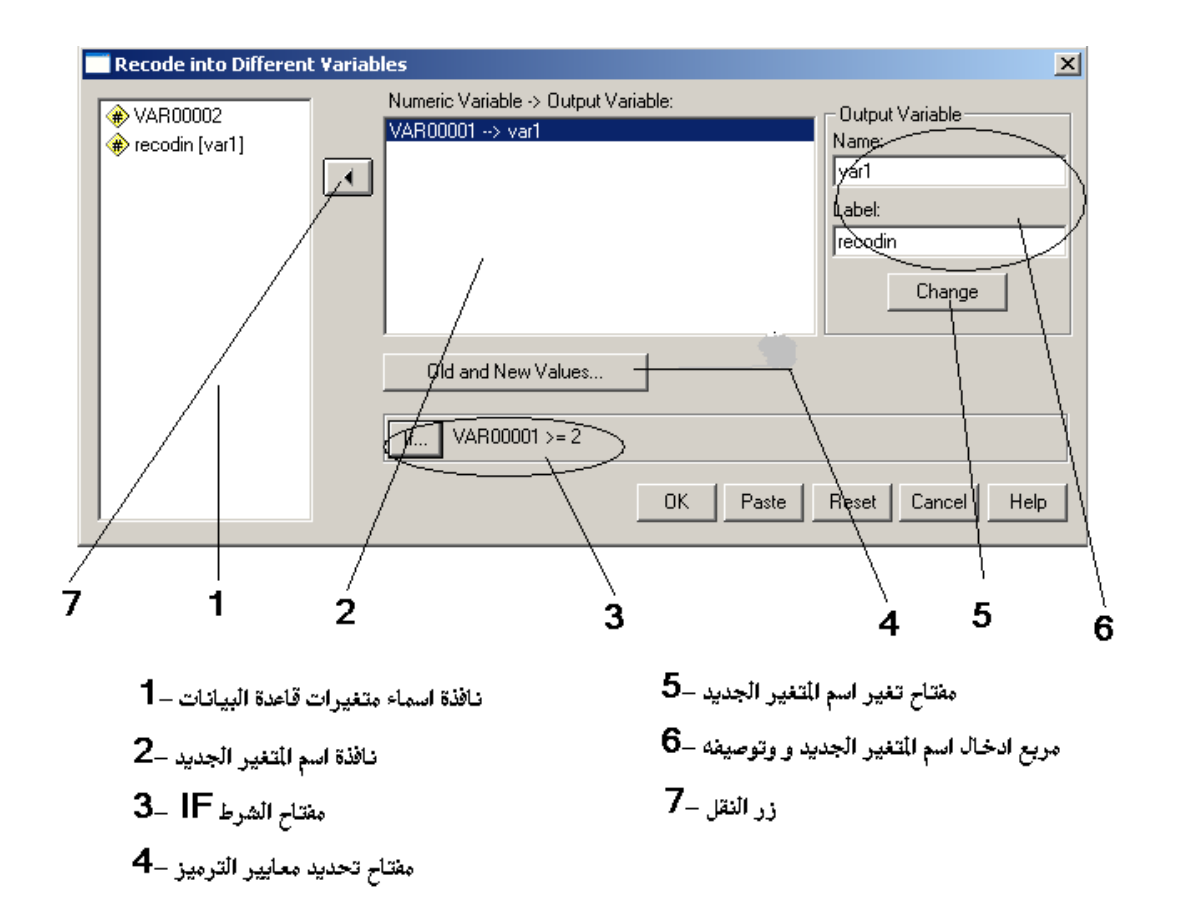

نميز ً في هذه النافذة إمكانية تحديد المتغير ات المر اد إعادة تر ميز بياناتها من نافذة أسماء متغير ات قاعدة الّبيانات و كذلك ضرورة تحديد اسم للمتغير الجديد ، الذي سيحتفظ بالترميز للجديد لبيانات المتغير المختار مع إمكانية إعطاء المتغير الجديد توصيفا إضافيا .

**راتؼا : إػادج انتزيٍش آنٍا**  يستطيع الباحث ( المستخدم ) بواسطة البرنامج SPSS أن يقوم بتوصيف البيانات النصية و إعطائها توصيفا رقميا ً بحسب الحاجة ( كإعطاء الحالة الاجتماعية للمتزوجين الترميز 1 و لغير المتزوجين الترميز 2 ) ذلك لان البرنامج يتعامل مع الأرقام بفعالية أكبر من تعامله مع البيانات الوصفية النصية و نرى ذلك واضحا عند القيام بالعمليات الإحصائية الحسابية .

إن الحاجة لإعادة ترميز البيانات آليا تصبح أكثر أهمية عندما يكون يصبح حجمها كبيرا جدا و هنا نميز نوعان من الترميز الآلي :

- ١. ترميز البيانات الرقمية بيان كل قيمة من القيم المعطاة بالنسبة لغيرها على أساس موقعها في الترتيب التسلسلي للأرقام .
	- ٢ . تر ميز البيانات النصية إعادة تر ميز البيانات النصية على أساس تر تيبها هجائيا ( بحسب سلسلة حروف اللغة ) .

يقصد بالتر ميز الآلي الرقمي عملية إدراج نسخة جديدة من بيانات متغير محدد مسبقا و تزويد كل بيان بقيمة رقمية تعبر عن موقعه التسلسلي ضمن المصفوفة مع إعطاء المتغير الجديد الناتج تسمية ( وصف ) و يتم ذلك من خلال إتباع الخطوات التالية :

- من سطر القوائم نختار القائمة " تحويل " ( Transform ) .
- نختار منها الخيار " ترميز آلي " ( Automatic Recode )

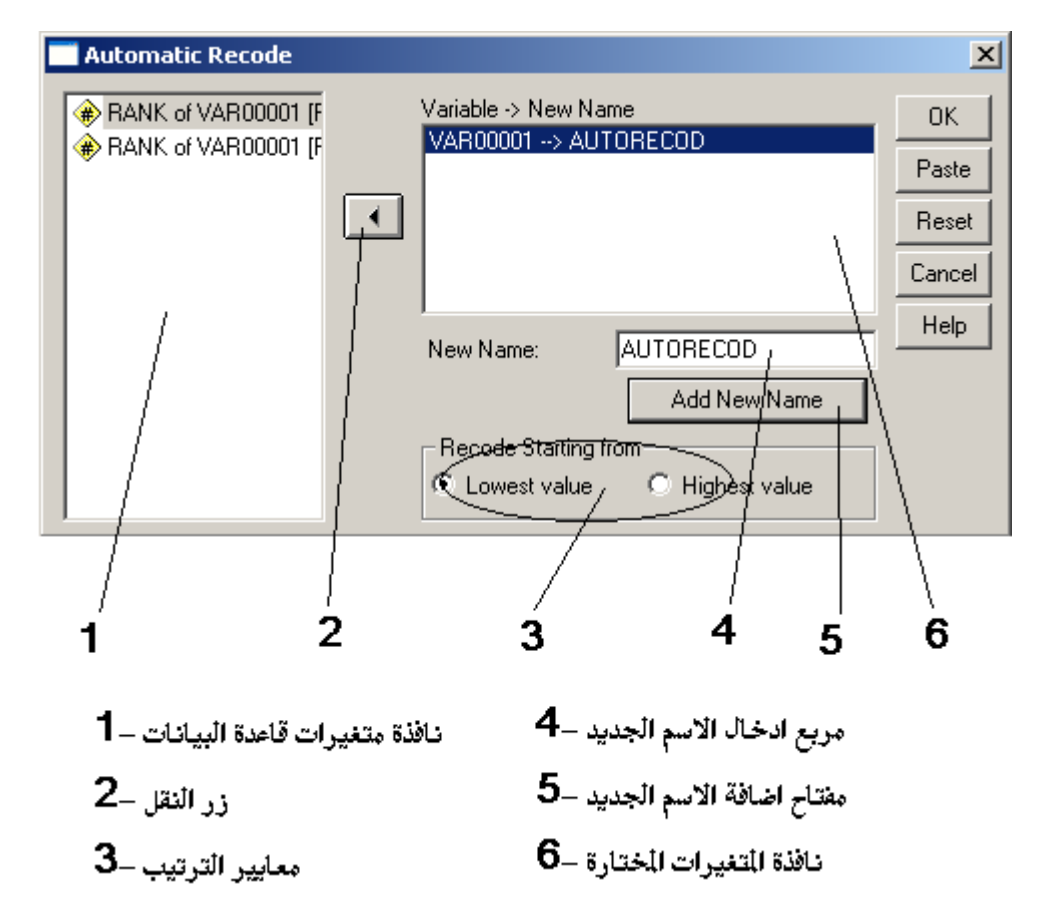

• تظهر قائمة فرعبة كما في الشكل التالي :

نميز في هذه النافذة إمكانية تحديد و اختيار المتغير المراد إعادة ترميز بياناته آليا من خلال اختبار المتغير من نافذة متغير ات قاعدة البيانات و نقله إلى نافذة المتغير ات المختار ة بالضغط على ز ر النقل و كذلك إمكانية تسمية المتغير الجديد من خلال إدخال الاسم ضمن مر بع إدخال اسم المتغير الجديد و الضغط على مفتاح إضافة الاسم .

يمكن تحديد معيار الترتيب من خلال ترتيب القيم تصاعديا Recode Starting from . **Recode Starting from Highest Value** اٌتنازل أو **Lowest Value**

عند االنتهاء نضؽط مفتاح " موافق " Ok .

• يظهر ملف تقرير المتضمن بيانا بطبيعة العملية ، نقوم بإغلاقه .

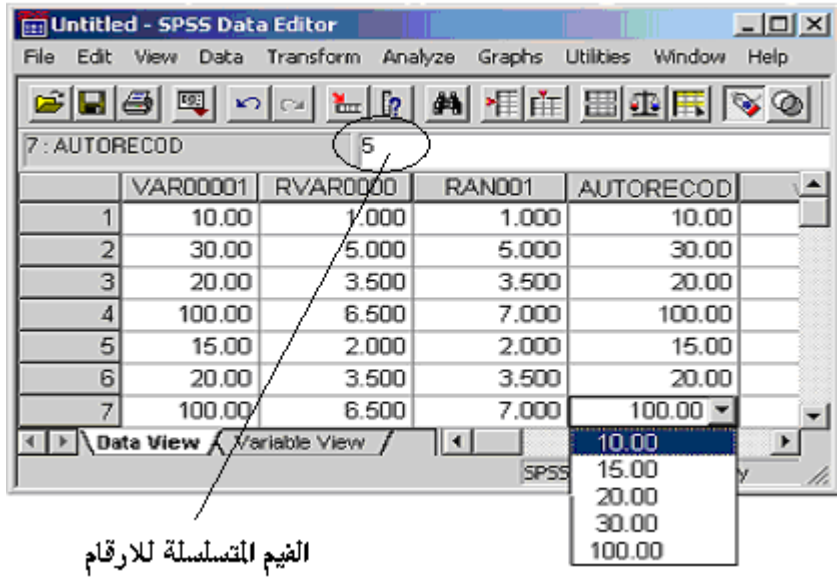

• تظهر نتائج عملية الترميز الآلي كما في الشكل التالي :

**مالحظات :**

- ١ \_ يعطي البرنامج قيم متسلسلة ( ترميز ) و هي تأتي مناسبة لكل رقم بحسب موقعه قي ترتٌبه التسلسلً ضمن مصفوفة األرقام .
	- ٢ للتأكد من انجاز عملية الترميز بشكل صحيح نبدل نمط عمل الواجهة الرئيسية لبرنامج SPSS إلى نمط عمل المتغيرات ( Variable View ) ونحدد الخاصية Values كما في الشكل التالي :

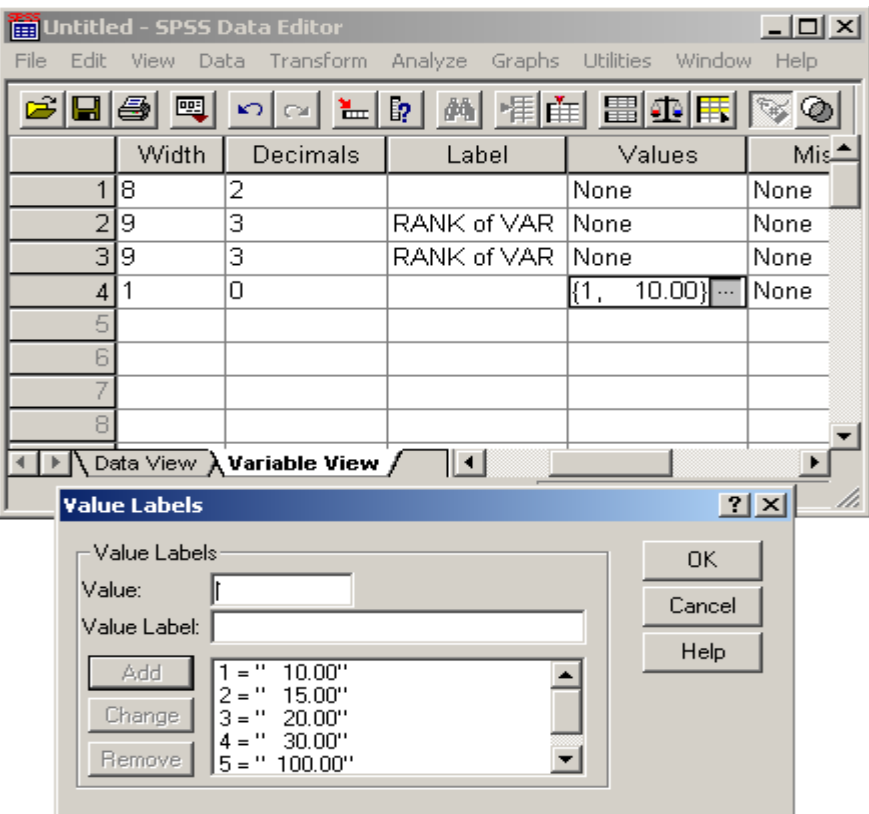

٣. لا تختلف عملية الترميز الآلي النصي كثيرا عملية الترميز الآلي الرقمي فالخطوات هى ذاتها و إنما ترتيب الرموز يصبح بحسب الترتيب الأبجدي ( الهجائي ) للكلمات و تعطى ترميزا رقميا يستخدم فيما بعد في العمليات الحسابية الإحصائية .

## **خايظا : تىسٌٍ انثٍاَاخ**  يعبر التوزين عن الموقع الذي يشغله كل بيان في قاعدة البيانات الرئيسية بالنسبة إلى البيانات الأخرى ضمن المتغير الواحد .

للقيام بعملية التوزين نتبع الخطوات التالية :

- من سطر القوائم نختار القائمة " تحويل " ( Transform ) .
	- نختار منها الخٌار " توزٌن " ) Cases Rank )
		- تظهر قائمة فر عبة كما في الشكل التالي :

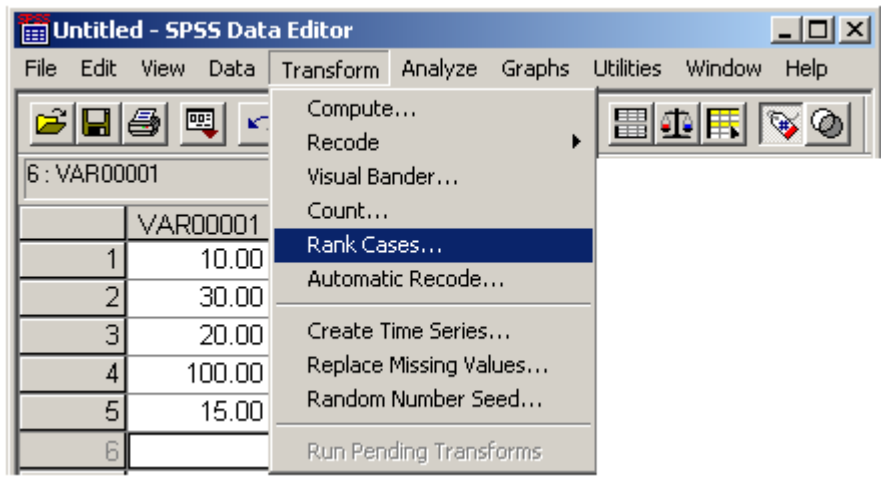

 تظهر نافذة حوارٌة تطالب الباحث ) المستخدم ( باختٌار المتؽٌر , المراد توزين بياناته مع إمكانية تحديد معيار ( طريقة ) ترتيب القيم ( الأوزان ) حيث نميز هنا إمكانية ترتيب الأوزان ترتيبا تنازليا Assign Rank 1 to كما Assign Rank 1 to Largest Value اٌتصاعد أو Smallest Value في الشكل التالي :

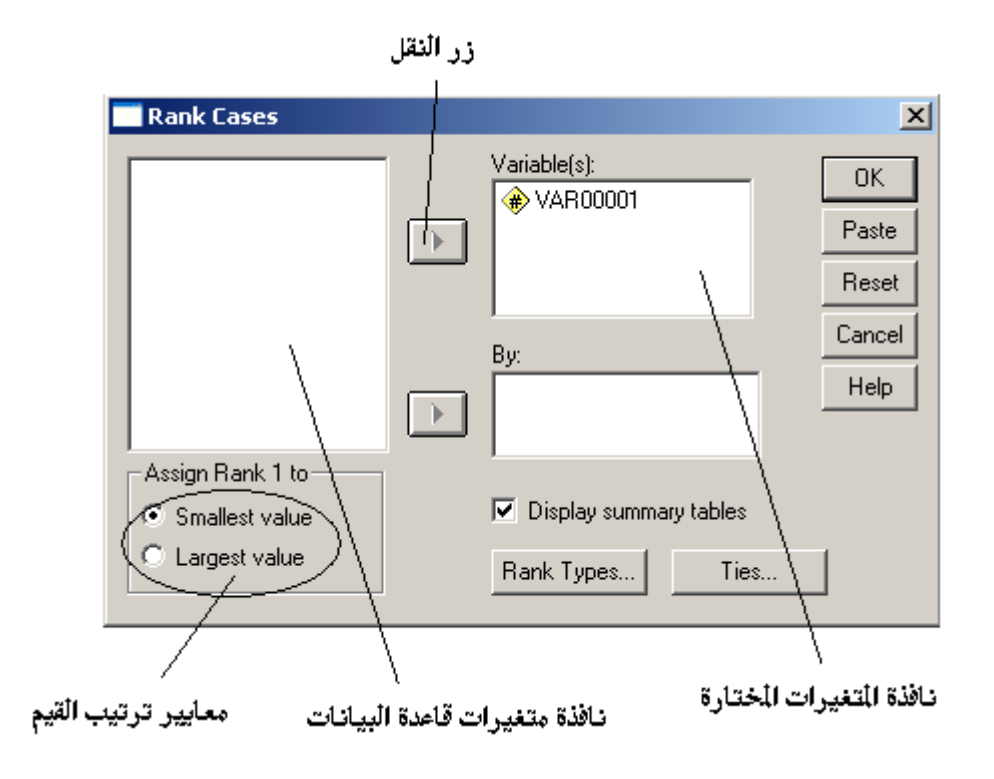

- عند االنتهاء نضؽط مفتاح " موافق " Ok .
- يظهر ملف تقرير المتضمن بيانا بطبيعة العملية ، نقوم بإغلاقه .
	- تظهر نتائج عملية التوزين كما في الشكل التالي :

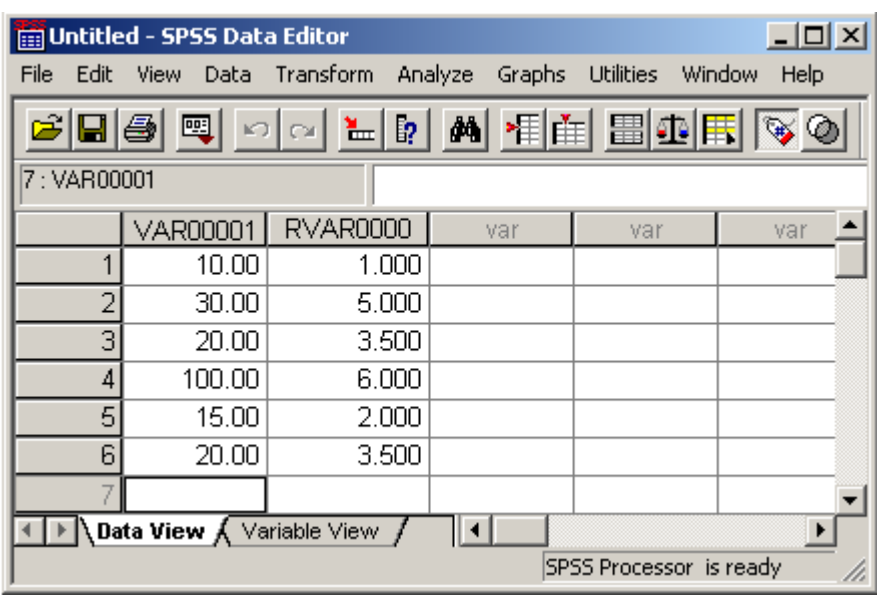

**مالحظات :**

- ١. يعطي البر نامج أوزانا متسلسلة و هي تأتي مناسبة لكل رقم بحسب موقعه بغض النظر عن ترتيبه الواقعي في مصفوفة الأرقام .
- ٢. في حال تكرار رقم واحد أكثر من مرة ضمن مصفوفة الأرقام ، المراد توزينها ، يقوم البرنامج بإعطاء الأرقام المكررة وزنا واحدا ( قيمة واحدة ) .

## سادسا : المصفوفا*ت* الرقمية يقصد بالمصفوفات الرقمية ( أو السلاسل الزمنية ) بأنها مجموعة من القيم المندرجة تحت عنوان محدد و يراد التعامل معها بوصفها نسق من القيم الإحصائية .

يسمح برنامج SPSS بالتعامل مع هذه المصفوفات الرقمية باعتبارها متغيرات مستقلة شأنها في ذلك شأن المتغيرات الأخرى الموجودة في قاعدة البيانات أو باعتبار ها جزءا من التقرير الذي يعده حول عملية إحصائية معينة و بذلك يمكن من خلال البرنامج استخلاص مجموعة من معاملات الضبط الإحصائي الأساسية نذكر منها :

حساب معامل االختالؾ ( **Coefficient Difference**(

يظهر معامل الاختلاف مقدار انتظام البيانات وفق النظام التسلسلي و بكلام أخر نقول أن سلسلة من الأرقام هي سلسلة أرقام منتظمة عندما يكون الفارق بين الرّقم و الرقم الذي يليه و الرقم الذي يسبقه هو فارق واحد غير متغير .

للقيام بحساب معامل الاختلاف نتبع الخطوات التالية :

- من سطر القوائم نختار القائمة " تحويل " ( Transform ) .
- نختار منها الخٌار " إنشاء سالسل زمنٌة " ) Series Time Create )
- تظهر نافذة حوارية تطالب الباحث ( المستخدم ) باختيار المتغير ، المراد احتساب معامل الاختلاف لبياناته كما في الشكل التالي :

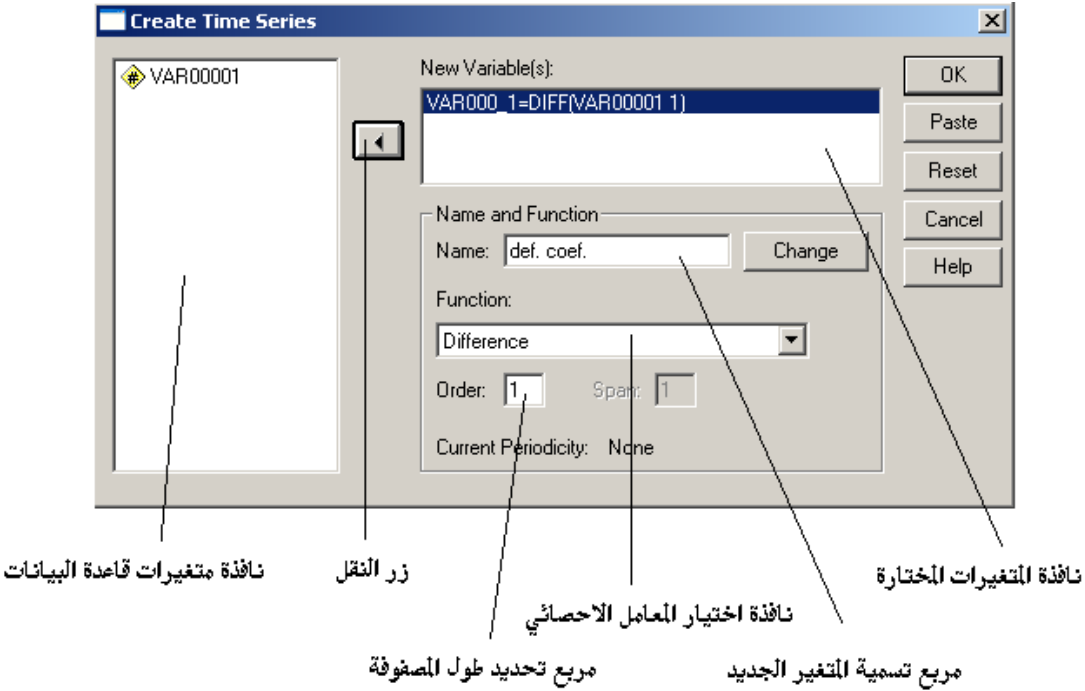

نمبز ً في هذه النافذة إمكانية تحديد و اختيار المتغير المراد احتساب معامل الاختلاف لبياناته من خلال اختيار المتغير من نافذة متغير ات قاعدة البيانات و نقله إلى نافذة المتغير ات المختار ة بالضغط على زر النقل و كذلك إمكانية تسمية المتغير الجديد من خلال إدخال الاسم الجديد ضمن مربع إدخال اسم المتغير ثم الضغط على المفتاح change .

يمكن تحديد المعامل الإحصائي ، المراد تطبيقه على بيانات المتغير ات المختارة ، من خلال اختيار المعامل المناسب من نافذة اختيار المعامل الإحصائي و هو في حالتنا هذه معامل االختالؾ Difference .

يجب تحديد طول بيانات المتغير ( طول السلسلة ) المراد احتساب معامل الاختلاف لبياناته و ذلك عن طريق إدخال رقم يعبر عن طول السلسلة ضمن مربع تحديد طول السلسلة Order .

- عند االنتهاء نضؽط مفتاح " موافق " Ok .
- يظهر ملف تقرير المتضمن بيانا بطبيعة العملية ، نقوم بإغلاقه <sub>.</sub>
	- تظهر نتائج العملٌة كما فً الشكل التالً :

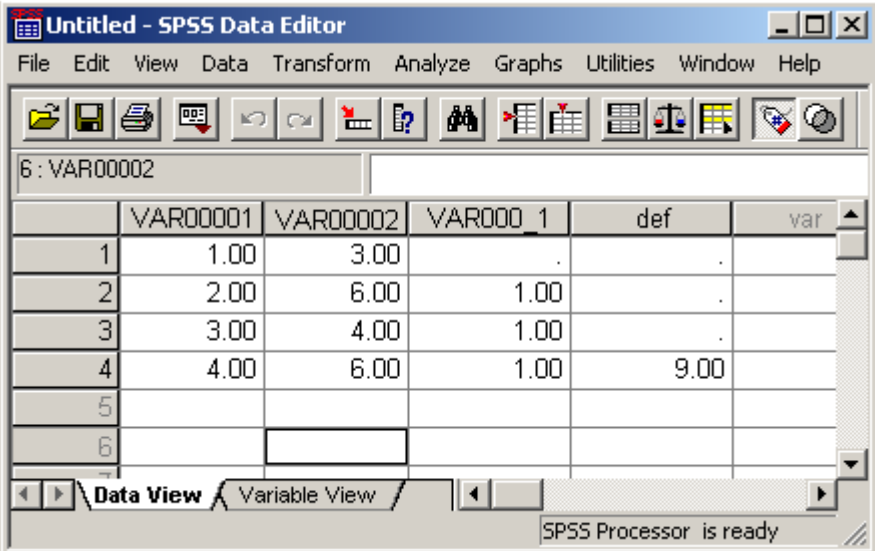

#### **مالحظات :**

- ا . يحتسب طول بيانات المتغير ( أو طول السلسلة ) ، المدخل إلى مربع تحديد طول السلسلة Order من فبل المستخدم , على أنه الطول الفعلً للسجالت إذا كان عدد السجلات فرديا أما إذا كان طول السجلات زوجيا فان طول السلسة يحتسب كطول السجلات الفعلي – 1 .
- ٢ . يسمى البرنامج ، بشكل افتراضي ، المتغير الجديد بالاسم الأصلي للمتغير مضافا إليه  $($  VAR00001\_1  $:$  ) مثلا  $=$  1
	- حساب معامل المتوسط المباشر ( **average moving Centered**( يمكن احتساب المتوسط المباشر لسلسلة من القيم من خلال إتباع الخطوات التالية :

- من سطر القوائم نختار القائمة " تحويل " ( Transform ) .
- نختار منها الخٌار " إنشاء سالسل زمنٌة " ) Series Time Create )

تظهر النافذة حوارية السابقة حيث نقوم باختيار المتغير ، المراد احتساب المتوسط المباشر لبياناته و نقله إلى نافذة المتغير ات المختار ة بالضغط على ز ر النقل و كذلك إمكانية تسمية المتغير الجديد من خلال إدخال الاسم الجديد ضمن مربع إدخال اسم المتغير ثم الضغط على المفتاح change .

بمكن تحديد المعامل الإحصائي ، المر اد تطبيقه على بيانات المتغير ات المختار ة ، من خلال اختيار المعامل المناسب من نافذة اختيار المعامل الإحصائي و هو في حالتنا هذه معامل . **Centered moving average** المباشر المتوسط

يجب تحديد طول بيانات المتغير ( طول السلسلة ) عن طريق إدخال رقم يعبر عن طول السلسلة ضمن مربع تحدٌد طول السلسلة **Order** .

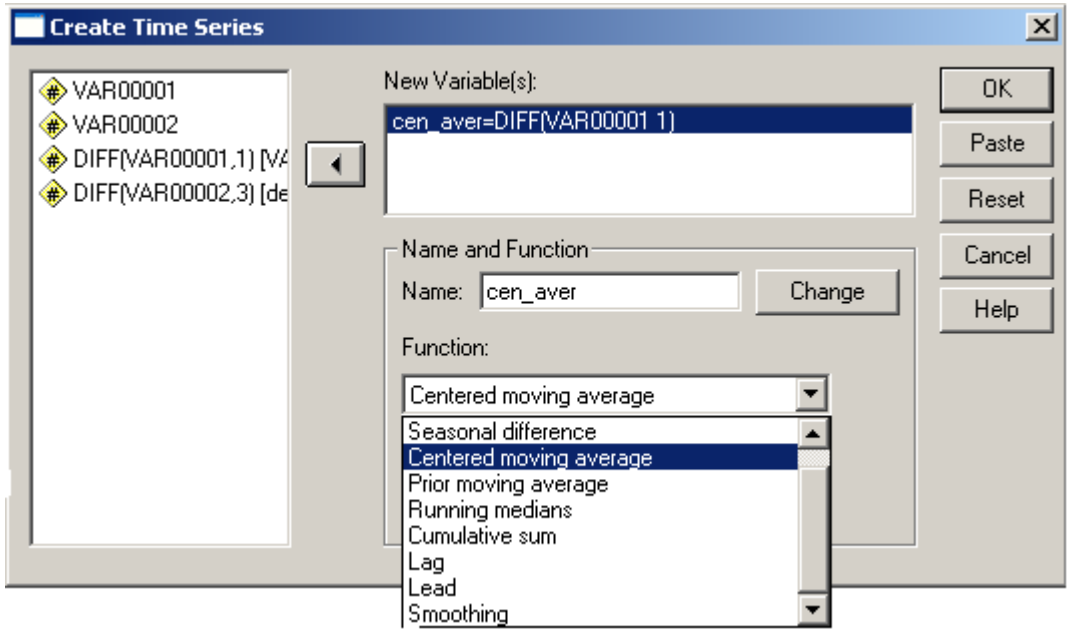

عند االنتهاء نضؽط مفتاح " موافق " Ok كما فً الشكل التالً :

- بظهر ملف تقرير و يتضمن بيانا بطبيعة العملية ، نقوم بإغلاقه .
	- تظهر نتائج العملٌة كما فً الشكل التالً :

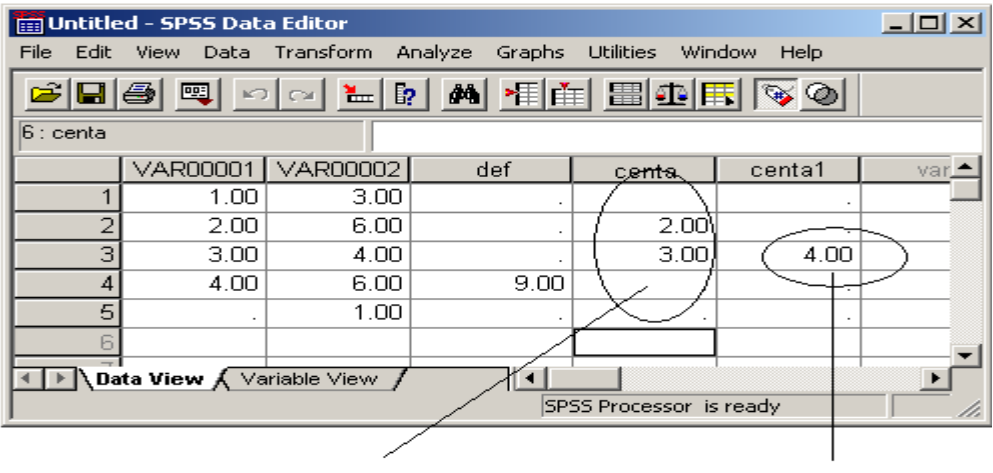

المتوسط المباشر للمتغير الثاني

المتوسط الماشر للمتغير الاول

#### **مالحظات :**

1 ـ عندما يكون طول بيانات المتغير ( أو طول السلسلة ) فرديا فان البرنامج يقوم باحتساب المتوسط المباشر مباشرة ( مثال المتوسط المباشر للمتغير الثاني centa1 ) أما إذا كان طول السجلات ( طول السلسلة ) زوجيا فان البرنامج يقدم قيمتين ، يقع المتوسط المباشر بينهما ( مثال المتوسط المباشر للمتغير الأول centa ) .

حساب الوسٌط المباشر ( **median Running**(

يمكن احتساب الوسيط المباشر لسلسلة من القيم من خلال إتباع الخطوات التالية :

- من سطر القوائم نختار القائمة " تحويل " ( Transform ) .
- نختار منها الخٌار " إنشاء سالسل زمنٌة " ) Series Time Create )

تظهر النافذة حوار بة السابقة حيث نقوم باختيار المتغير ، المراد احتساب الوسيط المباشر لبياناته و نقله إلى نافذة المتغير ات المختارة بالضغط على زر النقل و كذلك إمكانية تسمية المتغير الجديد من خلال إدخال الاسم الجديد ضمن مربع إدخال اسم المتغير ثم الضغط على المفتاح change .

بمكن تحديد المعامل الإحصائي ، المر اد تطبيقه على بيانات المتغير ات المختار ة ، من خلال اختيار المعامل المناسب من نافذة اختيار المعامل الإحصائي و هو في حالتنا هذه معامل الوسٌط المباشر **median Running** .

يجب تحديد طول بيانات المتغير ( طول السلسلة ) عن طريق إدخال رقم يعبر عن طول السلسلة ضمن مربع تحدٌد طول السلسلة **Order** .
- عند الانتهاء نضغط مفتاح " موافق " Ok .
- يظهر ملف تقرير و يتضمن بيانا بطبيعة العملية ، نقوم بإغلاقه .
	- تظهر نتائج العملٌة كما فً الشكل التالً :

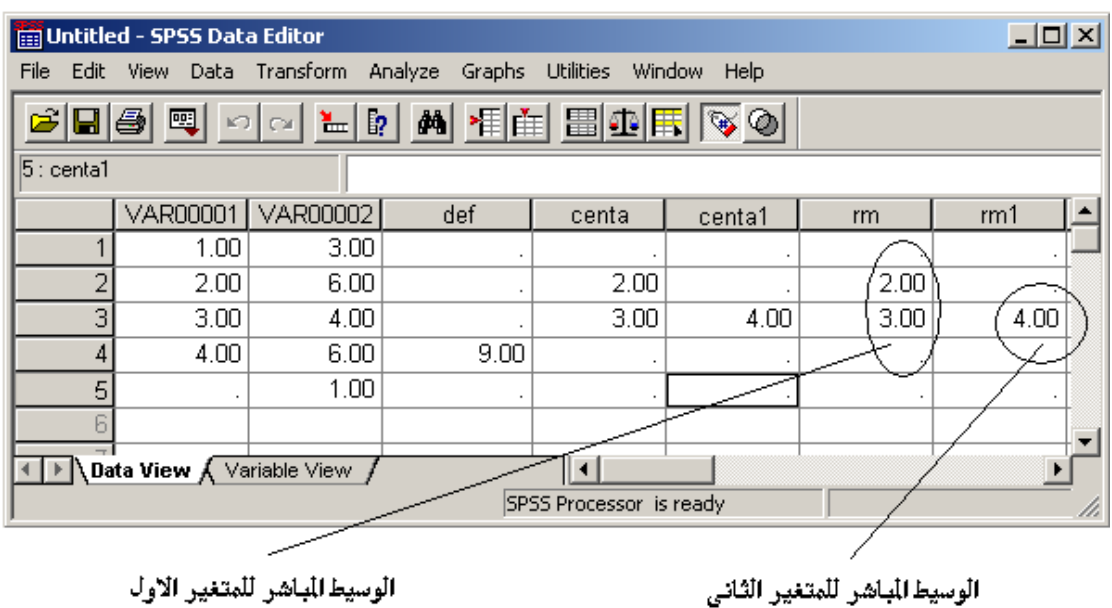

الوسيط الباشر للمتغير الاول

### **مالحظات :**

.1 عندما ٌكون طول بٌانات المتؽٌر ) أو طول السلسلة ( فردٌا فان البرنامج ٌقوم باحتساب الوسيط المباشر مباشرة ( مثال الوسيط المباشر للمتغير الثاني 1rm ) أما إذا كان طول السجلات ( طول السلسلة ) زوجيا فان البر نامج يقدم قيمتين ، يقع الوسيط المباشر بينهما ( مثال الوسيط المباشر للمتغير الأول rm ) .

حساب التجميع التصاعدي ( التراك*مي* ) للبيانات ( Cumulative sum )

تعكس عملية حساب التجميع التراكمي ( التصاعدي للبيانات مقدار انتظام و استقامة البيانات .

يمكن احتساب التجميع التراكمي ( التصاعدي ) للبيانات من خلال إتباع الخطوات التالبة :

- من سطر القوائم نختار القائمة " تحويل " ( Transform ) .
- نختار منها الخيار " إنشاء سلاسل زمنية " ( Create Time Series )

تظهر النافذة حوار بة السابقة حيث نقوم باختيار المتغير ، المراد احتساب الوسيط المباشر لبياناته و نقله إلى نافذة المتغيرات المختارة بالضغط على زر النقل و كذلك إمكانية تسمية المتغير الجديد من خلال إدخال الاسم الجديد ضمن مربع إدخال اسم المتغير ثم الضغط على المفتاح change .

يمكن تحديد المعامل الإحصائي ، المراد تطبيقه على بيانات المتغيرات المختارة ، من خلال اختيار المعامل المناسب من نافذة اختيار المعامل الإحصائي و هو في حالتنا هذه معامل التجميع التراكمي **Cumulative sum** .

- عند االنتهاء نضؽط مفتاح " موافق " Ok .
- يظهر ملف تقرير و يتضمن بيانا بطبيعة العملية ، نقوم بإغلاقه .
	- تظهر نتائج العملٌة كما فً الشكل التالً :

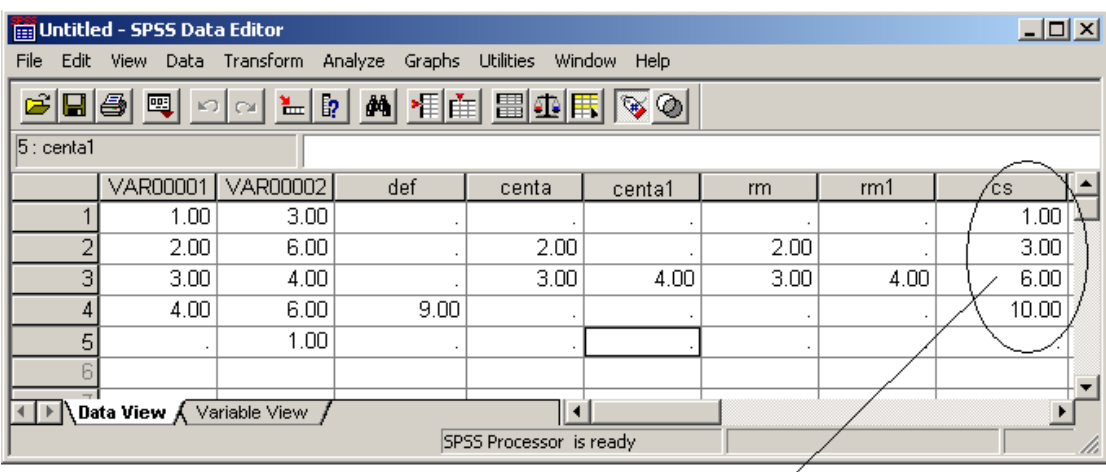

التجميع التراكمي للمتغير الاول

### **مالحظات :**

- ١ \_ عند احتساب معامل التجميع التراكمي لا نقوم بإدخال طول السلسلة أبدا لأن البرنامج يتولى بنفسه تحديد طول السلسة ( طول المتغير ) .
	- إزاحة البٌانات ( **Lead / Lag**(

يمكن إز احة البيانات ، عند الحاجة ، للأعلى أو الأسفل بالقدر الذي ير يده المستخدم و للقيام بذلك نتبع الخطوات التالية :

- من سطر القوائم نختار القائمة " تحويل " ( Transform ) .
- نختار منها الخٌار " إنشاء سالسل زمنٌة " ) Series Time Create )

تظهر النافذة حوارية السابقة حيث نقوم باختيار المتغير ، المراد إزاحة بياناته ، و نقله إلى نافذة المتغير ات المختارة بالضغط على زر النقل و كذلك إمكانية تسمية المتغير الجديد من خلال إدخال الاسم الجديد ضمن مربع إدخال اسم المتغير ثم الضغط على المفتاح change .

نقوم بتحديد الوظيفة ( Function ) من نافذة اختيار المعامل الإحصائي و هو في حالتنا هذه وظٌفة ) دالة – تابع ( اإلزاحة لألسفل **Lag** .

يجب تحديد مقدار ( خطوات ) الإزاحة و ذلك بإدخال رقم يعبر عن مقدار الإزاحة ضمن مربع . **Order**

- عند االنتهاء نضؽط مفتاح " موافق " Ok .
- يظهر ملف تقرير و يتضمن بيانا بطبيعة العملية ، نقوم بإغلاقه .

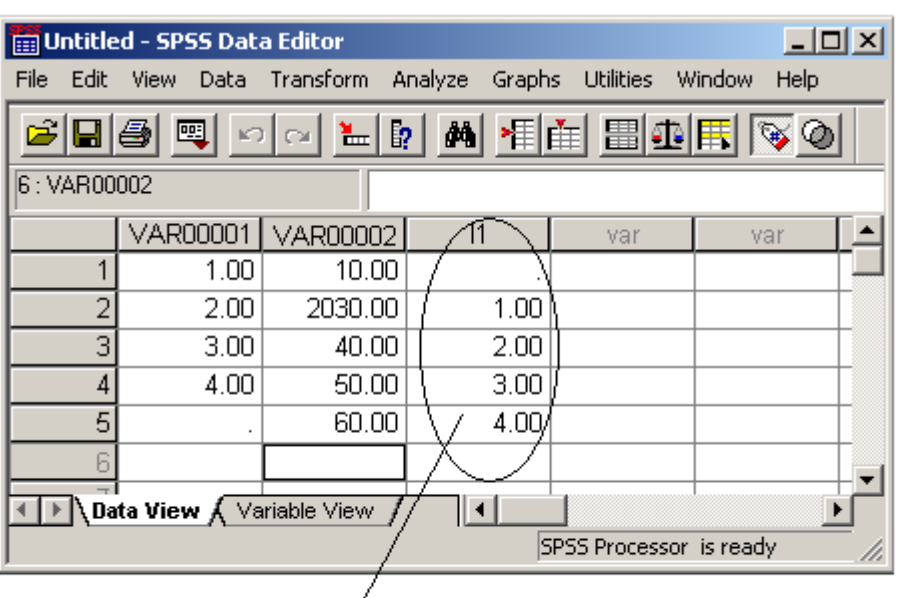

• تظهر نتائج العملية كما في الشكل التالي :

ازاحة بيانات التغير الاول بمقدار خطوة واحدة للاسفل

**مالحظات :**

.1 ٌمكن إزاحة البٌانات لألعلى , بدال من إزاحتها لألسفل , و ذلك عن طرٌق استخدام الدالة **Lead** .

٢ . يشتر ط في نجاح عملية الإز احة أن تكون الخلايا التي سيتم إز احة البيانات إليها معدة لتحر بر بيانات جديدة فيها و ذلك بإدر اج قيم و همية فيها مثل الفاصلة أو النقطة .

تسوٌة البٌانات ( **Smooting**(

في كثير من الأحيان تكون مصفوفة القيم إحصائية ذات توزع غير طبيعي إذا ما تم مقارنتها بالتوزعات الاعتدالية المتوافقة مع قوانين الاحتمالات و هنا تبرز الحاجة إلى تقريب هذه القيم من توزعها الطبيعي ( الاعتدالي ) على أساس نظريات الاحتمالات .

للقبام بذلك نتبع الخطوات التالية :

- من سطر القوائم نختار القائمة " تحويل " ( Transform ) .
- نختار منها الخيار " إنشاء سلاسل زمنية " ( Create Time Series )

تظهر النافذة حوارية السابقة حيث نقوم باختيار المتغير ، المراد تسوية بياناته ، و نقله إلى نافذة المتغيرات المختارة بالضغط على زر النقل و كذلك إمكانية تسمية المتغير الجديد من خلال إدخال الاسم الجديد ضمن مربع إدخال اسم المتغير ثم الضغط على المفتاح change .

نقوم بتحديد الوظيفة ( Function ) من نافذة اختيار المعامل الإحصائي و هو في حالتنا هذه وظٌفة ) دالة – تابع ( االتسوٌة **Smoothing** .

- عند االنتهاء نضؽط مفتاح " موافق " Ok .
- يظهر ملف تقرير و يتضمن بيانا بطبيعة العملية ، نقوم بإغلاقه .
	- تظهر نتائج العملٌة كما فً الشكل التالً :

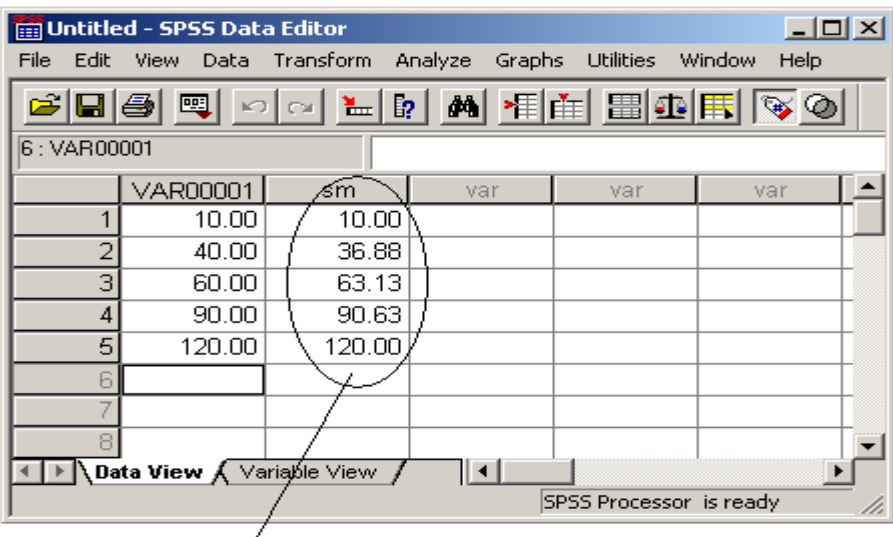

قيم للتغير الاول بعد اجراء عملية التسوية

# **مالحظات :**

1. عند إجراء عملية تسوية البيانات يقوم البرنامج بنفسه تحديد طول السلسة ( طول المتغير ) .

**انثاب انزاتغ – اطتخزاج انثٍاَاخ فً تزَايح SPSS .**

إن الخطوة الأولى في أي عمل إحصائي هي عرض البيانات و تلخيصها و يتطلب العمل الإحصائي ، بشكل خاصٌ ، الكثير من الجهدّ فتقديم ملخصات النتائج الأساسية للتوزيعات النكر اريةً و استخراج المعايير الإحصائية ( مقاييس النز عة المركزيّة و مقاييس التشنت ) ليس بالعمل البسيط و خصوصا عندما بصبح حجم البيانات كبير ا جدا . إن هذه الأعمال جميعها تتحول إلى عمل بسيط في برنامج SPSS من خلال استخدام القائمة " تحليل " Analyze ، الخاصة بتحليل البيانات و استخراج المعايير الإحصائية ، من شريط القو ائم كما في الشكل التالي :

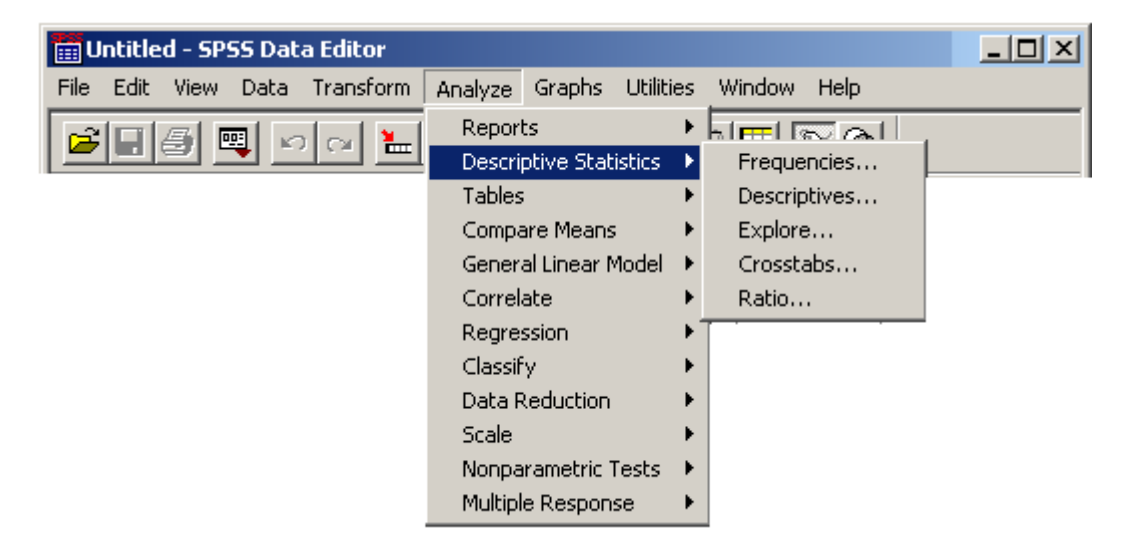

تسمح قائمة " تحليل " Analyze بالعمل مع البيانات و استخراج المعايير الإحصائية الأساسبة نذكر منها :

**أوال : اندذاول انتكزارٌح ) Frequencies )** تعتبر الجداول التكرارية أساس الإحصاءات بمختلف أنواعها ۖفمن خلالها يستطيع الباحث التعرف على توزع أفراد عينة البحث وفق أي متغير من متغيراتها و كذلك التعرف على مجموعة من المسائل الإحصائية المرتبطة بالتوزيع كالمتوسط و الوسيط و الانحراف المعياري و غير ها من المسائل المتعلقة بمقاييس النز عة المر كز بـة أو مقاييس التشتت .

تمتاز الجداول التكرار بة بالصفات التالية :

- اختصار البٌانات بشكل كبٌر .
- المساعدة على مالحظة تمركز القٌم فً الجدول و مالحظة انتشارها .

يؤخذ على الجداول التكر ار ية أن معالم المفر دات تضبع فيها و بدلا عنها تظهر قيم جديدة تمثل وسط الفئة التي تنتمي إليها المفردة .

تقوم الجداول التكر ار ية بتلخيص قيم المتحولات ( المتغير ات ) في ملف البيانات و تعر ضها بالشكل المناسب و لهذا الغرض فهي تقوم بجدولة القيم المختلفة لمتحول ( متغير ) معين و تنتج الإحصائيات و المخططات اعتمادا على تلك الجدولة بالإضافة للقيام بما يلي :

- ١ . احتساب النسب المئوية من الحالات التي تملك كل قيمة من قيم المتغير . .
- ٢ . القيام بالإحصائيات الوصفية من أجل المتغير ات المنفر دة ( الإحصائيات وحيدة المتغير ) .
- ٣. إنتاج مخططات الأعمدة و المخططات الدائرية و التكرارية عالية الدقة و التي تبين توزيع القيم للمتحولات المنفردة .

للقيام باستخلاص الجداول التكرارية لمجموعة بيانات إحصائية نتبع الخطوات التالية :

- من سطر القوائم نختار القائمة " تحليل " ( Analyze ) .
- نختار منها الخٌار " إحصائٌات وصفٌة " ) Statistics Descriptive)
- تظهر قائمة فرعية تحوي عدة خيارات ، نختار منها الخيار " توزيع تكراري " . (Frequencies )
	- يظهر صندوق حوار كما في الشكل التالي :

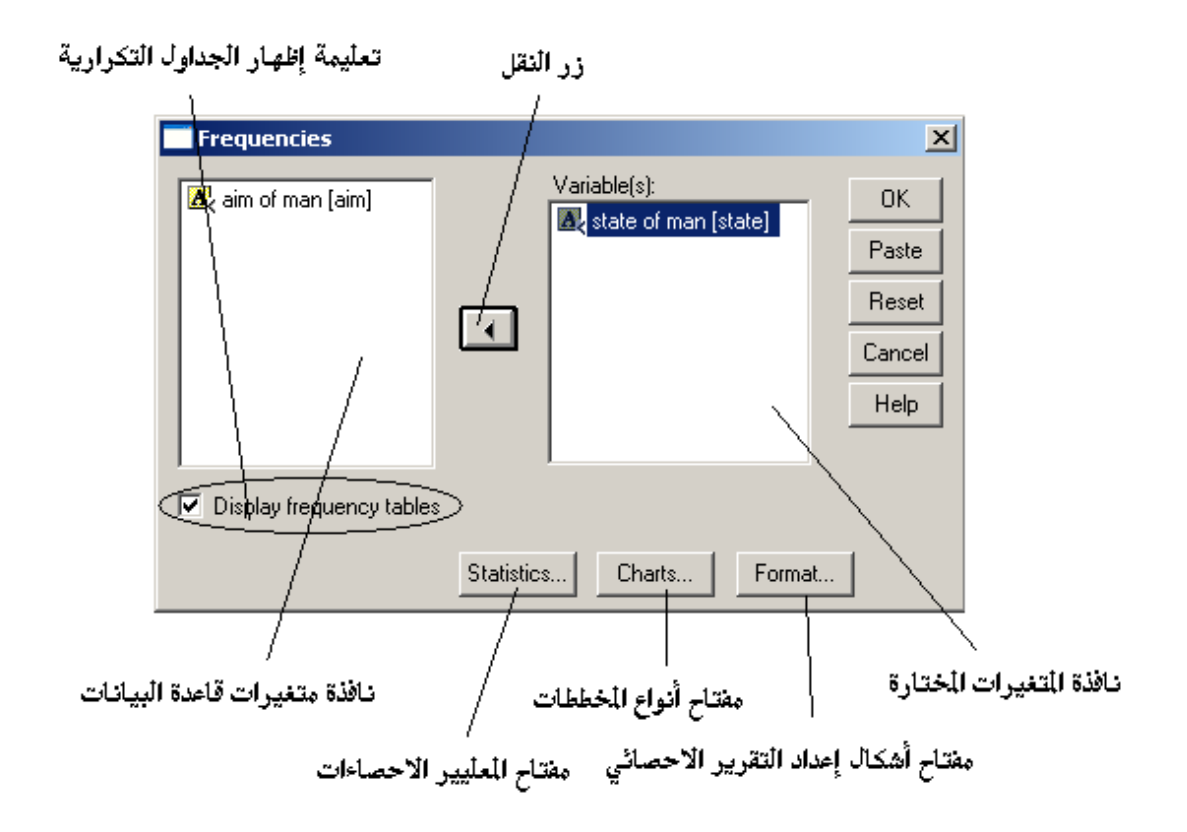

نميز في هذه النافذة إمكانية تحديد و اختيار المتغير المراد استخلاص الجدول التكراري لبياناته من خلال اختيار المتغير من نافذة متغير ات قاعدة البيانات و نقله إلى نافذة المتغير ات المختار ة بالضغط على زر النقل .

ٌجب تحدٌد تعلٌمة " إظهار الجداول التكرارٌة " **Tables Frequency Display** إلظهار الجدول .

- عند االنتهاء نضؽط مفتاح " موافق " Ok .
- يظهر ملف تقرير المتضمن بيانا يوضح التوزيع التكراري لبيانات المتغير المحدد كما في الشكل التالي :

# $\rightarrow$  Frequencies

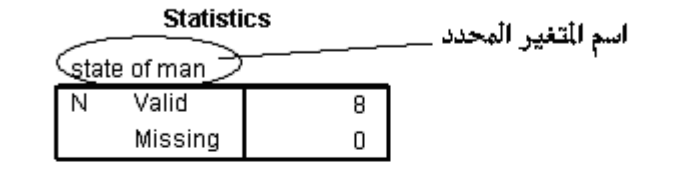

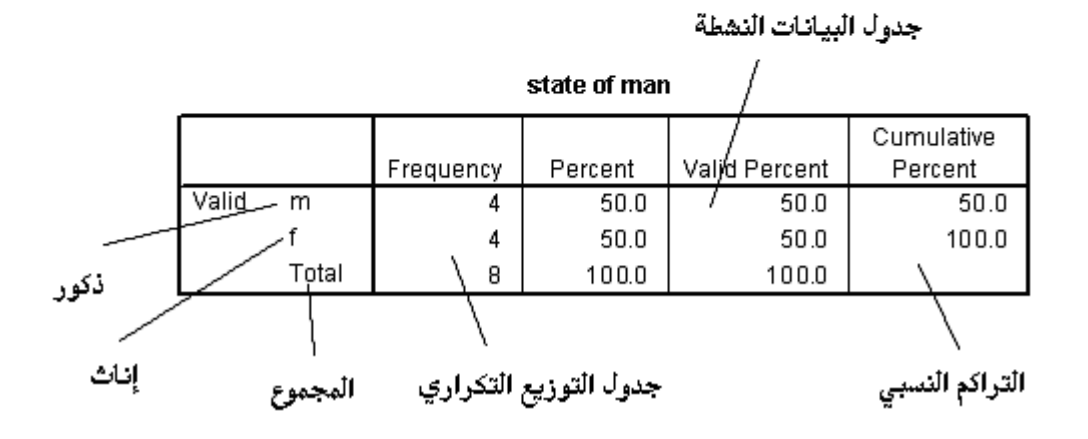

يبين ملف تقرير كل من :

- .1 جدول التوزٌع التكراري Frequency ( عدد مرات تكرار الحاالت المتشابهة لكل متغير) .
- .2 النسب المئوٌة للحاالت Percent و هً مفٌدة عند الحاجة إلجراء مقارنة بٌن نتائج مسوحات إحصائٌة متشابهة .
	- .3 النسب المئوٌة الصحٌحة Percent Valid

٤ . النسب المئوية التراكمية Cumulative Percent و هي تدل على مجموع النسب المئوية لقيم كل صف مع جميع الصفوف التي تسبقه .

**مالحظات :**

١. يتم تحويل العدد إلى نسبة مئوية عن طريق تقسيم هذا العدد على العدد الكلي للحالات ثم ضرب الناتج بالقيمة 100 .

ثانيا : استخلاص معايير الضبط الإحصائ*ي* للتوزيع التكراري يشكل استخلاص الجداول التكرارية خطوة أساسية في كلّ بحث و علّيها تتوقف النتائج العلمية له و منها يمكن استخلاص المعايير الإحصائية الأساسية المتعلقة بمقاييس النز عة المركز ية أو مقاييس التشتت .

تملك المعطيات الإحصائية خاصتين أساسيتين تساعدان على إعطاء تصور و مدلول يصف تلك المعطيات و هي :

- .1 النزعة المركزٌة و مقاٌٌسها المتمثلة بالمتوسطات ) **Tendency Central** ) حٌث يمكن بواسطتها إيجاد تلك القيمة التي تتمحور حولها كل القيم الأخرى .
	- .2 مقاٌٌس التشتت ) **Dispersion** ) حٌث ٌمكن بواسطتها إٌجاد بعد المعطٌات عن المتوسط .

للحصول على هذه المعايير ( المقاييس ) الإحصائية نتبع الخطوات التالية :

- من النافذة السابقة نضؽط على مفتاح " معاٌٌر إحصائٌة " ) Statistics ( .
- تظهر نافذة حوارٌة تطالب الباحث ) المستخدم ( باختٌار المقٌاس المطلوب كما في الشكل التالي :

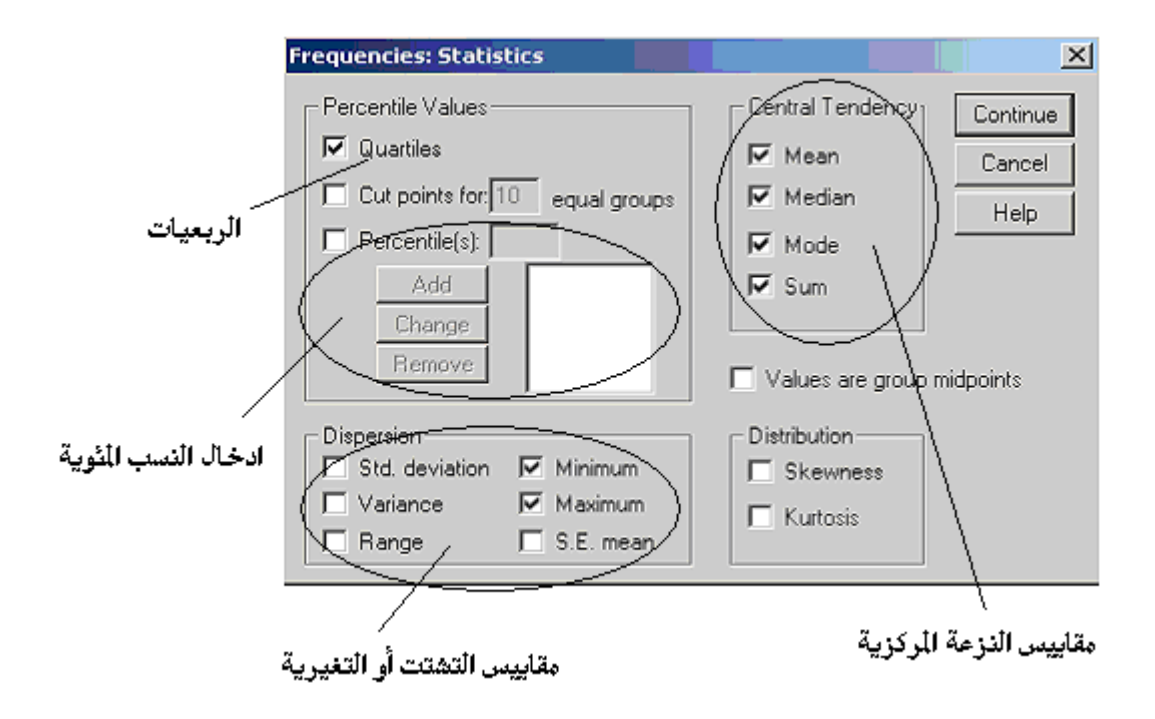

نميز في هذه النافذة إمكانية تحديد و اختيار مقاييس النزعة المركزية ( Central Tendency ( و كذلك مقاٌٌس التشتت أو التؽٌرٌة ) **Dispersion** ) .

يحدد الخيار (Percentile(s إظهار النسب المئوية حيث يتم إدخال في مربع النص الواقع تحته رقما يتراوح بين 1 و 99 لاختيار القيمة المئوية ثم نضغط Add لإضافة هذه القيمة إلى الالئحة .

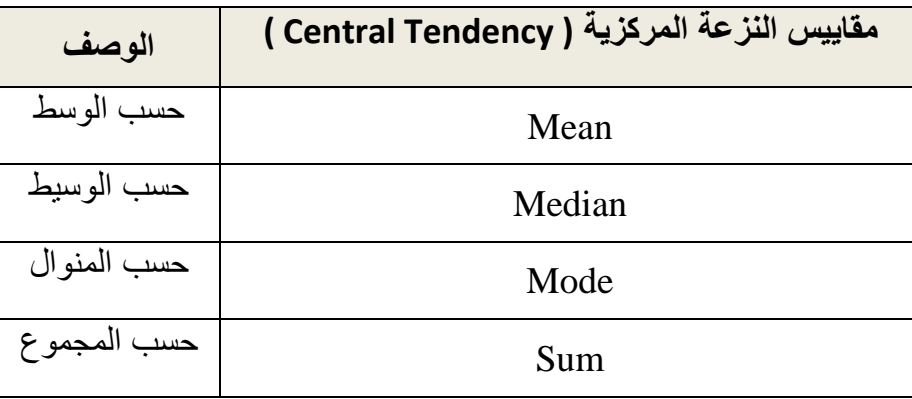

بِبِين الجدول التالي أهم مقاييس النز عة المركز ية :

ٌعد الوسط ) المتوسط ( الحسابً **Mean** من أهم مقاٌٌس النزعة المركزٌة و هو ٌمتاز بوضوح معناه وسهولة إيجاده و يعتبر الأقل تذبذبا بالمقارنة مع مقاييس النزعة المركزية

الأخرى و على الرغم من ذلك فقد يكون مقياسا مضللا بسبب تأثره بالقيم الشاذة كما أنه لا يصلح في حال المتغير ات النوعية .

بٌنما ٌعد الوسٌط **Median** مقٌاسا تراتبٌا **Ordinal** على عكس الوسط الحسابً و ٌعرؾ على أنه القيمة التي تقسم القيم إلى جزأين بحيث يكون عدد القيم التي اقل منها مساويا لعدد القيم التي اكبر منها ، و يمتاز بعدم تأثره بالقيم المتطرفة ( الشاذة ) في تمثيله للبيانات فهو يتحدد بموقعه و يؤخذ عليه طرق حسابه التقريبية .

يعتبر المنوال Mode المقياس الوحيد الذي يستخدم لقياس ظاهرة ما لا يمكن قياسها بالمقياس الكمّي ( النوعي ) و يعرف بأنه القيمة أو الصفة الأكثر تكرارا أو شيوعا ، و يمتاز بعدم تأثره بالقيم المتطرفة ( الشاذة ) و يؤخذ عليه طرق حسابه التقريبية .

إن مقاييس النزعة المركزية تعطي مؤشرات إحصائية ذات دلالة وصفية توضح الشكل العام للتوزيع البياني دون الإشارة عن ماهية التوزيع ، تباعد أو تقارب مفردات التوزيع بعضها عن بعض .

تستخدم مقابيس التشتت لببان ما بلي :

- 1. الحصول على معلومات حول تبعثر ( تشتت ) أو تجمع البيانات داخل التوزيع و حول الوسط الحسابً له .
	- .2 تقٌم مدى فعالٌة مقاٌٌس النزعة المركزٌة .
	- ٣. تلعب دورا تكميليا لمقاييس النزعة المركزية .

يبين الجدول التالي أهم مقاييس التشتت :

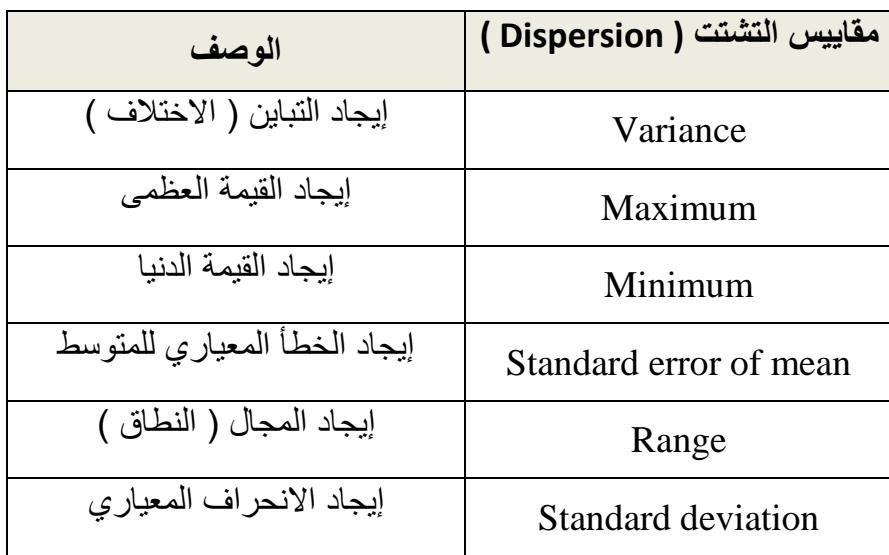

يبين المثال التالي الجدول التكراري لمتغير العمر (age ) و كذلك أهم مقاييس النزعة المركزية و التشتت .

| $\overline{\mathbf{L}[\mathbf{u} \mathbf{x}]}$<br>Untitled - SPSS Data Editor |       |                |                   |                  |                |  |
|-------------------------------------------------------------------------------|-------|----------------|-------------------|------------------|----------------|--|
| File Edit View                                                                |       | Data Transform | Analyze<br>Graphs | <b>Utilities</b> | Help<br>Window |  |
| GBBB @ 이어 느R A HA BBDE VO                                                     |       |                |                   |                  |                |  |
| 5:age                                                                         |       |                |                   |                  |                |  |
|                                                                               | age   | salery         | <b>DW</b>         | var              | var            |  |
|                                                                               | 30.00 | 15000.00       | 12.00             |                  |                |  |
| 2                                                                             | 27.00 | 13000.00       | 3.00              |                  |                |  |
| 3                                                                             | 45.00 | 20000.00       | 14.00             |                  |                |  |
| 4                                                                             | 49.00 | 22000.00       | 15.00             |                  |                |  |
|                                                                               |       |                |                   |                  |                |  |
| <b>\Data View {</b> Variable View<br>$\left  \cdot \right $                   |       |                |                   |                  |                |  |
| SPSS Processor is ready                                                       |       |                |                   |                  |                |  |

**Statistics** 

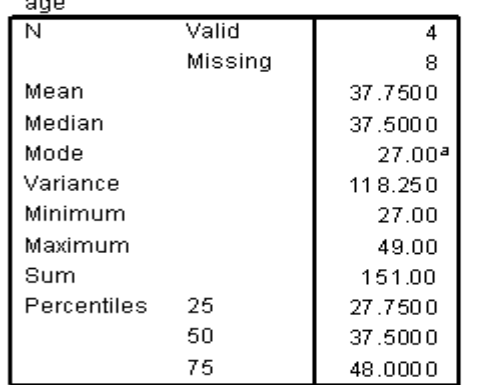

a. Multiple modes exist. The smallest value is shown

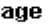

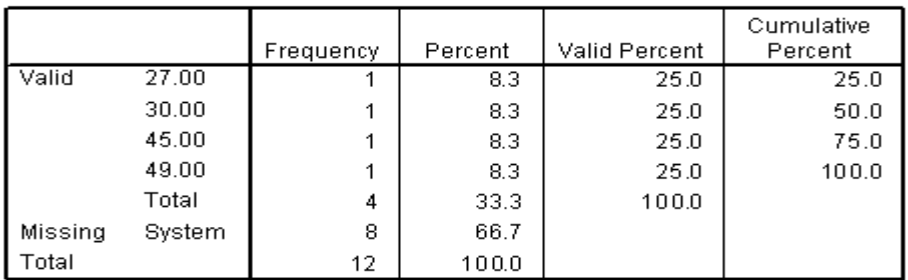

**مالحظات :**

- .1 ٌمكن تحدٌد الخٌار midpoints group are Value إذا كانت قٌم البٌانات تمثل نطاقا ( مجالا ) من القيم .
- .2 إن تحدٌد خٌار الربعٌات Quarties ٌمكن الباحث من الحصول على القٌم المئوٌة و 75<sup>th</sup> ، 75<sup>th</sup> و قد سميت بالربعيات لأنها تقسم العينة إلى أربع مجموعات , تحو ي كل منها أعدادا متساوية من الحالات تقريبا .

- ٣. تستخدم مقاييس التشتت ( التغير بة ) لتحديد مدى اختلاف قيم البيانات عن بعضها البعض .
	- ٤ \_ عندما يزداد حجم العينة تنخفض التغيرية ( التشتت ) للإحصائية المحسوبة من العبنة .
		- .5 ٌعبر المنوال عن قٌمة البٌانات التً تحدث بثكبر تكرار .
- ٦ . يعبر العدد الأوسط عن القيمة التي تقع في المنتصف و ذلك عندما تكون قيم البيانات مر تبة تصاعديا .

# **ثانثا : انًخططاخ انثٍاٍَح ) Charts)** توضح المخططات البيانية ًطبيعة التوزعات التكرارية و مقدار استقامتها أو التوائها و يعتبر الإظهار البياني جزءا هاما من عملية وصف البيانات و تحليلها .

يمكن استخدام المخططات البيانية في برنامج SPSS من خلال إتباع الخطوات التالية :

- من سطر القوائم نختار القائمة " رسهٛم " ) Analyze ( .
- نختار منها الخيار " إحصائيات وصفية " ( Descriptive Statistics )
- تظهر قائمة فرعية تحوي عدة خيار ات ، نختار منها الخيار " توزيع تكراري " . (Frequencies )
	- تظهر نافذة حوارية نميز فيها إمكانية تحديد و اختيار المتغير المراد استخلاص الجدول التكراري لبياناته و المعايير الإحصائية بالإضافة للمخططات الببانية من خلال اختبار المتغير من نافذة متغير ات قاعدة الببانات و نقله إلى نافذة المتغير ات المختارة بالضغط على زر النقل .
		- نحدد تعلٌمة إظهار الجداول التكرارٌة Tables Frequency Display إلظهار الجدول التكراري .
			- نضؽط على مفتاح " مخططات بٌانٌة " ) Charts ( .
- تظهر نافذة حوارٌة تطالب الباحث ) المستخدم ( باختٌار نوع و شكل المخطط البٌانً المتوفر لتمثٌل المتؽٌر المحدد ) مخطط األعمدة **Charts Bar** , مخطط بٌانً دائري **Charts Pie** , مخطط توزٌع التواتر أو التكراري **Histograms** ) مع إمكانٌة تقدٌم المخطط على أساس األرقام المطلقة كما فً الواقع التجرٌبً ) **frequencies values Chart** ) أو على أساس

التركيب النسبي للتوزيع ( Chart values percentages ) كما في الشكل التالي :

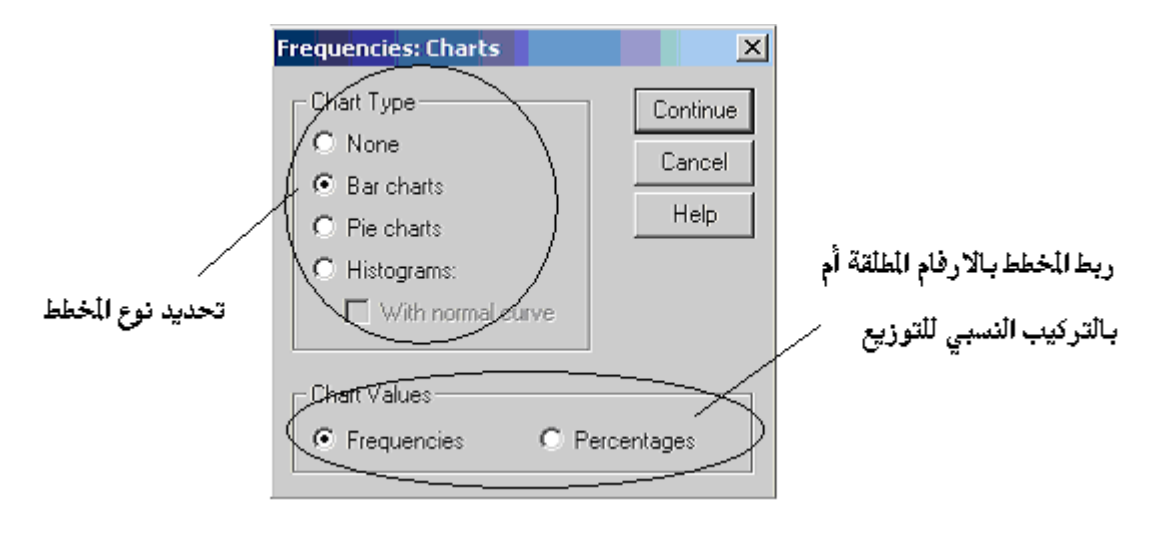

نحدد شكل المخطط ثم نضؽط مفتاح " متابعة " Continue .

يبين المثال التالي الجدول التكراري لمتغير العمر (age ) و كذلك المخطط البياني المرافق له .

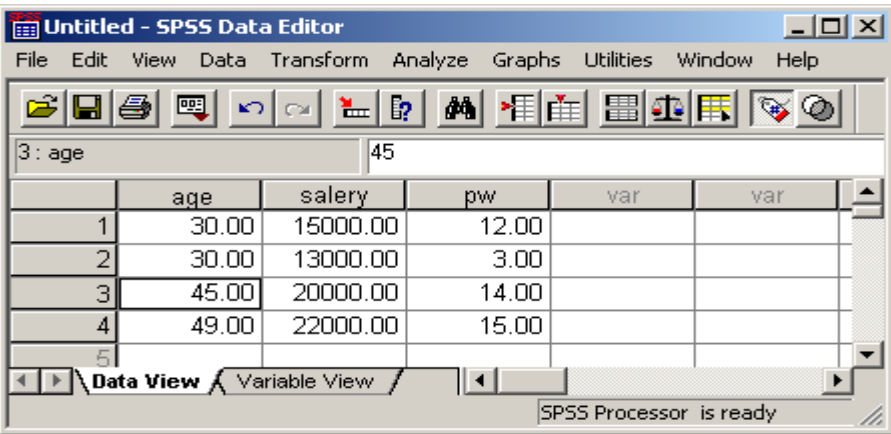

### $\rightarrow$  Frequencies

**Statistics** 

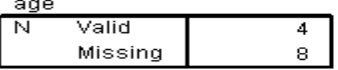

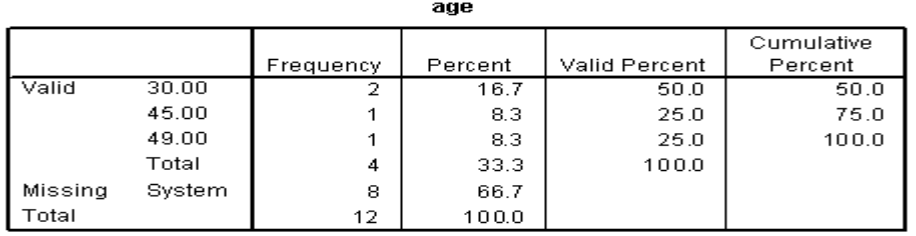

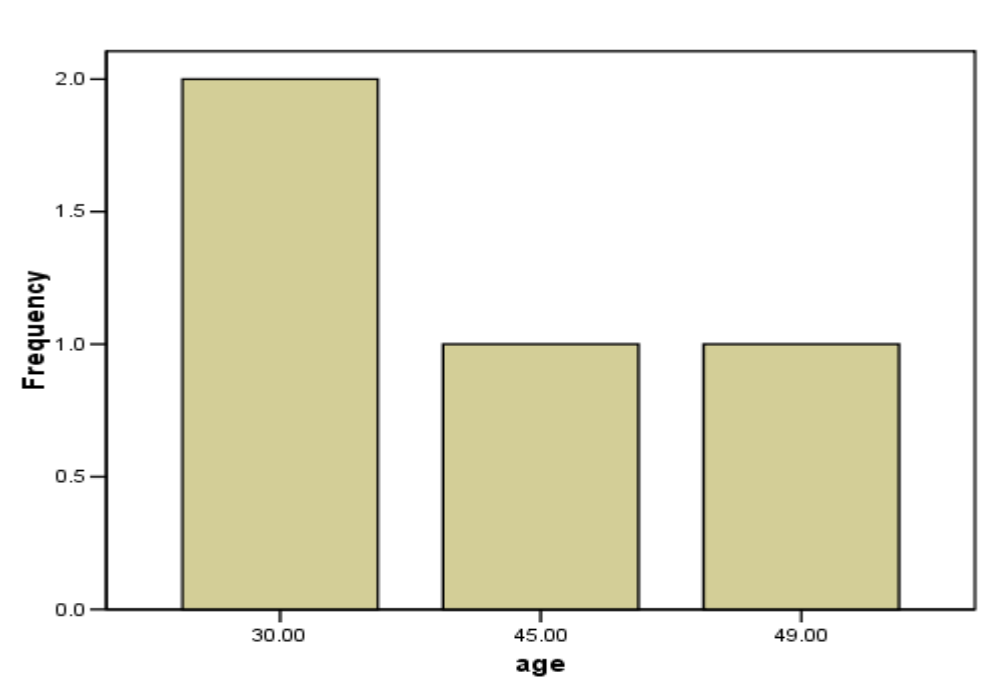

age

**مالحظات :**

- .1 ٌسمح المخطط التكراري **Histogram** برسم منحنً التوزٌع الطبٌعً لمقارنة توزٌع المتغير المحدد مع التوزيع الطبيعي و ذلك من خلال استخدام الخيار With normal . **curve**
	- ٢ ٪ يشبه التوزيع الطبيعي شكل الجرس و هو توزيع متناظر تتطابق فيه قيم المتوسط و العدد الأوسط و المنوال .

.3 ٌستخدم المخطط التكراري **Histogram** لإلظهار البٌانً لألعداد من أجل مجاالت من قيم البيانات .

٤ . تستخدم المخططات الدائرية و الأعمدة للإظهار البياني للأعداد أو التكر ارات .

**راتؼا : انؼًم يغ انتمارٌز اإلحظائٍح**  تسمح التقارير الإحصائية بالتحكم بطرق عرض البيانات بحسب حاجة الباحث ( المستخدم ) . للتحكم بطرق عرض التقارير الإحصائية ، آي إجراء عمليات التنسيق الضرورية عليها و التحكم بالترتيب الذي تظهر به القيم ، في برنامج SPSS نتبع الخطوات التالية :

- من سطر القوائم نختار القائمة " رسهٛم " ) Analyze ( .
- نختار منها الخيار " إحصائيات وصفية " ( Descriptive Statistics )
- تظهر قائمة فرعية تحوي عدة خيار ات ، نختار منها الخيار " توزيع تكراري " . ( **Frequencies** )
	- تظهر نافذة حوارية نميز فيها إمكانية تحديد و اختيار المتغير المراد استخلاص الجدول التكراري لبياناته و المعايير الإحصائية بالإضافة للمخططات البيانية و تنسيق التقارير الإحصائية من خلال اختيار المتغير من نافذة متغير ات قاعدة البيانات و نقله إلى نافذة المتغير ات المختار ة بالضغط على زر النقل .
		- نحدد تعلٌمة إظهار الجداول التكرارٌة **Tables Frequency Display** إلظهار الجدول التكراري .
			- نضؽط على مفتاح " تنسٌق " ) **Format** ( .
- تظهر نافذة حوار بة تطالب الباحث ( المستخدم ) بتحديد الترتيب ( التنسيق ) الضروري للتقرٌر اإلحصائً ) ترتٌب تصاعدي للقٌم األساسٌة **Ascending values** , ترتٌب تنازلً للقٌم األساسٌة **values Descending** , ترتٌب تصاعدي لقٌم الجدول **counts Ascending** , ترتٌب تنازلً لقٌم الجدول **counts Descending** ) كما فً الشكل التالً :

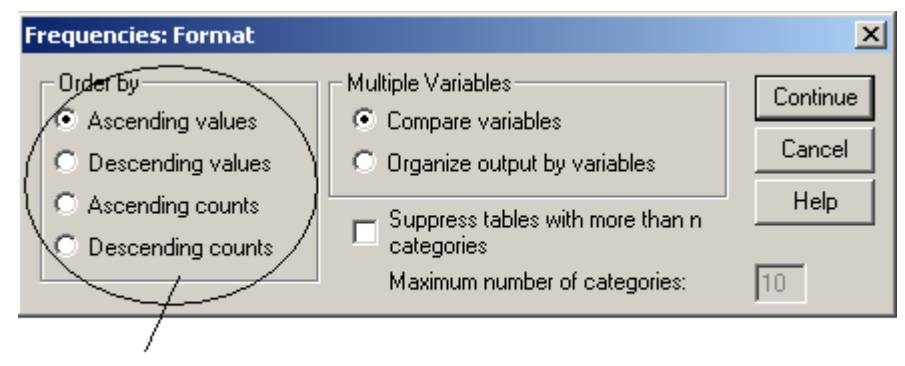

خيارات الترتيب

 نحدد نوع تنسٌق ) ترتٌب ( التقرٌر المطلوب ثم نضؽط مفتاح " متابعة " . Continue

- نضؽط مفتاح " موافق " Ok .
- ٌظهر ملؾ التقرٌر منسقا بحسب حاجة الباحث .

يبين المثال التالي ملف التقرير الإحصائي مرتبا ( منسقا ) تصاعديا بحسب القيم الأساسية لمتغير العمر ( age ) .

# $\rightarrow$  Frequencies

**Statistics** 

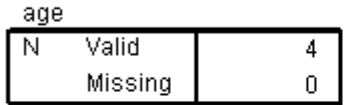

age

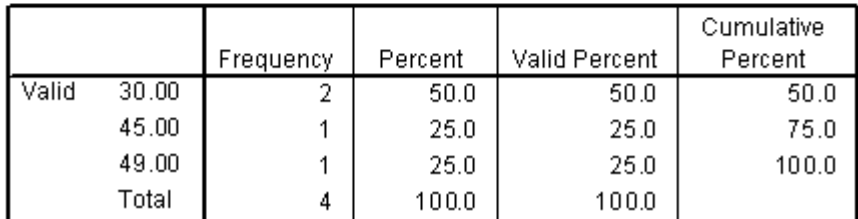

**خايظا : وطف انثٍاَاخ**  يمكن للباحث التعرف على وصف البيانات المعروضة بشكل مباشر و دون إظهار أية جداول إحصائية إضافية .

للتعرف على وصف البيانات المعروضة في برنامج SPSS نتبع الخطوات التالية :

- من سطر القوائم نختار القائمة " رسهٛم " ) Analyze ( .
- نختار منها الخٌار " إحصائٌات وصفٌة " ) **Descriptive** ) **Statistics**
- تظهر قائمة فرعية تحوي عدة خيارات ، نختار منها الخيار " وصف " ( . ) **Descriptives**
- تظهر نافذة حوار بة نميز فيها إمكانية تحديد و اختيار المتغير المراد استخلاص وصف لبياناته من خلال اختيار المتغير من نافذة متغيرات قاعدة البيانات و نقله إلى نافذة المتغيرات المختارة بالضغط على زر النقل .
	- عند االنتهاء نضؽط مفتاح " خٌارات " Options .
- بظهر صندوق حوار بطالب الباحث ( المستخدم ) بتحديد خصائص البيانات المراد معرفتها و طريقة ترتيبها ( تنسيقها ) كما في الشكل التالي :

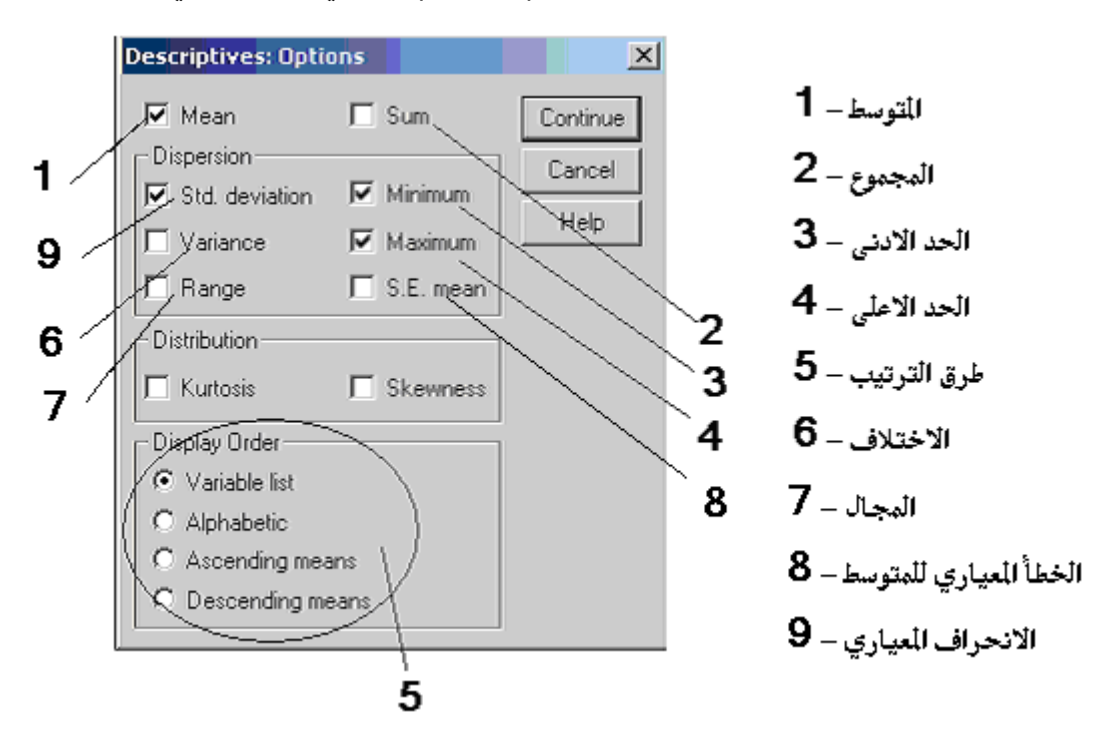

- نحدد خصائص ) وصؾ ( بٌانات المتؽٌرات المختارة ثم نضؽط مفتاح " متابعة " Continue .
	- نضؽط مفتاح " موافق " Ok .

الانحراف العياري التوسط الحد الاعلى الحد الادنى

● يظهر ملف تقرير و يتضمن بيانا بخصائص بيانات المتغير ات المختارة

يبين المثال التالي ملف تقرير يبين ( يوصف ) خصائص بيانات متغير العمر ( age ) و كذلك متغير ( salery ) حيث يظهر الوصف كل من المتوسط و الحد الأدنى و الأعلى لهما و مرتبا بحسب ورود ( ظهور ) متغيرات قاعدة البيانات ( Variable list ) .

### **Descriptives**

المتغيرات الختارة

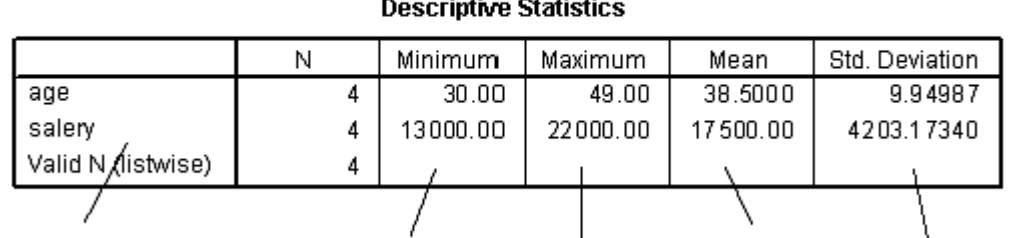

### **مالحظات :**

- .1 ٌعتبر االختالؾ ) التباٌن ( Variance من أكثر مقاٌٌس التشتت استخداما و ٌعتمد على مربع المسافة بين قيم الحالات المنفردة و المتوسط .
- ٢ ٪ وعبر التباين عن مدى تغير ( انتشار ) قيم البيانات حول المتوسط و يعبر عنه بالرمز **S 2** و ٌقاس بحسب العالقة التالٌة :
	- **2 ) عاداد الحاالت 1) / ) مجموع مربعات الفروق عن المتوسط ( = S**
- .3 ٌعبر االنحراؾ المعٌاري ) **Deviation Standard** ) عن الجذر التربٌعً للتباٌن .
	- .4 ٌعتبر المجال ) النطاق ( **Range** المقٌاس األبسط بالنسبة للتشتت و هو ٌعبر عن الفرق بين القيمة العظمى و القيمة الدنيا ( الصغرى ) للبيانات .
		- 0 . تتوفر عدة طرق لترتيب البيانات ضمن التقرير حيث بمكن إظهار الإحصائيات مرتبة حسب لائحة المتغيرات ( Variable list ) ، أو بالترتيب الأبجدي لأسماء

المتؽٌرات ) **Alphabetic** ) , أو بالترتٌب التصاعدي حسب قٌم المتوسط للمتحوالت ) **means Ascending** ) , أو بالترتٌب التنازلً حسب قٌم المتوسط للمتحوالت ) . ) **Descending means**

**Standard error of the** – **S. E. mean** ( للمتوسط اريٌالمع الخطث عبرٌ .6 **mean** ) عن مدى تؽٌر قٌم المتوسط للعٌنات المسحوبة من نفس المجتمع و هو دائما أصغر من الانحراف المعياري للبيانات و يقاس بحسب العلاقة التالية :

**/<sup>2</sup> الجذر التربٌعً لعاداد الحاالت S = mean .E .S**

**طادطا : االطتكشاف ) Explore)** يقصد بالاستكشاف عملية إيضاح مجموعة من المعايير الإحصائية المتعلقة بالتوزيع التكراري و التي سبق أن تم عرضها ( أو عرض بعضها ) بطريقة ما .

للقيام بعملية الاستكشاف نتبع الخطوات التالية :

- من سطر القوائم نختار القائمة " رسهٛم " ) **Analyze** ( .
- نختار منها الخٌار " إحصائٌات وصفٌة " ) **Statistics Descriptive** )
- نظهر قائمة فرعية تحوي عدة خيارات ، نختار منها الخيار " استكشاف " ( . ) **Explore**
- تظهر نافذة حوارية تطالب المستخدم ( الباحث ) بترتيب المتغيرات من خلال التميز بين هذه المتغيرات إلى متغيرات تابعة ( Dependent ) و أخرى مستقلة فاعلة ) **Factor** ) و كذلك تحدٌد نوع الدراسة المطلوبة ) دراسة إحصائٌة **Statistics** , دراسة المنحنٌات البٌانٌة **Plots** , كالهما معا **Both**  $\cdot$  (
	- نحدد و نختار المتؽٌرات التابعة و المستقلة ) الفاعلة ( و كذلك نوع الدراسة المطلوبة ( الاستكشاف ) كما هو موضح بالشكل التالي :

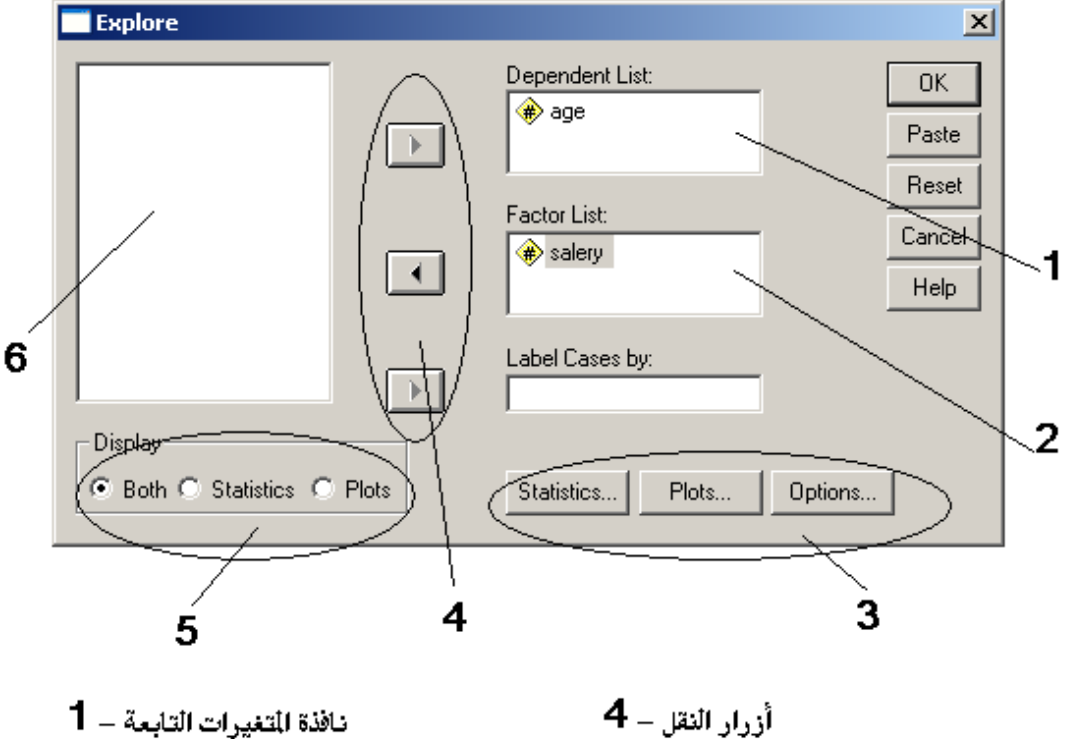

 $2$ الأذة المتغدرات الفاعلة عرض أنواع الدراسات ( الاستكشاف ) للمكن ${\bf 5}$  $\bf{3}$  - نافذة متغيرات قاعدة البيانات $\bf{6}-3$  تحديد نوع الدراسة ( الاستكشاف ) للطلوب

نميز هنا إمكانية إجراء عملية استكشاف لخصائص متغيرات قاعدة البيانات من خلال إجراء عملية استكشاف الخصائص الإحصائية ( مقاييس المتوسط ، الحد الأدنى للثقة الداخلية بالمتوسط ، الحد الأعلى للثقة الداخلية بالمتوسط ، المنوال ، الاختلاف ، الانحراف المعياري ، القيمة الدنيا ، القيمة العظمى ، مدى الثقة ، الربعيات ... الخ ) أو إمكانية عرض خصائص بيانات المتغيرات وفق منحنيات بيانية أو القيام بالدراستين ( الإحصائية و البيانية ) معا .

- نضؽط مفتاح " موافق " Ok .
- بظهر ملف تقرير و بتضمن ببانا بخصائص ببانات المتغير ات المختارة

**مالحظات :**

.1 عند إجراء عملٌة استكشاؾ خصائص بٌانات المتؽٌرات و فق الدراسة اإلحصائٌة ٌجب الضؽط على مفتاح نوع الدراسة اإلحصائٌة ) Statistics ) عندها تظهر نافذة حوارٌة , ٌمكن من خاللها تحدٌد مستوى الثقة بالمتوسط و الحصول على بٌانات تقدٌرٌة أو نسبٌة ... الخ كما هو واضح بالشكل .

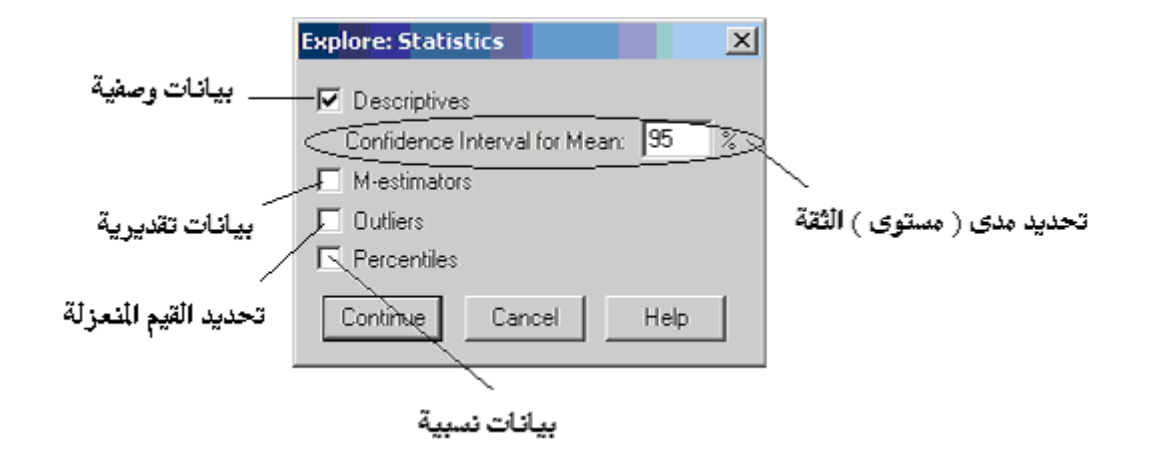

عند تحديد الخيار " قيم منعزلة " Outliers يقوم برنامج SPSS بعرض القيم الخمس المنعزلة ) Outliers ) الكبرى أو الصؽرى للمتؽٌر ) المتحول ( التابع و ٌتم تعرٌفها برقم الحالة أو الموقع التسلسلي في ملف البيانات ، بينما يقوم بعرض القيم المئوية .

عند تحديد الخيار " قيم مئوية " Percentiles يقوم برنامج SPSS بعرض القيم المئوية ''5 ، .  $95^{\text{th}} \cdot 90^{\text{th}} \cdot 75^{\text{th}} \cdot 50^{\text{th}} \cdot 25^{\text{th}} \cdot 15^{\text{th}} \cdot 10^{\text{th}}$ 

عند تحديد الخيار " عوامل تقدير M-estimators " M يقوم برنامج SPSS بإجراء عمل إحصائي يشبه المتوسط مع تثقيل المشاهدات اعتمادا على المسافة التي تفصلها عن النقطة المركز ية

- .2 عند إجراء عملٌة استكشاؾ خصائص بٌانات المتؽٌرات و فق دراسة ) عرض ( المنحنيات البيانية يجب الضغط على مفتاح نوع دراسة المنحنيات البيانية ( Plots ) عندها تظهر نافذة حوار ية ، يمكن من خلالها تحديد طر ق الإظهار البياني المطلوب لمشاهدة توزيع ( انتشار ) قيم المتغيرات و منها :
- مخططات الصندوق ) **Boxplots** ) تسمح هذه المجموعة بإعادة ترتٌب إظهار عدد من مخططات ( منحنيات ) الصندوق أو إلغائها تماما ، كما هو واضح بالشكل .

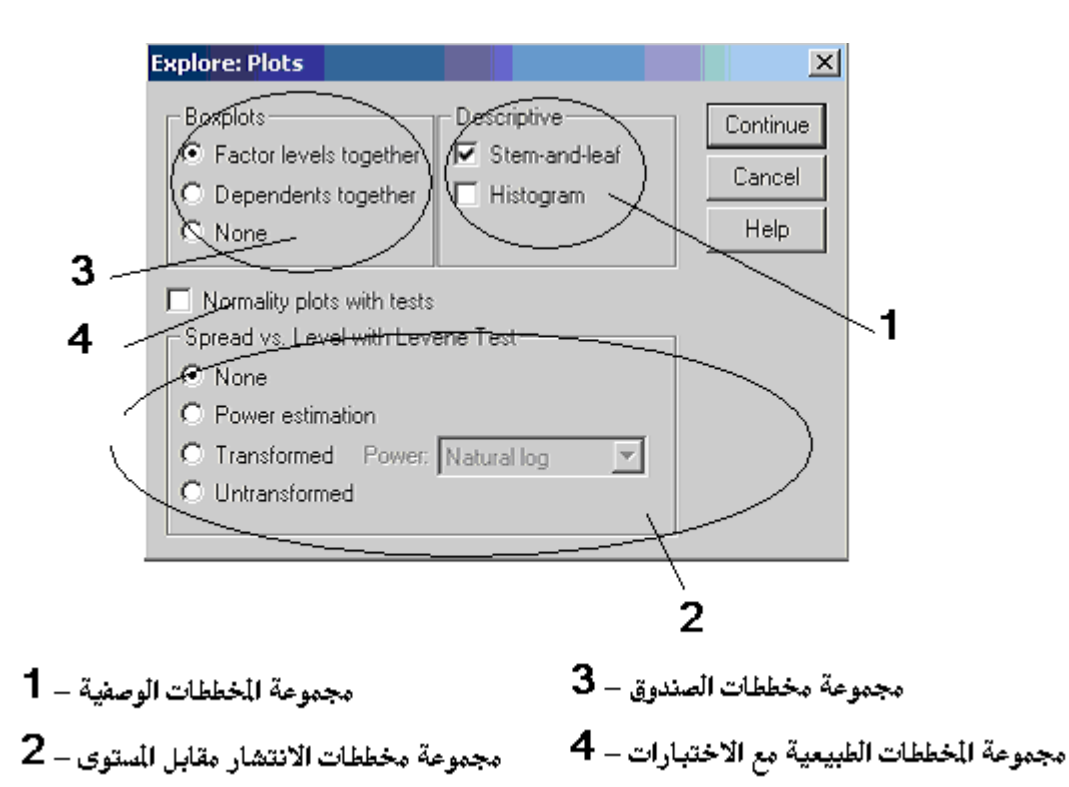

**طاتؼا : تماطغ انًتغٍزاخ ) Crosstabs )** يوضح تقاطع لمتغيرات Crosstabs طبيعة العلاقة بين كل متغيرين ( أو أكثر ) من متغيرات قاعدة السانات .

للقيام بتحديد و در اسة طبيعة العلاقة بين متغير ات البحث الإحصائي نتبع الخطوات التالية :

- من سطر القوائم نختار القائمة " رسهٛم " ) **Analyze** ( .
- نختار منها الخٌار " إحصائٌات وصفٌة " ) **Statistics Descriptive** )
- تظهر قائمة فرعية تحوي عدة خيارات ، نختار منها الخيار " تقاطع متغيرات " . ( Crosstabs )
- تظهر نافذة حوار بة نميز فيها إمكانية تحديد و اختيار المتغير ات المر اد در اسة طبيعة العلاقة ببنها و نوعها و استخلاص المعابير الإحصائية الخاصة بها كما في الشكل التالي :

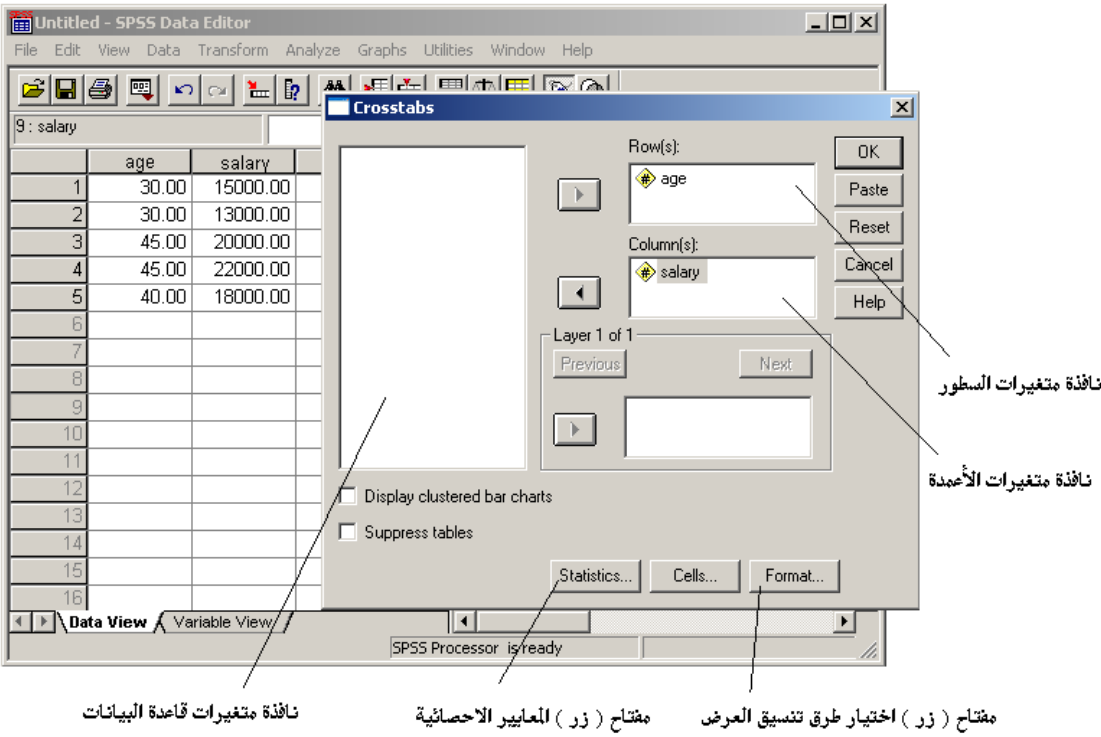

- نختار المتغير الأول من نافذة متغيرات قاعدة البيانات و ننقله إلى نافذة السطور ( (Row(s ) بالضغط على زر النقل و كذلك نفعل مع المتغير الثاني و ننقله إلى نافذة المتغير الأعمدة ( (Column(s ) .
	- عند االنتهاء نضؽط مفتاح " موافق " Ok .
- يظهر ملف تقرير و يتضمن بيانا يوضح طبيعة العلاقات بين بيانات المتغيرات المختارة ، في حال توفر ها .

يبين المثال التالي ملف تقرير يبين ( يوصف ) طبيعة العلاقات الموجودة بين قيم ( بيانات ) المتغير الأول " متغير العمر ( age )" و قيم المتغير الثاني " متغير ( salary )" حيث يظهر التقرير وجود ثلاث مجموعات عمرية ( ٣٠ عاما ، ٤٠عاما و ٤٥ عاما ) كما في الشكل التالي :

### $\rightarrow$  Crosstabs

### **Case Processing Summary**

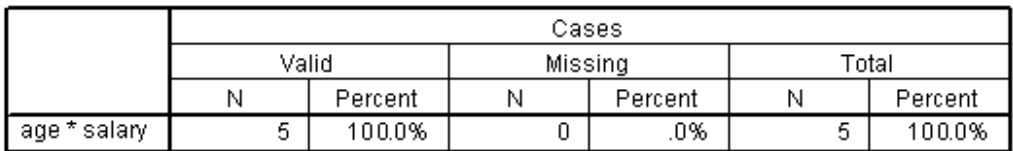

#### age \* salary Crosstabulation

Count salary 13000.00 15000.00 18000.00 20000.00 22000.00 Total age  $30.00$  $\mathbf{1}$  $\overline{0}$  $\boldsymbol{0}$  $\overline{0}$  $\overline{2}$  $\mathbf{1}$ 40.00  $\,0\,$  $\boldsymbol{0}$  $\,0$  $\mathbf{1}$  $\mathbf{1}$  $\,0\,$ 45.00  $\boldsymbol{0}$  $\boldsymbol{0}$  $\,0\,$  $\mathbf{1}$  $\mathbf{1}$  $\sqrt{2}$ 5 Total  $\mathbf{1}$  $\mathbf{1}$  $\mathbf{1}$  $\mathbf{1}$ 1

**مالحظات :**

- ١ \_\_\_ إن التقرير السابق لا يحتوي أي معايير من معايير الضبط الإحصائي مما يجعله تقريرا غير مفيد .
- **.2** الستخالص المعاٌٌر اإلحصائٌة للعالقات الجامعة بٌن متؽٌرٌن ) أو أكثر ( ٌجب الضؽط على مفتاح ) زر ( نوع الدراسة اإلحصائٌة ) **Statistics** ) عندها تظهر نافذة حوارية ، يمكن من خلالها اختيار و تحديد معامل الارتباط و كذلك معامل كاي مربع ... الخ كما هو واضح بالشكل .

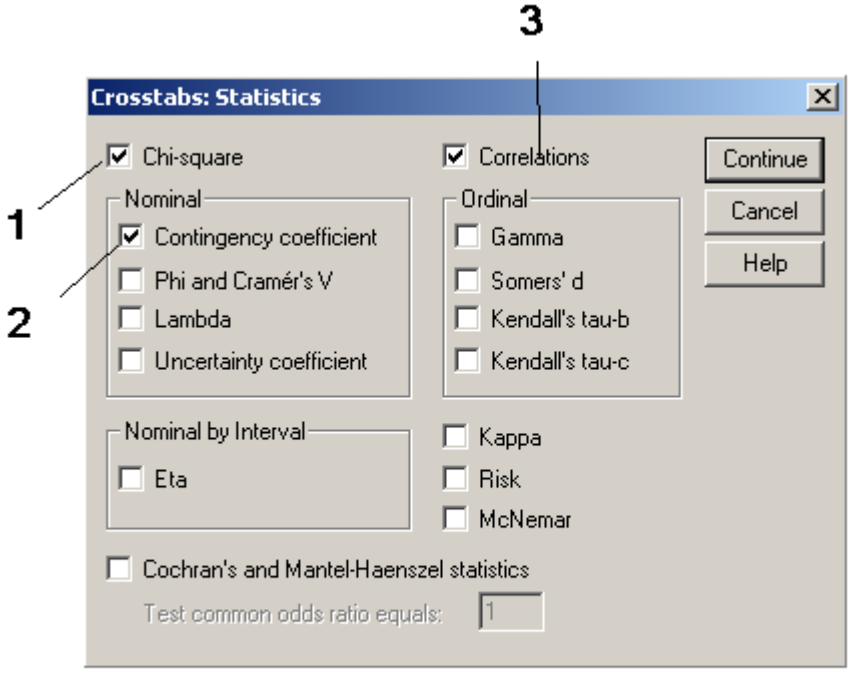

معاملات الارتباط  $\mathbf{3}_{-}$  معامل الاقتران  $\mathbf{2}_{-}$  معامل ارتباط كاي مربع  $\mathbf{1}_{-}$ 

.3 ٌسمح برنامج SPSS باستخالص مجموعة كبٌرة من المعامالت اإلحصائٌة مثل معامل كاي مربع ) **square-Chi** ) و معامالت االقتران و االرتباط وؼٌرها , نذكر منها :

**\* معامل كاي مربع ) square-Chi** – **)** ٌستخدم للتعرؾ على مقدار توافق توزع إحصائي تجريبي معين مع توزيع تقديري احتمالي أو للتعرف على التوافق بين مجموعتين من المجموعات الإحصائية الخاضعة للبحث .

من شروط استخدام معامل كاي مربع عدم فراغ أي خلية من خلايا الجدول الإحصائي من البيانات وكذلك يجب آلا يقل عدد الحالات عن ٥ ( خمسة ) .

إن استخدام هذا المعامل في الأساس يفيد للمقارنة بين التوزيع التجريبي كما تعكسه البيانات الإحصائية ، وبين التوزيع الاحتمالي المتوقع مما يسمح بتحديد مستوى الثقة الذي يتمتع به كل توزيع تكراري للبيانات .

يبين المثال التالي ملف تقرير يبين ( يوصف ) طبيعة العلاقات الموجودة بين قيم ( بيانات ) المتغير الأول " متغير العمر ( age )" و قيم المتغير الثاني " متغير ( salary )" بحسب معامل كاي مربع كما في الشكل التالي :

#### **Case Processing Summary**

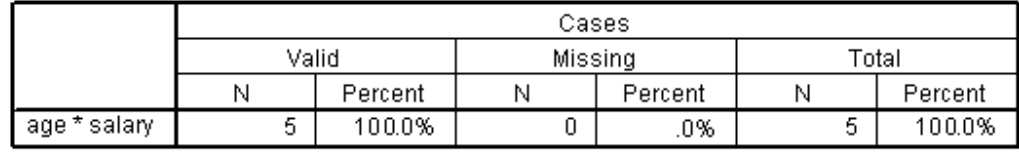

#### age \* salary Crosstabulation

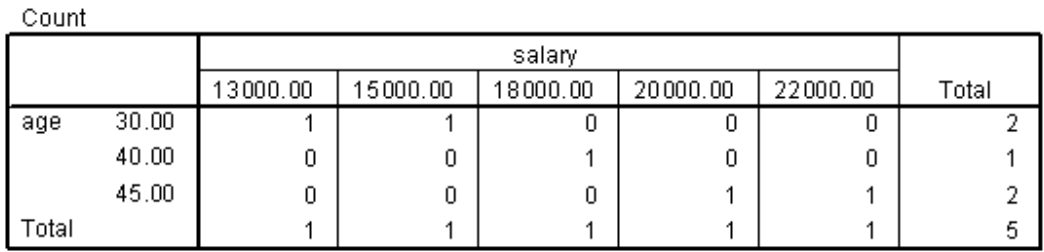

#### **Chi-Square Tests**

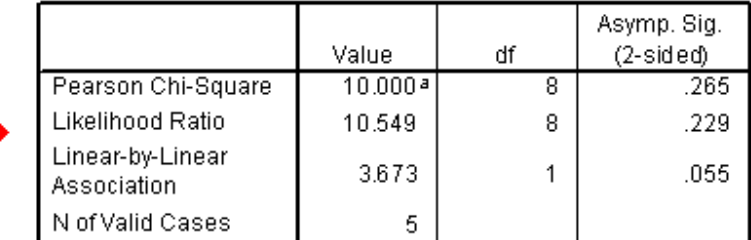

a. 15 cells (100.0%) have expected countless than 5. The minimum expected count is .20.

ٌالحظ فً الجدول األول أن كل الحاالت المدروسة هً حاالت نشطة ) **Valid** ) أي ٌمكن إدراجها فً اإلحصاءات و ال توجد حاالت مهملة , ؼٌر نشطة , ) **Missing** ) .

يوضح التقرير السابق أن قيمة الدلالة الفعلية لقيمة كاي مربع ، للحالة المدروسة ، تصل إلى (0.265)درجة الشك مقابل (0.735) درجة الثقة ( اليقين ) مما ۖ يتيح لنا إمكانية تقرير و جود علاقة بين المتغيرين ( العمر و الراتب أو الدخل ) .

# **\* معامل االقتران ) Coefficient Contingence – )** ٌستخدم بنفس طرٌقة استخدام معامل كاي مربع ولكن مع تحديد الخيار Contingence Coefficient .

يبين المثال التالي ملف تقرير يبين ( يوصف ) طبيعة العلاقات الموجودة بين قيم ( بيانات ) المتغير الأول " متغير العمر ( age )" و قيم المتغير الثاني " متغير ( salary )" بحسب معامل الاقتران مربع كما في الشكل التالي :

# **Crosstabs**

### **Case Processing Summary**

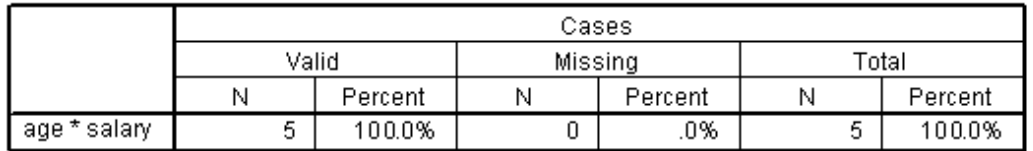

### age \* salary Crosstabulation

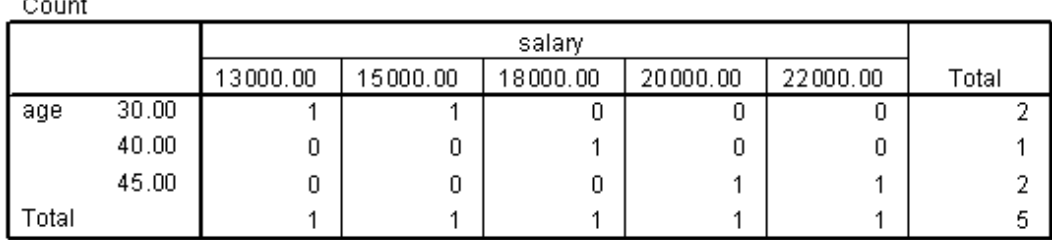

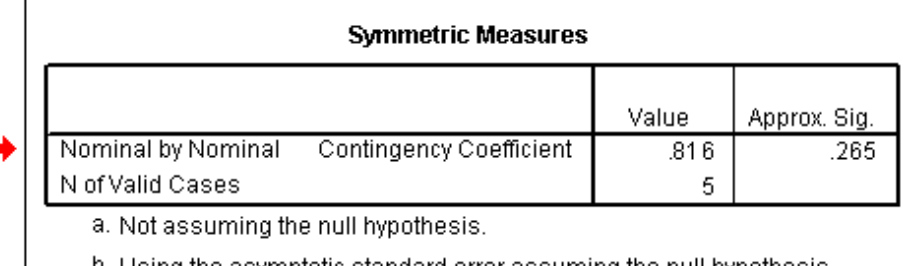

b. Using the asymptotic standard error assuming the null hypothesis.

نلاحظ هنا أن قيمة معامل الاقتران تصل إلى (0.816) ، و هو دال إحصائيا بنسبة شك تصل إلى )0.265) و ثقة ) 0.735) .

**\* معامالت االرتباط ) Correlation – )** ٌستخدم للتعرؾ إلى طبٌعة العالقة بٌن متغيرين أساسيين ، قد يكون أحدهما مستقلا و الأخر تابعا ( غير مستقل ) .

لابد من توفر مجموعة من الشروط لنتمكن من استخدام معاملات الارتباط في التحليل الإحصائي و منها أن يتصف كل متغير من المتغيرات بتدرج كمي يبدأ من الأقل إلى األكثر أو العكس .

أما المتغير ات ذات الطابع الكيفي ففيها لا يمكن استخدام معاملات الار تباط .

من أكثر ًمعاملات الارتباط استخداما ارتباطان هما معامل الارتباط التتابعي لبير سون و معامل الارتباط سبير مان .

ٌستخدم بنفس الطرٌقة السابقة ولكن مع تحدٌد الخٌار **Correlation** .

يبين المثال التالي ملف تقرير يبين ( يوصف ) طبيعة العلاقات الموجودة بين قيم ( بيانات ) المتغير الأول " متغير العمر ( age )" و قيم المتغير الثاني " متغير ( salary )" موضحا معاملات الارتباط كما في الشكل التالي :

#### **Case Processing Summary**

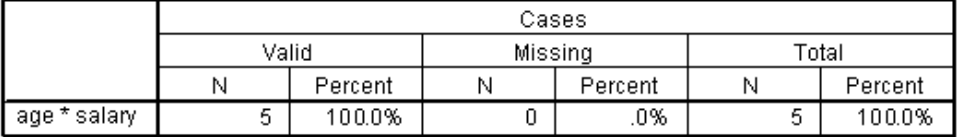

#### age \* salary Crosstabulation

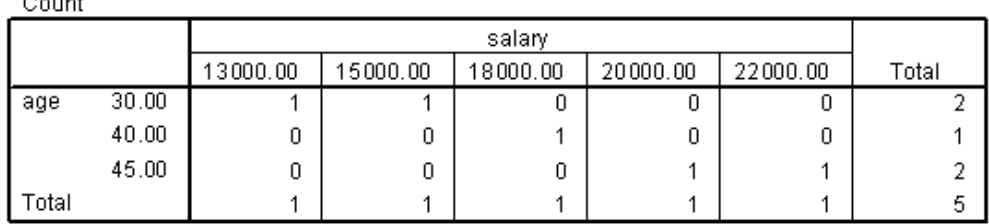

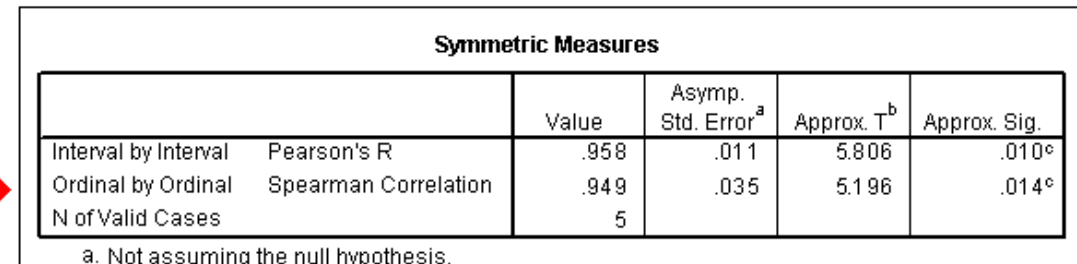

ssuming the null hypothesis.

b. Using the asymptotic standard error assuming the null hypothesis.

c. Based on normal approximation.

نلاحظ هنا أن برنامج SPSS يشير إلى وجود ارتباط بين المتغيرين ( متغير العمر و متغير الراتب أو الدخل ) بحسب معامل الارتباط التتابعي لبير سون ( 0.958 ) و هي قيمة عالية تدل

على ارتباط قوى بين المتغيرين المدروسين و يؤكد ذلك قيمة T المحسوبة ( 5.806 ) ، التي نستطيع من خلالها التعرف على مستوى الدلالة الإحصائية لمعامل الارتباط ، و هي دالة عند مستوى الشك ( 0.010 ) و ثقة ( 0.99 ) .

نلاحظ أيضا أن البرنامج يشير إلى وجود ارتباط بين المتغيرين ( متغير العمر و متغير الراتب أو الدخل ) بحسب معامل الارتباط لسبيرمان ( 0.949 ) و قيمة T المحسوبة ( 5.196 ) ، و هي دالة عند مستوى الشك ( 0.14 ) و ثقة ( 0.86 ) .

٤ . يمكن للباحث التحكم بطريقة العرض من خلال استخدام مفتاح ( زر ) التنسيق ( **Format** ) عندها تظهر نافذة حوارٌة , ٌمكن من خاللها اختٌار طرٌقة العرض بحٌث يكون ترتيب تصاعدي أو تنازلي كما هو واضح بالشكل :

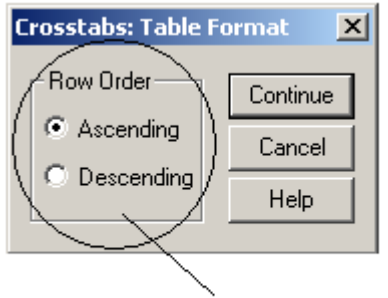

طرق العرض مرتبة تصاعديا أو تنازليا

# **لٍاص ثثاخ و طذق يفزداخ االطتثٍاٌ**

إن من أو لي العمليات الو اجب النحقق منها ، قبل القيام بمعالجة بيانات الاستبيان ، هي عملية التحقق من مدى صدق بيانات الاستبيان و ثباتها Reliability .

إن ثبات بيانات الاستبيان يعني عدم تناقض هذه البيانات مع بعضها البعض ، وللتأكد من ثبات هذه البيانات لابد من إجر اء اختبار الثبات للأسئلة الاستببان من خلال حساب أحد معاملات الثبات مثل معامل " ك**رونباخ ألفا** " Cronbach 's Alpha حيث نتراوح قيم هذا المعامل مابٌن الصفر و الواحد **,** فكلما إقتربت قٌمة هذا المعامل من الواحد كلما زاد ثبات بٌانات الاستبيان .

ٌقاس صدق بٌانات االستبٌان من خالل احتساب معامل الصدق **Validity** , الذي ٌساوي ر باضبا الجذر التربيعي لمعامل الصدق .

لحساب **معامل كرونباخ ألفا** نتبع الخطوات التالٌة :

- من سطر القوائم نختار القائمة " رسهٛم " ) **Analyze** ( .
	- نختار منها الخٌار " مقٌاس " ) **Scale** ) .
- تظهر قائمة فرعية تحوي عدة خيارات ، نختار منها الخيار " تحليل الثبات " .

 تظهر نافذة " تحلٌل الثبات " , و منها نحدد و ننقل **جمٌع متغٌرات االستبٌان** الى النافذة " عناصر" **Items** ثم نضؽط مفتاح " إحصاءات " **Statistics** .

 تظهر نافذة " إحصاءات " , منها نفعل الخٌار **deleted item of Scale** ثم نضؽط مفتاح " متابعة " **Continue** للعودة الى نافذة " تحلٌل الثبات " .

عند االنتهاء نضؽط مفتاح " موافق " **Ok** .

يظهر التقرير التالي :

### **Reliability Statistics**

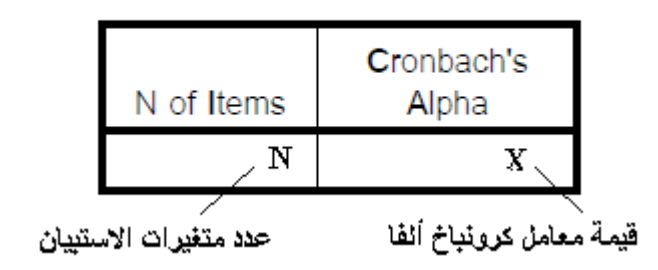

مالحظات :

- .1 إن قٌمة معامل الثبات " كرونباخ ألفا " , أو " ألفا كرونباخ " , ٌجب أن تكون موجبة و عالية كفاية للدلالة على ثبات بيانات الاستبيان
	- .2 من الممكن أن تكون قٌمة معامل الثبات " كرونباخ ألفا " , أو " ألفا كرونباخ " , سالبة الاشارة في بعض الأحيان ، عندها لابد من القيام بعملية مراجعة لبيانات الاستبيان .

**إػذاد انتمارٌز فً تزَايح SPSS** عدة أنواع من النقارير المفيدة لفهم البيانات الإحصـائية المتوفرة في قاعدة SPSSيملك برنـامج بيانات البرّنامج و وفقا للمعابير الإحصائية التي يريدها الباحث و من هذه الأنواع نذكر :

**أولا – التقارير التفصيلية** – يمكن إعداد تقرير تفصيلي من قبل الباحث متضمنا مجموعة من المعايير الإحصائية ، بحسب ما يحدده الباحث ، تخص كل فئة من فئات التي يتوز ع عليها أفراد العبنة و ذلك بإتباع الخطوات التالية :

- من سطر القوائم نختار القائمة " رسهٛم " ) **Analyze** ( .
- نختار منها الخٌار " تقارٌر" ) **Reports** ) كما فً الشكل التالً :

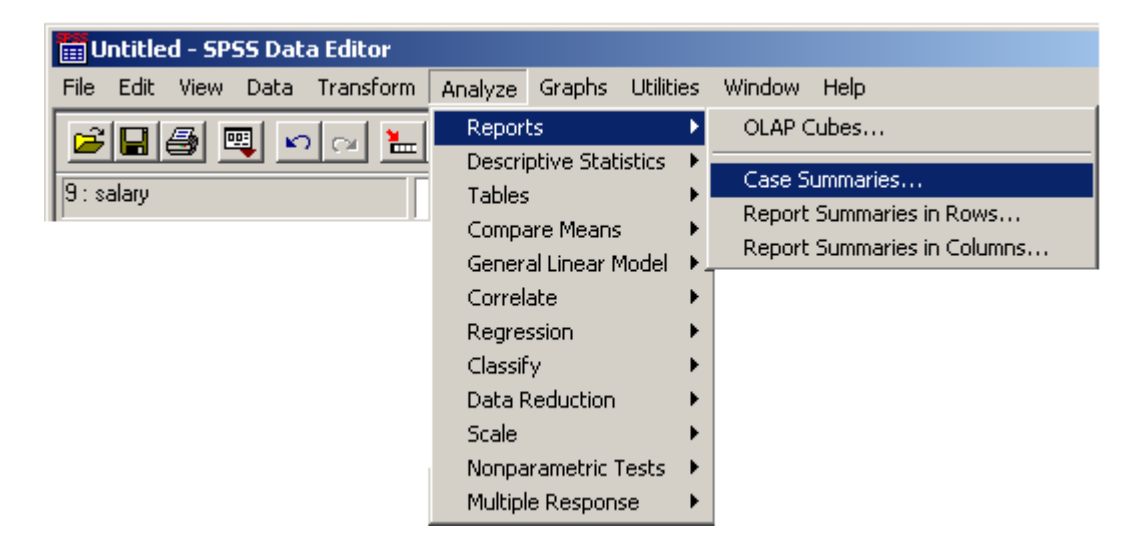

- تظهر قائمة فر عية تحو ي عدة خيار ات ، نختار منها الخيار " خلاصة الحالة " . ) **Case Summaries** (
- تظهر نافذة حوارية نميز فيها إمكانية تحديد و اختيار المتغيرات المراد إعداد تقرير تفصيلي بحسب بياناتها كما في الشكل التالي :

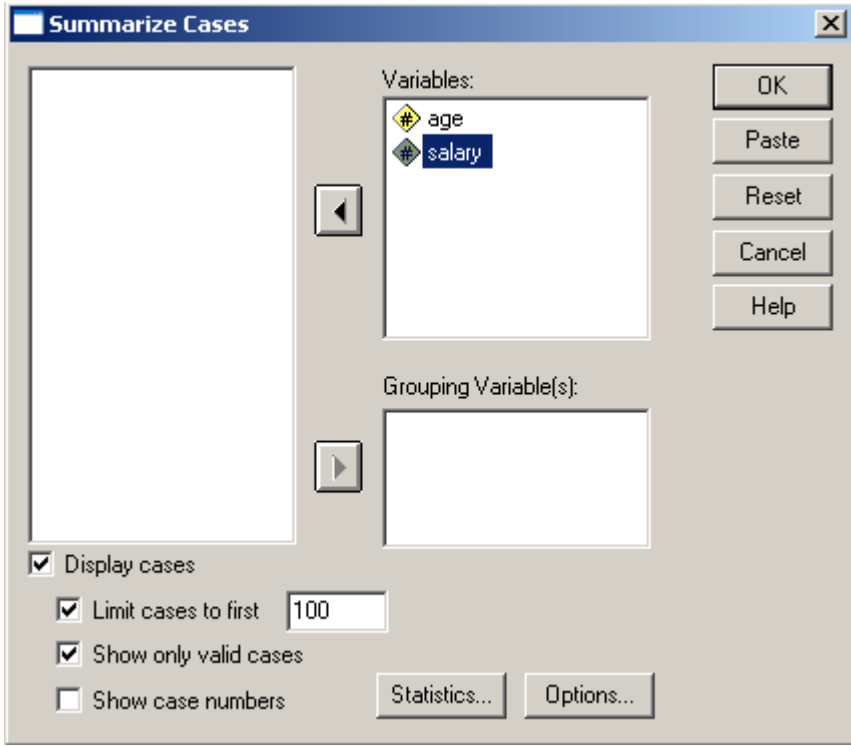

- لتضمين التقرير مجموعة من المعايير الإحصائية ، بحسب حاجة الباحث ، نختار من النافذة السابقة مفتاح " معاٌٌر إحصائٌة " ) **Statistics** ) .
- تظهر نافذة حوارية نميز فيها إمكانية تحديد و اختيار المعايير الإحصائية ، المراد تضمينها للتقرير كما في الشكل التالي :

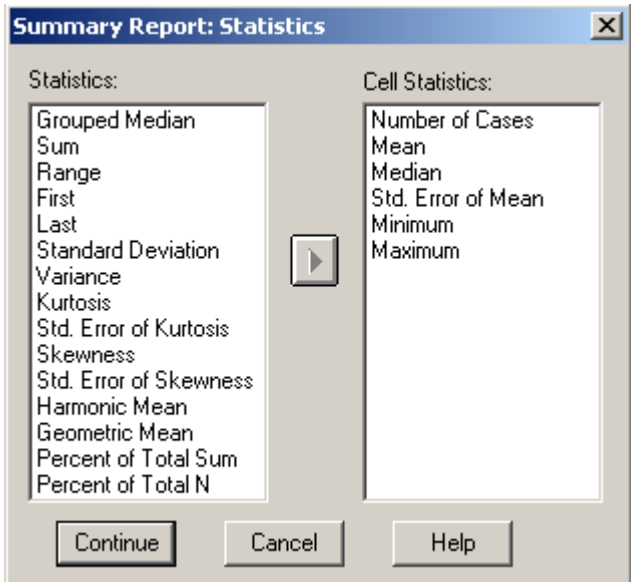

- عند االنتهاء نضؽط مفتاح " متابعة " Continue , للعودة إلى النافذة السابقة ثم نضؽط مفتاح " موافق " Ok .
	- يظهر ملف تقرير و يتضمن مجموعة المعايير الإحصائية المحددة من قبل الباحث كما في الشكل التالي :

### **Summarize**

### Case Processing Summarv<sup>a</sup>

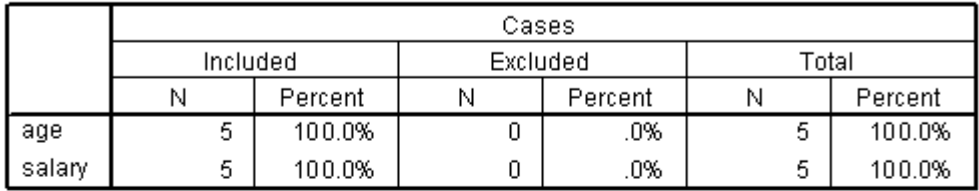

a. Limited to first 100 cases.

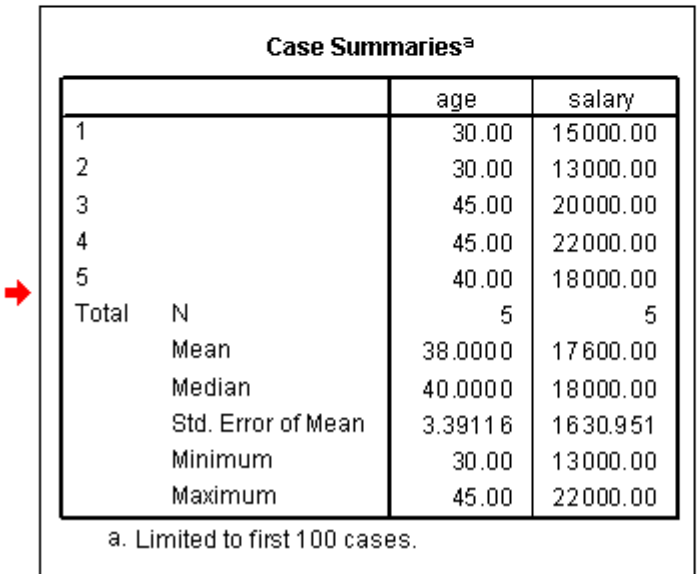

**مالحظات :**

.1 ٌمكن من خالل الضؽط على مفتاح ) زر ( " خٌارات " ) **Options** ) فً نافذة " خالصة الحاالت " ) **Cases Summaries** ) إعطاء التقرٌر عنوانا توضٌحٌا كما هو واضح بالشكل :

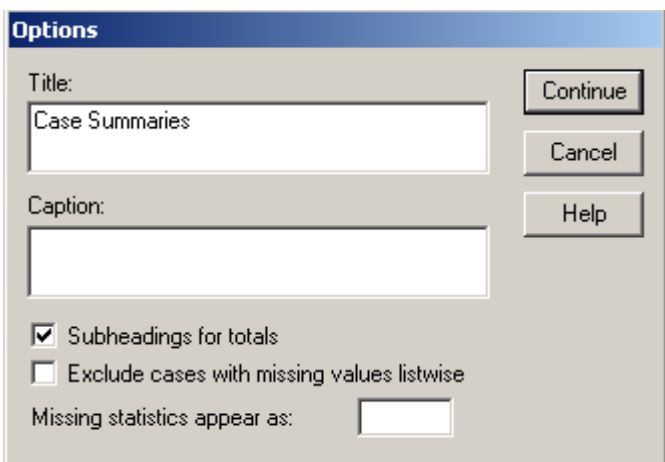

**ثانيا – التقارير الشمولية** – تختلف عن التقارير التفصيلية بأنها توضح مجموعة من المعايير الإحصائية ، بحسب ما يحدده الباحث ، المتعلقة بالتوزيعات التكرارية على مستوى العينة كلها ، وبمكن ذلك بإتباع الخطوات التالية :

- من سطر القوائم نختار القائمة " رسهٛم " ) Analyze ( .
	- نختار منها الخٌار " تقارٌر" ) Reports ) .
- تظهر قائمة فرعية تحوي عدة خيارات ، نختار منها الخيار " إعداد التقرير . ) **Report Summaries in Rows** ( " األسطر وفق
- تظهر نافذة حوارية نميز فيها إمكانية تحديد و اختيار المتغير ات المراد إعداد تقرير الشمولي بحسب بياناتها و كذلك إمكانية تحديد طريقة ترتيب البيانات ( تصاعديا أو تنازليا ) كما في الشكل التالي :
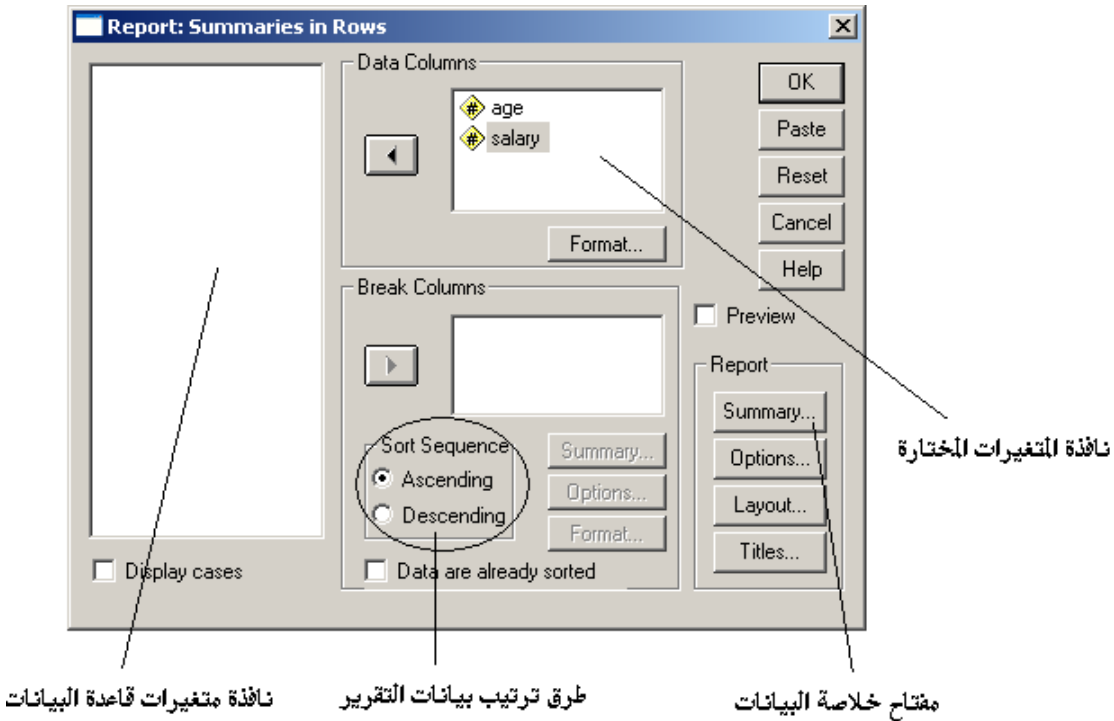

- يمكن تحديد و اختيار المعايير الإحصائية ، المراد تضمينها ضمن التقرير ، بالضؽط على مفتاح " خالصة البٌانات " ) **Summary** ) .
- تظهر نافذة حوارية نميز فيها إمكانية تحديد و اختيار المعايير الإحصائية ، المراد تضمينها للتقرير كما في الشكل التالي :

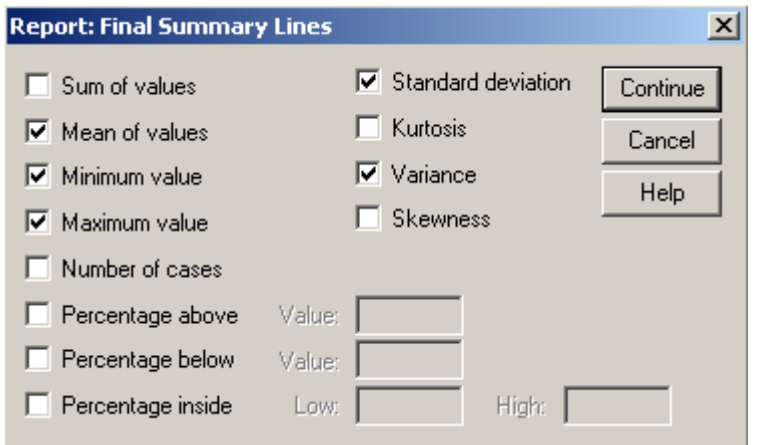

 عند االنتهاء نضؽط مفتاح " متابعة " Continue , للعودة إلى النافذة السابقة ثم نضؽط مفتاح " موافق " Ok .

• يظهر ملف تقرير و يتضمن مجموعة المعايير الإحصائية المحددة من قبل الباحث كما في الشكل التالي :

## $\rightarrow$  Report

 $\Box$ Page 1 AGE SALARY **Grand Total** Mean 38.00 17600.00 Minimum 30.00 13000.00 Maximum 45.00 22000.00

StdDev 7.58 3646.92  $\Box$ 

**مالحظات :**

i. ٌمكن إعداد تقارٌر شمولٌة على شكل عامودي , بدال من األسطر , و ذلك من خالل تنفيذ الخطوات السابقة مع اختيار الخيار " إعداد التقرير وفق الأعمدة " ( Report **Columns in Summaries** ) عوضا عن الخٌار " إعداد التقرٌر وفق األسطر " ) **Rows in Summaries Report** ) و ٌكون التقرٌر عندها من الشكل التالً :

## $\rightarrow$  Report

 $\Box$ 

Page 1

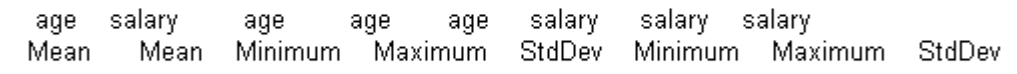

**Grand Total** 38.00 17600.00 45.00 7.58 13000.00 22000.00 3646.92  $30.00$  $\Box$ 

**إػذاد اندذاول فً تزَايح SPSS**

يملك برنامج SPSS عدة أشكال من الجداول ، بحسب رغبة الباحث و من هذه الأشكال َزكش :

**أولا – الجداول الأساسية –** تساعد في تقديم خلاصة التوزيع التكراري لمتغير أو أكثر من متغير ات قاعدة البيانات و ذلك من خلال استخلاص المعايير الإحصائية المطلوبة و بشكل بمكن الباحث من مقارنتها مع بعضها البعض بكل سهولة .

للقيام بذلك نتبع الخطوات التالية :

- من سطر القوائم نختار القائمة " رسهٛم " ) **Analyze** ( .
	- نختار منها الخٌار " جداول" ) **Tables** ) .
- تظهر قائمة فر عية تحوي عدة خيار ات ، نختار منها الخيار " جداول أساسية " ) **Tables Basic** ) كما فً الشكل التالً :

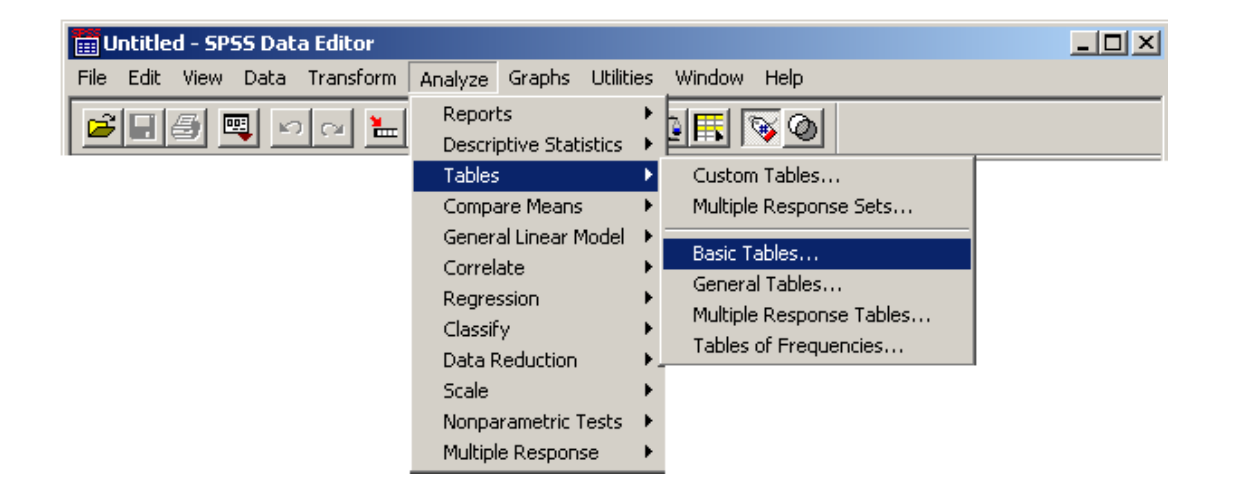

● تظهر نافذة حوارية نميز فيها إمكانية تحديد و اختيار المتغير ات المراد إعداد استخلاص جدول تكراري أساسي لها كما في الشكل التالي :

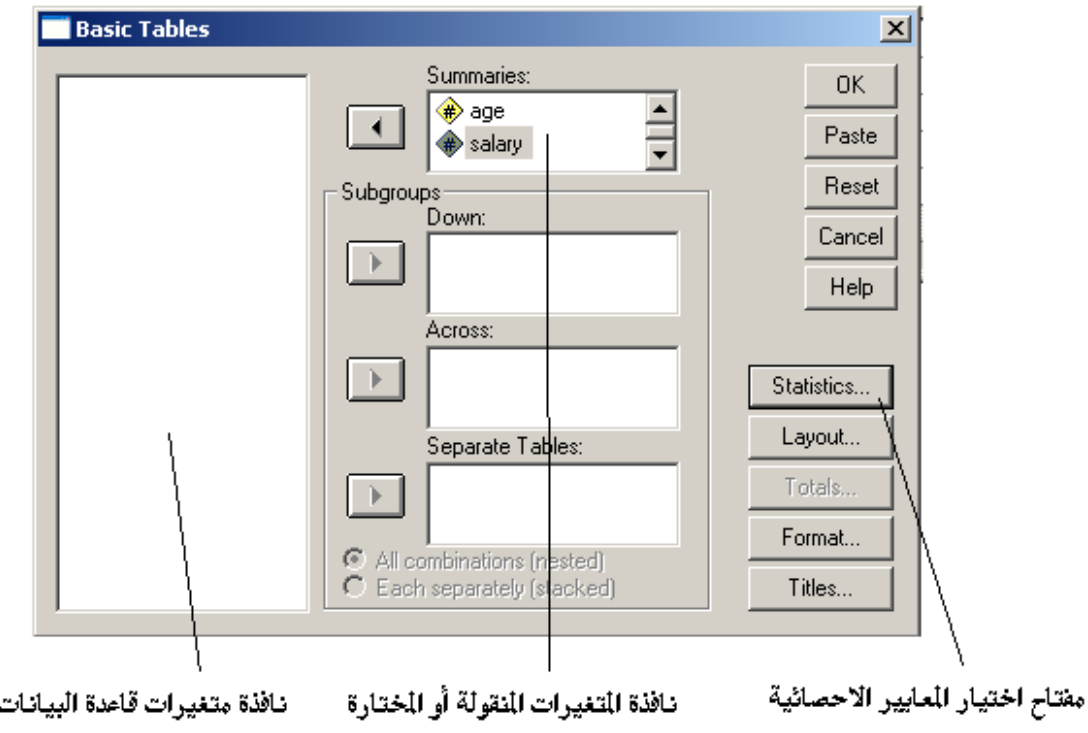

● في هذه النافذة الحوار ية نميز إمكانية تحديد و اختيار المعابير الإحصائية للمتغير ( أو المتغيرات ) المراد إعداد استخلاص جدول تكراري أساسي لها من خلال الضغط على مفتاح " المعايير الإحصائية " كما في الشكل التالي :

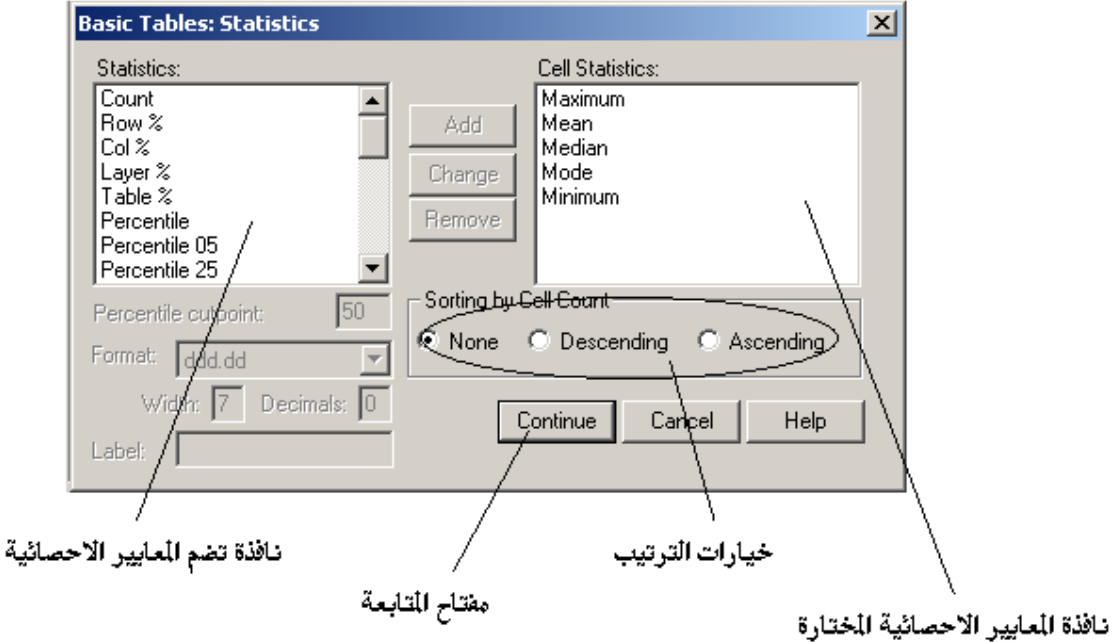

- نحدد المعابير الإحصائية المطلوبة من نافذة المعابير الإحصائية " **Statistics** " و نقوم بنقلها إلى نافذة المعاٌٌر المختارة " **Statistics Cell** " وذلك بالنقر على مفتاح اإلضافة " **Add** " و كذلك نحدد طرٌقة ترتٌب عرض البيانات ضمن الجدول ، بحسب الحاجة ، و عند الانتهاء نضغط مفتاح المتابعة . " **Continue** "
- يظهر تقريرا يحتوي على جدول أساسي متضمن المعايير الإحصائية التي قمنا بطلبها كما في الشكل التالي :

# $\rightarrow$  Tables

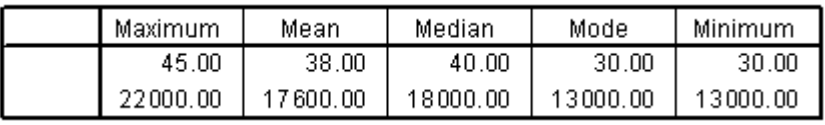

**مالحظات :**

يمكن الحصول على جداول أساسية أكثر تفصيلا على مستوى مجموعات ، و ذلك من خلال تنفيذ الخطوات السابقة مع تحديد المتغير المراد استخلاص المعايير الإحصائية بحسب

المجموعات ( فئات ) المكونة لبياناته من خلال تحديده و نقله إلى نافذة المجموعات " Subgroups " كما في الشكل التال*ي* :

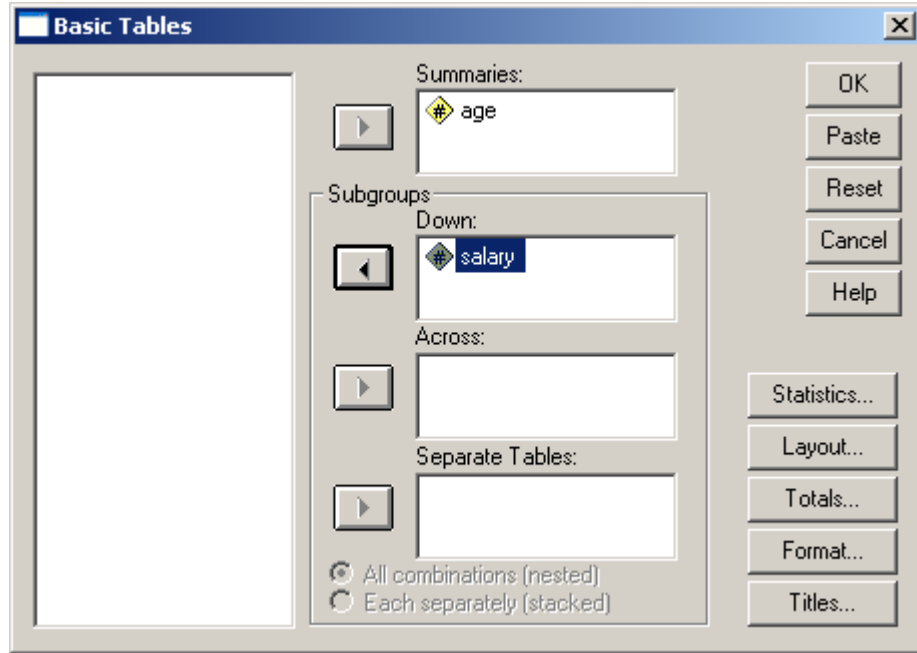

و بالحفاظ على المعايير الإحصائية التي تم اختيارها سابقا ، نتابع العمل عندها نحصل على تقرير متضمن لجدول أساسي مفصل كما في الشكل التالي :

## **Tables**

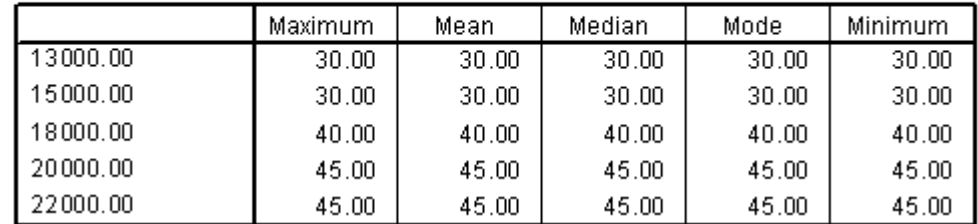

**ثانيا – الجداول العامة –** تساعد في التعرف على توزع عينة الدراسة بحسب المتغيرات التي تهمنا فقط ، كذلك تمكن الباحث من تنظيم الجداول التكرارية لمتغير واحد ( أو أكثر ) .

للقيام بذلك نتبع الخطوات التالية :

- من سطر القوائم نختار القائمة " رسهٛم " ) Analyze ( .
	- نختار منها الخٌار " جداول" ) Tables ) .

- تظهر قائمة فرعية تحوي عدة خيارات ، نختار منها الخيار " جداول عامة " ( . ) **General Tables**
- تظهر نافذة حوارية نميز فيها إمكانية تحديد و اختيار المتغيرات المراد إعداد توز عانها التكرارية .

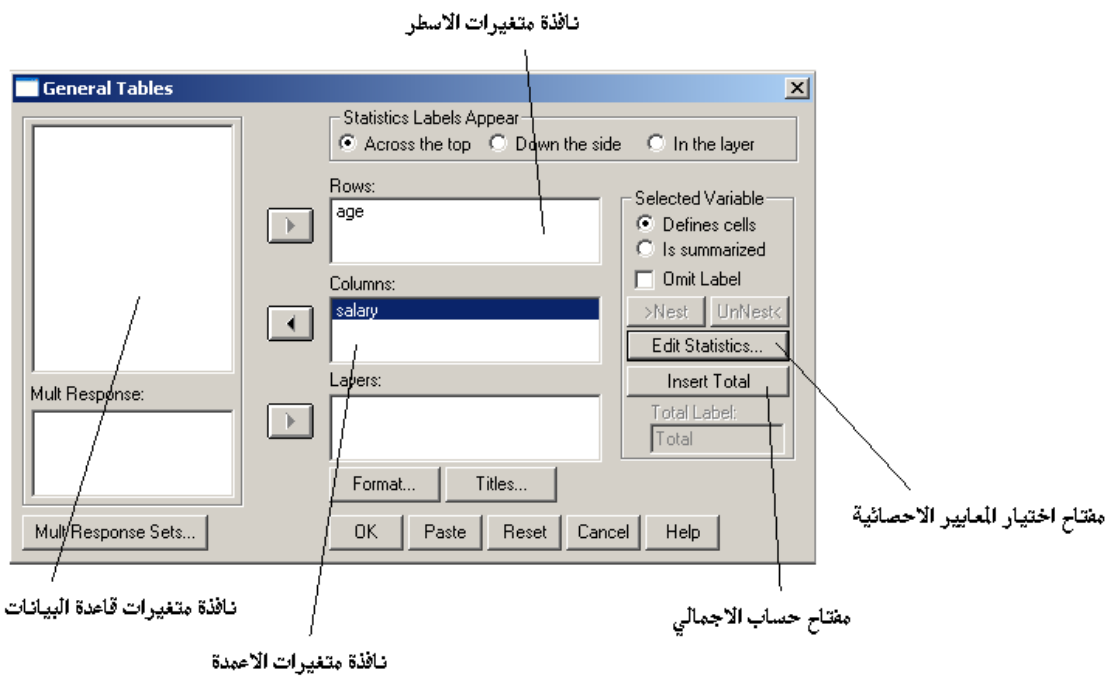

- نختار متغير ( متغيرات ) الأسطر و كذلك الأعمدة ثم نضغط على زر " موافق " .
- يظهر تقرير متضمن التوزيع التكراري الأساسي كما في الشكل التالي :

# $\rightarrow$  Tables

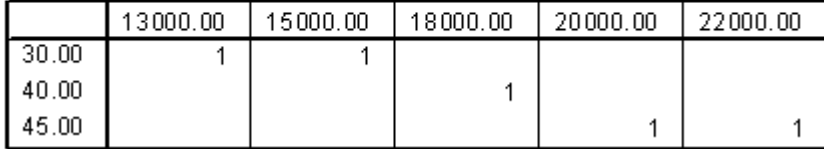

### **مالحظات :**

1- إن الجدول السابق لا يتضمن سوى التوزيعات التكرارية الأساسية .

-2 ٌمكن الحصول على جداول أساسٌة أكثر تفصٌال , و ذلك من خالل " إدراج المجموع " **Total Insert** مع إمكانٌة إعطاءه التسمٌة الضرورٌة **Lable Total** و ذلك بإدخالها في مربع تسمية الإجمالي كما في الشكل :

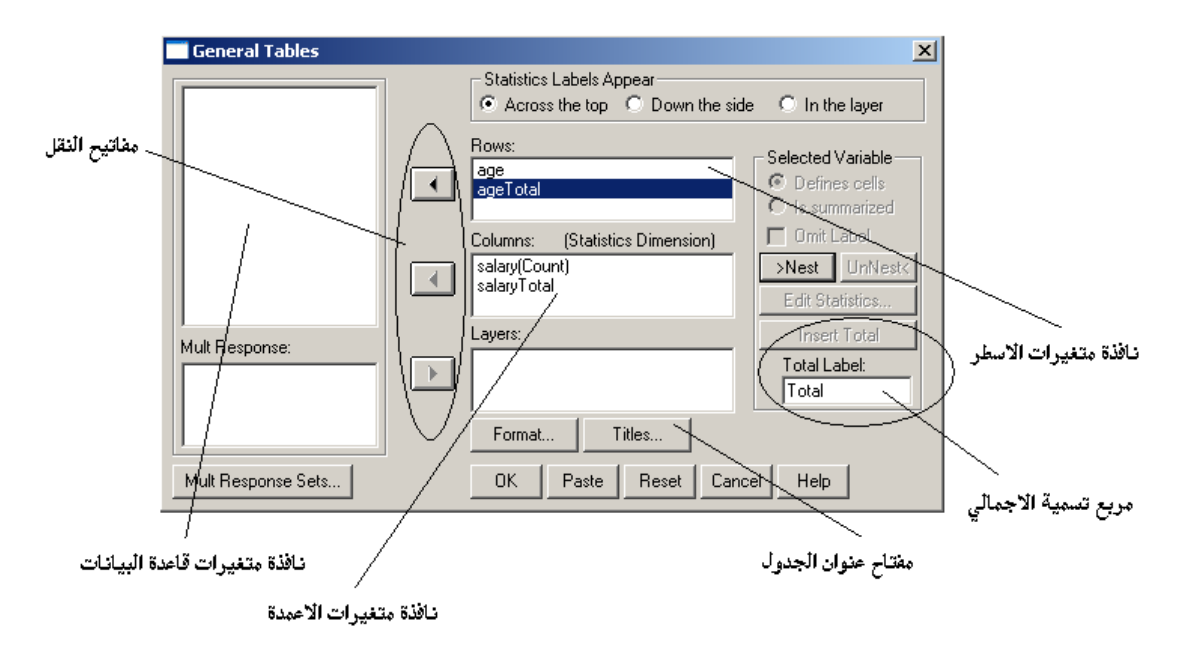

٣- بمكن إغناء الجدول أكثر ، و ذلك من خلال تحديد و اختيار المعايير الإحصائية الإضافية بالضغط على مفتاح **Edit Statistics ،** حيث يمكن اختيار المعاملات الإحصائية اإلضافٌة كمعامالت حساب الجمع ) **Count** ) و معامالت حساب النسبة ) **% Count** Col ) كما في الشكل التالي :

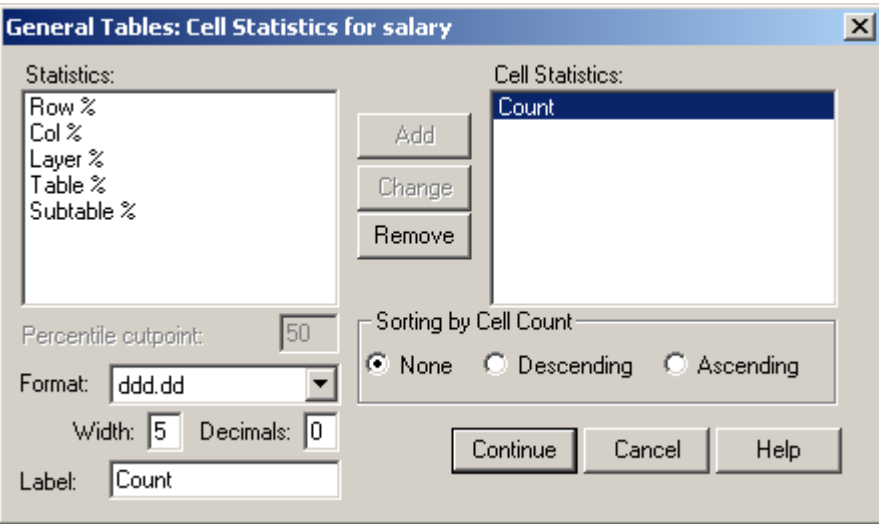

-4 عند االنتهاء , نضؽط مفتاح " متابعة " Continue ثم مفتاح " موافق " Ok .

-5 ٌظهر تقرٌر كما فً الشكل التالً :

# $\rightarrow$  Tables

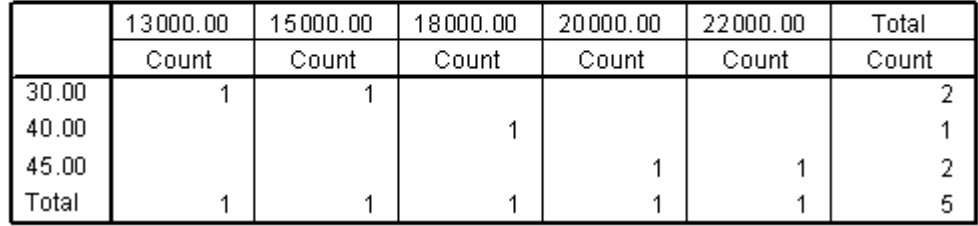

**ثالثا – أشكال أخرى من الجاداول العامة –** ٌمكن للباحث تصمٌم أشكال أخرى من الجداول التكرارية ، وفق متطلباته ، و ذلك من خلال إتباع الخطوات التالية :

- من سطر القوائم نختار القائمة " رسهٛم " ) **Analyze** ( .
	- نختار منها الخٌار " جداول" ) **Tables** ) .
- تظهر قائمة فرعية تحوي عدة خيارات ، نختار منها الخيار " جداول تكرارية . (Tables of Frequencies ) "
	- تظهر نافذة حوارية نميز فيها إمكانية تحديد و اختيار المتغيرات المراد إعداد استخلاص جدول تكراري لها كما في الشكل التالي :

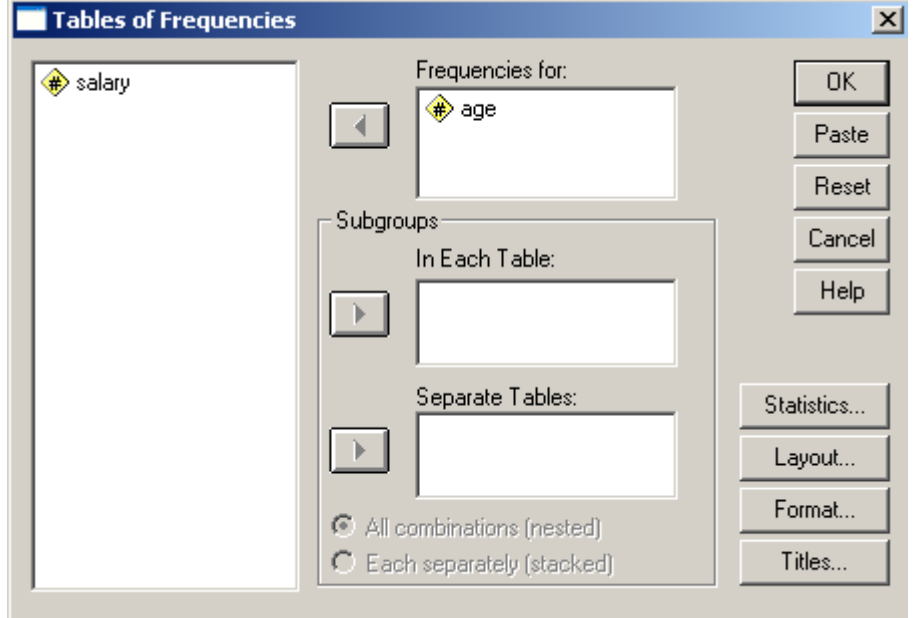

• يمكن اغناء الجدول أكثر ، و ذلك من خلال تحديد و اختيار المعايير اإلحصائٌة اإلضافٌة بالضؽط على مفتاح **Statistics** , حٌث ٌمكن اختٌار المعاملات الإحصائية الإضافية كما في الشكل التالي :

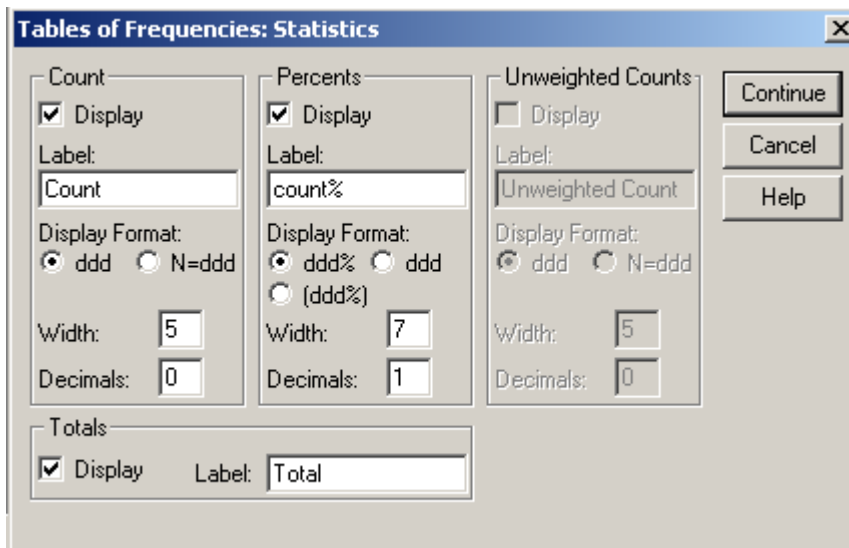

- عند االنتهاء , نضؽط مفتاح " متابعة " Continue ثم مفتاح " موافق " . Ok
	- يظهر تقرير كما في الشكل التالي :

# $\rightarrow$  Tables

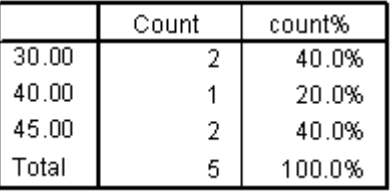

# **انًمارَح تٍٍ انًتىططاخ Means Compare**

تساعد عملية المقارنة بين المتوسطات في التعرف على الفروق الأساسية بين عينات الدراسة الإحصائبة .

إن عملية المقارنة بين المتوسطات تساعد كثيرا في تحديد طبيعة الفروق و مقدار ها بين عينات الدراسة الإحصائية ، و يستطيع الباحث استخلاصٌ عدة أنواع من المقارنة بين المتوسطات و منها نذكر :

**أولا – المقارنة بين المتوسطات -** و ذلك من خلال إتباع الخطوات التالية :

- من سطر القوائم نختار القائمة " رسهٛم " ) **Analyze** ( .
- نختار منها الخٌار " مقارنة بٌن المتوسطات" ) **Means Compare** ) .
- تظهر قائمة فرعية تحوي عدة خيارات ، نختار منها الخيار " متوسطات " ( . ) **Means**

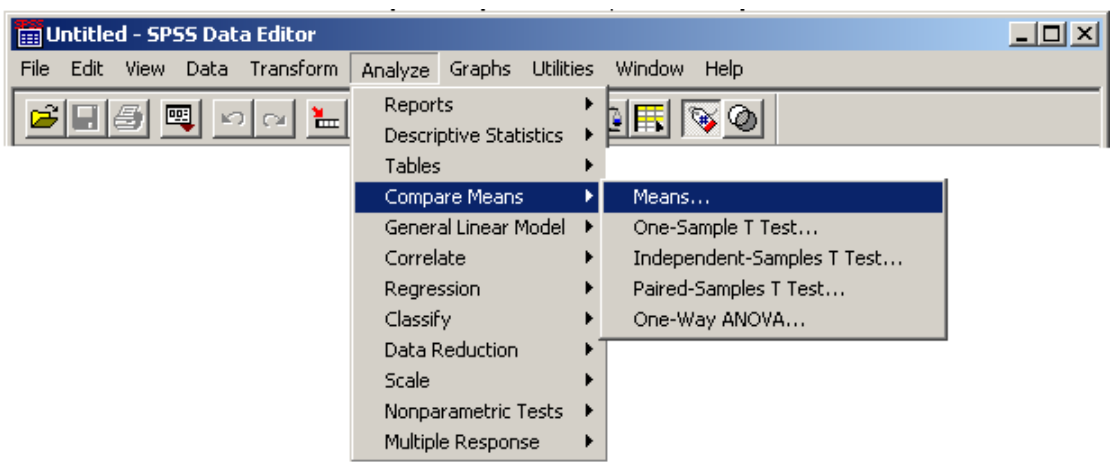

تظهر نافذة حوارية نميز فيها إمكانية تحديد و اختيار المتغيرات المراد مقارنة متوسطاتها كما في الشكل التالي :

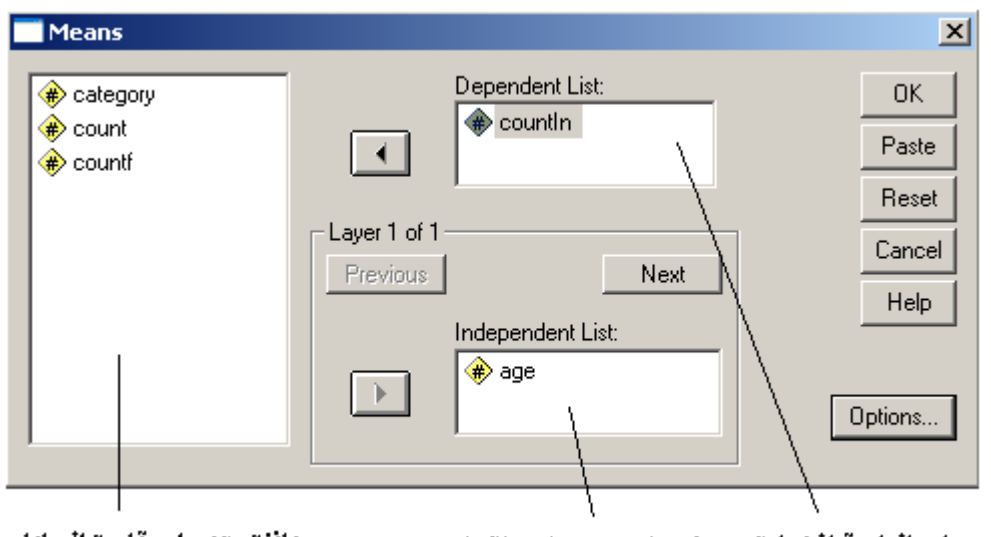

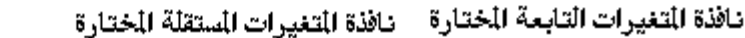

- نافذة متغيرات قاعدة البيانات
- من نافذة متغير ات قاعدة البيانات نحدد و نختار المتغير المستقل ( الفاعل أو الرئيسي ) و ننقله إلى نافذة المتغيرات المستقلة و كذلك نفعل مع المتغير التابع
	- عند االنتهاء نضؽط مفتاح " موافق " .Ok .
	- يظهر تقرير إحصائي مؤلف من جدولين كما في الشكل التالي :

 $\rightarrow$  Means

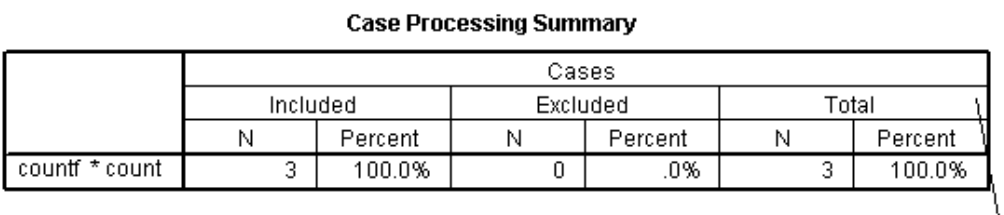

جدول البيانات الاساسية للتوزيع

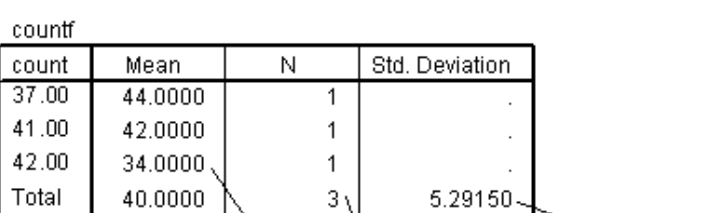

Report

### **مالحظات :**

-1 من الممكن الحصول على مقارنة متوسطات كل فئة و ضمن كل فئة .

**ثانٌا – اختبار T للتوزٌع التكراري وحٌاد المتغٌر -** و ذلك من خالل إتباع الخطوات التالٌة :

- من سطر القوائم نختار القائمة " رسهٛم " ) **Analyze** ( .
- نختار منها الخٌار " مقارنة بٌن المتوسطات" ) **Means Compare** ) .
- تظهر قائمة فرعية تحوي عدة خيار ات ، نختار منها الخيار " اختبار T وحيد . ) **One-Sample T-Test ...** ( " رٌالمتؽ

**مالحظات :**

-1 ٌستخدم اختبار T للتوزٌع التكراري وحٌد المتؽٌر لبٌان جودة ) سالمة ( التوزٌع . -2 كلما ازدادت قٌمة االختبار كلما دل ذلك على اعتالل التوزٌع و عدم جودته ) سالمته  $\cdot$  (

-3 كلما قلت قٌمة االختبار كلما دل ذلك على اقتراب التوزٌع التجرٌبً من التوزٌع الطبيعي المفترض .

**ثالثا – اختبار T لبٌان استقاللٌة المجموعات** - و ذلك من خالل إتباع الخطوات التالٌة :

- من سطر القوائم نختار القائمة " رسهٛم " ) Analyze ( .
- نختار منها الخٌار " مقارنة بٌن المتوسطات" ) Means Compare ) .
- تظهر قائمة فرعية تحوي عدة خيارات ، نختار منها الخيار " اختبار T لبيان . ) **Independent-Sample T-Test ...**) " المجموعات ةٌاستقالل

**مالحظات :**

-1 ٌستخدم اختبار T لتحدٌد و قٌاس درجة التباٌن ) االستقاللٌة ( أو التجانس ) عدم الاستقلالية ) بين المجموعات .

-2 قٌمة **F** تبٌن مقدار التجانس بٌن المجموعات ) أو مقدار االختالؾ ( .

**رابعا — اختبار T للموازنة الزوجية بين متغيرين بفئات متعددة - و ذلك من خلال إتباع** الخطو ات التالية <sup>.</sup>

- من سطر القوائم نختار القائمة " رسهٛم " ) **Analyze** ( .
- نختار منها الخٌار " مقارنة بٌن المتوسطات" ) **Means Compare** ) .
	- تظهر قائمة فرعية تحوي عدة خيار ات ، نختار منها الخيار " اختبار T للموازنة الزوجية " (... Paired-Sample T-Test ) .

**مالحظات :**

۱- بمكن اختيار أكثر من زوج في وقت واحد .

٢ – تعتبر الموازنة ( المقارنة ) الزوجية أحد أشكال اختبار العلاقة بين المتوسطات ، فهي تقارن بين مجموعتين ( زوجين من المتغيرات ) بغض النظر عن الفئات التي تضمها كل مجموعة .

٣- تسمح الموازنة ( المقارنة ) الزوجية للباحث بالتعرف على طبيعة العلاقة بين المجموعتين ( المتغيرين ) .

**خامسا – اختبار F باستخادام مجموع المربعات -** و ذلك من خالل إتباع الخطوات التالٌة :

- من سطر القوائم نختار القائمة " رسهٛم " ) **Analyze** ( .
- نختار منها الخٌار " مقارنة بٌن المتوسطات" ) **Means Compare** ) .
	- تظهر قائمة فرعية تحوي عدة خيارات ، نختار منها الخيار " اختبار F باستخدام مجموع المربعات " (**... ANOVA Way-One** ) .

**مالحظات :**

1- يستخدم اختبار F لإجراء الموازنة الإحصائية لبيان العوامل الأكثر فعالية في حدوث ظاهرة ما أو نمط سلوكي معين .

اختبار نموذج الارتباط الخط*ى* البسيط

و هو من أكثر النماذج استخداما ، و يستخدم للتعرف إلى العلاقة الخطية بين متغيرين فقط .

للقيام باختبار نموذج الارتباط الخطي البسيط بين متغيرين ( الأول فاعل أو مستقل و الثاني تابع ( نتبع الخطوات التالٌة :

- من سطر القوائم نختار القائمة " رسهٛم " ) **Analyze** ( .
- نختار منها الخٌار " النموذج الخطً العام " ) **Model Liner General** ) .
- تظهر قائمة فرعٌة تحوي الخٌار " بسٌط / وحٌد المتؽٌر " ) **Univariate** ) كما في الشكل التالي :

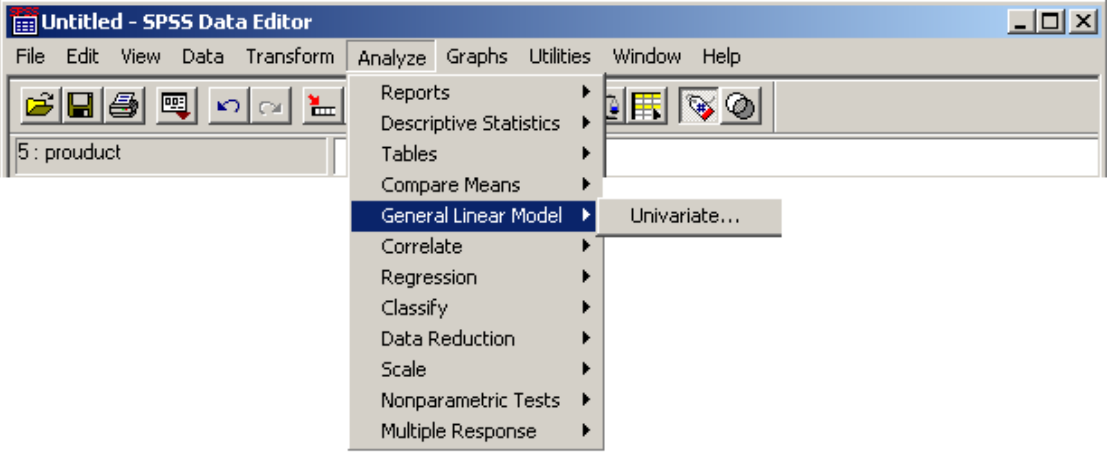

• نظهر نافذة حوارية نميز فيها إمكانية تحديد المتغيرات الفاعلة ( المستقلة ) و التابعة كما في الشكل التالي :

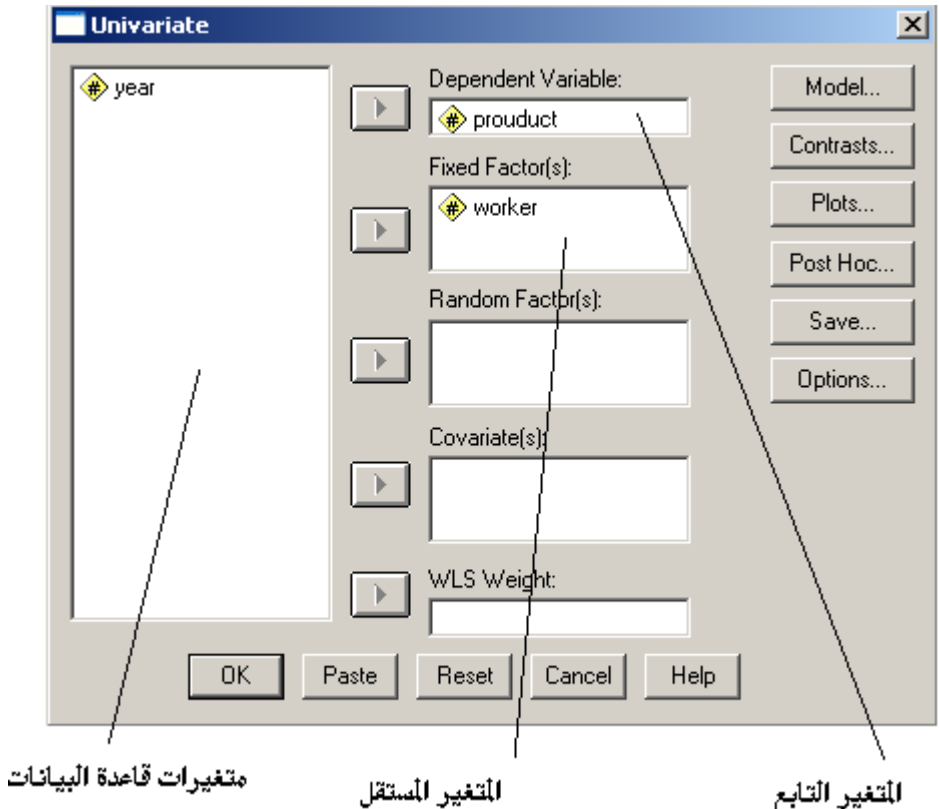

- من نافذة متغيرات قاعدة البيانات نحدد و نختار المتغير المستقل ( الفاعل أو الرئيسي ) و ننقله إلى نافذة المتغيرات المستقلة و كذلك نفعل مع المتغير التابع .
	- عند االنتهاء نضؽط مفتاح " موافق " .Ok .
	- ٌظهر تقرٌر إحصائً ٌبٌن العالقة الخطٌة بٌن المتؽٌرٌن .

يبين المثال التالي ملف تقرير يبين ( يوصف ) العلاقة الخطية الموجودة بين قيم ( بيانات ) المتغير الأول الفاعل " متغير عدد العمال ( worker )" و قيم المتغير الثاني التابع " كمية اإلنتاج ) product ") كما فً الشكل التالً :

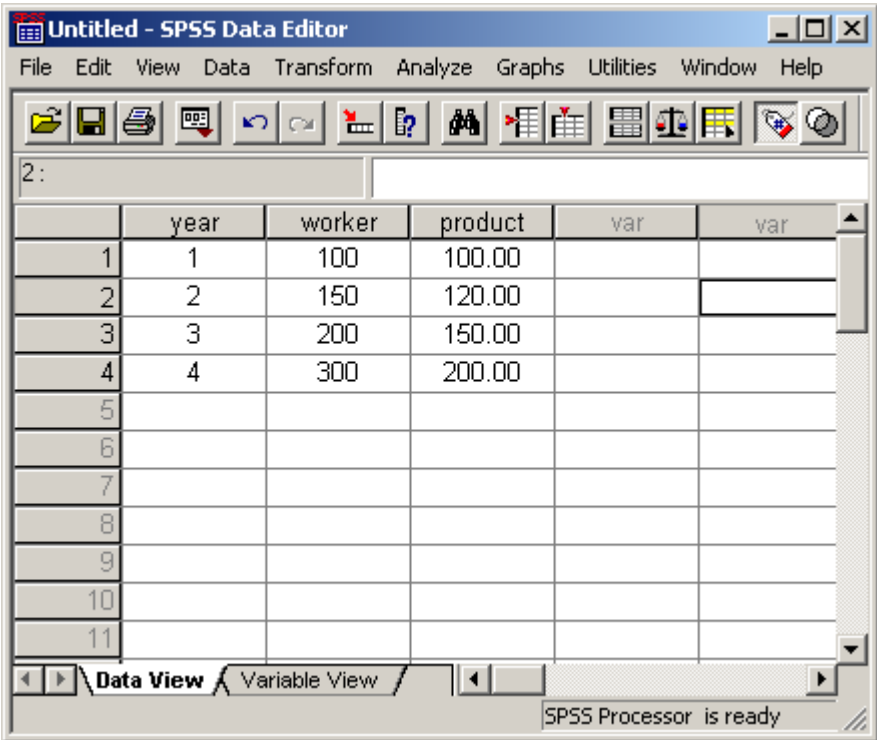

# → Univariate Analysis of Variance

**Between-Subjects Factors** 

|        |     | N |
|--------|-----|---|
| worker | 100 |   |
|        | 150 |   |
|        | 200 |   |
|        | 300 |   |

### **Tests of Between-Subjects Effects**

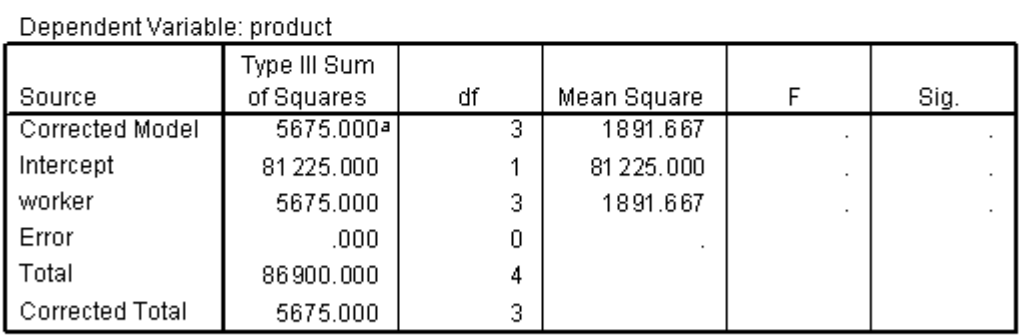

a. R Squared =  $1.000$  (Adjusted R Squared = .)

# **Profile Plots**

 $\sim$ 

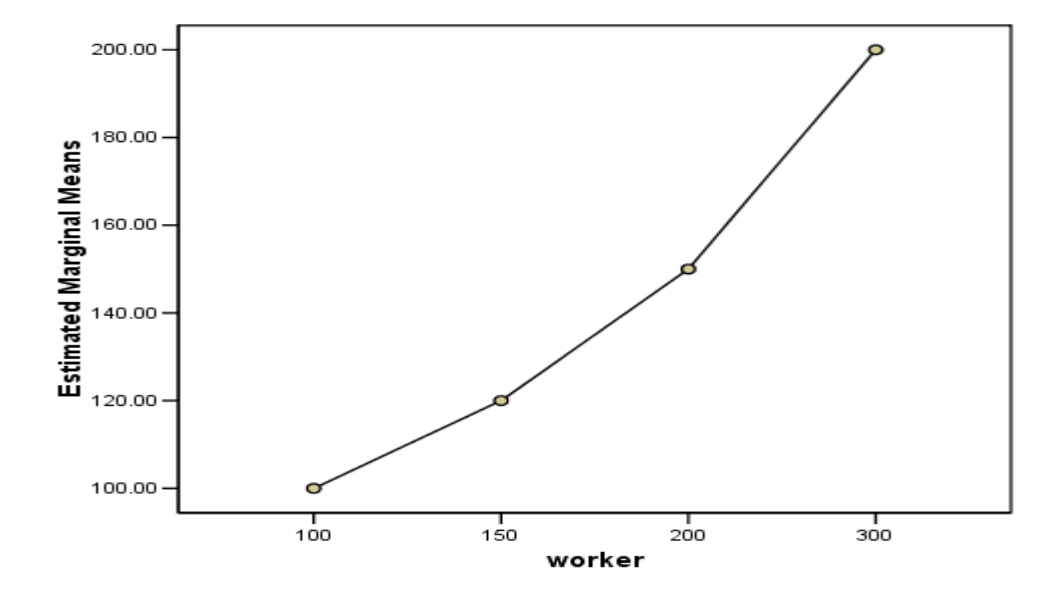

**Estimated Marginal Means of product** 

# **دراسة الارتباطات في برنامج SPSS** يؤمن برنامج SPSS إمكانية دراسة معاملات الارتباط بحسب الأشكال التالية :

- معامالت االرتباط التتابعٌة ) بٌرسون سبٌرمان كاندل( .
	- معامالت االرتباط الجزئً أو المتعدد .
		- مصفوفات االرتباط .

## **أوال – معامالت االرتباط التتابعٌة**

لبيان معاملات الارتباط نتبع الخطوات التالية :

- من سطر القوائم نختار القائمة " رسهٛم " ) **Analyze** ( .
	- نختار منها الخٌار " ارتباط " ) **Correlate** ) .
- تظهر قائمة فرعية تحوي الخيار " تتابعي / ثنائي المتغير " ( Bivariate ) كما في الشكل التالي :

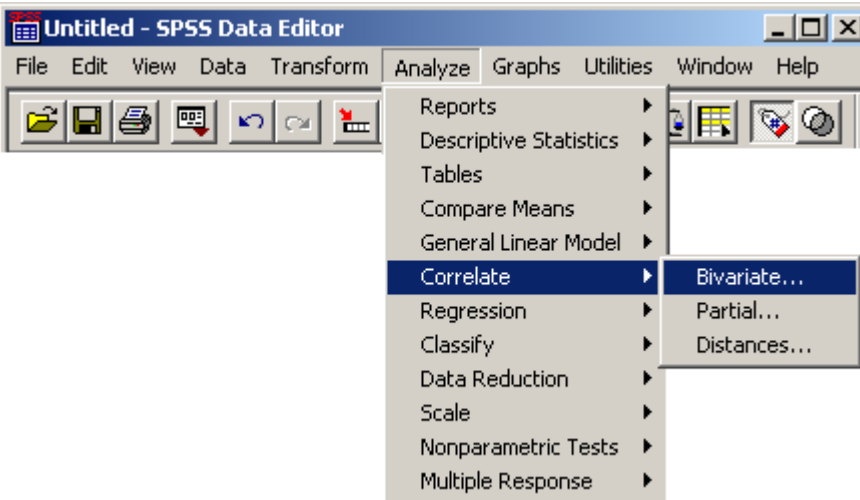

● تظهر نافذة حوارية تطالب بتحديد و اختيار المتغيرات ( من نافذة متغيرات قاعدة البيانات ) و كذلك تحديد أنواع الارتباط التتابعي المراد دراستها ( بيرسون **Pearson** –سبٌرمان **Spearman** أو كاندل **Kendall** ) قائمة فرعٌة تحوي الخيار " ثنائي / ثنائي المتغير " ( Bivariate ) و كذلك تحديد مستوى الدلالة اإلحصائٌة لالرتباط **correlation signifcant Flag** ( عند الحاجة ( كما فً الشكل التالً :

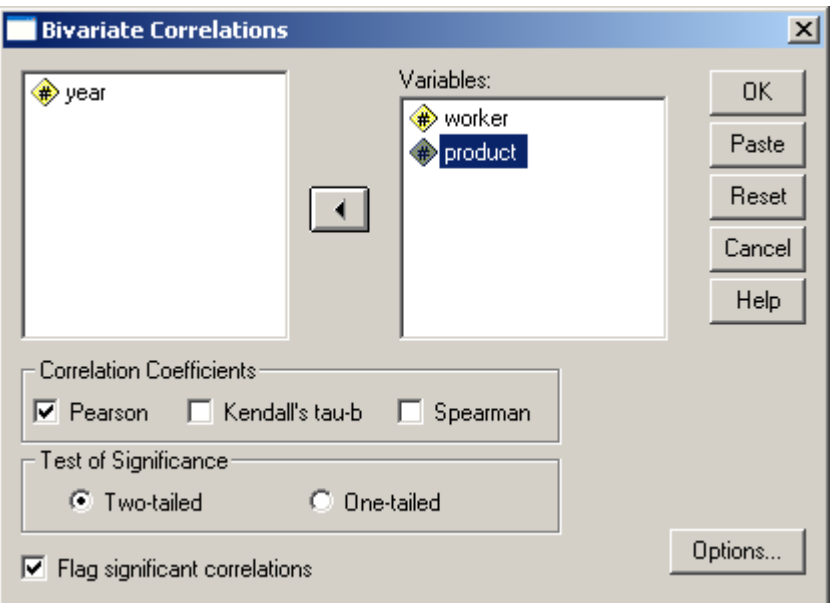

- عند االنتهاء نضؽط مفتاح " موافق " .Ok .
- بظهر تقرير إحصائي ببين الارتباط المحدد بين المتغيرين .

يبين المثال التالي ملف تقرير يبين ( يوصف ) الارتباط التتابعي بحسب بيرسون بين قيم ( بيانات ) المتغير الأول " متغير عدد العمال ( worker )" و قيم المتغير الثاني " كمية الإنتاج : product )" كما في الشكل التالي )

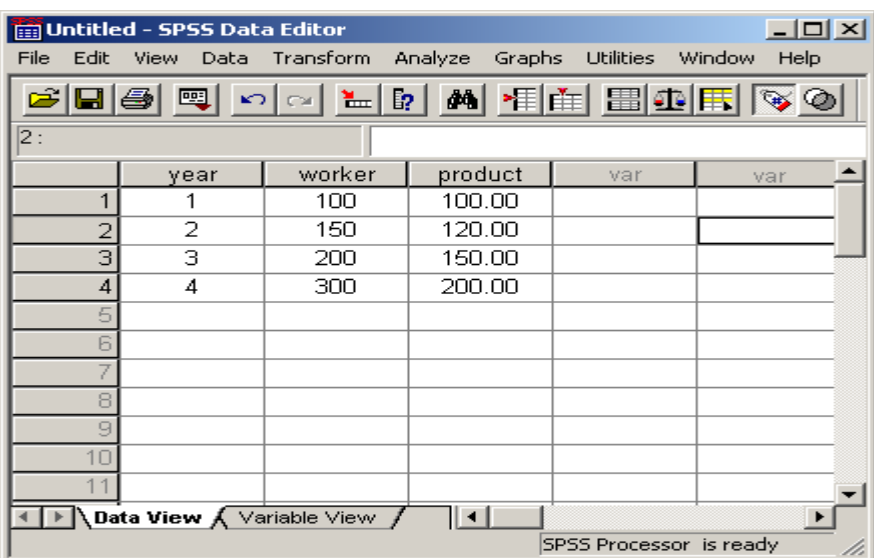

# $\rightarrow$  Correlations

### **Correlations**

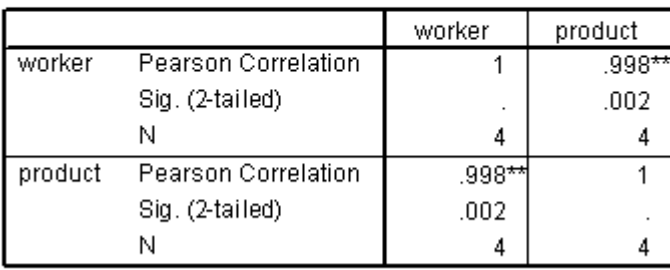

\*\*. Correlation is significant at the 0.01 level

**مالحظات :**

1- يتضح من التقرير السابق أن قيمة معامل الارتباط بحسب بيرسون بين المتغيرين تصل إلى القيمة ( 0.998 ) و أن مستوى الدلالة الإحصائية يصل إلى ( 0.01 ) ، مقابل  $. (0.99)$ 

### **ثانٌا – مصفوفة معامالت االرتباط**

تساعد الباحث على التعر ف إلى طبيعة العلاقة بين متغير و متغير أخر . لتحقيق ذلك نتبع الخطوات التالية :

- من سطر القوائم نختار القائمة " رسهٛم " ) **Analyze** ( .
	- نختار منها الخٌار " ارتباط " ) **Correlate** ) .
- تظهر قائمة فرعٌة تحوي الخٌار " مسافة " ) **Distance** ) .
- تظهر نافذة حوارية تطالب بتحديد و اختيار المتغيرات ( من نافذة متغيرات قاعدة البيانات ) و كذلك تحديد نوع المسافة ( بين المتغيرات " Between variables" أو بٌن المشاهدات " **cases Between** ( " كما فً الشكل التالً :

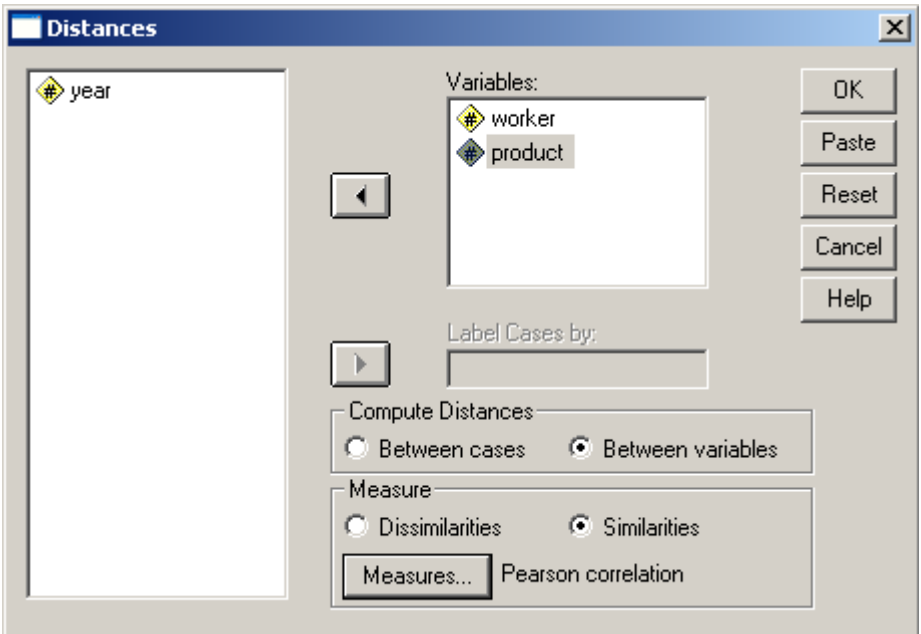

- عند االنتهاء نضؽط مفتاح " موافق " .Ok .
- يظهر تقرير إحصائي ببين مصفوفة الإر تباط أو المسافة بين المتغير بن .

يبين المثال التالي ملف تقرير يبين ( يوصف ) مصفوفة الارتباط بين قيم ( بيانات ) المتغير الأول " متغير عدد العمال ( worker )" و قيم المتغير الثاني " كمية الإنتاج ( product )" كما في الشكل التالي :

# $\rightarrow$  Proximities

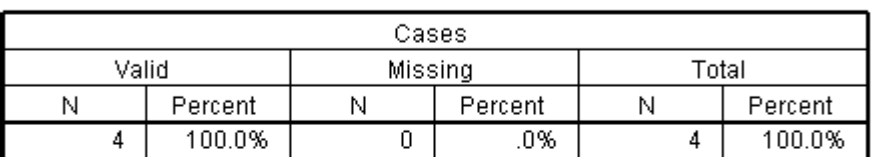

#### **Case Processing Summary**

#### **Proximity Matrix**

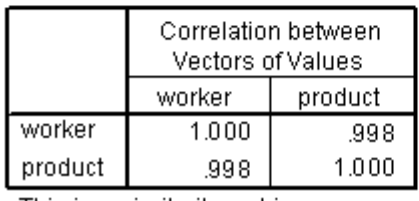

This is a similarity matrix

**ثالثا – معامل االرتباط الجزئً أو المتعاداد**

تساعد الباحث على التعرف إلى التأثيرات التي يمكن أن تحدث بين متغيرين مرطبتين من جهة و متغير ثالث من جهة أخرى .

لتحقيق ذلك نتبع الخطوات التالية :

- من سطر القوائم نختار القائمة " رسهٛم " ) **Analyze** ( .
	- نختار منها الخٌار " ارتباط " ) **Correlate** ) .
- تظهر قائمة فرعٌة تحوي الخٌار " متعدد " ) **Partial** ) .
- •تظهر نافذة حوارية تطالب بتحديد و اختيار المتغيرات ( من نافذة متغيرات قاعدة البيانات ) ثم نقلها إلى نافذة المتغيرات المحددة بواسطة مفاتيح النقل و كذلك تحديد المتغير الثالث ( Controlling for ) كما في الشكل التالي :

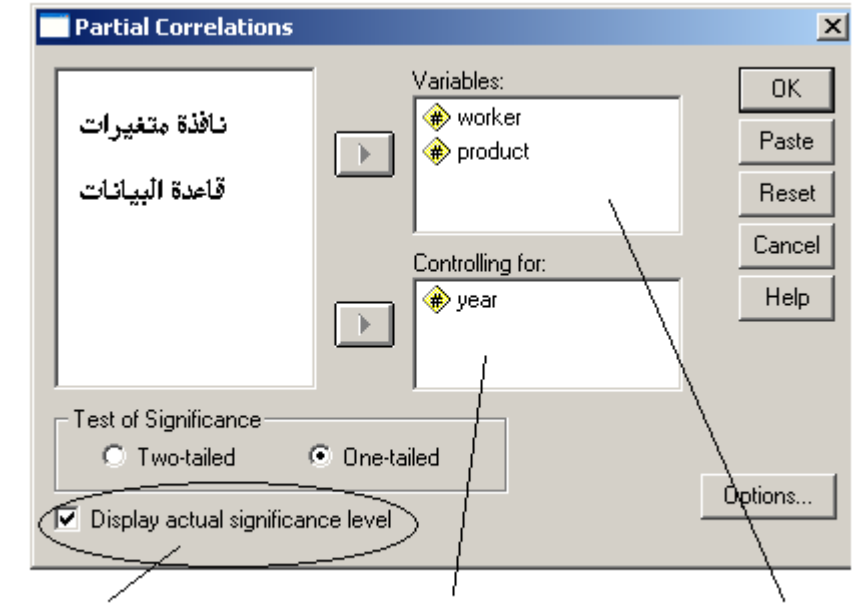

نافذة المتغير الثالث خيار اظهار مستوى الدلالة الاحصائية نافذة التغيرات المحددة

- عند االنتهاء نضؽط مفتاح " موافق " .Ok .
- يظهر تقرير إحصائي يبين طبيعة الارتباط المتعدد .

يبين المثال التالي ملف تقرير يبين ( يوصف ) الارتباط المتعدد بين قيم ( بيانات ) المتغير الأول " متغير عدد العمال ( worker )" و قيم المتغير الثاني " كمية الإنتاج ( product )" من جهة و قيم ( بيانات ) المتغير الثالث " متغير سنة العمل ( year )" كما في الشكل التالي :

# **→ Partial Corr**

### **Correlations**

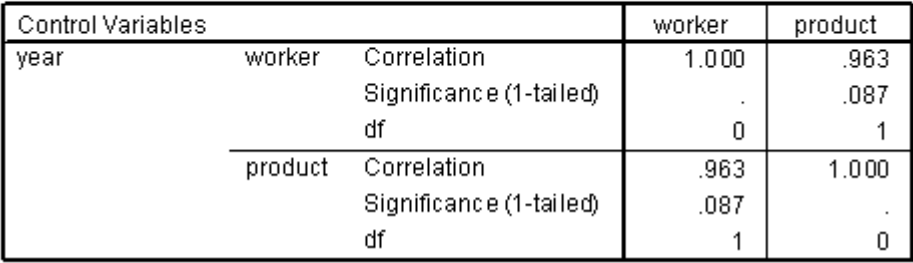

**مالحظات :**

1- يتضح من التقرير السابق أن قيمة معامل الارتباط بين المتغيرين ، متغير كمية الإنتاج و متغير عدد العمال ، قد انخفض إلى القيمة ( 0.963 ) و أن مستوى الدلالة اإلحصائٌة وصل إلى ( 0.087 ) مقابل ( 0.913 ) .

-2 ٌرد هذا النقص فً قٌم االرتباط إلى أن االرتباط المتعدد ٌثخذ بعٌن االعتبار التغيرات التي تطرأ على المتغير الثالث ، و هو الأمر الذي يتم تجاهله في الارتباط التتابعي .

# معايير الضبط الإحصائ*ي* للتوزيعات التكرارية البسيطة إن تحليل سلامة التوز عات التكر ار ية البسيطة ، ذات المتغير الواحد ، تعد من الأمور الهامة لأي باحث ، فهي تقدم مؤشرا واضحا بمكن الاعتماد عليه لتصديق سلامة هذا التوزيع أو مدى الوثوق فيه .

يؤمن برنامج SPSS إمكانية تحليل سلامة التوزيع التكراري البسيط ، لمتغير واحد من خلال استخدام عدة معايير إحصائية نذكر منها :

## **أوال – استخادام مربع كاي ) Square-Chi)**

يستخدم هذا المعيار للتأكد من أن التوزع المعطى هو توزع طبيعي و كذلك لتحديد مقدار الثقة بهذا التوزع و يتم ذلك من خلال إتباع الخطوات التالية :

- من سطر القوائم نختار القائمة " رسهٛم " ) **Analyze** ( .
- نختار منها الخٌار " اختبارات ال بارا مترٌة " ) **tests Nonparametric** ) .
- تظهر قائمة فرعية تحوي الخيار " مربع كاي " ( Chi Square ) كما في الشكل التالي :

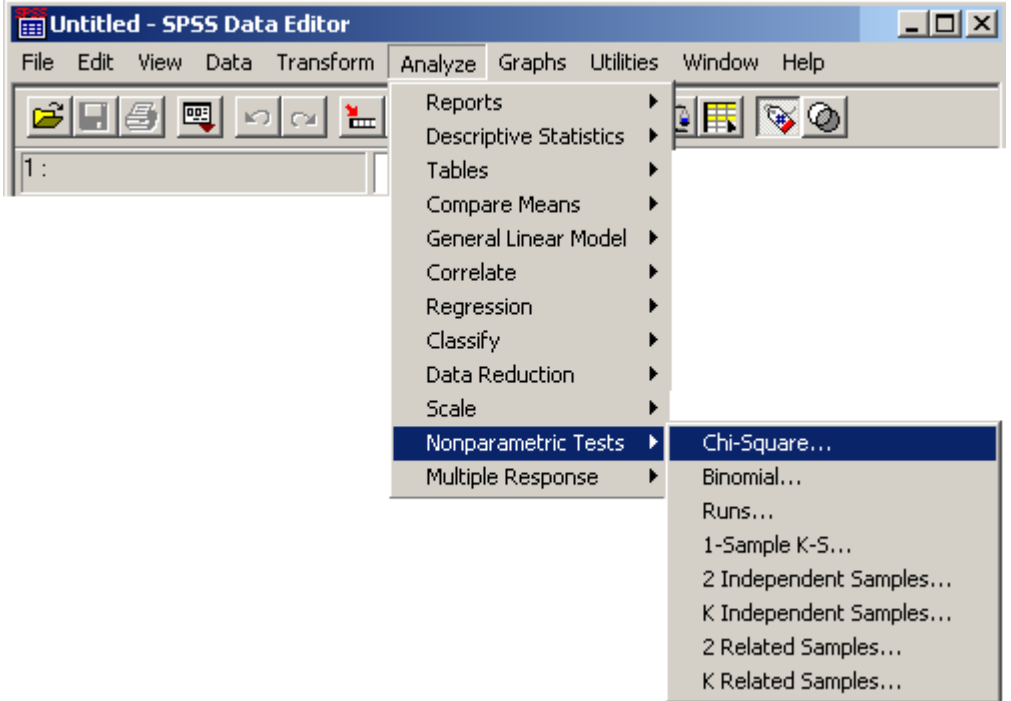

• تظهر نافذة حوارية تطالب بتحديد و اختيار المتغيرات ( من نافذة متغيرات قاعدة البٌانات ( ثم نقلها إلى نافذة المتؽٌرات المحددة ) **List Variable Test** ) بواسطة مفاتيح النقل كما في الشكل التالي :

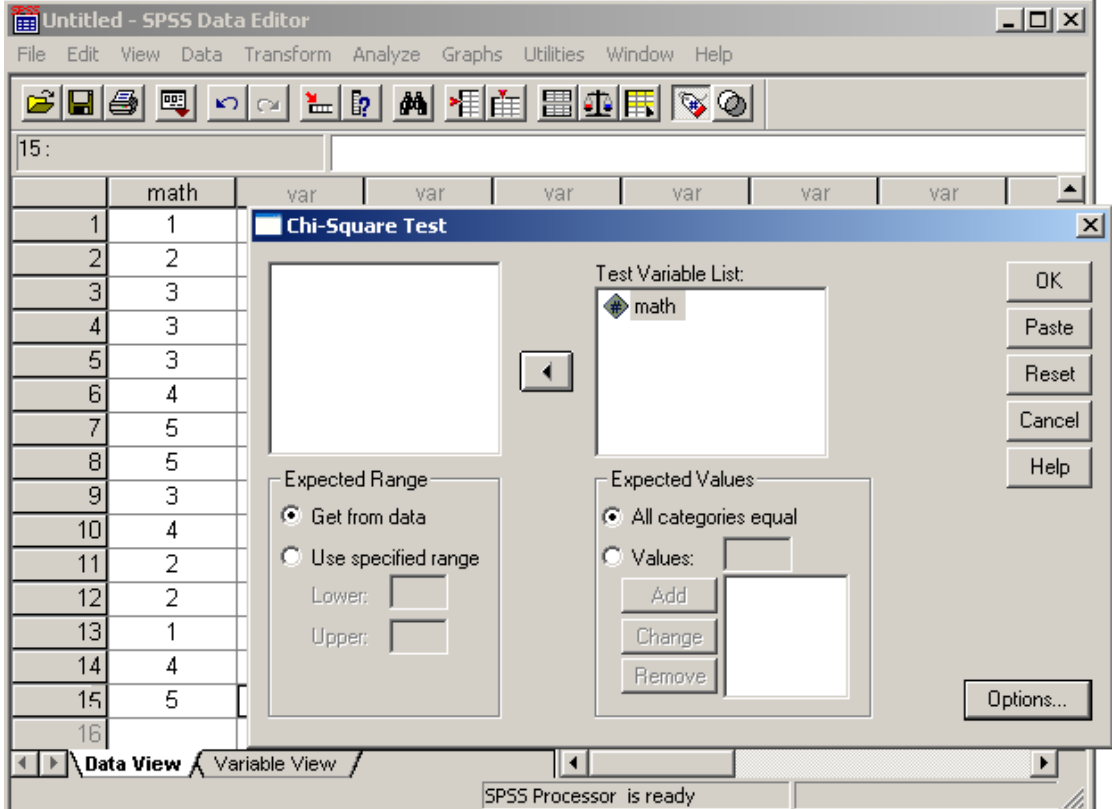

- عند االنتهاء نضؽط مفتاح " موافق " .Ok .
- يظهر تقرير إحصائي مؤلف من جدولين ، الأول يظهر التوزيع التكراري للعينة ( المتغير المحدد ) و الثاني خلاصة معامل مربع كاي ( نطلق عليه التسمية كاي تربيع أيضا ) للجدول المستخلص .

يبين المثال التالي درجات مادة الرياضيات لـ 15 طالب ونريد التحقق من أن التوزيع الناتج هو توزيع طبيعي و كذلك تحديد درجة الثقة ، التي يمكن استخلاصها من هذا التوزيع .

بعد إدخال البيانات إلى برنامج SPSS ( كما هو واضح في الشكل السابق ) و إتباع الخطوات السابقة نحصل على التقرير التالي :

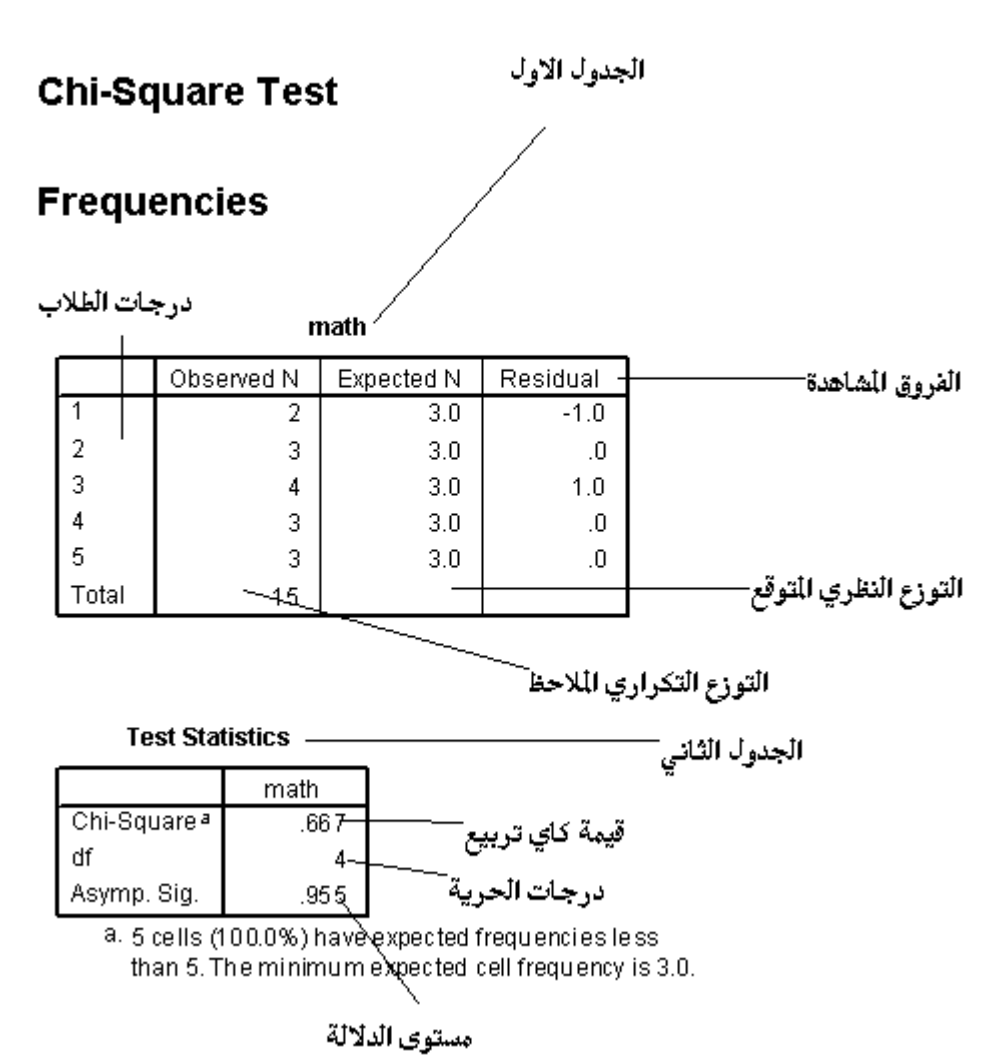

 $\rightarrow$  NPar Tests

**مالحظات :**

- -1 ٌوضح التقرٌر السابق قٌم الفروق بٌن التوزٌع التجرٌبً المالحظ و التوزٌع النظري المتوقع .
	- ٢- يظهر الجدول الأول التوزيع التكراري البسيط للمتغير المحدد .
- ٣- يظهر الجدول الثاني خلاصة حسابات كاي تربيع للتوزيع المشاهد ، حيث تلاحظ أن قيمة كاي تربيع تبلغ ( 0.667 ) و أن مستوى الدلالة الإحصائية وصل إلى ( 0.955 ) مقابل ( 0.045 ) درجة ثقة ، وعليه بمكن القول بان هذا التوزيع هو توزيع غير طبيعي و لا يمكن الوثوق فيه .
	- ٤ كلما از دادت قيمة كاي تربيع كلما از داد معها مقدار الاختلاف بين التوزيع التجريبي المشاهد و التوزيع النظري المتوقع .

## **ثانٌا – اختبار التوزٌع الثنائً ) Test Binominal)**

يستخدم هذا المعيار للتأكد من استقامة التوزيع التكراري للأسئلة مزدوجة الإجابة ، الأسئلة التي تحتمل فيها الإجابة خيارين مثل نعم أم لا أو الخاصة بالجنس ( ذكر أم أنثى ) ، و يتم ذلك من خلال إنباع الخطوات التالية :

- من سطر القوائم نختار القائمة " رسهٛم " ) **Analyze** ( .
- نختار منها الخٌار " اختبارات ال بارا مترٌة " ) **tests Nonparametric** ) .
	- تظهر قائمة فرعٌة تحوي الخٌار " اختبار ثنائً " ) **Binominal** ) .
- تظهر نافذة حوارية تطالب بتحديد و اختيار المتغير ات ( من نافذة متغير ات قاعدة البٌانات ( ثم نقلها إلى نافذة المتؽٌرات المحددة ) **List Variable Test** ) بواسطة مفاتيح النقل كما في الشكل التالي :

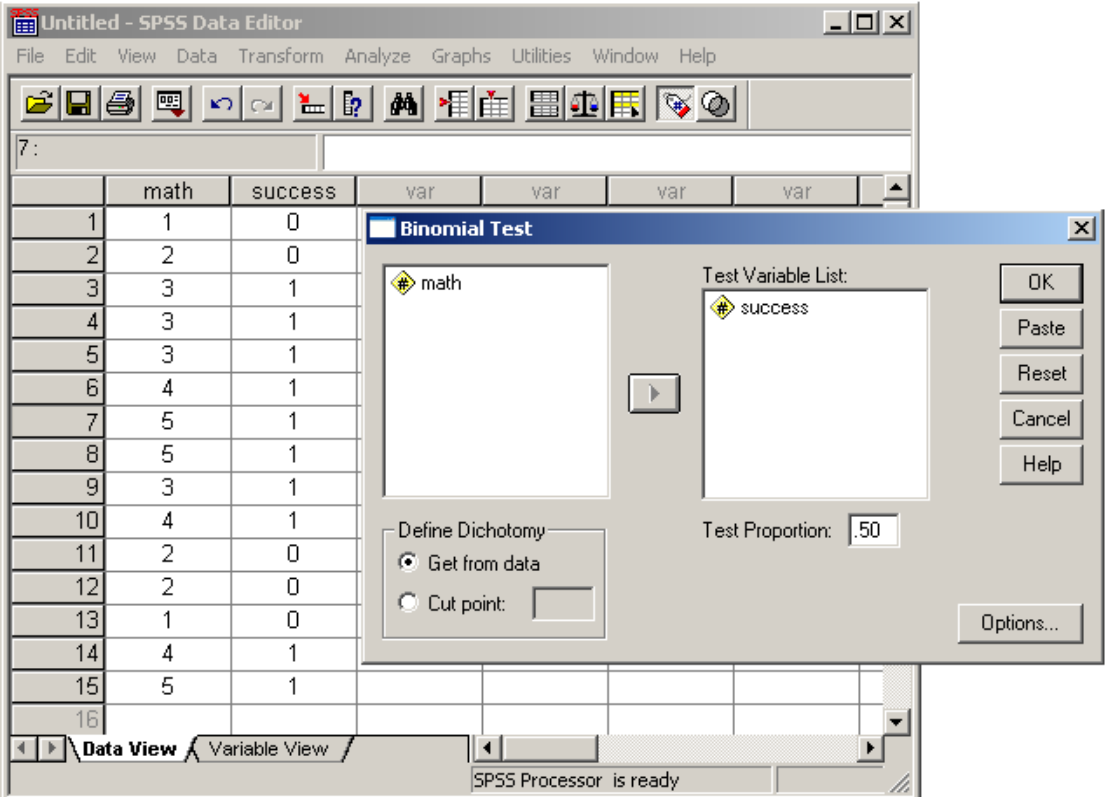

- عند االنتهاء نضؽط مفتاح " موافق " .Ok .
- يظهر تقرير إحصائي يوضح ماهية التوزيع المستخلص .

يبين المثال التالي مستوى نجاح الطلاب في مادة الرياضيات لـ 15 طالب وقد تم تميز الطالب الناجح بالرقم 1 و الراسب بالرقم 0 ضمن متغير خاص بالنجاح يدعى success و نريد التحقق من أن التوزيع الناتج هو توزيع طبيعي لقيم هذا المتغير .

بعد إدخال البيانات إلى برنامج SPSS و إتباع الخطوات السابقة كما في الشكل التالي :

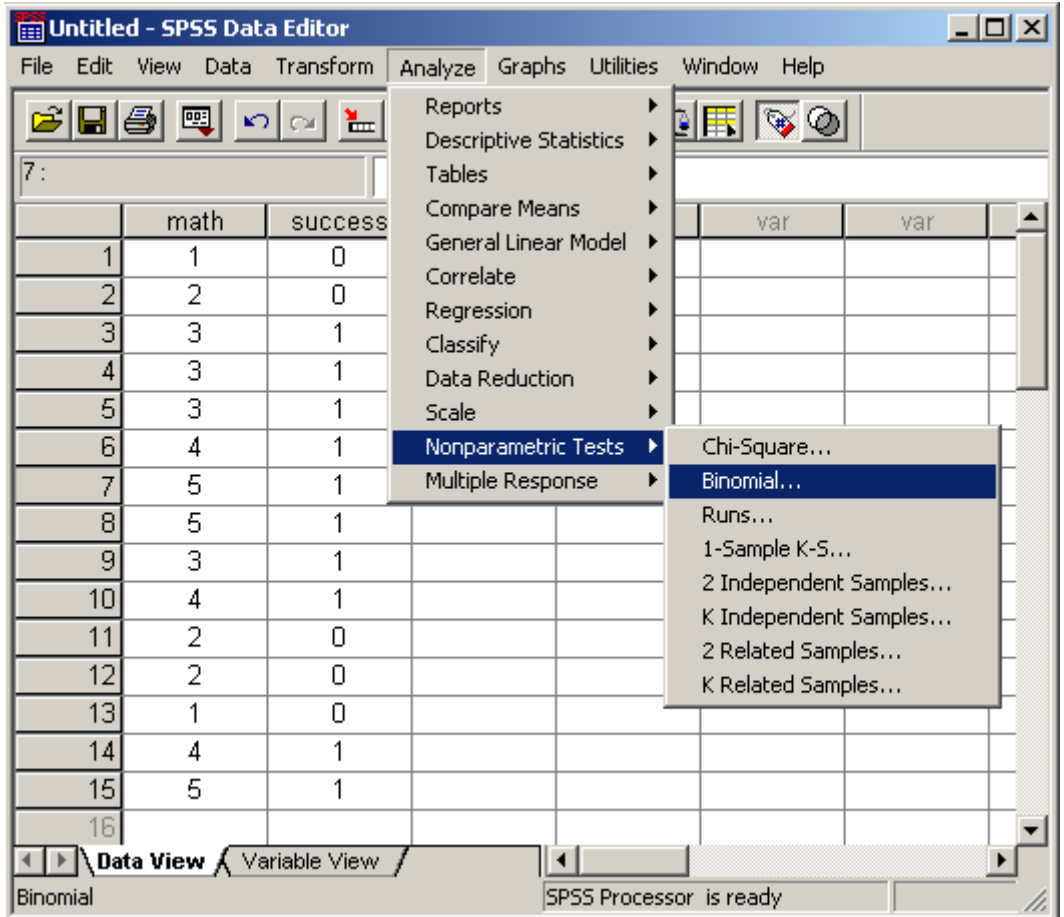

بعد تحديد المتغير و نقله إلى نافذة المتغيرات المختارة و الضغط على مفتاح موافق نحصل على التقرير التالي :

**→ NPar Tests** 

دلالة الاختبار **Binomial Test** Exact Sig. Observed Test Prop. Category N Prop. (2-tailed) success Group 1  $\overline{0}$  $\overline{5}$  $.33$  $.50$  $.302$ Group 2  $.67$  $\mathbf{1}$  $10$ Total  $1.00$  $15$ المتغير المحدد التوزيع المئة النسبة

# **مالحظات :**

-1 ٌوضح التقرٌر السابق قٌم الفروق بٌن التوزٌع التجرٌبً المالحظ و التوزٌع النظري المتوقع .

-2 ٌظهر الجدول أن قٌم المتؽٌر المحدد ) success ) مقسمة إلى فئتٌن , الفئة األولى و يعبر عنها بالقيمة 0 ، تدل على الطالب الراسب ، و الفئة الثانية يعبر عنها بالقيمة 1 , و تدل على الطالب الناجح .

-3 من التقرٌر نالحظ أن التوزٌع التكراري ؼٌر متناظر تماما و ذلك الن عدد حاالت الطلاب الراسبين بلغ فقط 5 حالات من أصل 15 حالة آي نسبة ( 0.33 ) و عليه فان عدد حالات الطلاب الناجحين بلغ 10 حالات آي نسبة ( 0.67 ) .

٤ - يوضح التقرير أن الفروق في هذا التوزيع بين الفئتين ( المجموعتين ) هي قليلة وتنطوي على دلالة إحصائية ضعيفة تشير إلى اختلاف بسيط في التوزيع ، و لكنها غير دالة .

0- إن استخدام اختبار التوزيع الثنائي يصلح للعينات الصغير ة ، التي لا تتوفر فيها شروط استخدام اختبار كاي تربيع ( عدد الحالات يجب أن بكون أكثر من 5 حالات ) .

### **ثالثا – اختبار Z للتوزٌعات التكرارٌة فً العٌنات الصغٌرة**

يستخدم هذا المعيار لحالات التي لا يزيد فيها مجموع التكرارات عن 20 حالة ، وذلك من خلال تقسيم التوزيع إلى مجموعتين ( أو فئتين ) الأولى تزيد عن المعيار المستخدم ( المتوسط , الوسيط أو المنوال ) و الفئة الثانية تتقص عنه و نستخلص الدلالة على اساس المقارنة بين المجموعتين ( أو الفئتين ) .

للقيام بهذا الاختبار نتبع الخطوات التالية :

- من سطر القوائم نختار القائمة " رسهٛم " ) **Analyze** ( .
- نختار منها الخٌار " اختبارات ال بارا مترٌة " ) **tests Nonparametric** ) .
	- تظهر قائمة فرعٌة تحوي الخٌار " تشؽٌل " ) **Runs** ) .
- تظهر نافذة حوارية تطالب بتحديد و اختيار المتغير ات ( من نافذة متغير ات قاعدة البٌانات ( ثم نقلها إلى نافذة المتؽٌرات المحددة ) **List Variable Test** ) بواسطة مفاتيح النقل كما في الشكل التالي :

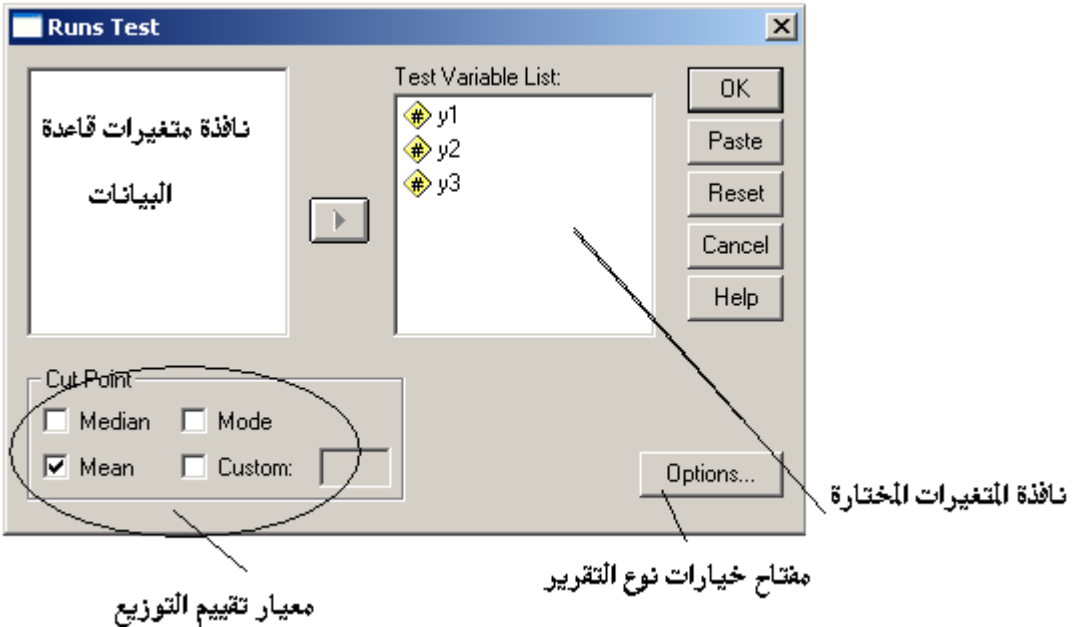

كذلك يجب تحديد معيار تقييم التوزيع من خلال تفعيل أحد ( أو مجموعة ) خيارات التقٌٌم ) المتوسط **Mean** , الوسط **Median** , المنوال **Mode** ) .

- عند االنتهاء نضؽط مفتاح " موافق " .Ok .
- يظهر تقرير إحصائي يتضمن نتائج اختبار التوزيع للمتغيرات المختارة ( المحددة ) .

يبين المثال التالي مستوى نجاح الطلاب في ثلاث سنوات متتالية (حجم العينة بلغ 10 طلاب ) وقد تم تميز الطالب الناجح في السنة بالرقم 1 و الراسب بالرقم 0 أما المنقول فقد تم تميزه بالرقم 2 و نريد التحقق من سلامة التوزيع .

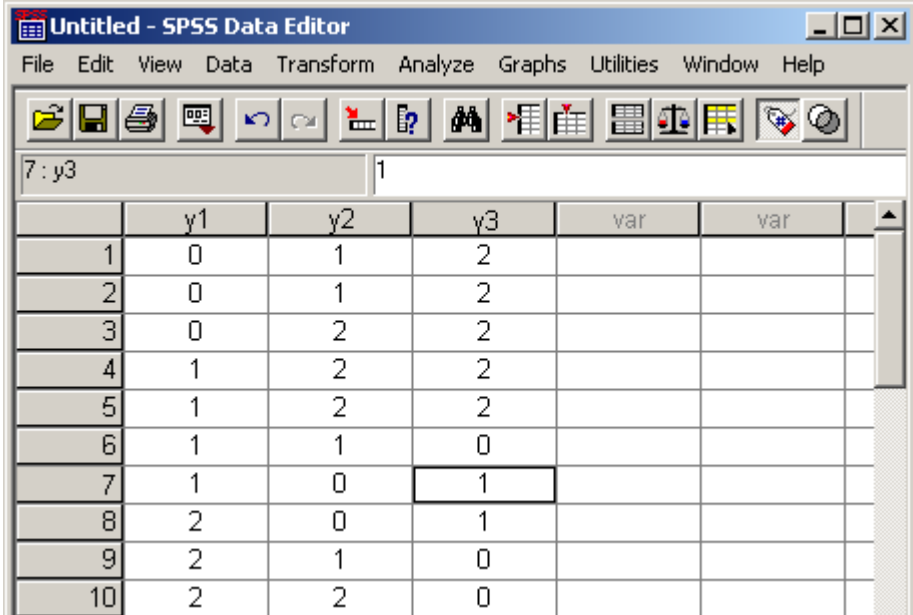

بعد إدخال البيانات إلى برنامج **SPSS** و إتباع الخطوات السابقة نحصل على التقرير التالي :

 $\rightarrow$  NPar Tests

جدول التقرير الوصفي

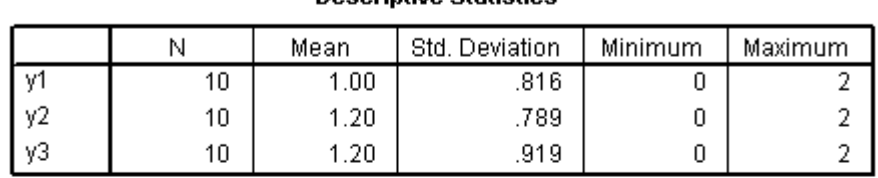

**Descriptive Statistic** 

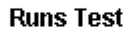

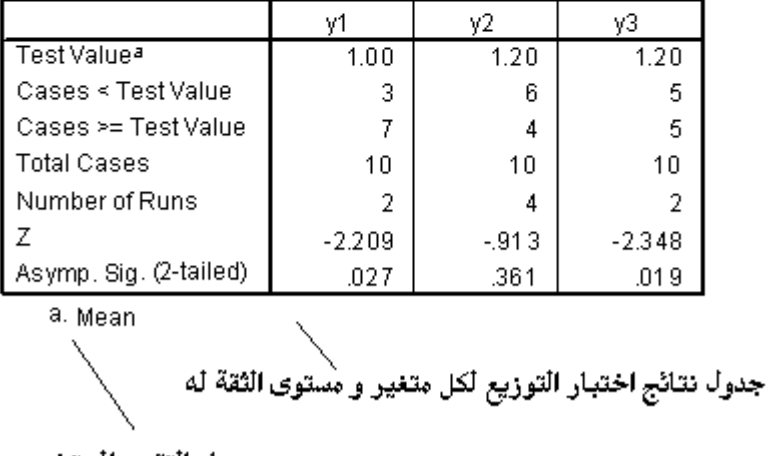

معيار التقييم المستخدم

### **مالحظات :**

-1 ٌوضح التقرٌر السابق فً جدول نتائج التوزٌع المستخلص ضمن السطر األول منه قيمة المتوسط الإحصائي ( أو الوسيط ) Mean ، و هو معيار التقييم المستخدم في مثالنا ، و في السطر الثاني من الجدول يظهر عدد الخلايا التي تقل عن المتوسط أما في السطر الثالث فيظهر عدد الخلايا ( القيم ) التي تساوي أو تزيد عن المتوسط بينما يظهر السطر الرابع مجموع الخلايا ( القيم أو الحالات ) لكل متغير محدد ( أو مجموعة ) .

-2 نالحظ من التقرٌر السابق أن التوزٌع الثالث ) 3Y ) هو من أكثر التوزٌعات التكرارية انتظاما و ذلك لان قيمه اختبار Z فيه تصل إلى ( 2.348- ) و هي دالة عند مستوى الثقة ( 0.019 ) .

-3 ٌمكن أن ٌتضمن التقرٌر المستخلص على وصؾ للمتؽٌرات المختارة ) المحددة ( أو التوزيع الارباعي لها ، كما يظهر في التقرير السابق ضمن الجدول الأول ، و للقيام بذلك ننقر فوق مفتاح خٌارات نوع التقرٌر ) **Options** ) فتظهر نافذة حوارٌة تطالب الباحث بتحديد نوع التقرير المطلوب ( وصفى " **Descriptive "** أو ارباعي " Quartiles " أو حتى كليهما معا ) كما في الشكل التالي :

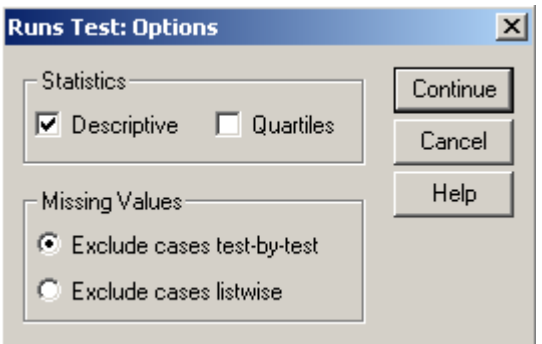

**رابعا – اختبار Z للتوزٌعات التكرارٌة فً العٌنات الكبٌرة** 

يمكن استخدام هذا المعيار عندما يكون حجم عينة الدراسة كبيرا للحكم على سلامة التوزيع .

للقيام بهذا الاختبار نتبع الخطوات التالية :

من سطر القوائم نختار القائمة " رسهٛم " ) **Analyze** ( .

- نختار منها الخٌار " اختبارات ال بارا مترٌة " ) **tests Nonparametric** ) .
	- تظهر قائمة فرعٌة تحوي الخٌار ) **S-K Sample 1-** ) .
- تظهر نافذة حوارية تطالب بتحديد و اختيار المتغيرات ( من نافذة متغيرات قاعدة البٌانات ( ثم نقلها إلى نافذة المتؽٌرات المحددة ) **List Variable Test** ) بواسطة مفاتيح النقل كما في الشكل التالي :

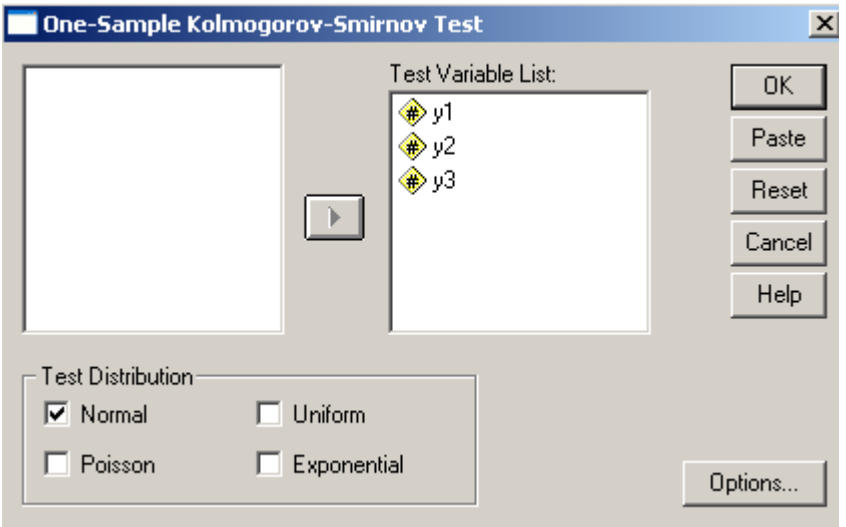

كذلك يجب تحديد معيار تقييم التوزيع من خلال تفعيل أحد ( أو مجموعة ) خيارات التقييم لاختبار Z في العينات الكبيرة و هي :

- 1( التوزٌع الطبٌعً **Normal** .
- 2( توزٌع بواسن **Poisson** .
- 3( توزٌع ؼٌر محدد **Uniform** .
- **4(** التوزٌع األسً **Exponential .**
- عند االنتهاء نضؽط مفتاح " موافق " .Ok .
- يظهر تقرير إحصائي يتضمن نتائج اختبار التوزيع للمتغيرات المختارة .

يبين المثال التالي أعداد الطلاب في كل سنة من سنوات الدراسة الثلاث و فق مستويات النجاح المعتمدة في إحدى الجامعات وقد تم ترميز الطلاب الناجحين في السنة بالرقم 1 و الراسبين

بالرقم 0 أما المنقولين فقد تم ترميزهم بالرقم 2 بينما تم ترميز الطلاب المتوقفة نتائجهم بالرمز 3 و الطلاب المحرومين بالرمز 4 و نريد التحقق من سلامة التوزيع كما في الشكل التالي :

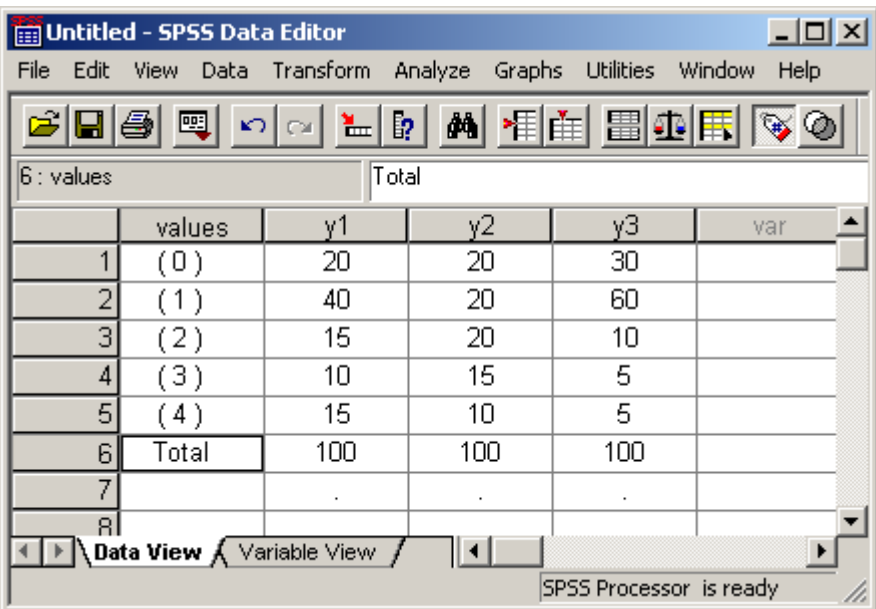

بعد إدخال البيانات إلى برنامج **SPSS** و إتباع الخطوات السابقة نحصل على التقرير التالي :

# $\rightarrow$  NPar Tests

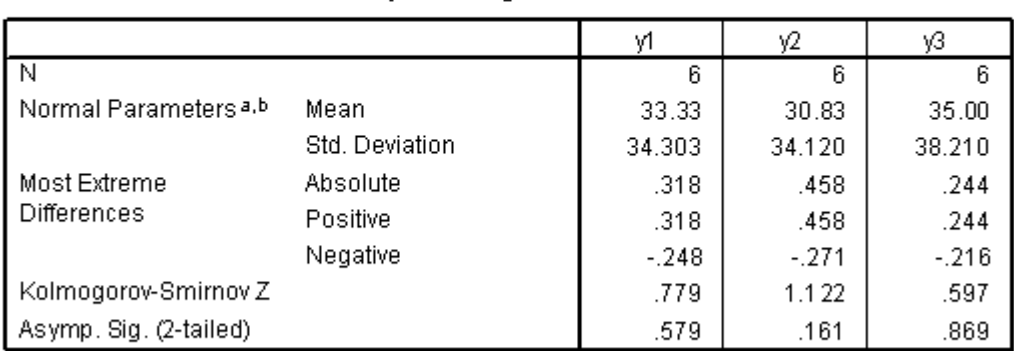

### One-Sample Kolmogorov-Smirnov Test

a. Test distribution is Normal.

b. Calculated from data.

## **مالحظات :**

-1 ٌوضح التقرٌر السابق فً جدول نتائج التوزٌع المستخلص ضمن السطر األول منه عدد الحالات المشاركة في الدر اسة لكل متغير و تظهر في السطر الثاني و الثالث قيمة المتوسط الإحصائي ( أو الوسيط ) Mean و الانحراف المعياري لكل متغير من المتغير ات المحددة ( المختارة ) ، و هو معيار التقييم المستخدم في التوزيع الطبيعي **Normal** المختار فً مثالنا , و فً السطر ما قبل األخٌر من الجدول تظهر قٌمة الاختبار Z أما السطر الأخير من الجدول فيظهر مستوى الدلالة لكل متغير محدد ( أو مجموعة ( .

-2 نالحظ من التقرٌر السابق أن التوزٌع الثانً ) 2Y ) ٌظهر قٌمة Z على أساس التوزيع الطبيعي و قد بلغت (1.122 ) و هي دالة عند المستوى ( 0.161 ) ، الأمر الذي يشير إلى أن التوزيع التجريبي هو الأقرب إلى التوزيع الطبيعي .

-3 كلما ازدادت قٌمة **Z** كلما ازداد التباٌن و االختالؾ مابٌن التوزٌع التجرٌبً و التوزيع الطبيعي النظري .

-4 إن استخدام عدة اختبارات ) اختبار كاي تربٌع , اختبار ) **ت** ( و ؼٌرها ( ال ٌؤدي إلى نتائج متناقضة بالضرورة إلا في حال الاستخدام الخاطئ للاختبار .
**انثاب انخايض – انًخططاخ انثٍاٍَح فً تزَايح SPSS .**

تؤدي المخططات البيانية دورا هاما في العمل الإحصائي فهي تظهر طبيعة العلاقات و الارتباطات بين المتغيرات بشكل أوضح لمقارنة مع الطرق التقليدية للشرح .

ٌوفر برنامج **SPSS** مجموعة وافرة من أشكال و أنواع المخططات البٌانٌة و منها نذكر :

**أوال – المخططات البٌانٌة البسٌطة** 

و هي من أكثر أنواع المخططات استخداما ، وتأخذ أشكالا متعددة فمنها العمودي و الدائري و الخطي و المسطح ... الخ

على الرغم من أن استخدام النوع البسيط من المخططات البيانية يتضمن إمكانية الموازنة بين متغيرات عديدة إلا أن العمل معها يشترط أن يقوم على الموازنة ( المقارنة ) على أساس المتوسطات أو الانحرافات أو أية معايير أخرى على أن يأتي شكل المخطط قائم على محورين بمتغير واحد .

لاستخدام المخططات البيانية البسيطة في العمل الإحصائي نتبع الخطوات التالية :

- من سطر القوائم نختار القائمة " يخططبد ثٛبَٛخ " ) **Graphs** ( .
- نختار منها الخٌار " مخطط أعمدة " ) **Bar** ) كما فً الشكل التالً :

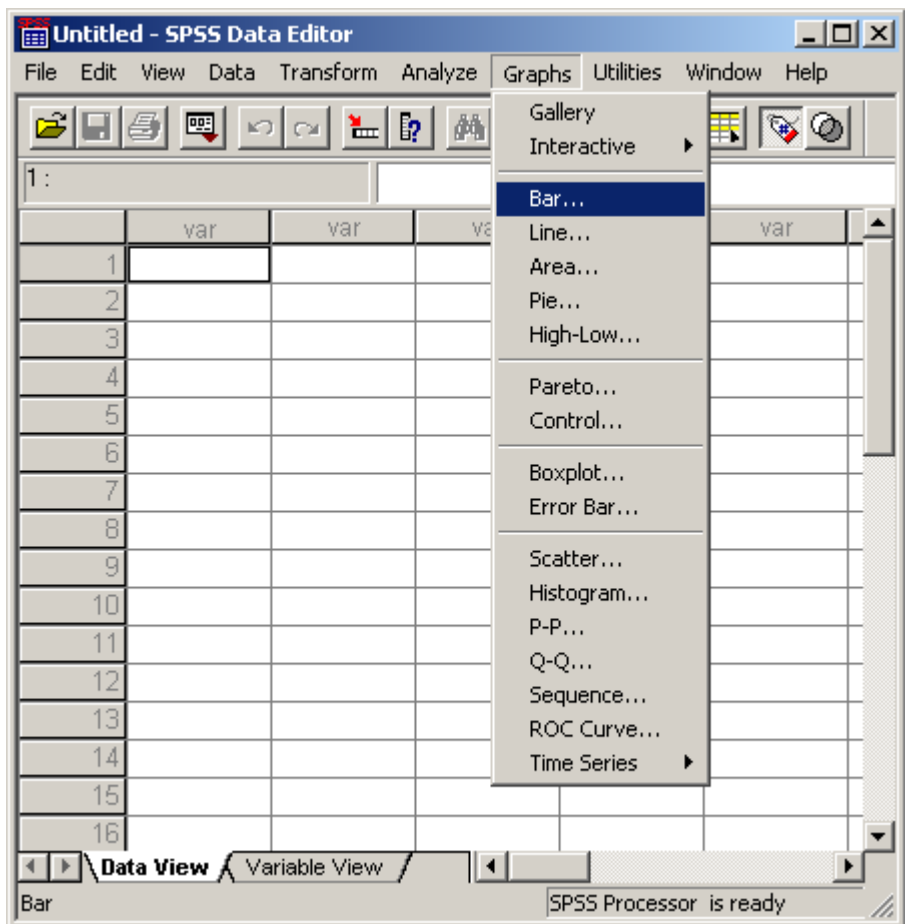

• تظهر نافذة حوارية تطالب بتحديد و اختيار نوع و أسلوب تكوين المخطط البياني كما في الشكل التالي :

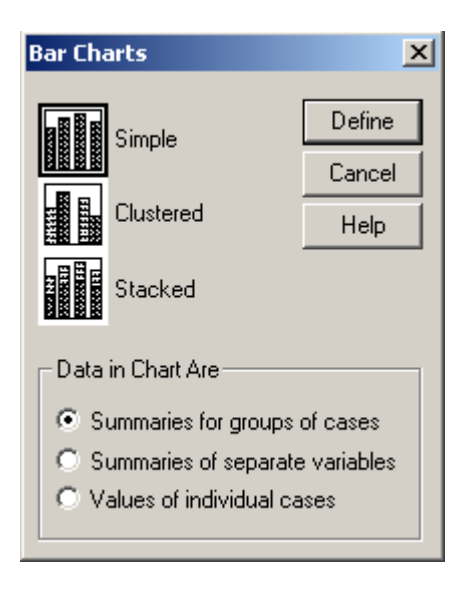

نميز ً في هذه النافذة الأشكال التالية من المخططات البسيطة :

- 1( الشكل البسٌط Simple .
- 2( الشكل الكتلً ) المكتل ( Clustered .
	- 3( الشكل التراكمً Stacked .

يوفر برنامج SPSS عدة طرق ( أسلوب ) لقراءة البيانات ، التي يتم على أساسها تكوين المخطط البياني و هي :

- . **Summaries for group of cases** الصفوؾ مجموع خالصة( 1
- 2( خالصة المقارنة بٌن المتؽٌرات **variables separate of Summaries** .
	- 3( قٌم الصفوؾ المنفصلة عن بعضها **cases individual of Values** .

يبين المثال التالي أعداد الطلاب في كل سنة من سنوات الدراسة الثلاث و فق مستويات النجاح المعتمدة في إحدى الجامعات وقد تم تر ميز الطلاب الناجحين في السنة بالرقم 1 و الر اسبين بالرقم 0 أما المنقولين فقد تم تر ميز هم بالرقم 2 بينما تم تر ميز ِ الطلاب المتوقفة نتائجهم بالر مز ِ 3 و الطلاب المحرومين بالرمز 4 و نريد رسم المخطط البياني للموازنة بين مستويات النجاح في السنوات الثلاث كما في الشكل التالي :

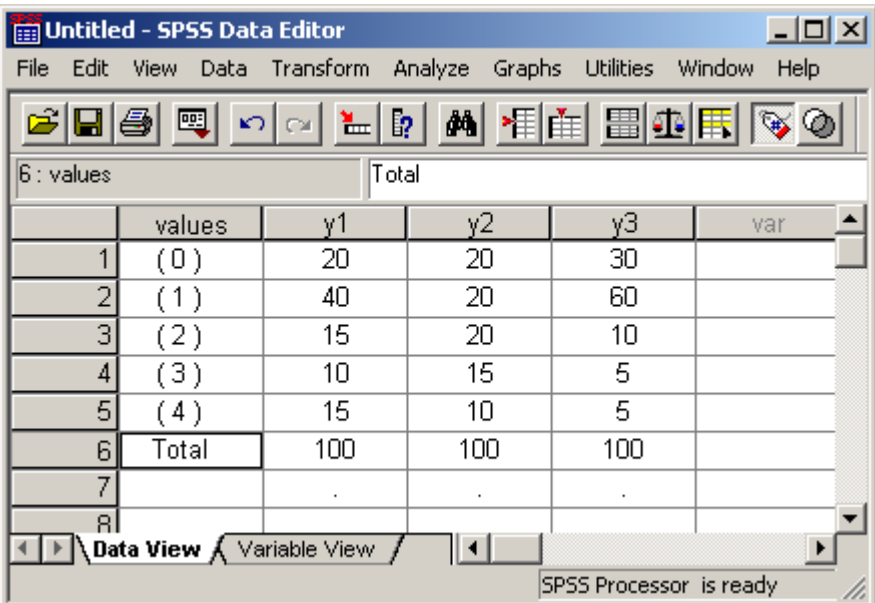

بعد إدخال البٌانات إلى برنامج **SPSS** و إتباع الخطوات السابقة مع اختٌار أسلوب ) طرٌقة ( قراءة البٌانات على أساس المقارنة بٌن المتؽٌرات ) **separate of Summaries**

variables ) و الضغط على مفتاح Define تظهر لوحة تحديد و اختيار المتغيرات التي ستشارك في تكوين المخطط كما في الشكل التالي :

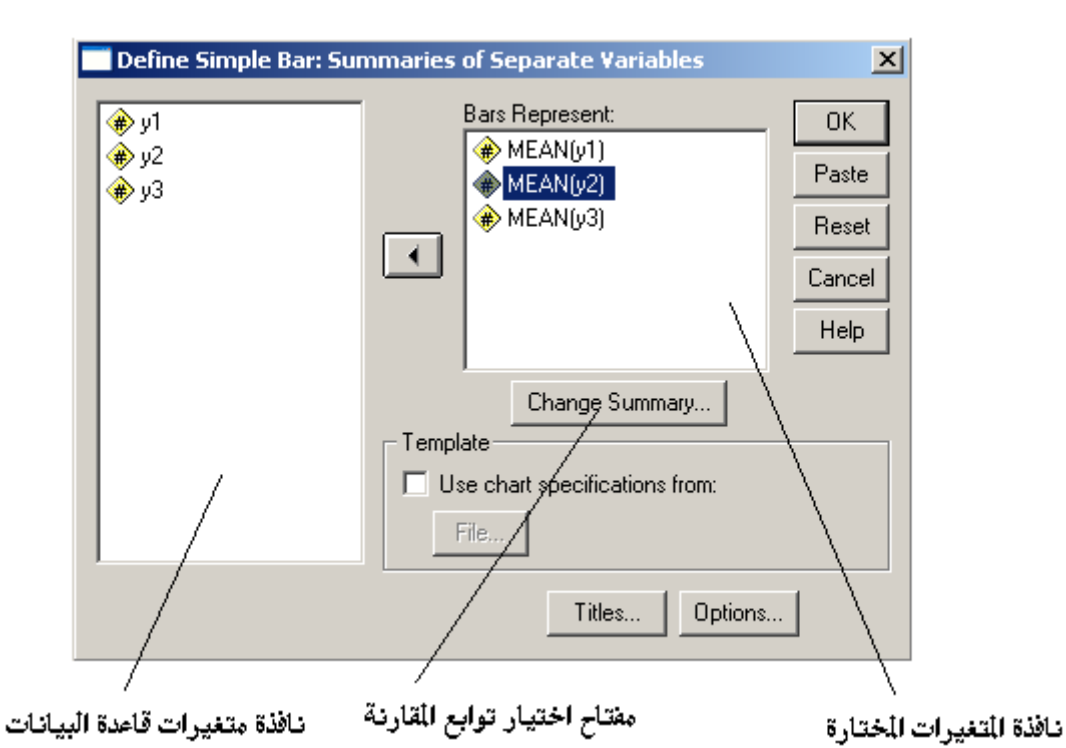

نحدد و ننقل المتغيرات إلى نافذة المتغيرات المختارة ثم نضغط مفتاح موافق "Ok" ، عندها نحصل على تقرير متضمن للمخطط التالي :  $\rightarrow$  Graph

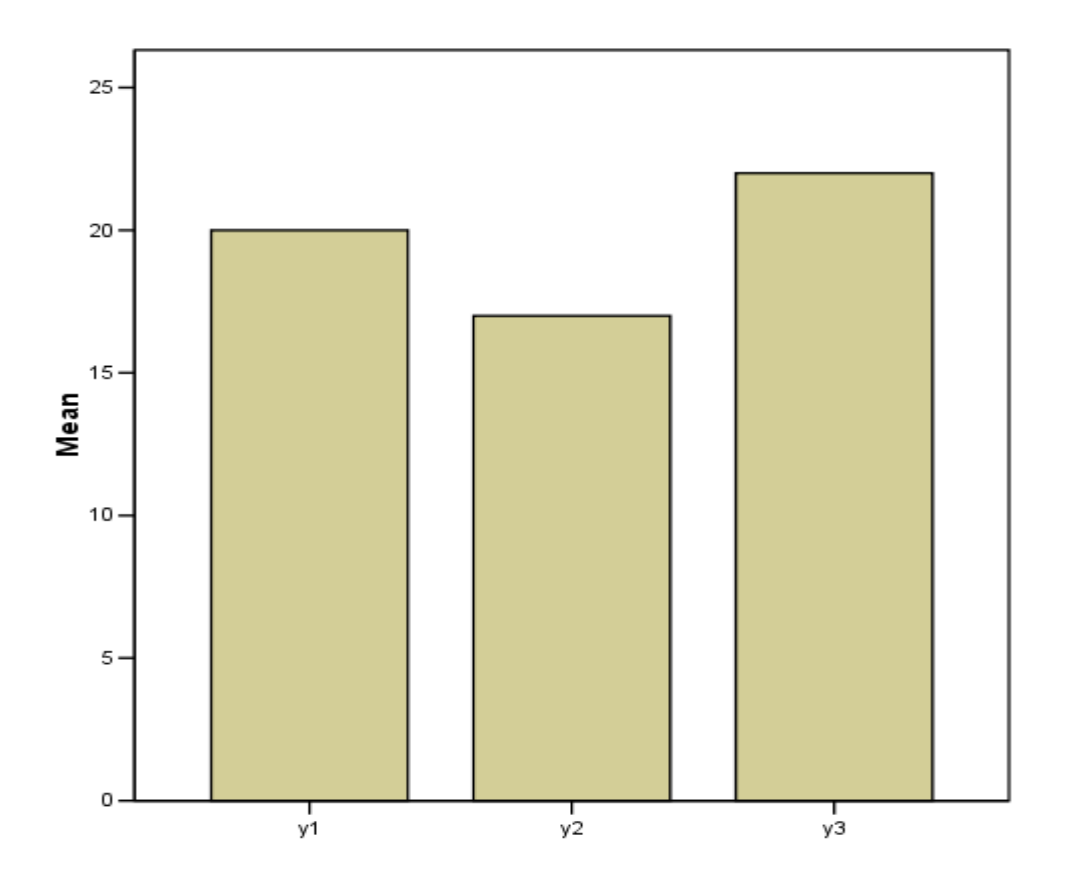

**مالحظات :**

-1 ٌوضح التقرٌر السابق أن المقارنة بٌن المتؽٌرات الثالث تمت على أساس تابع حساب المتوسط اإلحصائً ) **Mean** ( .

-2 ٌمكن اختٌار نابع مقارنة أخر وذلك من خالل الضؽط على مفتاح اختٌار توابع المقارنة ) **Summary Change** ) , عندها تظهر لوحة تحتوي على مجموع من توابع المقارنة كما في الشكل التالي :

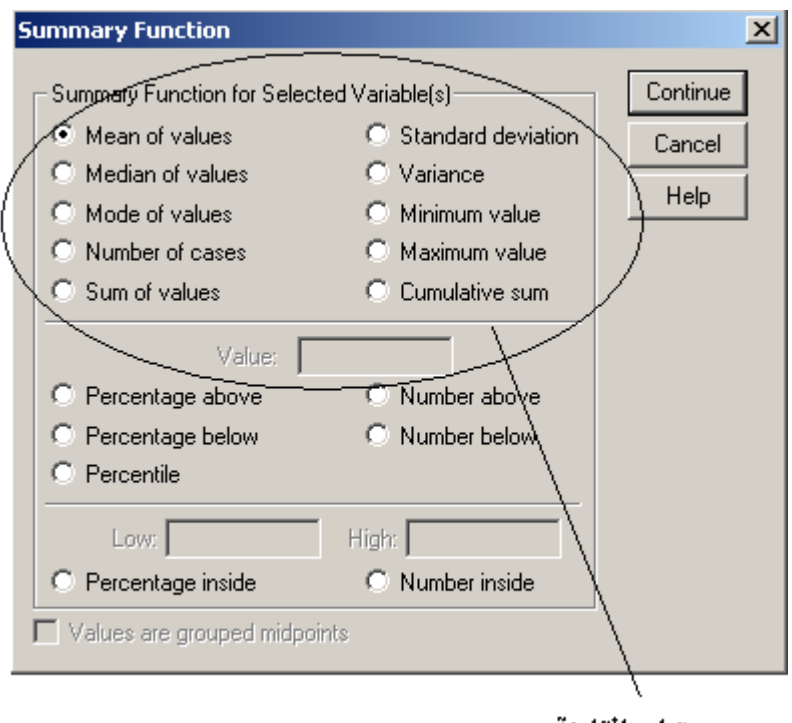

توابع المقارنة

٣- يمكن التحكم في عناوين المخطط و تعديلها بحسب ر غبة الباحث من خلال استخدام مفتاح " عناوين " ( Titles ) كما في الشكل التالي :

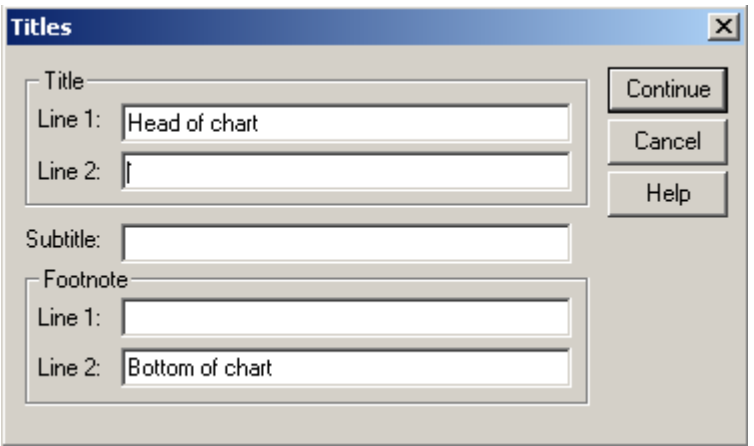

٤- عندما تكون البيانات تعبر عن فترات زمنية محددة ، عندها يكون من الأفضل استخدام الشكل الخطي ( Line ) و ذلك من خلال اختيار الخيار " مخطط خطى " **Line** بدال من مخطط األعمدة و تنفٌذ الخطوات السابقة , عندها نحصل على المخطط التالي :

# $\rightarrow$  Graph

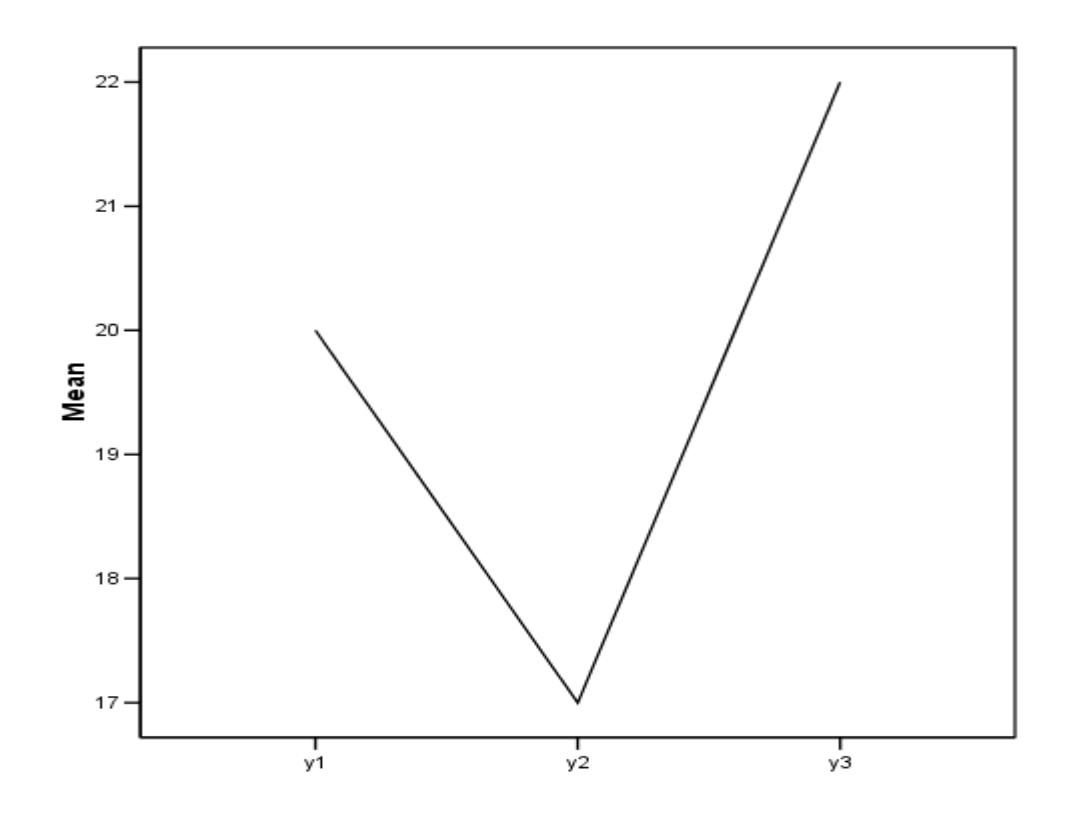

-5 كما ٌمكن رسم المخططات البسٌطة على شكل دوائر مسطحات و ذلك من خالل اعتماد الخطوات السابقة و لكن مع اختٌار الخٌار " مخطط دائري " **Pie** بدال من مخطط الأعمدة و تنفيذ الخطوات السابقة ، عندها نحصل على الشكل التالي :

 $\rightarrow$  Graph

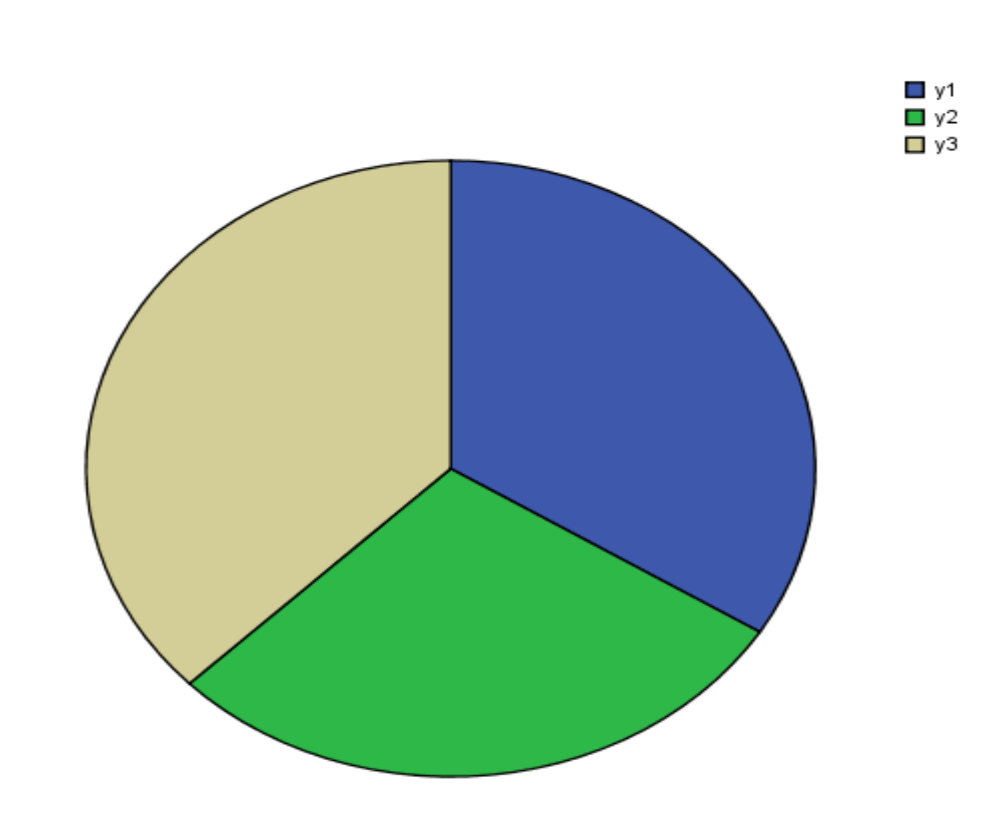

**ثانٌا – المخططات البٌانٌة المقارنة** 

تستخدم لانجاز عمليات الموازنة بين متغيرين أو توزعين فيهما قدر من التباين أو التماثل . مثال :

لدينا أعداد الطلاب في كل سنة من سنوات الدراسة الثلاث و فق مستويات النجاح المعتمدة في إحدى الجامعات وقد تم ترميز الطلاب الناجحين في السنة بالرقم 1 و الراسبين بالرقم 0 أما المنقولين فقد تم ترميز هم بالرقم 2 بينما تم ترميز الطلاب المتوقفة نتائجهم بالرمز 3 و الطلاب المحرومين بالرمز 4 و نريد رسم المخطط البياني للموازنة بين مستويات النجاح في السنوات الأولى و الثانية للتعرف على مقدار التوافق بينهما كما في الشكل التالي :

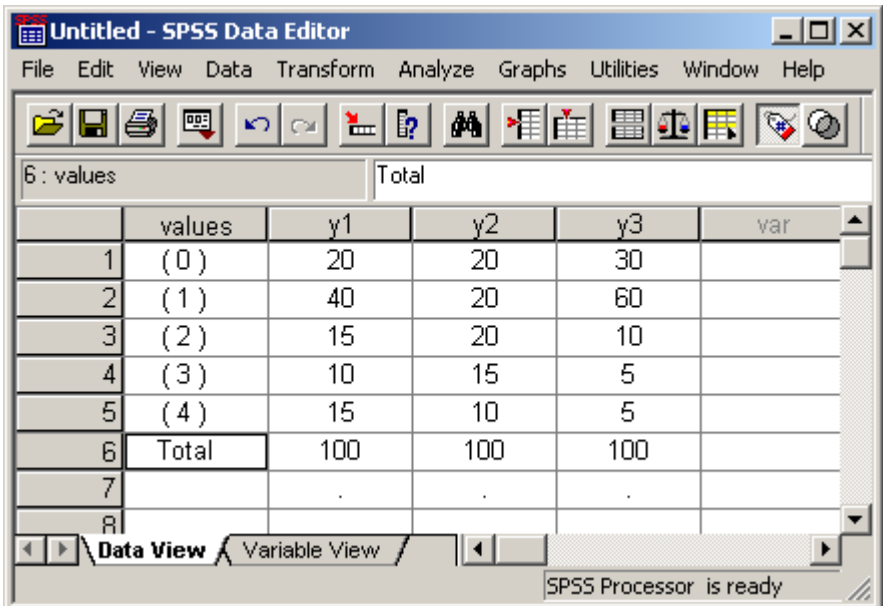

بعد إدخال البيانات إلى برنامج SPSS و إتباع الخطوات التالية :

- من سطر القوائم نختار القائمة " يخططبد ثٛبَٛخ " ) **Graphs** ( .
	- نختار منها الخٌار " مخطط أعمدة " ) **Bar** ) .
- تظهر نافذة حوارية تطالب بتحديد و اختيار نوع و أسلوب تكوين المخطط البياني كما في الشكل التالي :

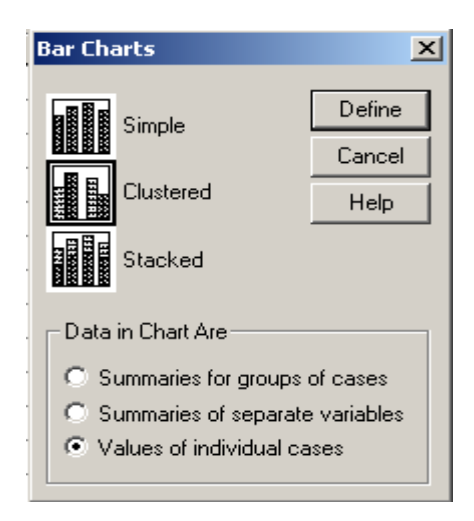

نختار منها الشكل الكتلً ) المكتل ( **Clustered** .

- نحدد أسلوب ) طرٌقة ( قراءة البٌانات على أساس قٌم الصفوؾ المنفصلة عن . **Values of individual cases** بعضها
	- نضؽط على مفتاح **Define** .
- تظهر نافذة اختيار المتغيرات التي نريد أن نقارن بينها كما في الشكل التالي :

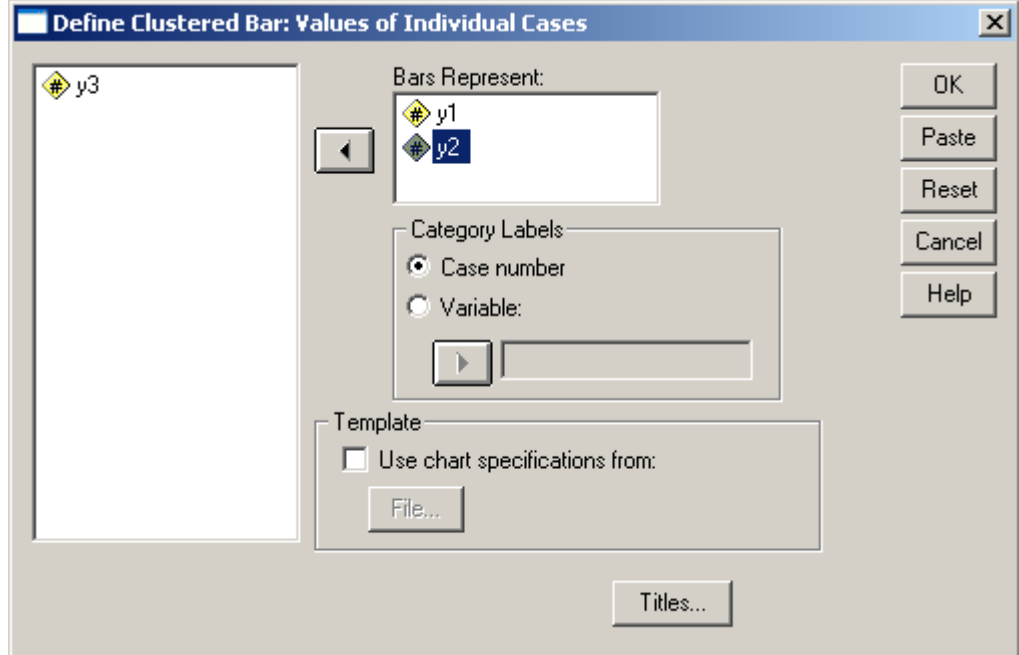

 عند االنتهاء نضؽط مفتاح موافق "Ok ", عندها نحصل على تقرٌر متضمن للمخطط التالي :

#### $\rightarrow$  Graph

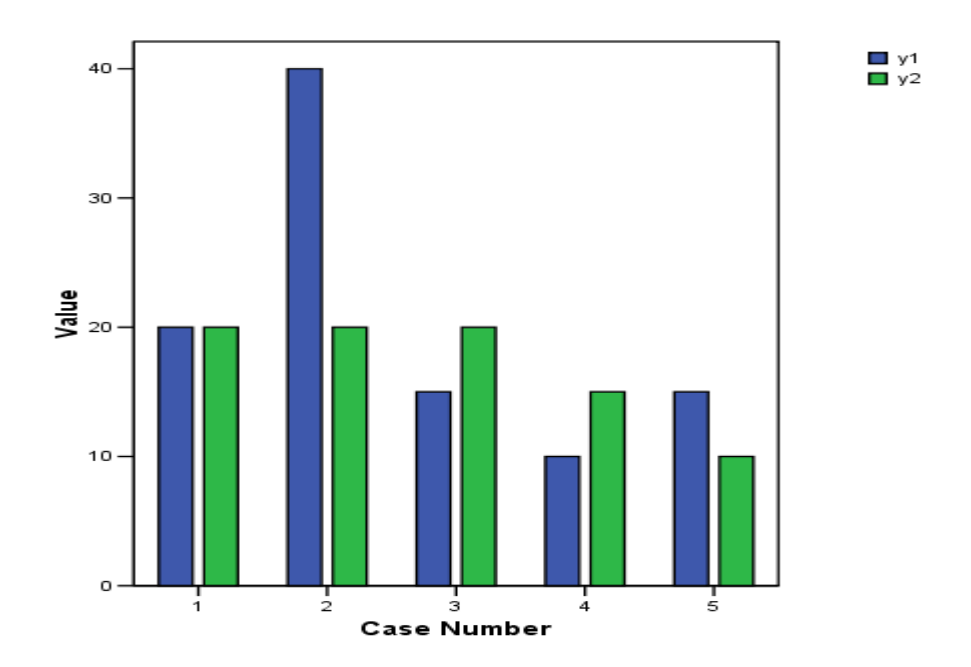

**مالحظات :**

١- يمكن للباحث التعرف على التغيرات التي تطرأ على متغيرين في الزمن ، عندها ٌكون من األفضل استخدام الشكل الخطً ) **Line** ) و ذلك من خالل اختٌار الخٌار " مخطط خطى " Line بدلا من مخطط الأعمدة كما في الشكل التالي :

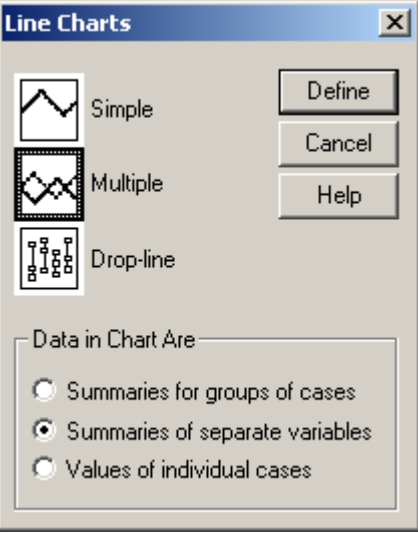

نحدد أسلوب قراءة البٌانات على أساس المقارنة بٌن المتؽٌرات ) **separate of Summaries** variables ) ثم نضغط على مفتاح Define ، تظهر لوحة تحديد و اختيار المتغيرات التي ستشارك في تكوين المخطط كما في الشكل التالي :

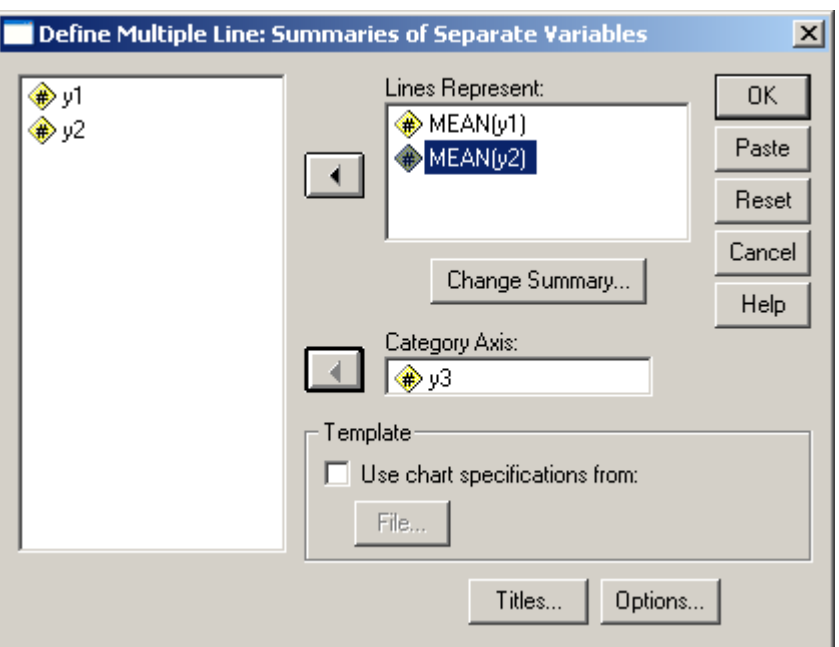

نحدد و ننقل المتغيرات التي ستتم الموازنة ( المقارنة ) بينها إلى نافذة المتغيرات المحددة بالإضافة إلى تحديد متغير ثالث يقوم بدور المعيار الذي تقاس من خلاله التغيرات التي تطرأ على متؽٌرات المقارنة , ثم نقله إلى صندوق **Axis Category** .

عند الانتهاء نضغط مفتاح موافق "Ok"،عندها نحصل على المخطط التالي :

# $\rightarrow$  Graph

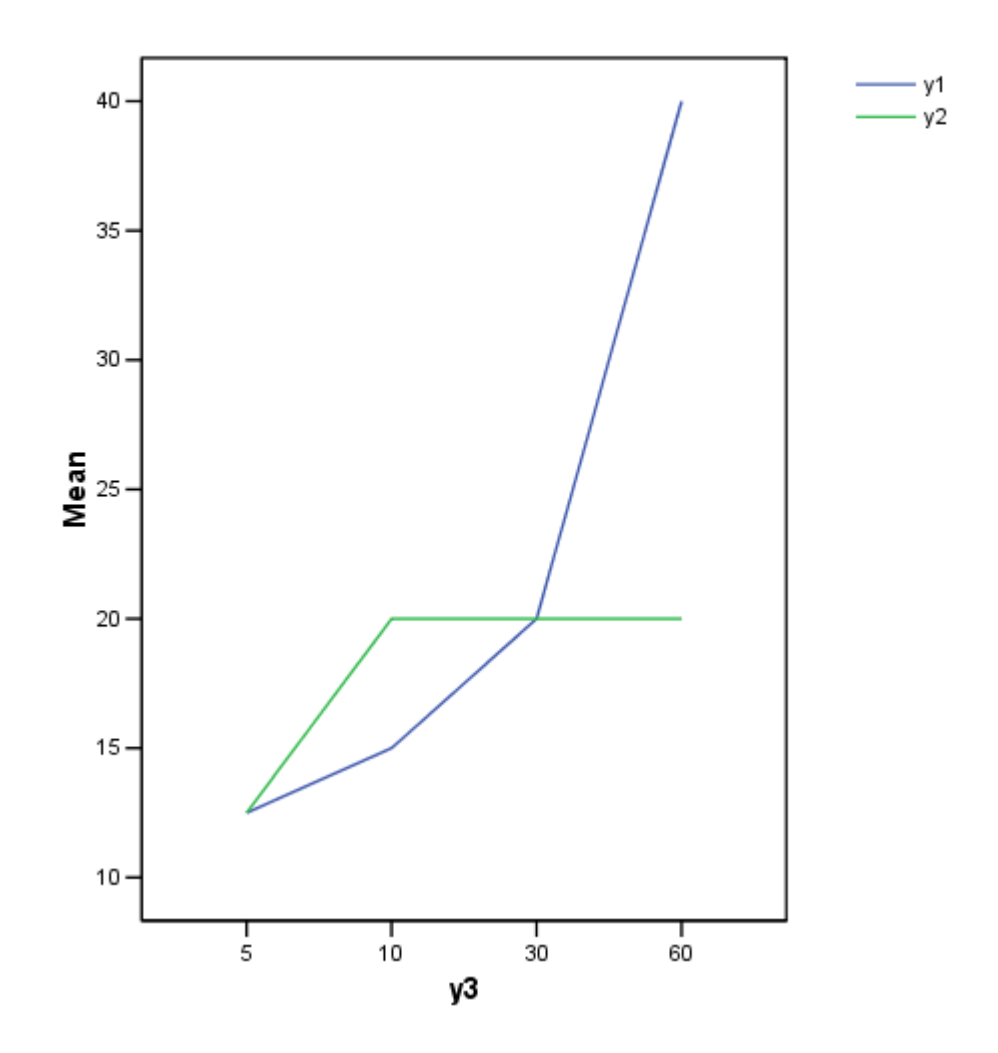

# **ثالثا – المخططات البٌانٌة المركبة**

تتشابه المخططات البيانية المركبة إلى حد بعيد مع المخططات البيانية المقارنة ، ولا تختلف عنها إلا بشكل المخطط البياني .

مثال :

ليكن لدينا المثال السابق و نريد رسم المخطط البياني للموازنة بين مستويات النجاح في السنوات الأولى و الثانية ، نتبع الخطوات التالية :

من سطر القوائم نختار القائمة " يخططبد ثٛبَٛخ " ) **Graphs** ( .

- نختار منها الخٌار " مخطط أعمدة " ) **Bar** ) .
- تظهر نافذة حوارٌة تطالب بتحدٌد و اختٌار نوع و أسلوب تكوٌن المخطط البياني .
	- نختار منها الشكل التراكمً **Stacked** .
- نحدد أسلوب ) طرٌقة ( قراءة البٌانات على أساس قٌم الصفوؾ المنفصلة عن . **Values of individual cases** بعضها
	- نضؽط على مفتاح **Define** .
	- تظهر نافذة اختيار المتغيرات التي نريد أن نقارن بينها .
- نحدد و ننقل المتؽٌرات إلى نافذة المتؽٌرات المختارة ثم نضؽط مفتاح موافق " Ok ", عندها نحصل على تقرٌر متضمن للمخطط التالً :

 $\rightarrow$  Graph

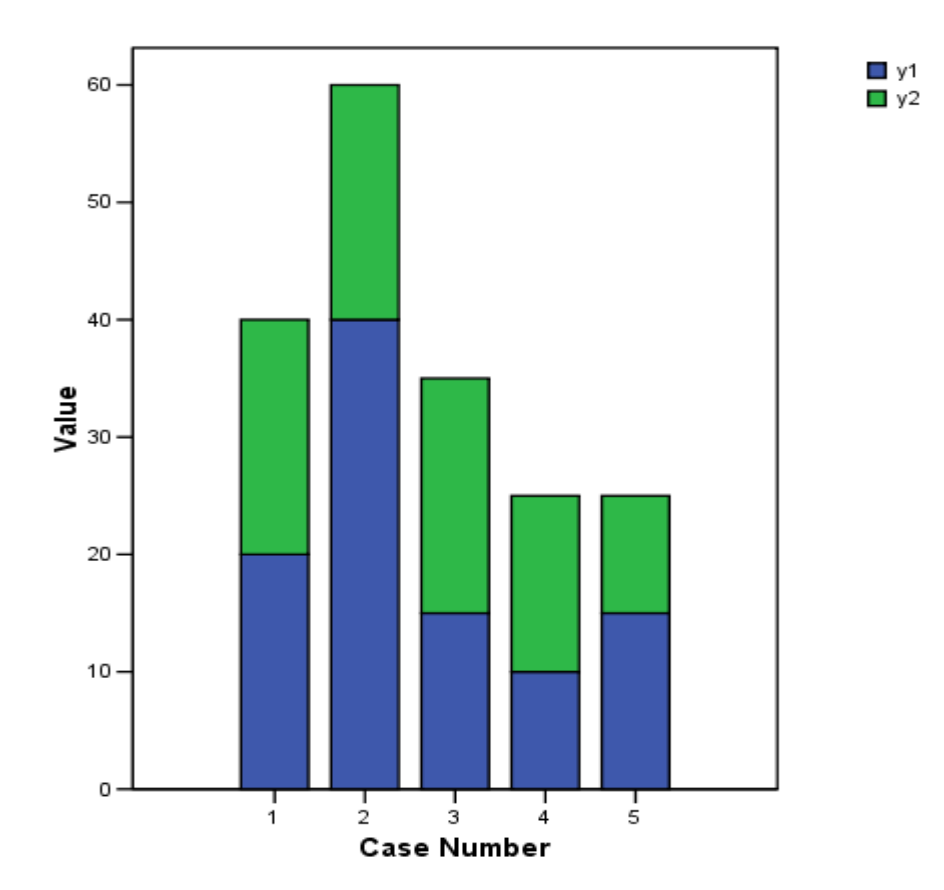

**مالحظات :**

1- إن المخطط السابق لا يختلف كثيرا عن المخططات التي تعرفنا عليها سابقا ، فهو قر بب من المخططات البسيطة من حيث عدد الأعمدة المتو اجدة فيه و هو كذلك قر بب من المخططات المقارنة من حيث الوظيفة و الدور الذي يؤديه .

٢- يمكن للباحث استخدام المخططات المساحية ، عند الحاجة ، و التي لا تختلف عن المخططات السابقة سوى في شكلها و يتم ذلك باستخدام الشكل المساحي ( Aria ) و ذلك من خلال اختيار الخيار " مخطط مساحي **" Line** بدلا من مخطط الأعمدة .

عند الانتهاء نضغط مفتاح موافق "Ok" ، عندها نحصل على المخطط التالي :

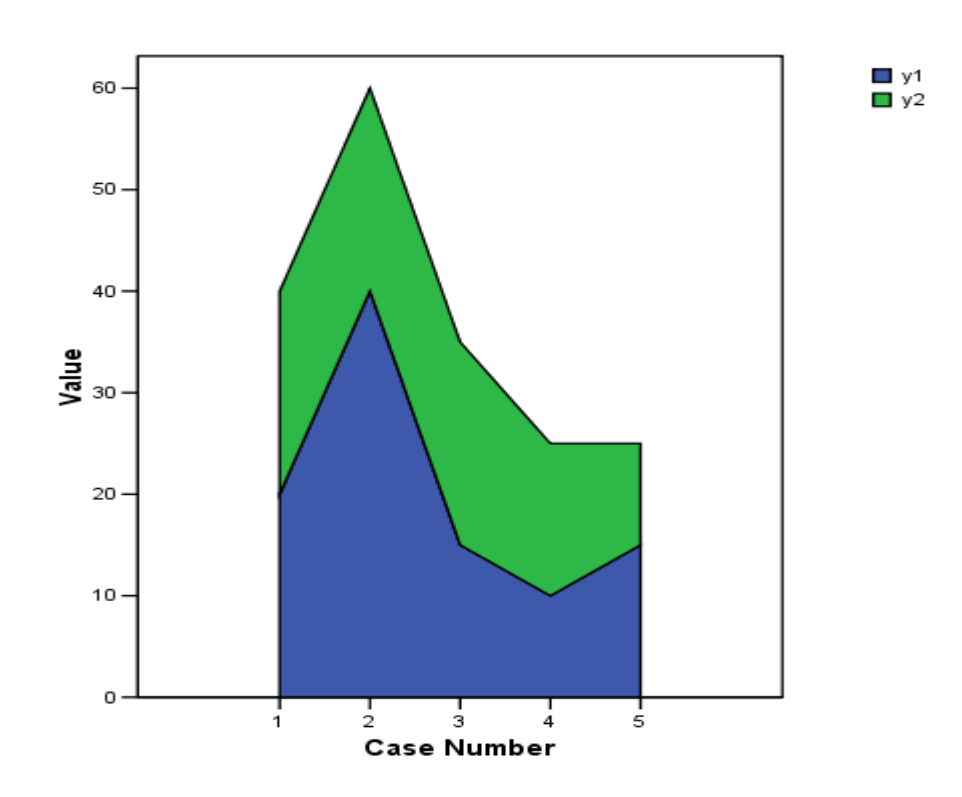

#### $\rightarrow$  Graph

**رابعا – المخطط البٌانً التجمٌعً** 

يبين المخطط البياني التجميعي الموقع النسبي لكل قيمة من قيم المتغير بالمقارنة مع المجموع العام للقيم .

مثال :

ليكن لدينا المثال السابق و نريد رسم المخطط البياني التجميعي لبيان موقع كل قيمة من فيم متغير مستوى النجاح في السنة الثانية ، نتبع الخطوات التالية :

- من سطر القوائم نختار القائمة " يخططبد ثٛبَٛخ " ) **Graphs** ( .
	- نختار منها الخٌار " مخطط تجمٌعً " ) **Pareto** ) .
- تظهر نافذة حوارية تطالب بتحديد و اختيار نوع و أسلوب تكوين المخطط البياني كما في الشكل التالي :

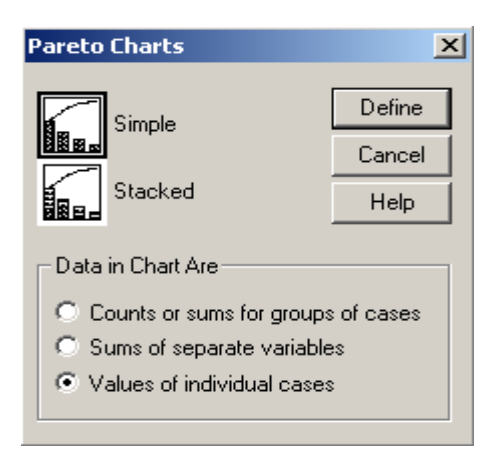

- نختار منها الشكل البسٌط **Simple** .
- نحدد أسلوب ) طرٌقة ( قراءة البٌانات على أساس قٌم الصفوؾ المنفصلة عن بعضها . **Values of individual cases** 
	- نضؽط على مفتاح **Define** .
- تظهر نافذة اختيار المتغير الذي نريد تحديد موقع كل قيمة من فيمه بالمقارنة مع المجموع العام لقيم المتغير .
- نضؽط مفتاح موافق "Ok ", عندها نحصل على تقرٌر متضمن للمخطط التالً :

 $\rightarrow$  Graph

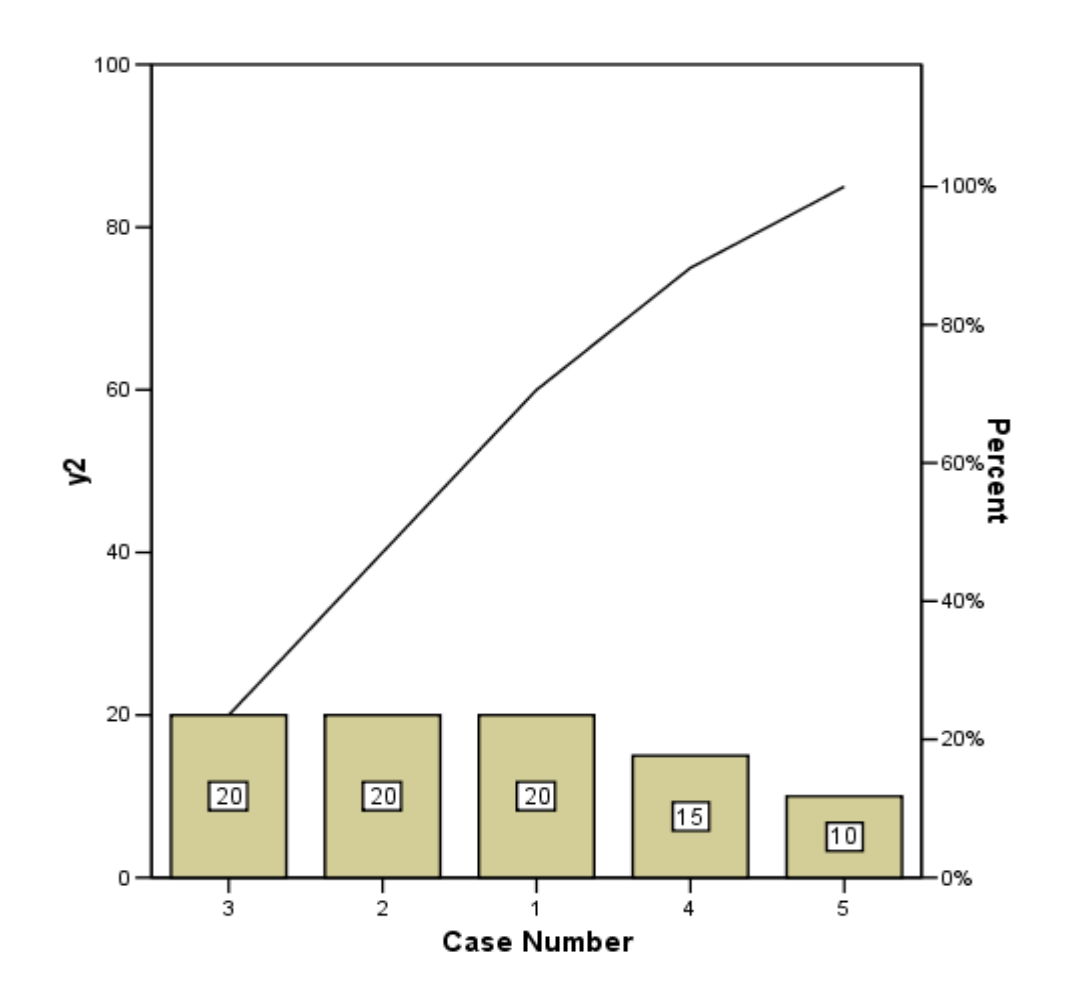

**مالحظات :**

١ - إن المخطط السابق يظهر أن المجموع العام لقيم المتغير المختار ببلغ القيمة ( 85 ) و على هذا الأساس يضع برنامج SPSS النسبة المئوية التي تقاس عليها مواقع القيم . -2 ٌمكن للباحث استخدام المخططات التجمٌعٌة , عند الحاجة , لبٌان موقع قٌم متغيرين بأن واحد بالنسبة للمجموع العام لقيم المتغيرين و ذلك من خلال اختيار الشكل التراكمً **Stacked** عوضا عن الشكل البسٌط **Simple** .

نحدد أسلوب ) طرٌقة ( قراءة البٌانات على أساس قٌم الصفوؾ المنفصلة عن بعضها **Values cases individual of** ثم نضؽط على مفتاح **Define** .

تظهر ِ نافذة اختيار ِ المتغير ات ، منها نحدد المتغير ات التي نر يد تحديد مو قع كل قيمة من فيمها بالمقارنة مع المجموع العام لقيم المتغيرات . جامعة دمشق – تطبيقات حاسوبية في البحث العلمي إعداد الدكتور المهندس فراس الزين عند الانتهاء نضغط مفتاح موافق "Ok" ، عندها نحصل على المخطط التالي :

 $\rightarrow$  Graph

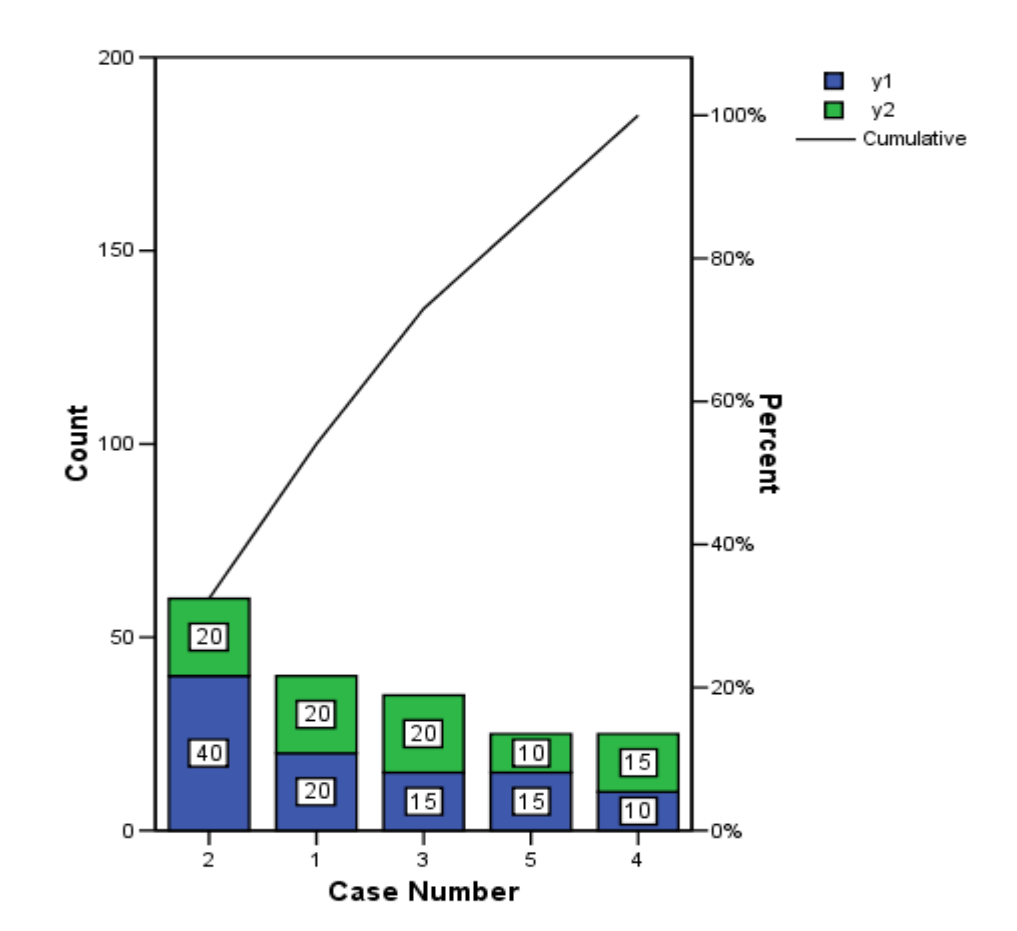

### **خامسا – المخططات الرقابة**

تستخدم مخططات الرقابة لضبط جودة حركة ما من الحركات التي يجب أن تكون منتظمة بقدر كبير .

مثال :

ليكن لدينا المثال السابق و نريد رسم مخطط الرقابة للتعرف على درجة التحصيل الدراسي لطلاب السنة الثانية وتحديد فيما إذا كان يحتاج لتصويب ( تصحيح ) ، نتبع الخطوات التالُّية :

- من سطر القوائم نختار القائمة " يخططبد ثٛبَٛخ " ) **Graphs** ( .
	- نختار منها الخٌار " مخطط رقابة " ) Control ) .

 تظهر نافذة حوارٌة تطالب بتحدٌد و اختٌار نوع و أسلوب تكوٌن المخطط البياني ، فمنه ما يعتمد على المتوسطات و منه ما يعتمد على القيم المطلقة كما في الشكل التالي :

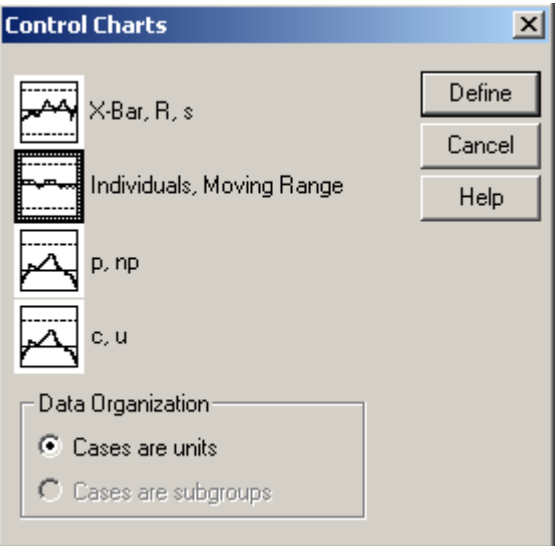

 نختار من هذه النافذة الشكل **Range Moving ,Individuals** ثم نضؽط مفتاح Define ، عندها يظهر صندوق حوار ( نافذة – لوحة ) كما في الشكل التالي :

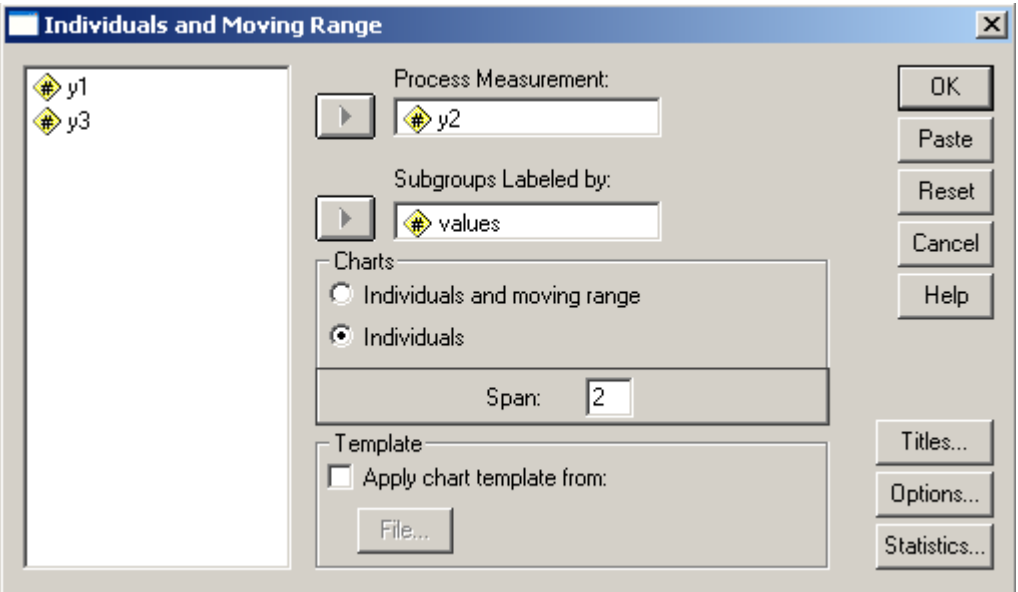

• نختار من نافذة متغيرات قاعدة البيانات متغير التحصيل الدراسي لطلاب السنة الثانية ، و هو في مثالنا المتغير Y2 ثم ، و ننقله إلى صندوق المتغيرات المختارة ( أو

المحددة ( **Measurement Process** ثم نحدد القٌم الثابتة , و هً فً مثالنا قٌم المتغير Values و التي تعبر عن ترميز الطلاب ( ناجحين – راسبين – منقولين أو محرومٌن ( و ننقله إلى الصندوق **By Labeled Subgroup** .

- نحدد الخٌار **Individual** , ثم نضؽط مفتاح " خٌارات " **Options** .
	- تظهر لوحة الخبار ات كما في الشكل التالي :

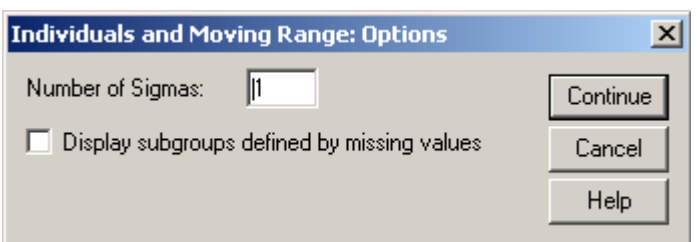

- ندخل القٌمة 1 ضمن الحقل **Sigmas of Number** , و ٌمكن إدراج أي قٌمة من 1 حتى 9 , ثم نضؽط مفتاح " متابعة " **Continue** .
	- عند االنتهاء نضؽط مفتاح موافق "Ok ", عندها نحصل على المخطط التالً :

# $\rightarrow$  SPchart

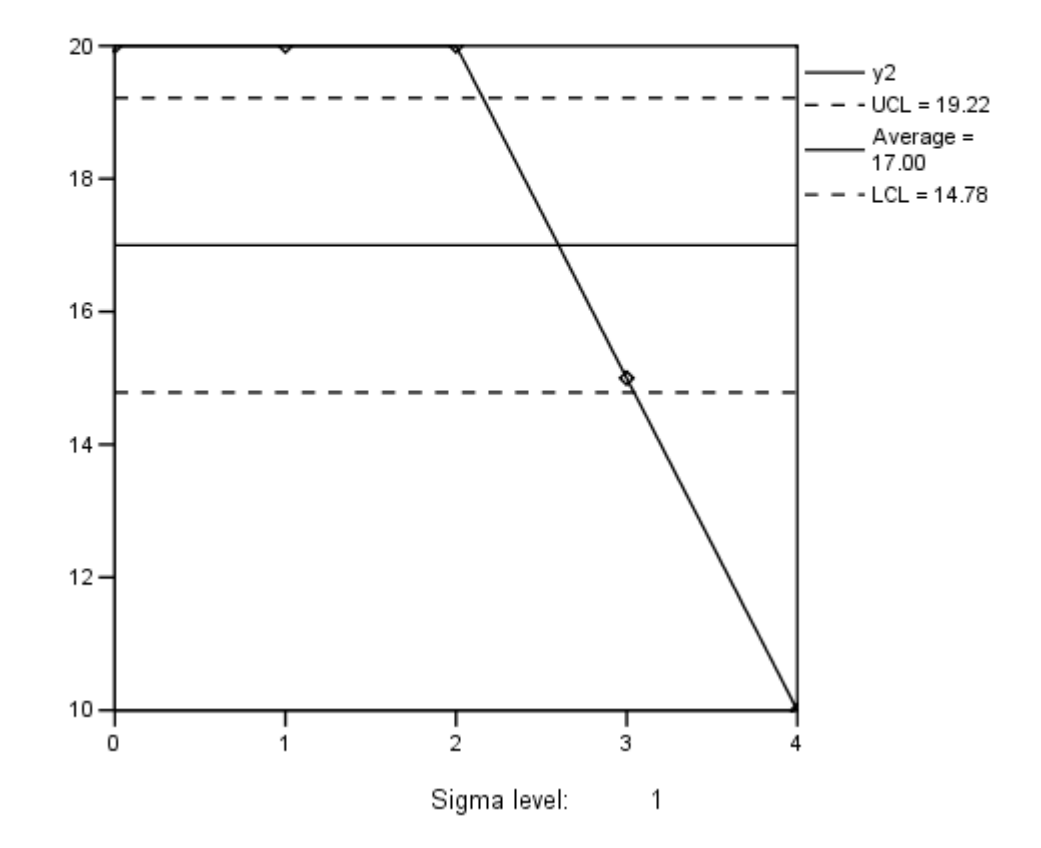

# Control Chart: y2

**مالحظات :**

-1 ٌبٌن المخطط السابق شكل حركة التحصٌل الدراسً لطالب السنة الثانٌة .

٢- يظهر المخطط أن متوسط عدد طلاب السنة الثانية بحسب مستوى التحصيل الدراسي يبلغ القيمة ( 17 ) و أن الحد الأعلى المطلوب **UCL** ببلغ القيمة ( 19.22 ) و أن الحد الأدنى المنطقي LCL يبلغ القيمة ( 14.87 ) .

٣- نلاحظ ، من المخطط ، أن هناك فروقا في مستويات التحصيل الدراسي فالقيم التي تقع خارج الحدين الأعلى و الأدنى تدل على و جود خلل ما ، مما يعني ضرورة المراجعة و التفسير ، أما القيم التي تقع ضمن هذين الحدين فهي تدل على أن الأمر طبيعي .

٤- عند إعادة محاولة دراسة حركة التحصيل الدراسي لطلاب السنة الثانية و لكن مع تعدٌل قٌمة الحقل **Sigmas og Number** المدخلة من القٌمة 1 إلى القٌمة 4 نحصل على المخطط التالي :

**SPchart** 

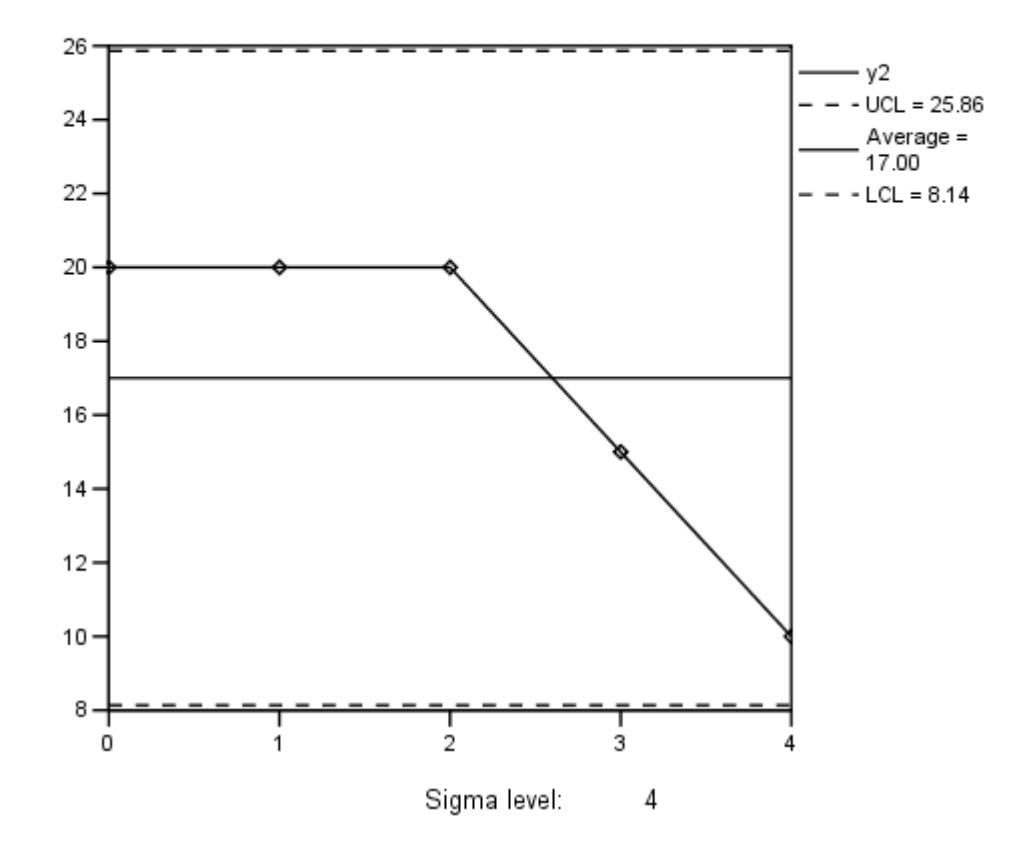

Control Chart: y2

هنا نلاحظ أن قيمة المتوسط بقيت ثابتة دون تغيير ، بينما قيم الحدود الأعلى و الأدنى فقد تغيرت ليصبح كامل مخطط الرقابة واقعا ضمن هذه الحدود ، حيث يمكننا الأن القول بان مستويات التحصُّيل الدر اسى لطلاب السنة الثانية جاءت ضمن الحدود الطبيعية .

**ساادسا – المخططات البٌانٌة الرذاذٌة** 

ٌوفر برنامج **SPSS** للباحثٌن إمكانٌة استخدام عدة أنواع من المخططات الرذاذٌة , منها المخطط البياني الرذاذي البسيط و المتعدد و الفراغي ... و غيرها ، نتعرف هنا على بعض منها :

# **i. المخطط البٌانً الرذاذي البسٌط**

يستخدم المخطط البياني الرذاذي ( أو المبعثر ) البسيط في التوزيعات كبيرة العدد و التي تملك صفة عدم الانتظام بغية التعر ف على طبيعة التوجه العام للبيانات .

مثال :

ليكن لدينا مؤسسة تعمل بنظام الورديات ، حيث يقسم العمال على ثلاث ورديات ( X , Y , T ) و نريد رسم مخطط رذاذي ( مبعثر ) بسيط للتعرف على إنتاجية كل من الوردية X مع إنتاجية الوردية Y على مدار عشرة أيام وتحديد التوجه العام للبيانات ، نتبع الخطوات التالية :

- من سطر القوائم نختار القائمة " يخططبد ثٛبَٛخ " ) **Graphs** ( .
	- نختار منها الخٌار " مخطط رذاذي " ) **Scatter** ) .
- تظهر نافذة حوارية تطالب بتحديد و اختيار نوع المخطط البياني ، كما في الشكل التالي :

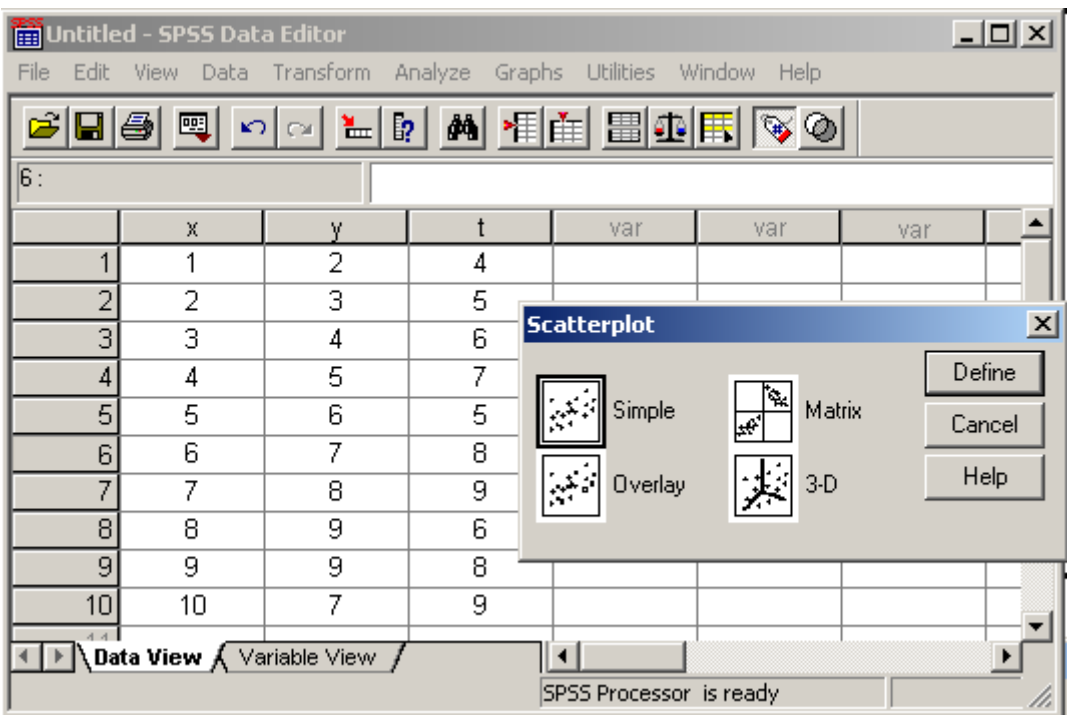

 نختار منه النوع البسٌط **Simple** ثم نضؽط مفتاح **Define** , تظهر نافذة حوارٌة تطالب بتحديد و اختيار المتغير ات من نافذة متغير ات قاعدة البيانات ونقلها إلى نافذة المتغيرات المختارة كما في الشكل التالي :

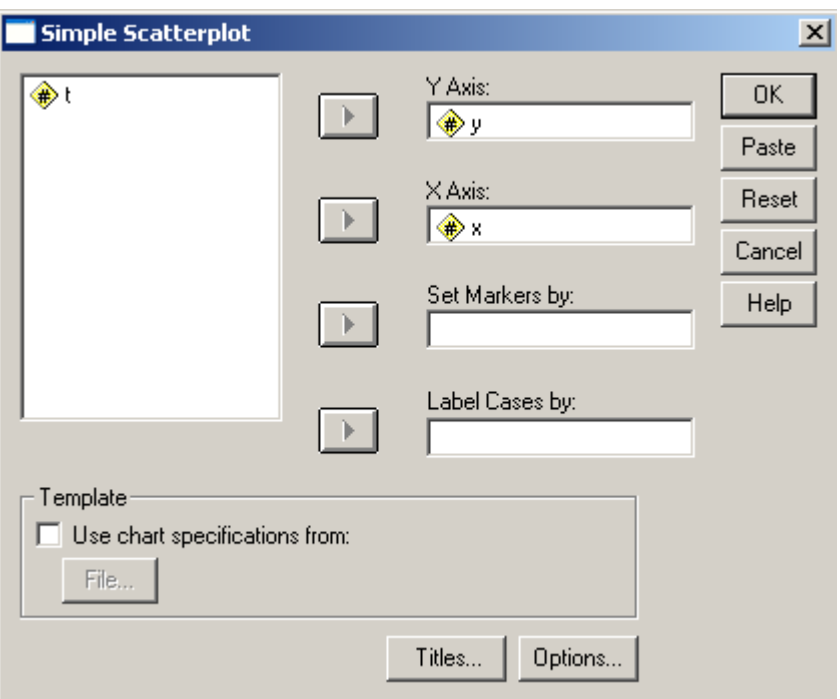

- نختار القيم الإنتاجية للوردية y ، المعبر عنها بالمتغير y ، لتمثيلها على المحور Y و القيم الإنتاجية للوردية x ، المعبر عنها بالمتغير x ، لتمثيلها على المحور X .
	- عند االنتهاء نضؽط مفتاح موافق "Ok ", عندها نحصل على المخطط التالً :

### $\rightarrow$  Graph

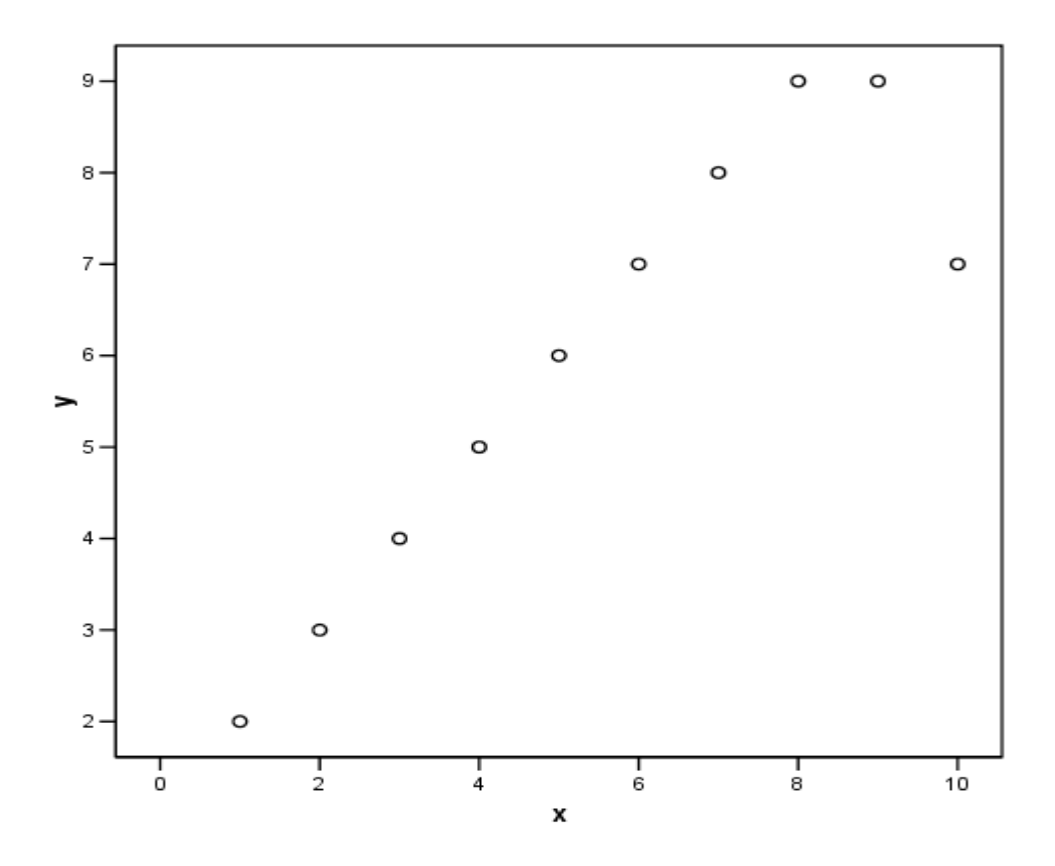

# **ii. المخطط البٌانً الرذاذي المتعاداد**

يستخدم المخطط البياني الرذاذي المتعدد لتوضيح العلاقة بين أكثر من زوج من المتغيرات .

#### مثال :

ليكن لدينا مؤسسة تعمل بنظام الورديات ، حيث يقسم العمال على ثلاث ورديات ( X , Y , T) و نريد رسم مخطط مبعثر للتعرف على إنتاجية كل من الوردية X بالمقرنة مع إنتاجية الوردية Y على مدار عشرة أٌام وكذلك للتعرؾ على إنتاجٌة كل من الوردٌة T بالمقرنة مع إنتاجٌة الوردٌة Y , نتبع الخطوات التالٌة :

- من سطر القوائم نختار القائمة " يخططبد ثٛبَٛخ " ) **Graphs** ( .
	- نختار منها الخٌار " مخطط رذاذي " ) **Scatter** ) .

•تظهر نافذة حوارية تطالب بتحديد و اختيار نوع المخطط البياني كما في الشكل التالي :

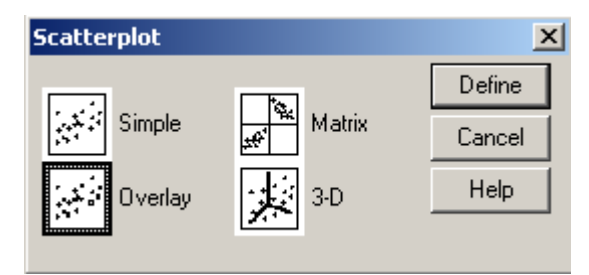

 نختار منه النوع المتعدد **Overlay** ثم نضؽط مفتاح **Define** , تظهر نافذة حوارية تطالب بتحديد و اختيار زوج من المتغيرات من نافذة متغيرات قاعدة البيانات ونقلها إلى نافذة المتغيرات المختارة كما في الشكل التالي :

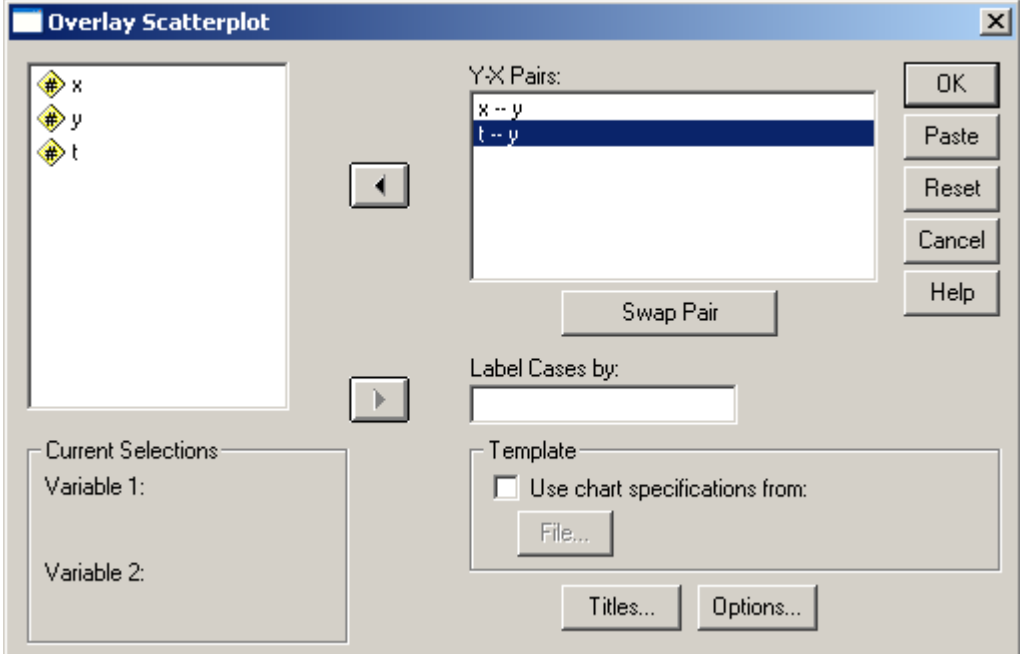

•نختار زوج المتغيرات x و y ، وكذلك t و y و ننقلهما إلى نافذة المتغيرات المختارة

عند االنتهاء نضؽط مفتاح موافق "Ok ", عندها نحصل على المخطط التالً :

### $\rightarrow$  Graph

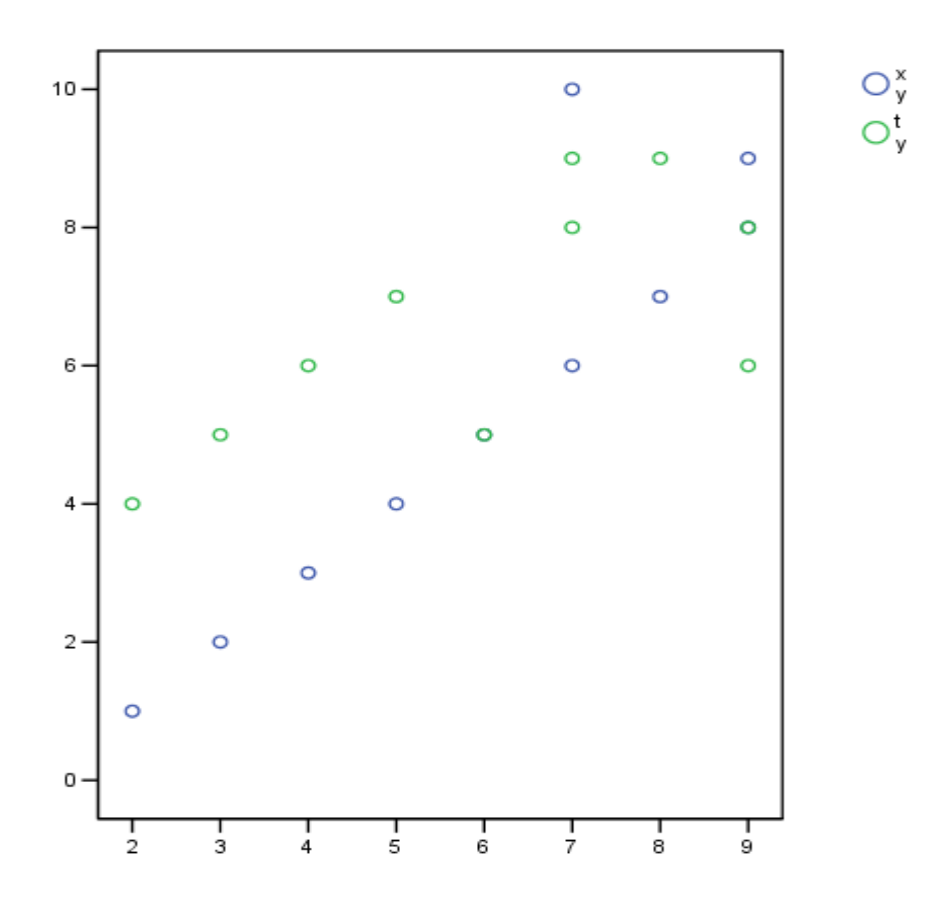

# **مالحظات :**

-1 ٌمكن تبدٌل مواقع المتؽٌرات لكل زوج محدد بالنسبة لبعضهما البعض من خالل الضؽط على مفتاح التبدٌل **Pair Swap** .

# **iii. المخطط البٌانً الرذاذي الفراغً**

يمتاز المخطط البياني الرذاذي الفراغي بأنه قائم على ثلاث إحداثيات ، تمثل كل منها الطول و العرض و االرتفاع .

مثال :

ليكن لدينا المثال السابق و نريد رسم مخطط مبعثر فراغى للتعرف على إنتاجية المؤسسة خلال العشرة أيام على أساس الورديات الثلاث ( X , Y , T ) ، نتبع الخطوات التالية :

- من سطر القوائم نختار القائمة " يخططبد ثٛبَٛخ " ) **Graphs** ( .
	- نختار منها الخٌار " مخطط رذاذي " ) **Scatter** ) .
- تظهر نافذة حوارٌة تطالب بتحدٌد و اختٌار نوع المخطط البٌانً **D3-** ثم نضؽط مفتاح Define ، تظهر نافذة حوارية تطالب بتحديد و اختيار المتغيرات من نافذة متغيرات قاعدة البيانات ونقلها إلى نافذة المتغيرات المختارة كما في الشكل التالي :

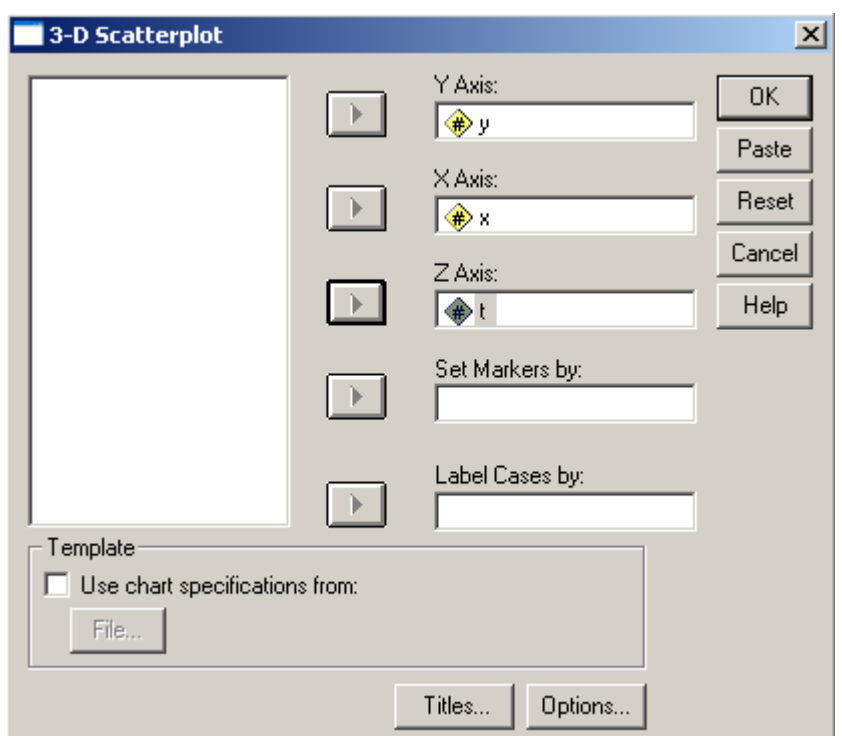

عند االنتهاء نضؽط مفتاح موافق "Ok ", عندها نحصل على المخطط التالً :

#### $\rightarrow$  Graph

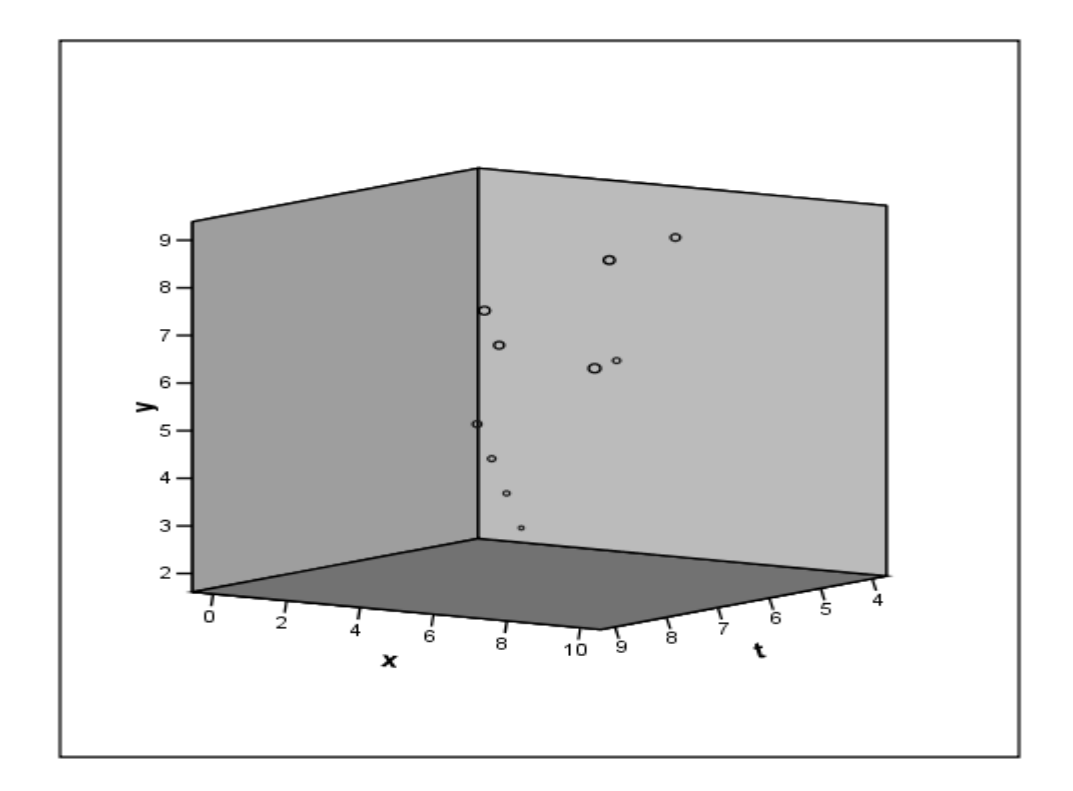

#### **مالحظات :**

-1 ٌرصد المتؽٌر y حركة النقطة وسط االحداثٌٌن t , x .

**سابعا – مخططات اختبار جوادة التوزٌع** 

يوفر برنامج SPSS للباحثين إمكانية الموازنة و المقارنة من خلال المخططات بين أي توزيع تكراري ملاحظ لمجموعة من القيم مع التوزيع التكراري المتوقع لنفس القيم .

يؤمن برنامج **SPSS** طرق عديدة لاختبار جودة التوزيع الملاحظ بالموازنة مع التوزيع المتوقع ( الاحتمالي ) و منها اختبار التوزيع الطبيعي و اختبار كاي تربيع و ستيودنت .

يمكن تكوين المخططات البيانية لاختبارات جودة التوزيع استنادا إلى التوزيع التكراري الملاحظ بقيمه المطلقة أو بناء على التركيب النسبي للتوزيع .

مثال :1

ليكن لدينا مؤسسة تعمل بنظام الورديات ، حيث يقسم العمال على ثلاث ورديات ( X , Y , T) و نريد رسم مخطط مبعثر للتعرف على إنتاجية الوردية X خلال ساعات العمل اليومية و الموازنة بين التوزيع التجريبي و التوزيع الاحتمالي بالاعتماد على القيم المطلقة ، نتبع الخطوات التالٌة :

• بعد إدخال البيانات ، نستخلص التوزيع التكراري للبيانات كما في الشكل :

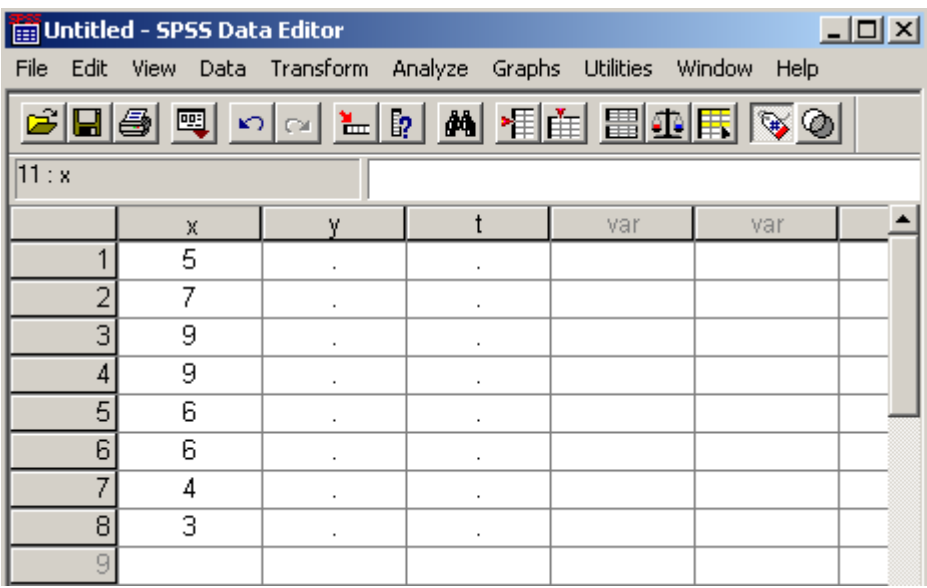

**Statistics** 

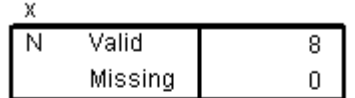

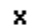

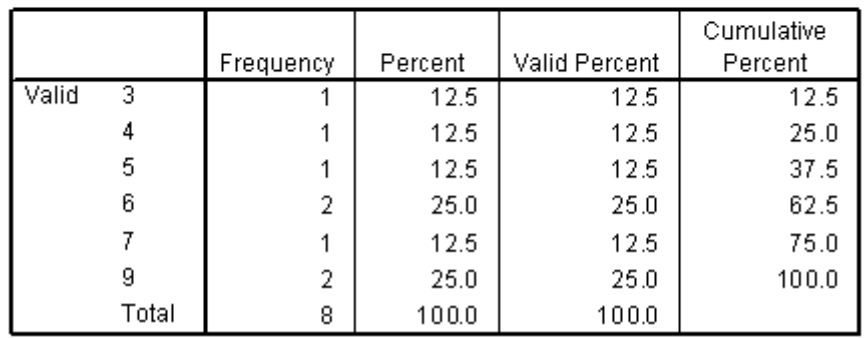

من سطر القوائم نختار القائمة " يخططبد ثٛبَٛخ " ) **Graphs** ) .

- نختار منها الخٌار **Q-Q** .
- تظهر نافذة حوارية تطالب بتحديد و اختيار المتغير المراد مقارنة جودة توزيعه التكراري الاحتمالي مع التوزيع التجريبي كما في الشكل التالي :

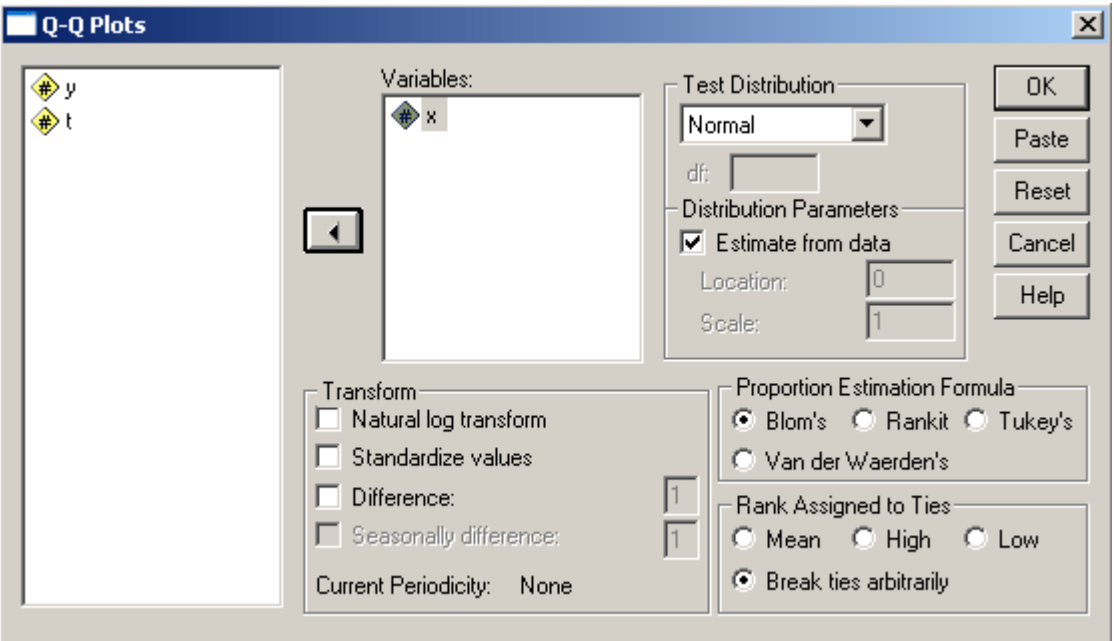

عند االنتهاء نضؽط مفتاح موافق "Ok ", عندها نحصل على المخطط التالً :

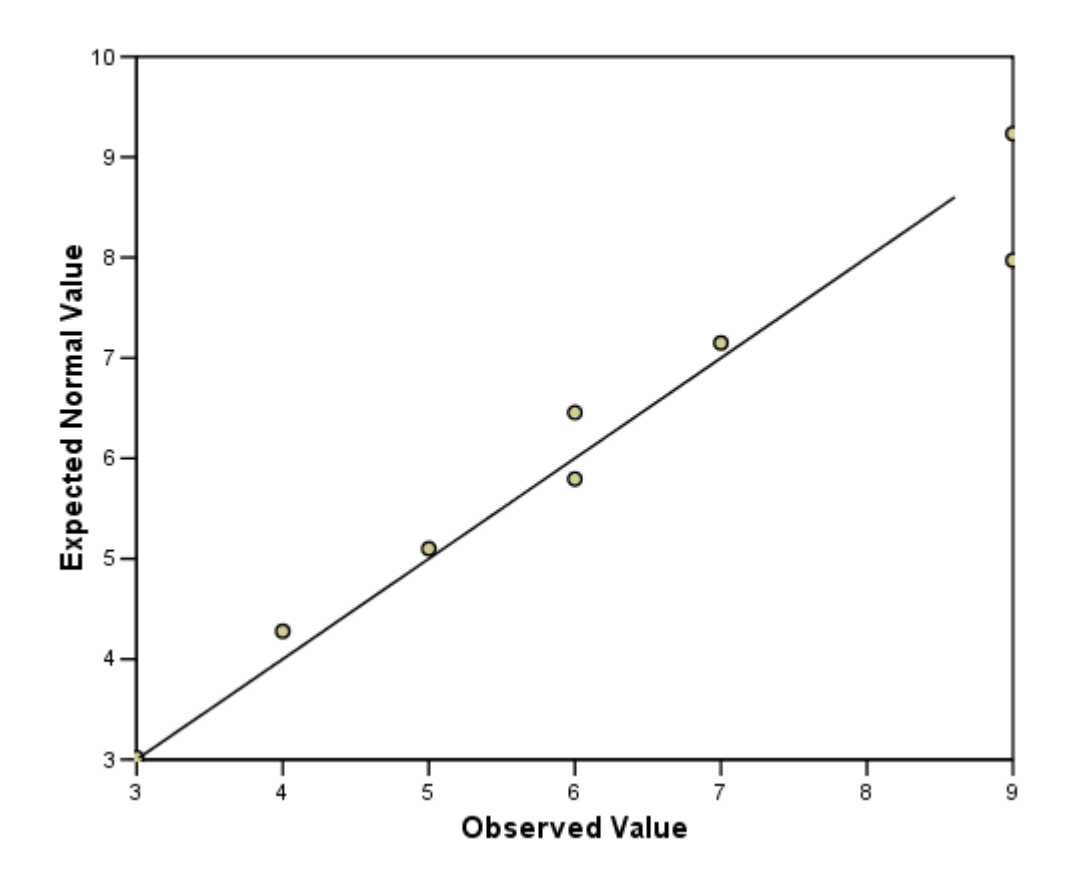

Normal Q-Q Plot of x

مثال ٢:

نريد رسم مخطط مبعثر للتعرف على إنتاجية الوردية X خلال ساعات العمل اليومية و الموازنة بين التوزيع التجريبي و التوزيع الاحتمالي ، كما في المثال السابق ، و لكن بالاعتماد التركيب النسبي للتوزيع .

للقيام بذلك نتبع الخطوات التالية :

- من سطر القوائم نختار القائمة " يخططبد ثٛبَٛخ " ) **Graphs** ) .
	- نختار منها الخٌار **P-P** .
- تظهر نافذة حوارية تطالب بتحديد و اختيار المتغير المراد مقارنة جودة توزيعه التكراري الاحتمالي مع التوزيع التجريبي كما في الشكل التالي :

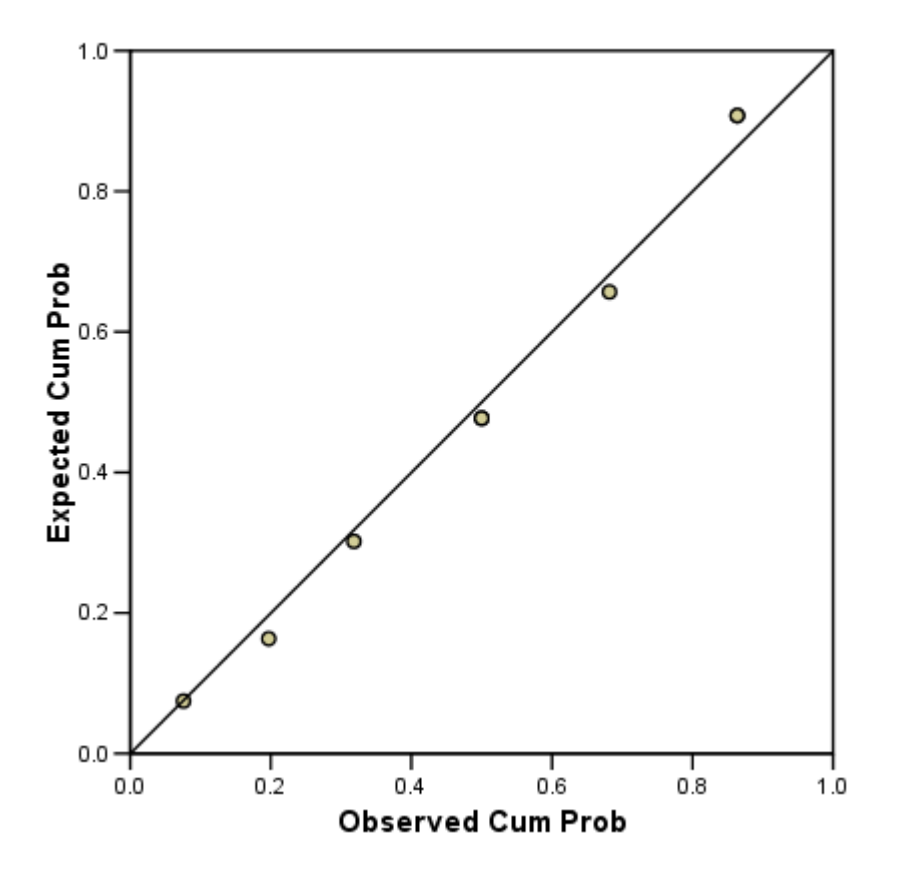

Normal P-P Plot of x

### **ثامنا – معالجة المخططات البٌانٌة**

ٌوفر برنامج **SPSS** للباحثٌن إمكانٌة التحكم بشكل المخطط المستخدم من خالل التحكم باأللوان المستخدمة و أشكال الخطوط و الإيضاحات و غيرها .

للتحكم ( معالجة ) المخطط نتبع الخطوات التالية :

- النقر المزدوج على المخطط , أو أحد أجزاءه , المراد إجراء التحسٌنات علٌه .
- يظهر المخطط محاطا بإطار خارجي و تظهر لوحة التحكم بالمخطط كما في الشكل النالي :

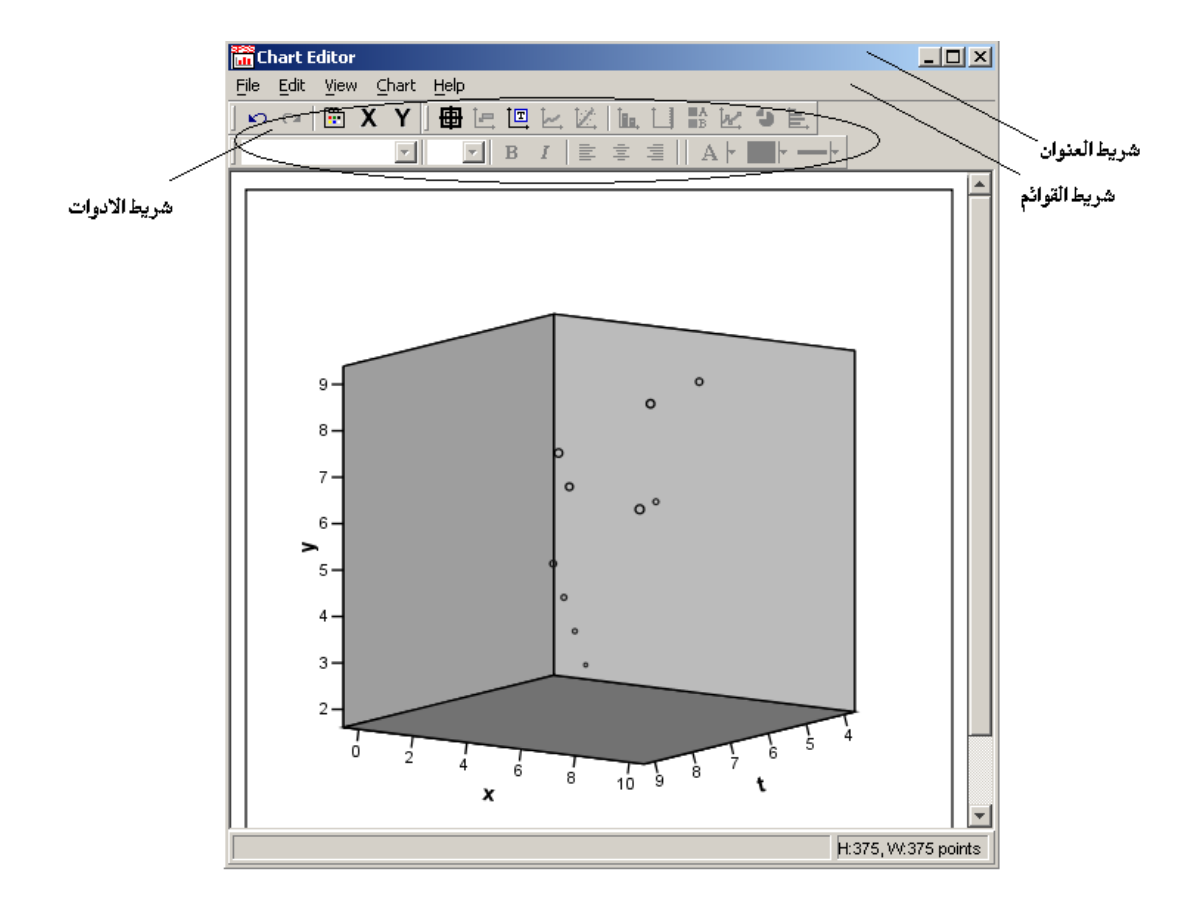

- تحمل لوحة التحكم االسم **Editor Chart** , و تظهر هذه التسمٌة ضمن شرٌط العنوان بالإضافة لمجموعة أزرار تحكمية كزر الإغلاق و زر الإخفاء و زر التكبير و التصغير ، و يظهر أسفل شريط التسمية شريط أخر ندعوه شريط القوائم ، و يحتوي على مجموعة من القوائم مثل قائمة " ملف " File و قائمة " تحرٌر " Edit و قائمة " عرض " View و قائمة " مخطط " Chart و قائمة " مساعدة " Help .
- ٌظهر شرٌط األدوات , أسفل شرٌط القوائم , و هو ٌسمح للباحث بإجراء التحسٌنات على المخطط المطلوب وفقا لر غبة الباحث ، بينما يظهر في الجزء المتبقى من النافذة ، المخطط البياني المراد إجراء التعديلات عليه .
- يمكن القيام بعمليات التحكم المطلوبة على المخطط المحدد و ذلك بالنقر المزدوج عليه بزر الفأرة الأيسر مما يؤدي إلى ظهور نافذة خصائص المخطط كما في الشكل التالي :

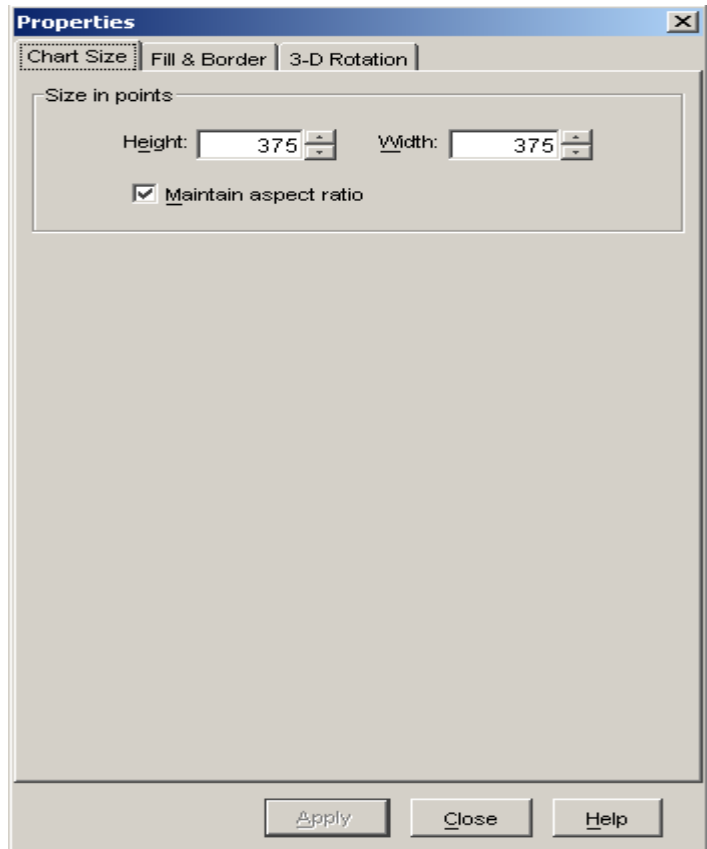

<mark>طريقة ثانية :</mark>

يمكن الوصول إلى نافذة الخصائص السابقة باختيار الأداة " خصائص " من شريط الأدوات في الشكل :

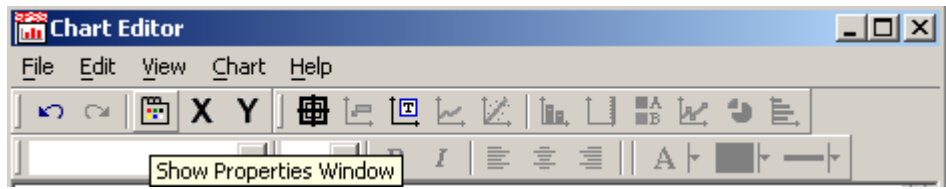

# <mark>طريقة ثالثة :</mark>

يمكن الوصول إلى نافذة الخصائص السابقة باختيار الأمر " خصائص " من الفائمة " تحرير - تعديل " Edit كما في الشكل التالي

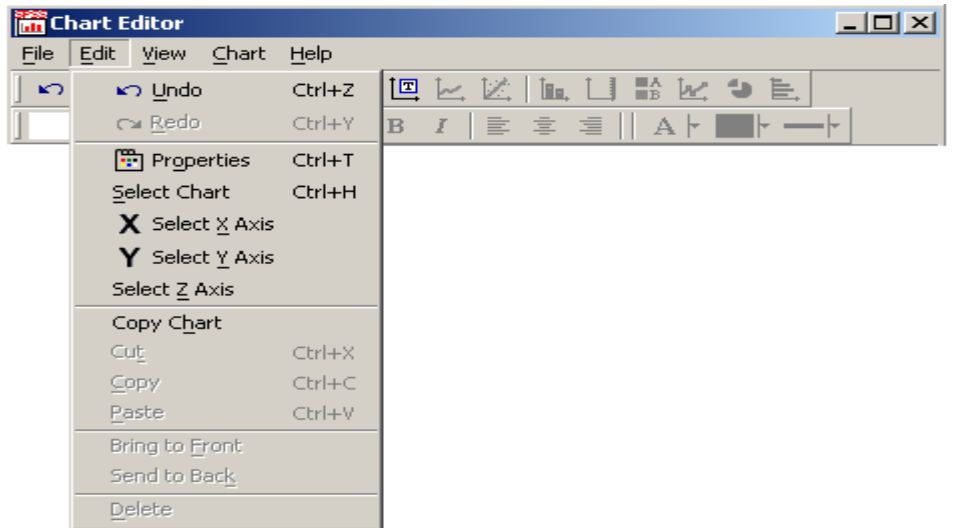

طريقة رابعة :

يمكن الوصول إل*ى* نافذة الخصائص السابقة بالضغط على مفاتيح الاختصار

 **T + Ctrl يٍ نىحح انًفاتٍح .**

تتثلؾ نافذة خصائص المخطط من ثالث لوحات هً :

.1 **لوحة التحكم بحجم المخطط Size Chart** – حٌث ٌمكن للباحث التحكم بحجم المخطط من خالل زٌادة أو إنقاص كل من ارتفاع و عرض المخطط وصوال للحجم المطلوب .

.2 **لوحة التحكم بمظهر المخطط Border & Fill** - ٌمكن للباحث من خالل هذه اللوحة إعطاء المخطط المظهر المطلوب من خالل التحكم بحجم و لون حدود المخطط و كذلك اختيار الألوان المستخدمة لإنشاء هذا المخطط كما في الشكل التالي:
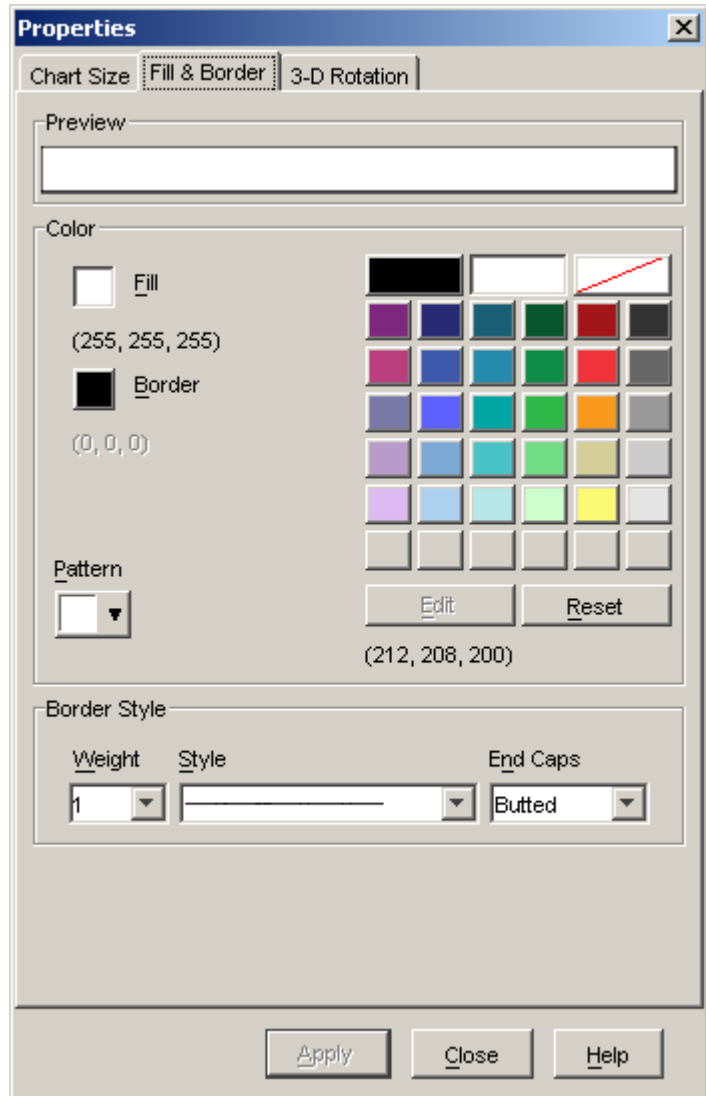

.3 **لوحة تادوٌر المخطط Rotation - D3 -** ٌمكن للباحث من خالل هذه اللوحة إظهار مخطط ثلاثي الأبعاد و التحكم بحجم و جهة ( اتجاه ) إظهار المخطط كما في الشكل التالي :

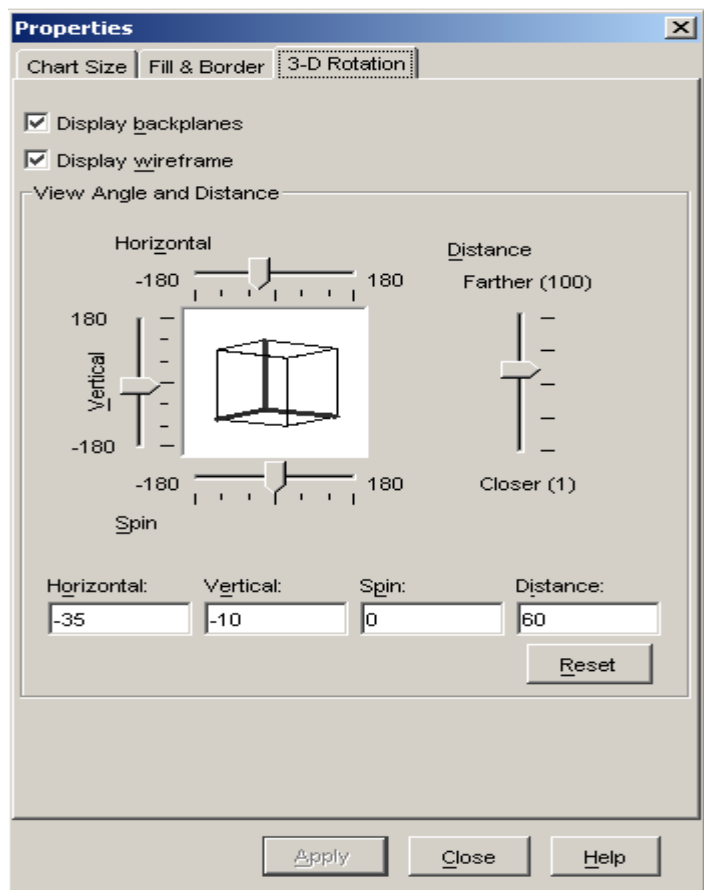

- ٌمكن التحكم بمحاور المخطط , من خالل النقر المزدوج على محور المخطط المراد التحكم به ( محور X ، محور Y أو محور Z ) أو من خلال اختيار الأمر و ( Y للمحور ) **Select Y Axiss** األمر و ( X للمحور ) **Select X Axiss** األمر **Axiss Z Select** ( للمحور Z ) من القائمة " تحرٌر – تعدٌل " Edit حيث تظهر نافذة يستطيع الباحث بواسطتها اختيار اللون و الحجم و الشكل المطلوبين للمحور المحدد .
	- إلعطاء المخطط عنوان ما نختار األداة **box atext Insert** من شرٌط األدوات كما في الشكل التالي :

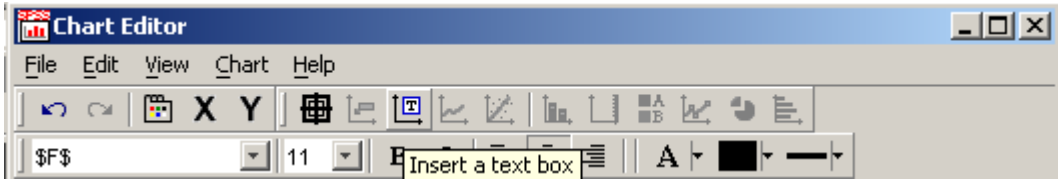

<u>طريقة ثانية :</u>

من قائمة " مخطط " نختار الأمر<sub>.</sub> " إضافة عنصر<sub>.</sub> جديد للمخطط " Add Chart Element حيث تظهر قائمة فرعية ، منها نختار الأمر Text Box كما في الشكل التالي :

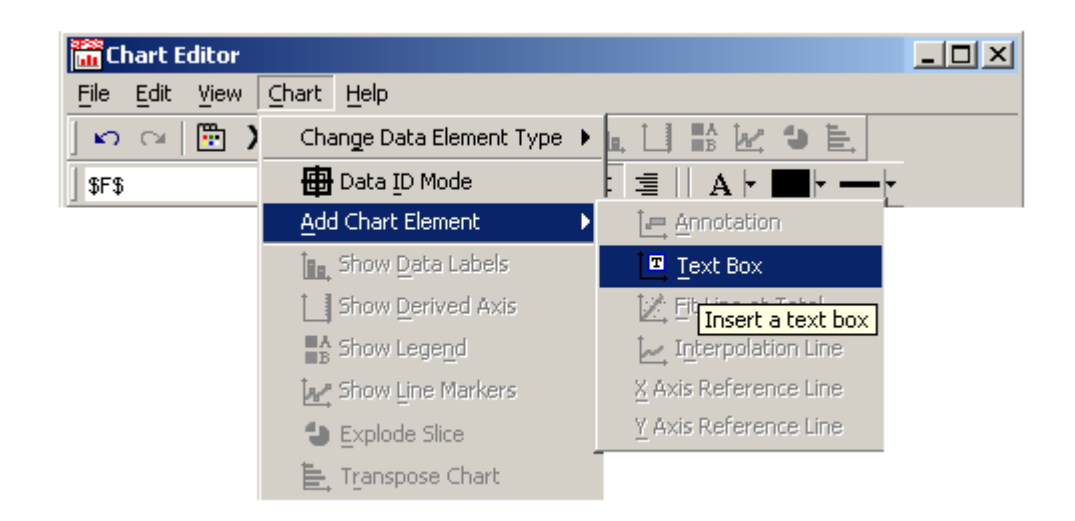

## **المــراجع**

**-1 تحلٌل البٌانات باستخادام 17.0 SPSS , مارٌجا نورسٌس , 2212 .**

**-2 المادخل الى برنامج SPSS , اد. أحماد صقر , 2222 .**

## ملادظات